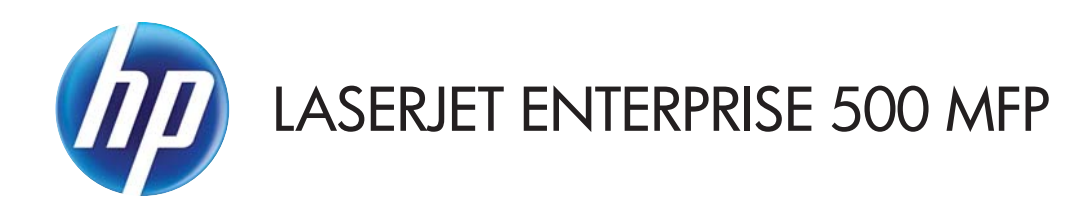

# Používateľská príručka

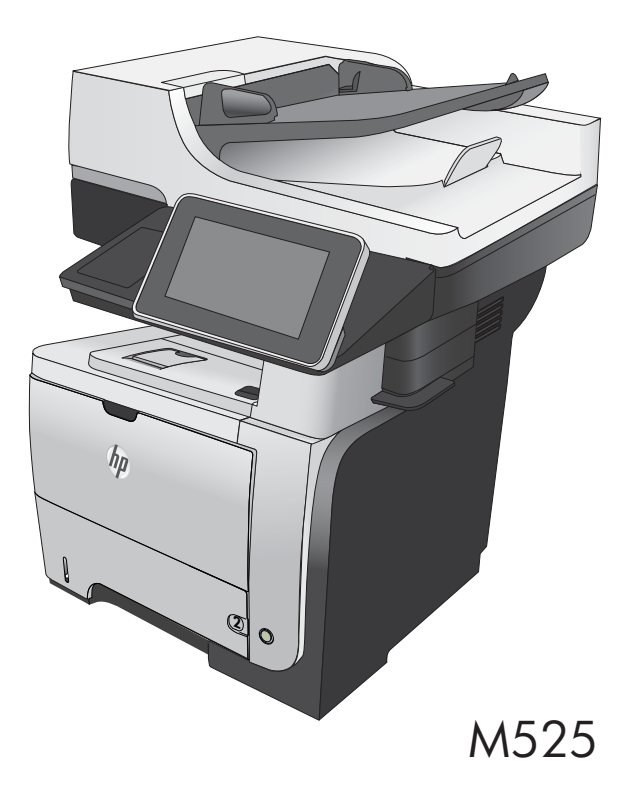

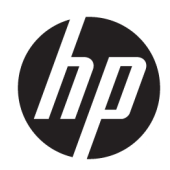

# Multifunkčná tlačiareň HP LaserJet Enterprise 500 MFP M525

Používateľská príručka

#### Autorské práva a licencia

© Copyright 2017 HP Development Company, L.P.

Kopírovanie, upravovanie alebo preklad bez predchádzajúceho písomného súhlasu sú zakázané s výnimkou podmienok, ktoré povoľujú zákony o autorských právach.

Informácie obsiahnuté v tomto dokumente sa môžu meniť bez upozornenia.

V záruke dodanej spolu s týmito produktmi a službami sú uvedené výlučne záruky týkajúce sa produktov a služieb spoločnosti HP. Žiadne informácie v tomto dokumente by sa nemali chápať ako dodatočná záruka. Spoločnosť HP nebude zodpovedná za technické ani textové chyby, ani vynechané časti v tomto dokumente.

#### Poznámky o ochranných známkach

Adobe® , Adobe Photoshop® , Acrobat® a PostScript® sú ochranné známky spoločnosti Adobe Systems Incorporated.

Apple a logo Apple sú ochranné známky spoločnosti Apple Computer, Inc., registrované v USA a ďalších krajinách/oblastiach. iPod je ochranná známka spoločnosti Apple Computer, Inc. Známka iPod je určená na kopírovanie len s príslušným zákonným oprávnením alebo oprávnením vlastníka práv. Nekradnite hudbu.

Microsoft®, Windows®, Windows XP® a Windows Vista® sú registrované ochranné známky spoločnosti Microsoft Corporation v USA.

UNIX® je registrovaná obchodná známka skupiny The Open Group.

Edition 1, 8/2017

# Obsah

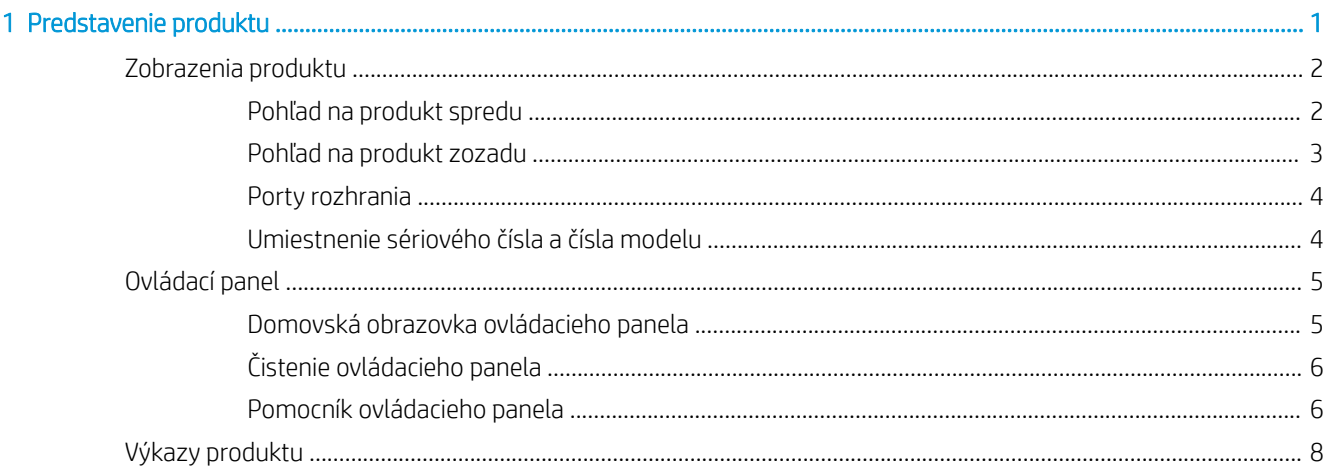

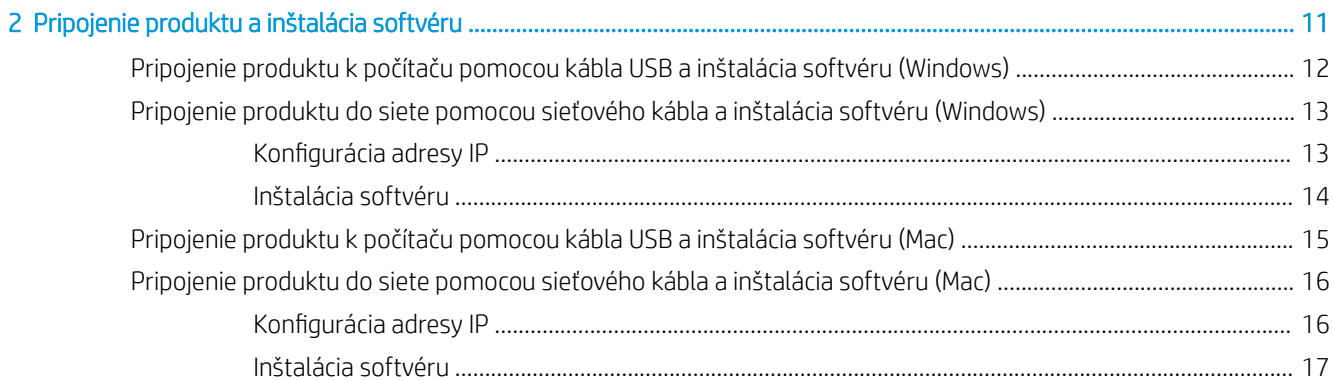

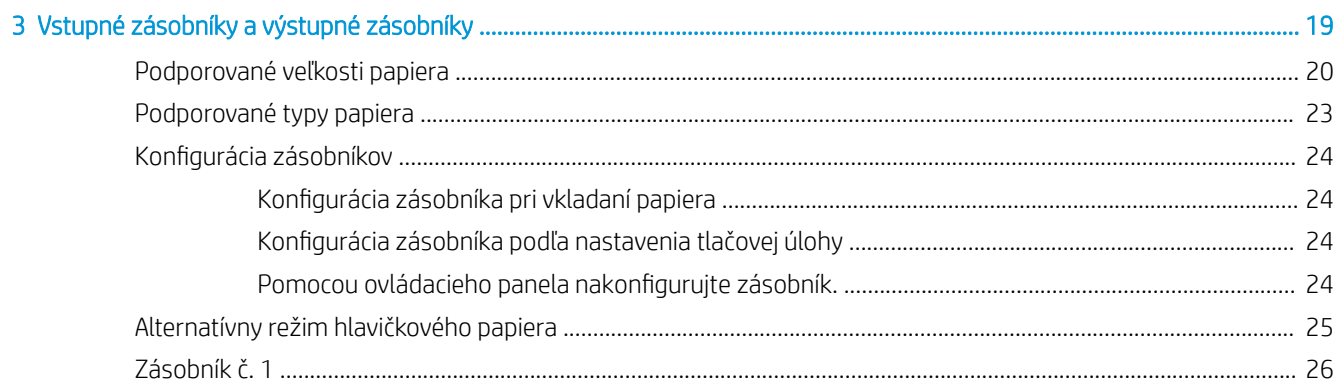

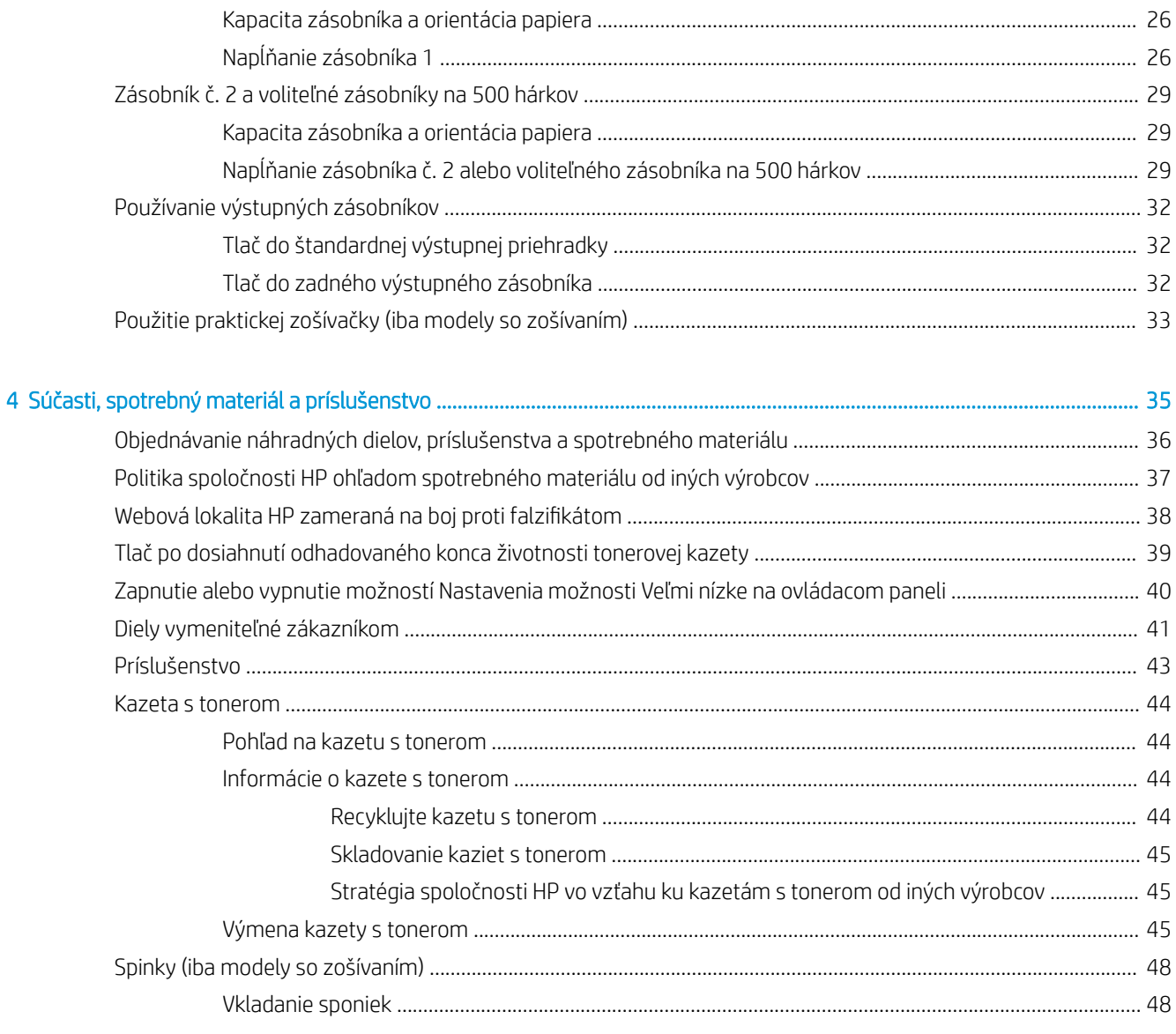

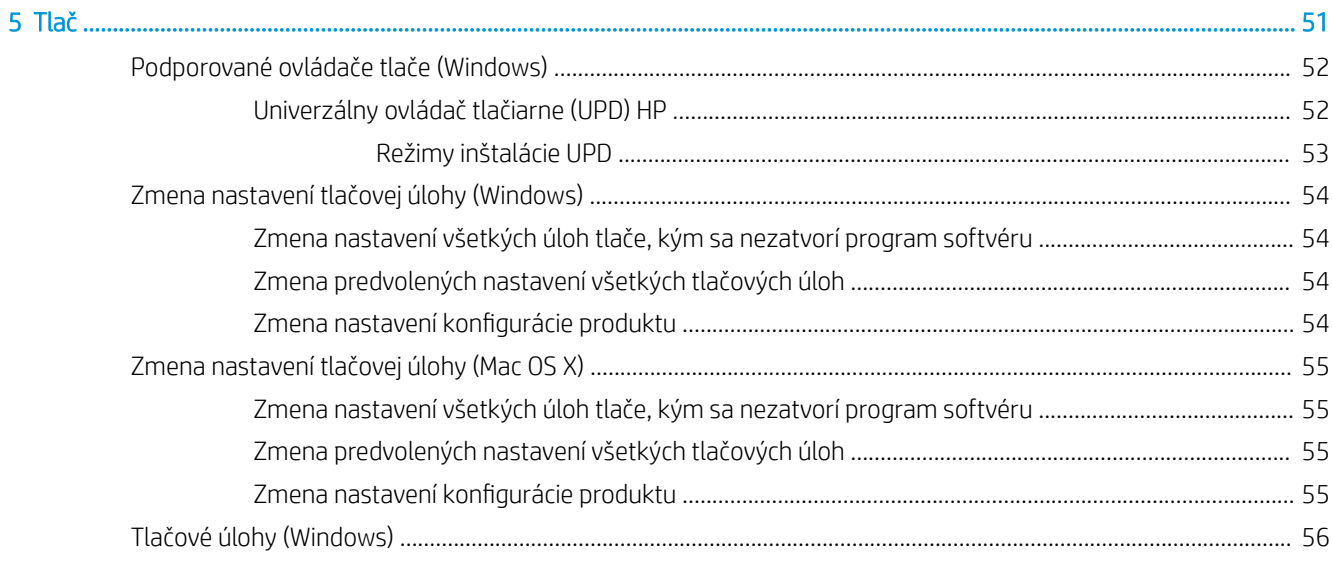

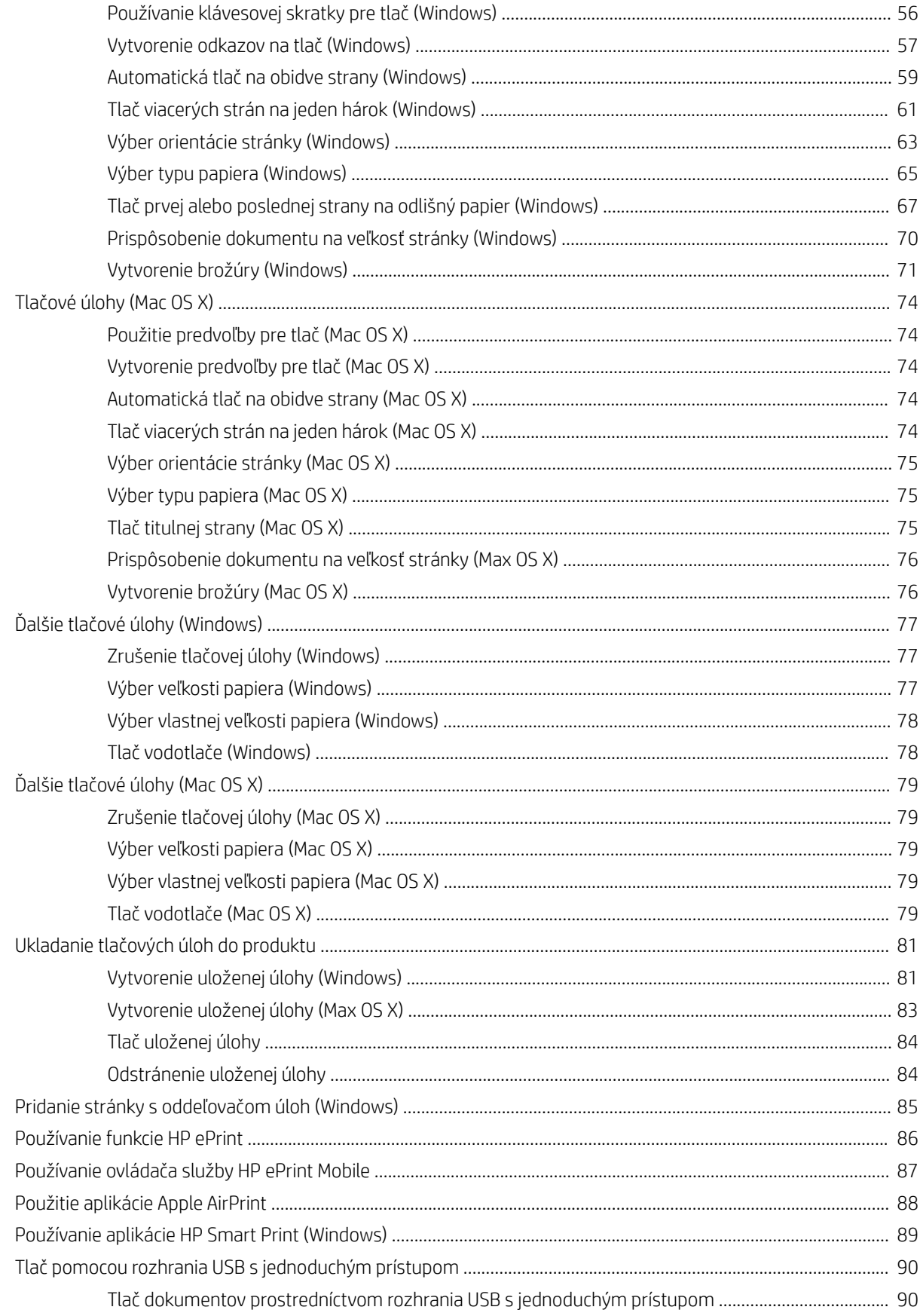

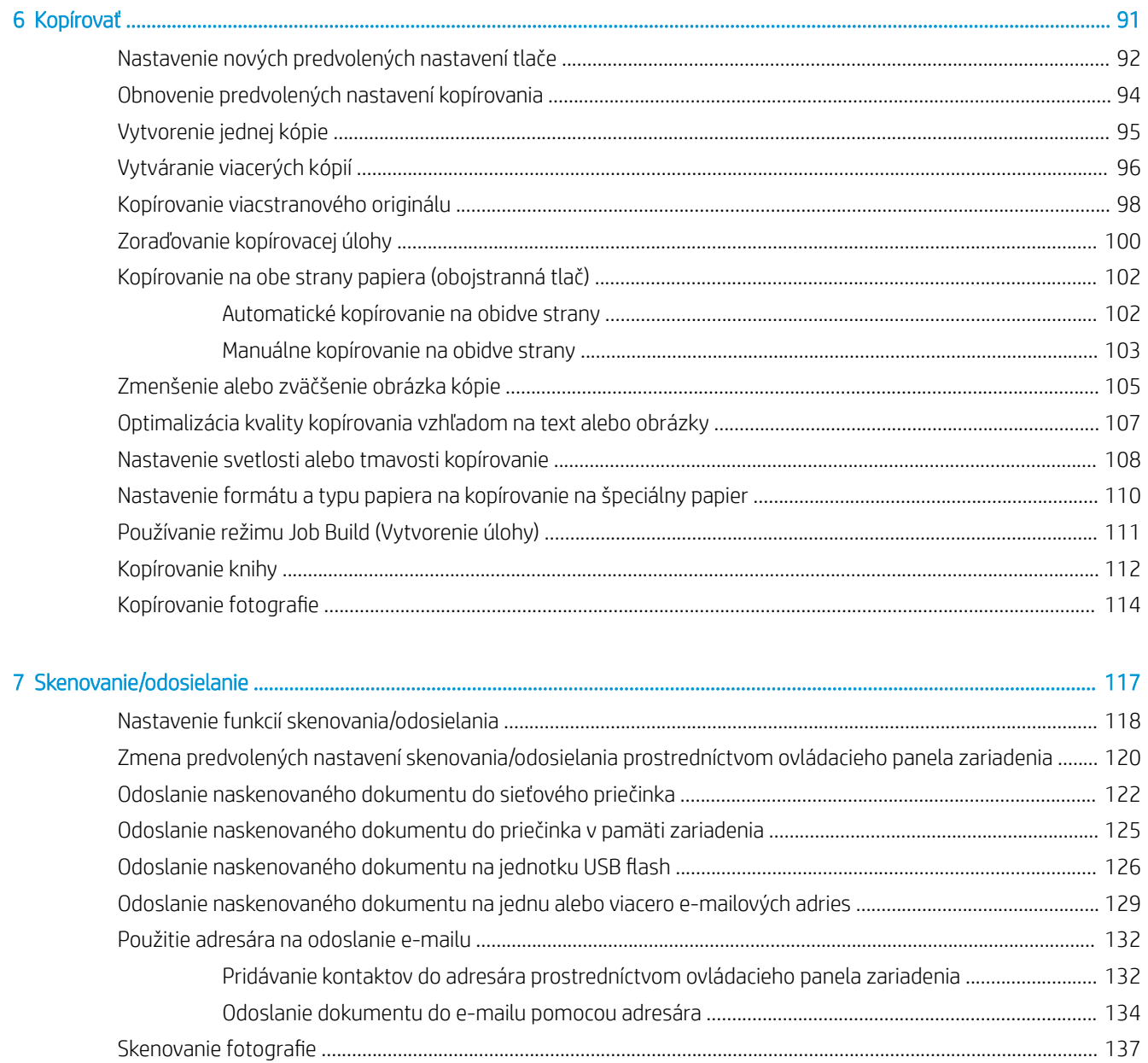

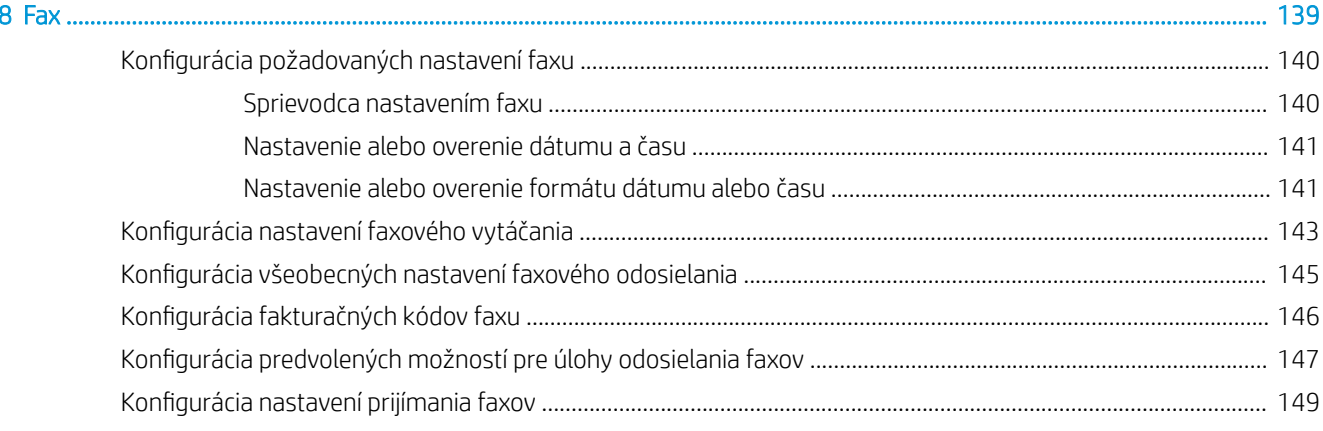

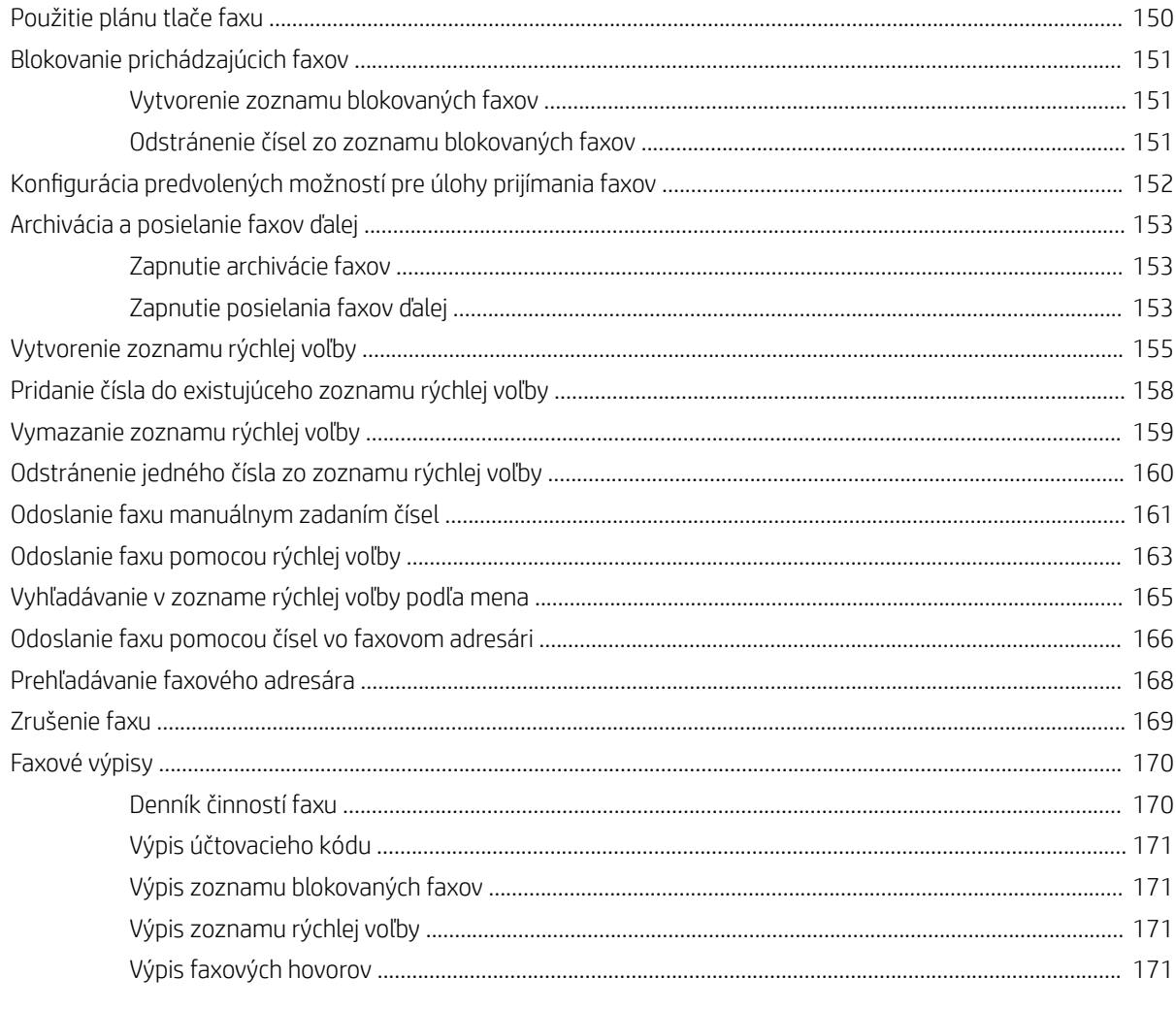

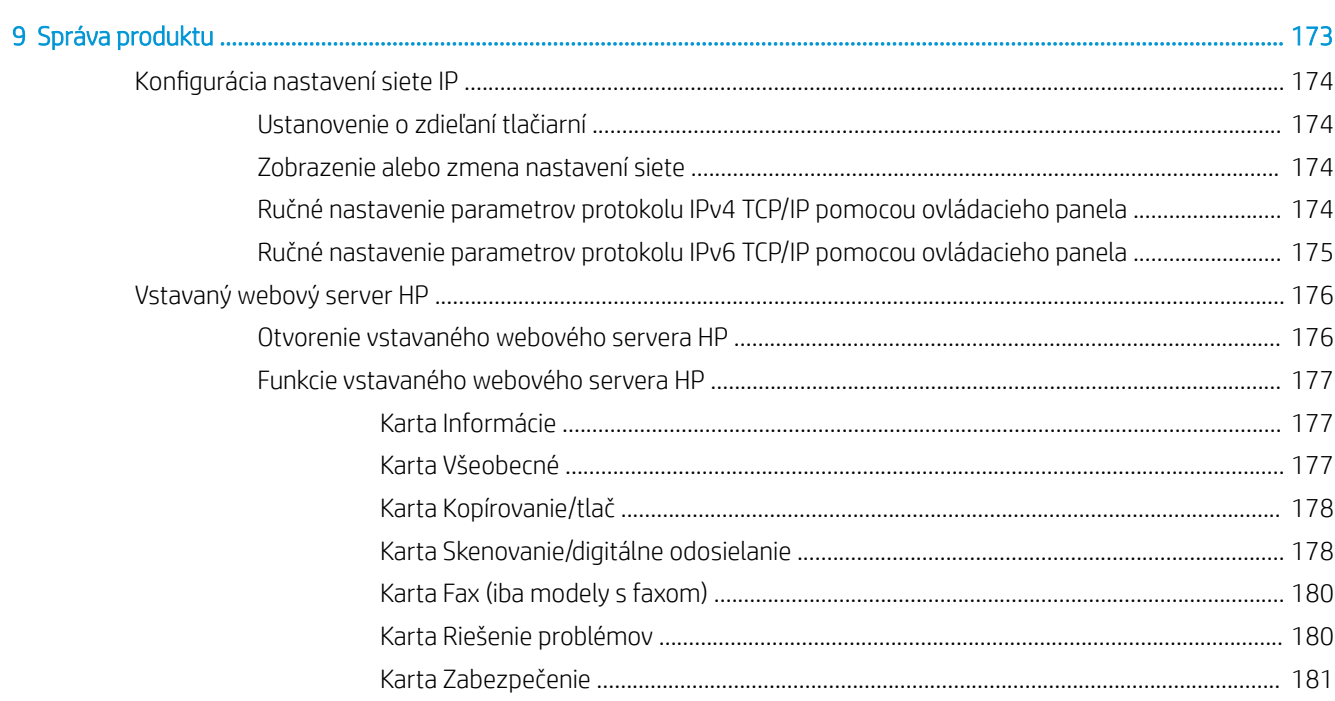

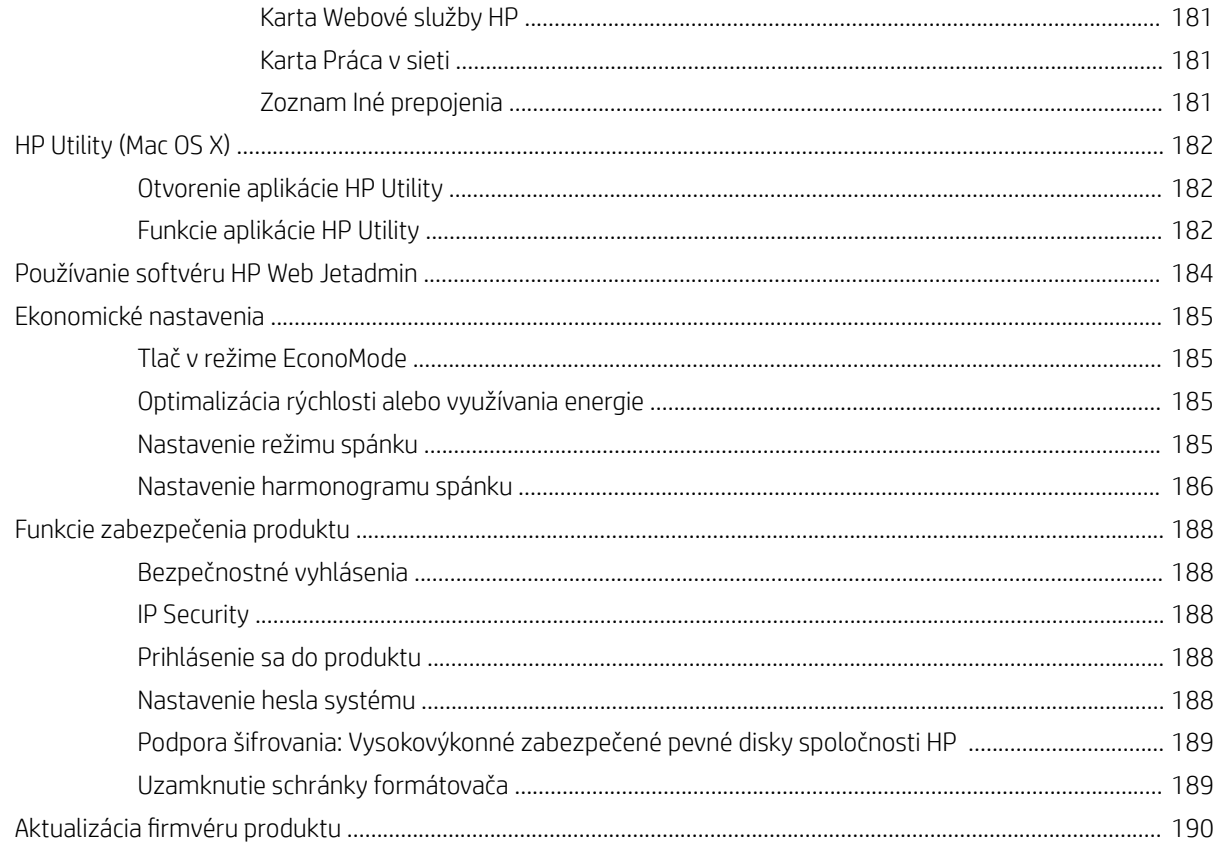

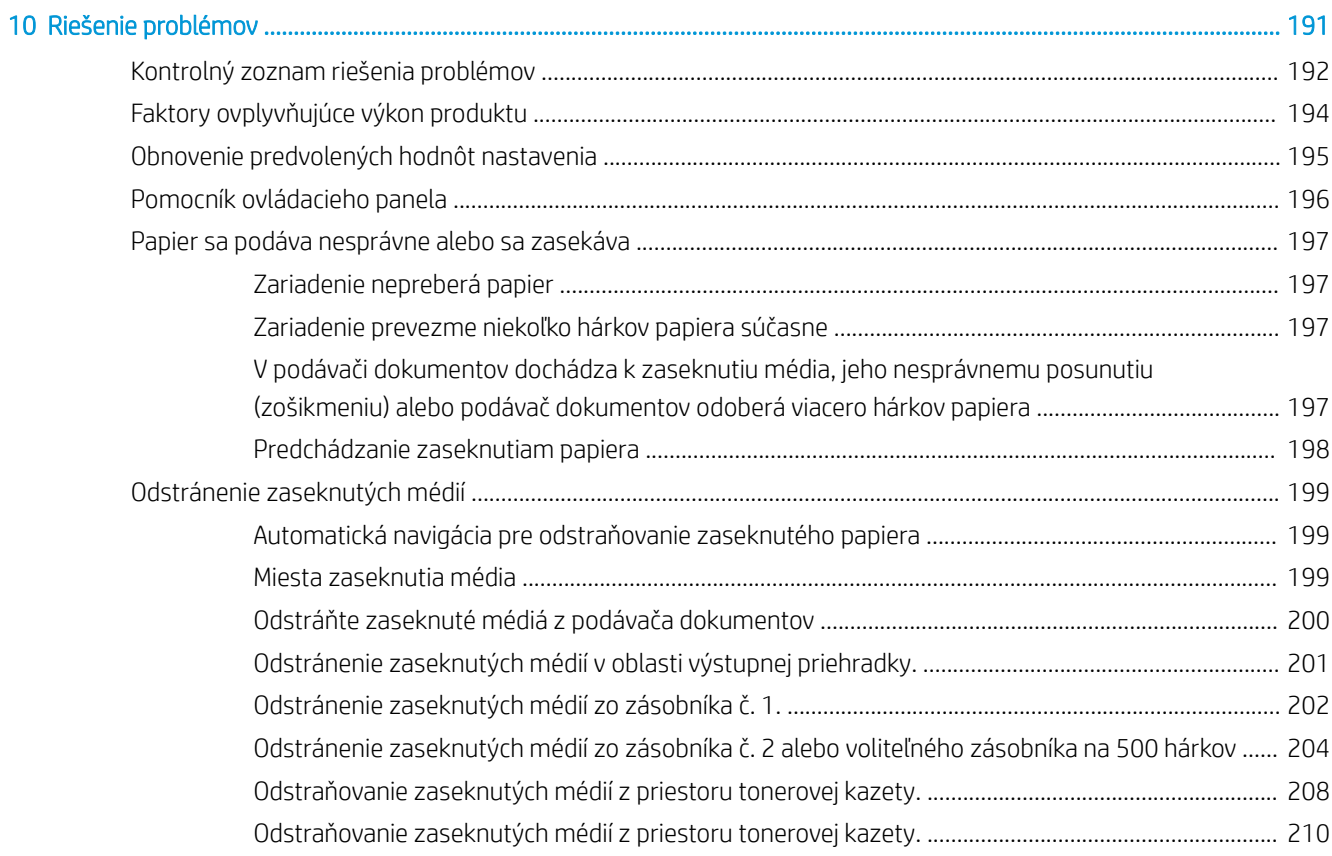

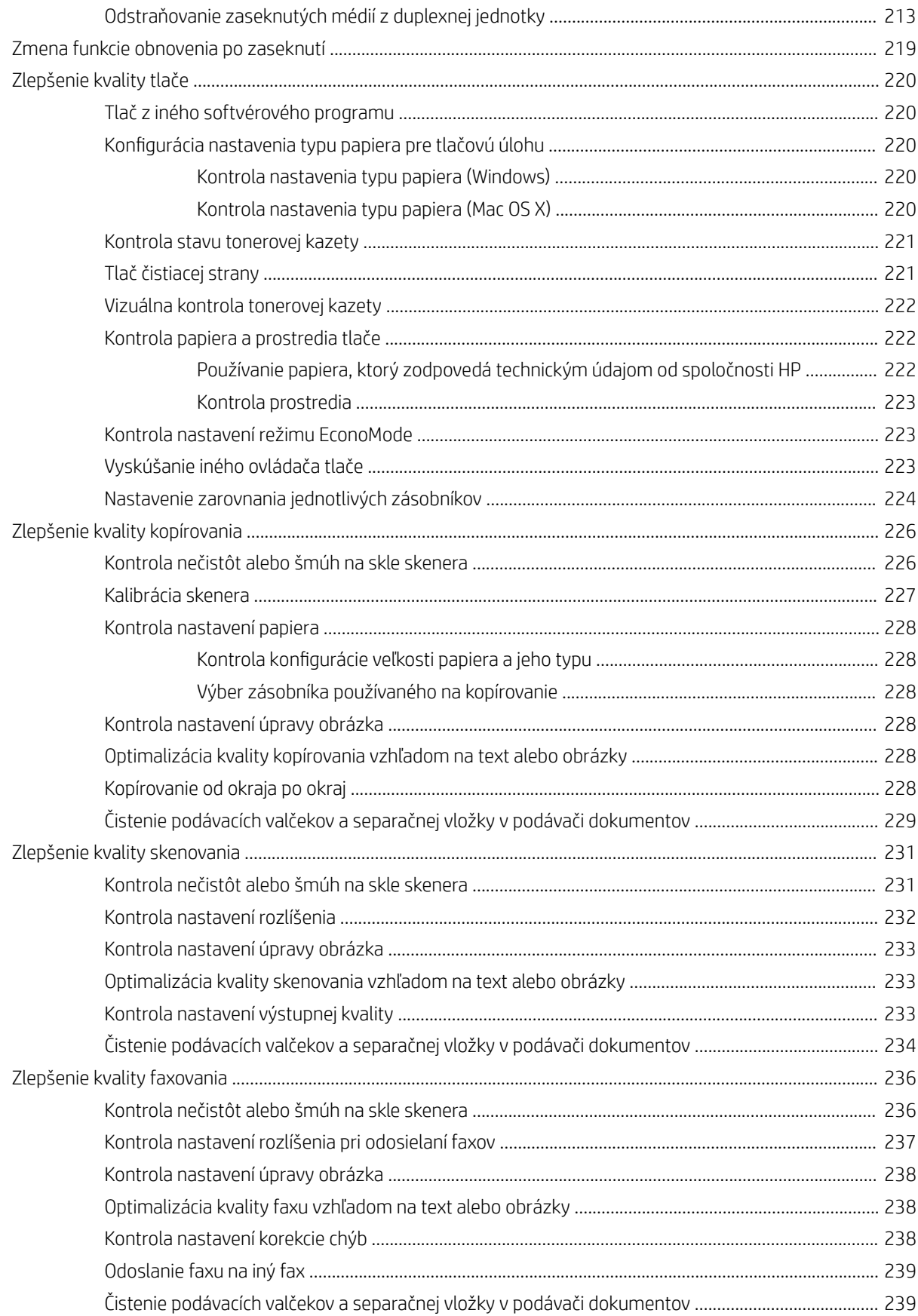

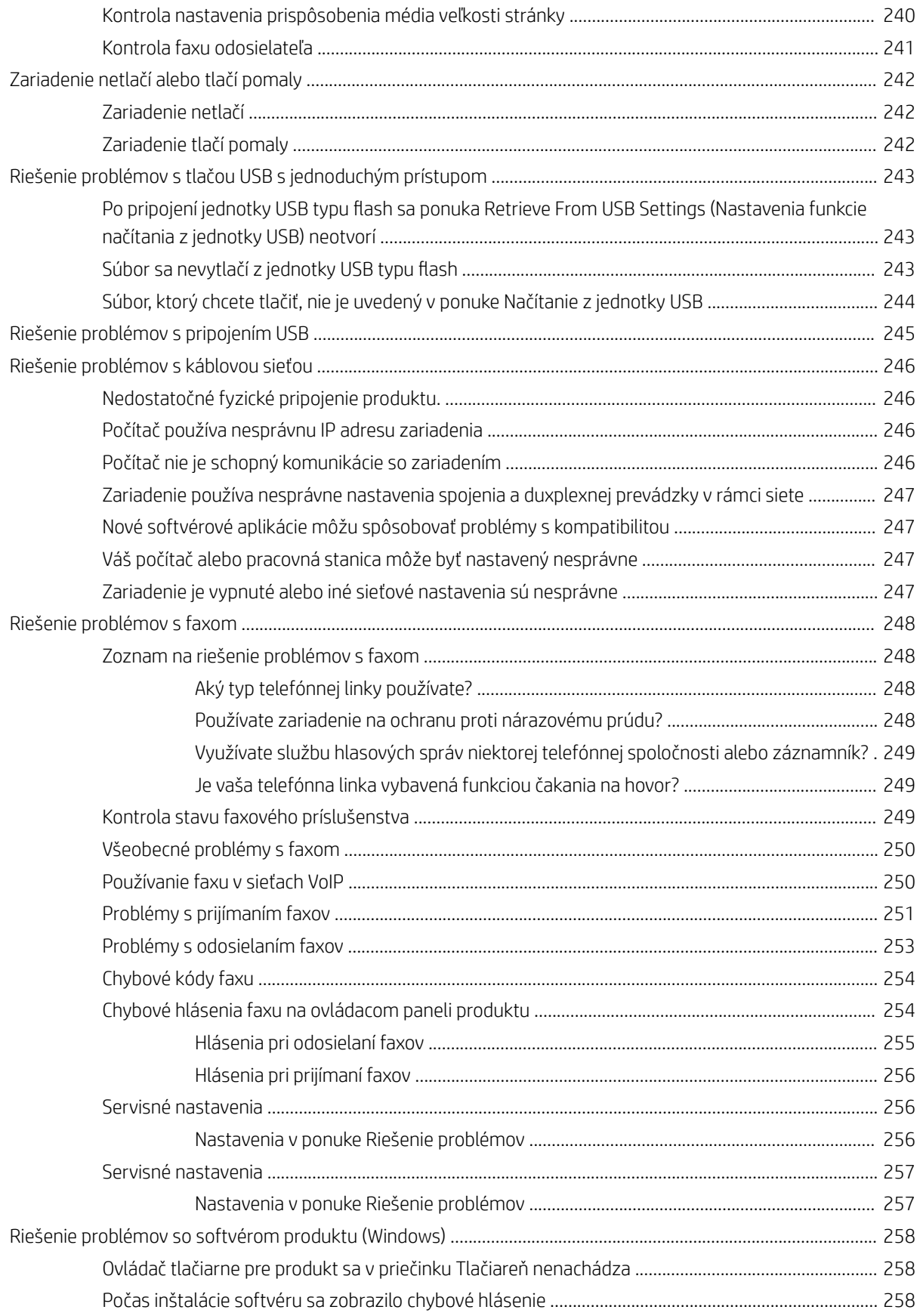

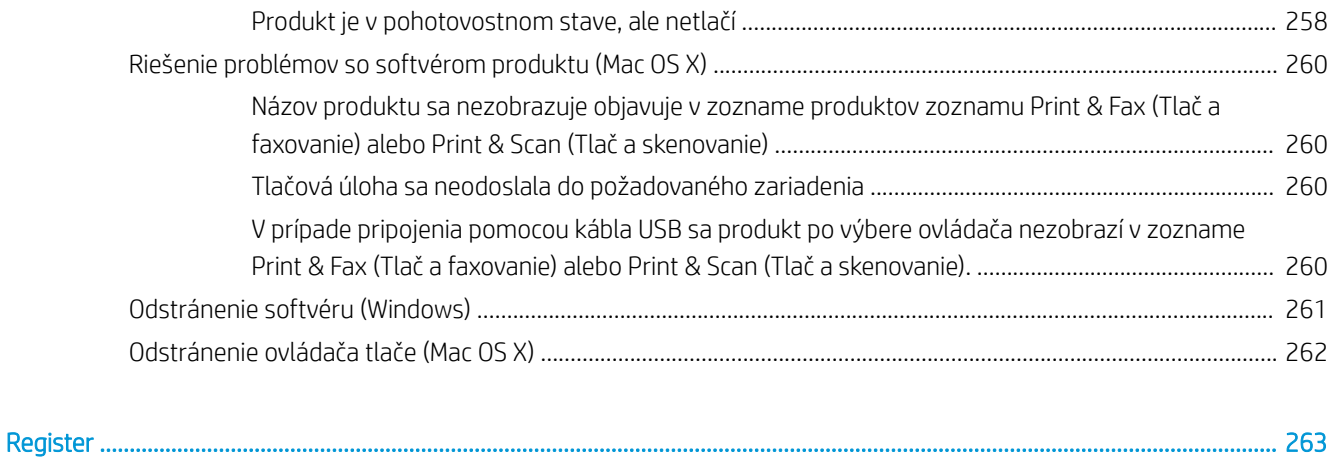

# <span id="page-14-0"></span>1 Predstavenie produktu

- [Zobrazenia produktu](#page-15-0)
- [Ovládací panel](#page-18-0)
- [Výkazy produktu](#page-21-0)

# <span id="page-15-0"></span>Zobrazenia produktu

## Pohľad na produkt spredu

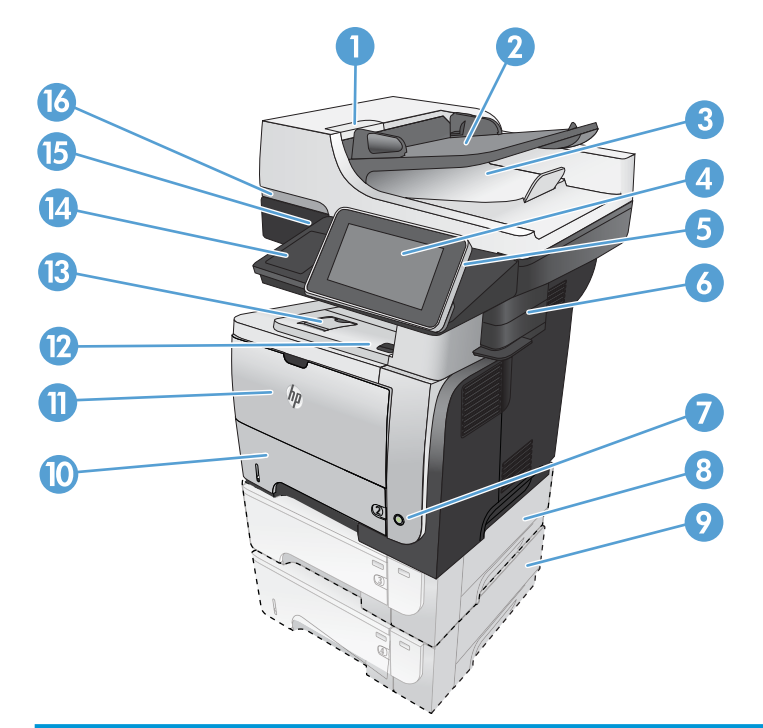

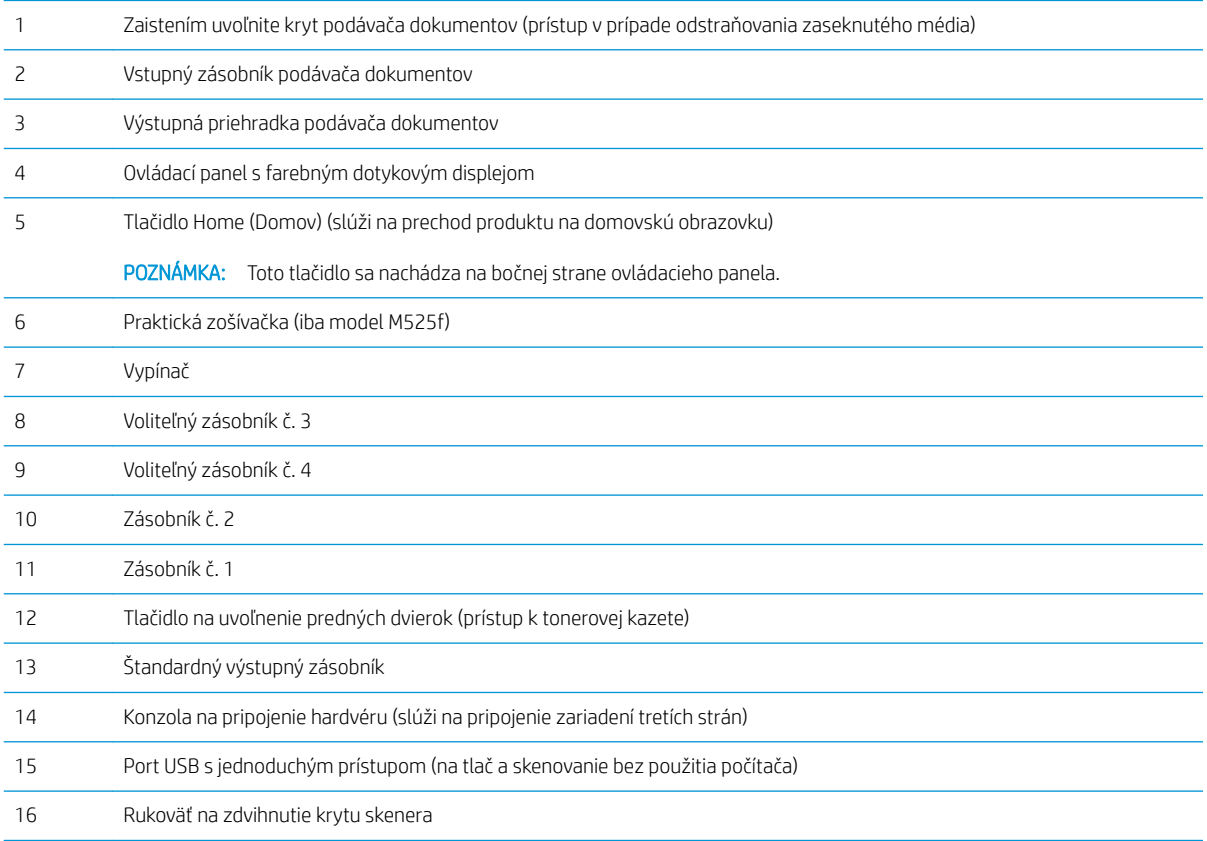

## <span id="page-16-0"></span>Pohľad na produkt zozadu

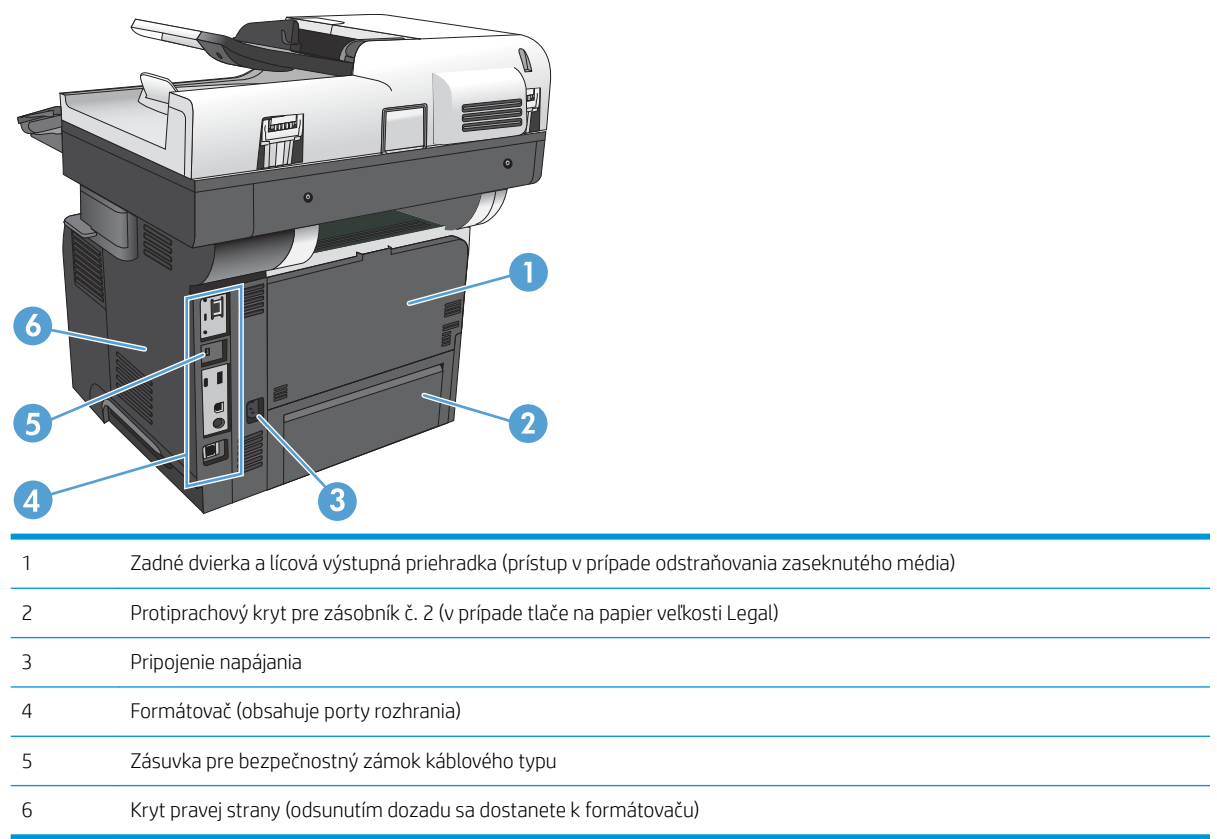

## <span id="page-17-0"></span>Porty rozhrania

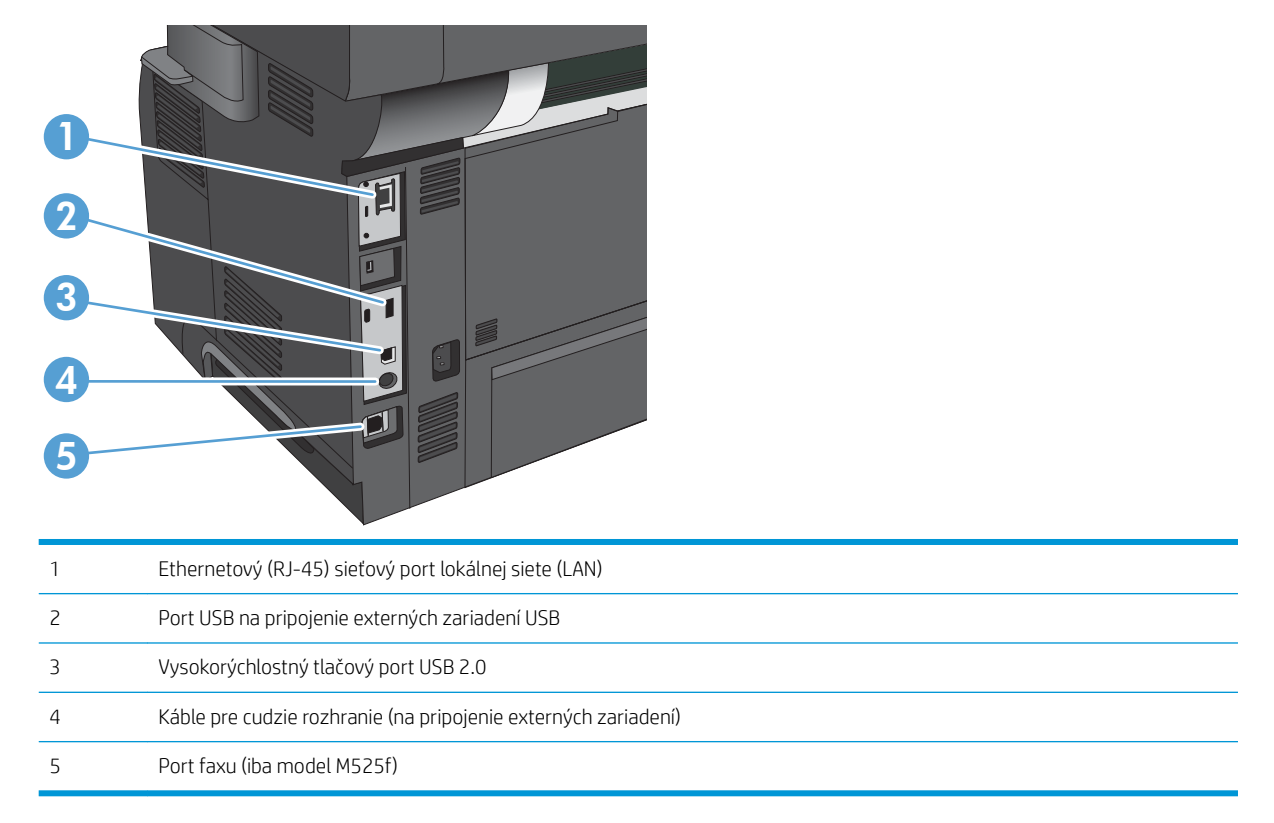

### Umiestnenie sériového čísla a čísla modelu

Sériové číslo a číslo modelu sú uvedené na identifikačnom štítku, ktorý sa nachádza na zadnej strane produktu. Sériové číslo obsahuje informácie o krajine/oblasti pôvodu, verzii produktu, výrobnom kóde a výrobnom čísle produktu.

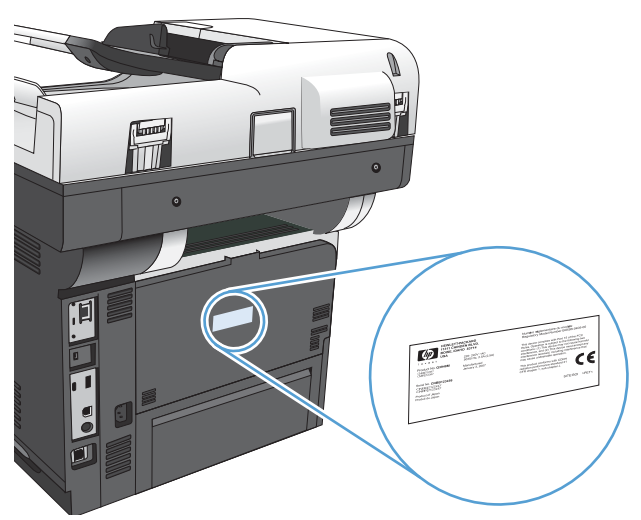

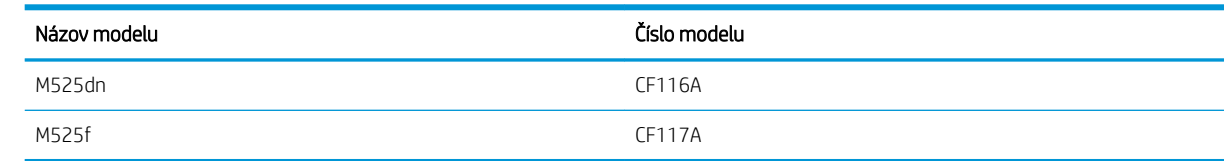

# <span id="page-18-0"></span>Ovládací panel

### Domovská obrazovka ovládacieho panela

Úvodná obrazovka poskytuje prístup k funkciám produktu a naznačuje aktuálny stav produktu.

Na domovskú stránku sa môžete kedykoľvek vrátiť stlačením tlačidla Home (Domov) na pravej strane ovládacieho panela produktu.

POZNÁMKA: Spoločnosť HP pravidelne aktualizuje funkcie, ktoré sú k dispozícii vo firmvéri zariadenia. Ak chcete využívať výhody najnovších funkcií, aktualizujte firmvér zariadenia. Ak chcete prevziať najnovší súbor aktualizácie firmvéru produktu, prejdite na adresu www.hp.com/go/lj500MFPM525\_firmware.

POZNÁMKA: Funkcie, ktoré sa zobrazujú na úvodnej obrazovke, sa môžu odlišovať v závislosti od konfigurácie produktu.

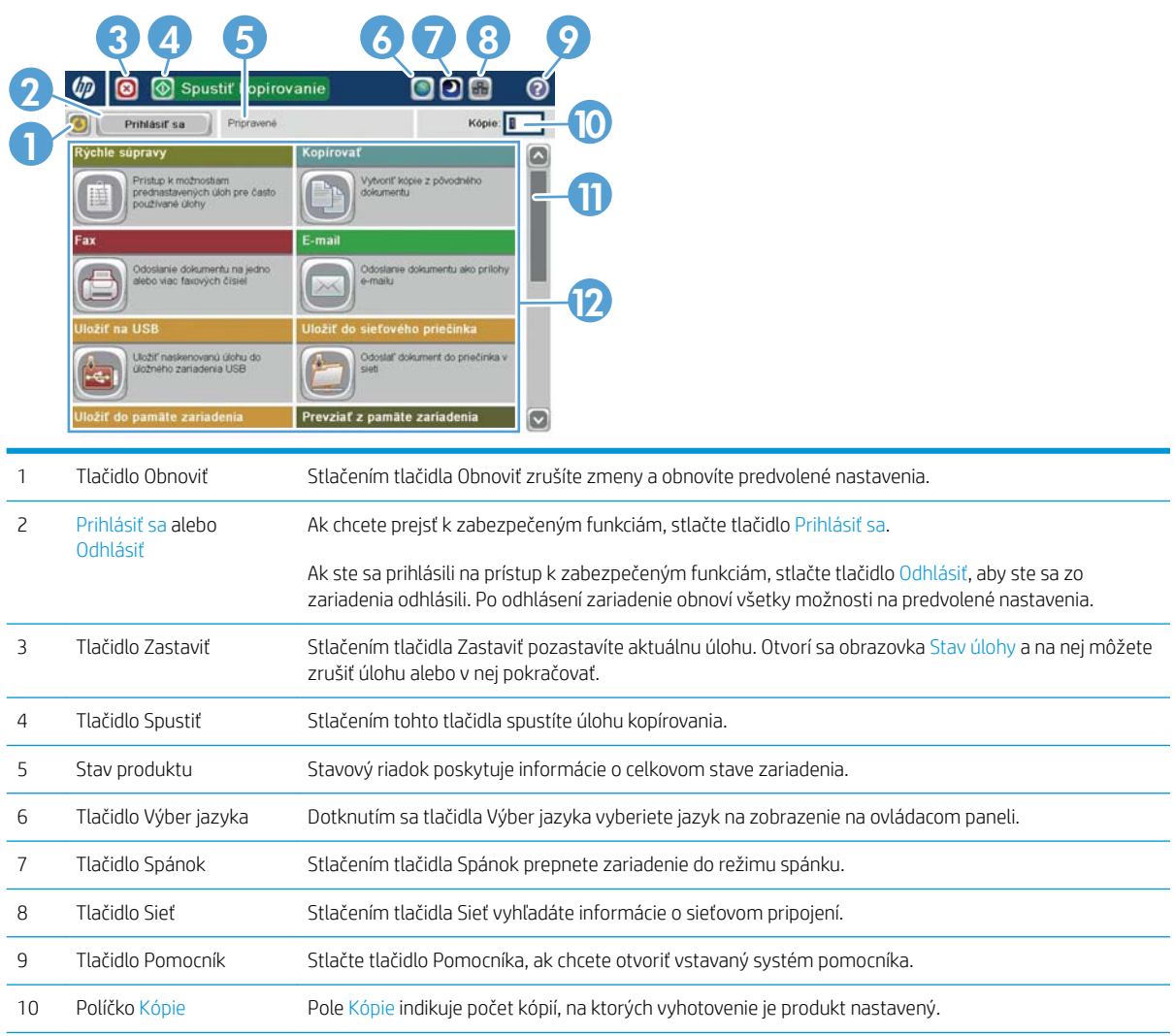

<span id="page-19-0"></span>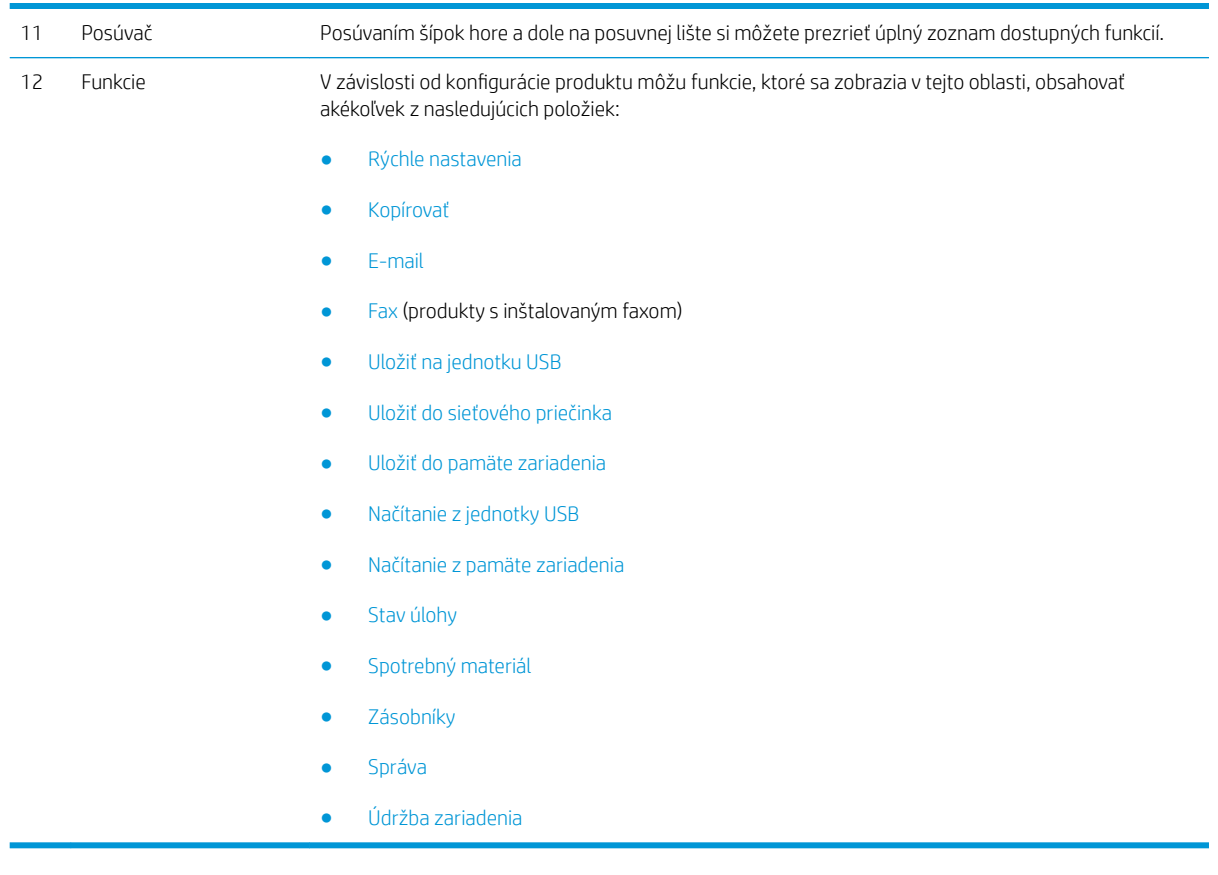

## Čistenie ovládacieho panela

Ovládací panel čistite pomocou mäkkej handričky nezanechávajúcej vlákna. Nepoužívajte papierové utierky ani vreckovky, pretože sú abrazívne a mohli by poškodiť obrazovku. Ak je potrebné odstrániť odolné nečistoty, navlhčite handričku vodou alebo prípravkom na čistenie okien.

### Pomocník ovládacieho panela

Produkt má vstavaný systém Pomocníka, ktorý vysvetľuje, ako sa má každá obrazovka používať. Vstavaný systém pomocníka otvoríte dotykom tlačidla Pomocník @ v pravom hornom rohu obrazovky.

Pre niektoré obrazovky sa pomocník otvorí do globálnej ponuky, kde si môžete vyhľadať konkrétne témy. Môžete prehľadávať štruktúru ponuky stlačením tlačidiel v ponuke.

Pre obrazovky, ktoré obsahujú nastavenia pre jednotlivé úlohy, sa pomocník otvorí na téme, ktorá vysvetľuje možnosti pre túto obrazovku.

Ak produkt zobrazí chybu alebo upozornenie, dotknite sa tlačidla Chyba **alebo tlačidla Varovanie @**, čím otvoríte správu popisujúcu problém. Hlásenie obsahuje tiež pokyny nápomocné pri riešení problému.

Môžete vytlačiť alebo zobraziť zostavu úplnej ponuky Správa, aby ste mohli ľahšie prechádzať na požadované jednotlivé nastavenia.

- 1. Na úvodnej obrazovke ovládacieho panela zariadenia rolujte na tlačidlo Správa a dotknite sa ho.
- 2. Otvorte tieto ponuky:
	- Správy
	- · Stránky konfigurácie/stavu
- 3. Vyberte možnosť Mapa ponuky Spravovanie.
- 4. Správu vytlačíte dotykom tlačidla Tlačiť. Správu zobrazíte dotknutím sa tlačidla Zobraziť.

## <span id="page-21-0"></span>Výkazy produktu

Výkazy produktu poskytujú podrobné informácie o produkte a jeho aktuálnej konfigurácii. Ak chcete vytlačiť alebo zobraziť výkazy, postupujte takto:

- 1. Na úvodnej obrazovke ovládacieho panela zariadenia rolujte na tlačidlo Správa a dotknite sa ho.
- 2. Otvorte ponuku Správy.
- 3. Vyberte jednu z kategórií výkazov:
	- · Stránky konfigurácie/stavu
	- faxové správy (len modely s faxom.)
	- Ďalšie strany
- 4. Vyberte názov správy, ktorú chcete skontrolovať, a potom ju dotknutím sa tlačidla Tlačiť vytlačte alebo dotknutím sa tlačidla Zobraziť skontrolujte nastavenia na displeji ovládacieho panela.

**POZNÁMKA:** Niektoré strany nemajú možnosť Zobraziť.

#### Tabuľka 1-1 Ponuka Správy

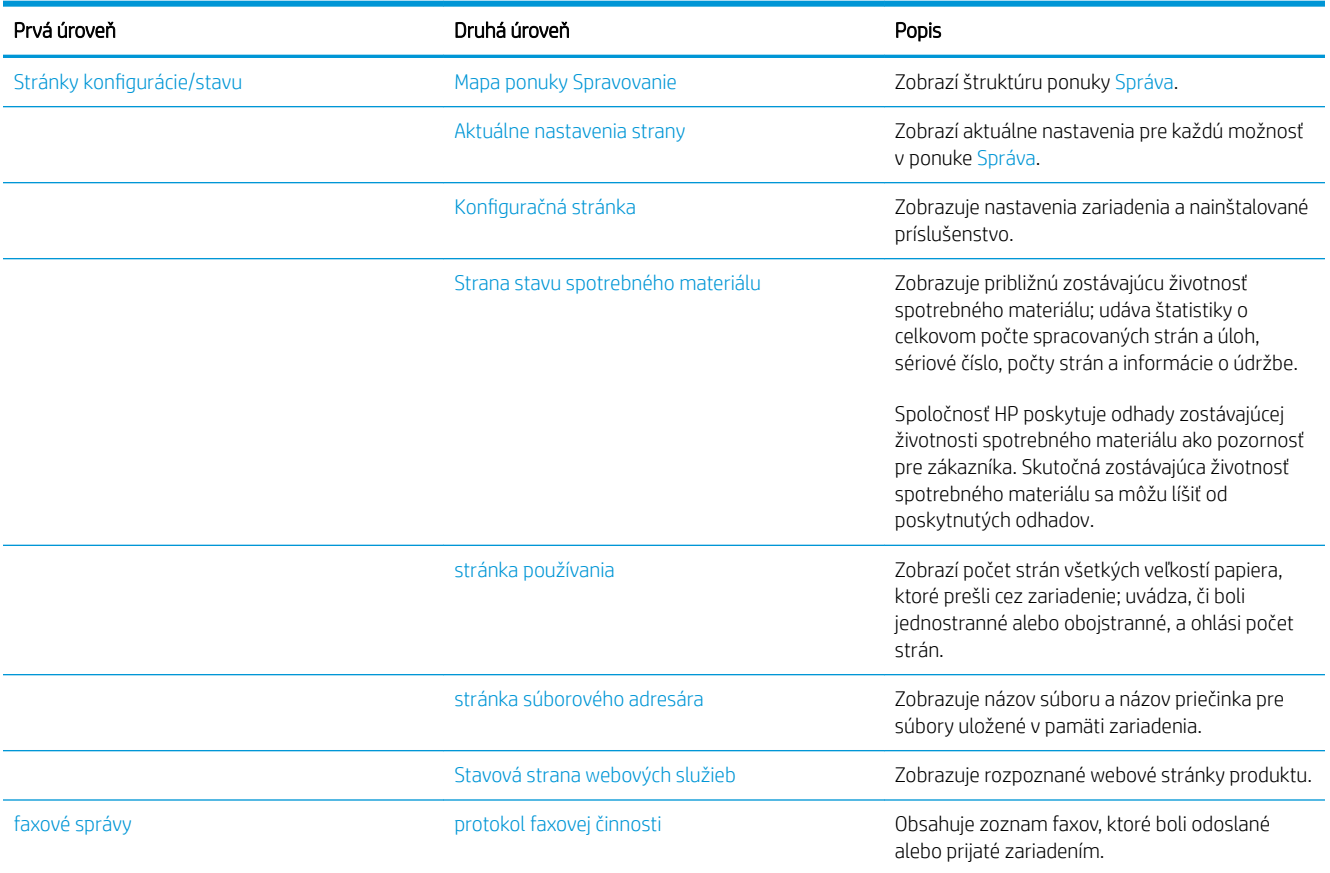

#### Tabuľka 1-1 Ponuka Správy (pokračovanie)

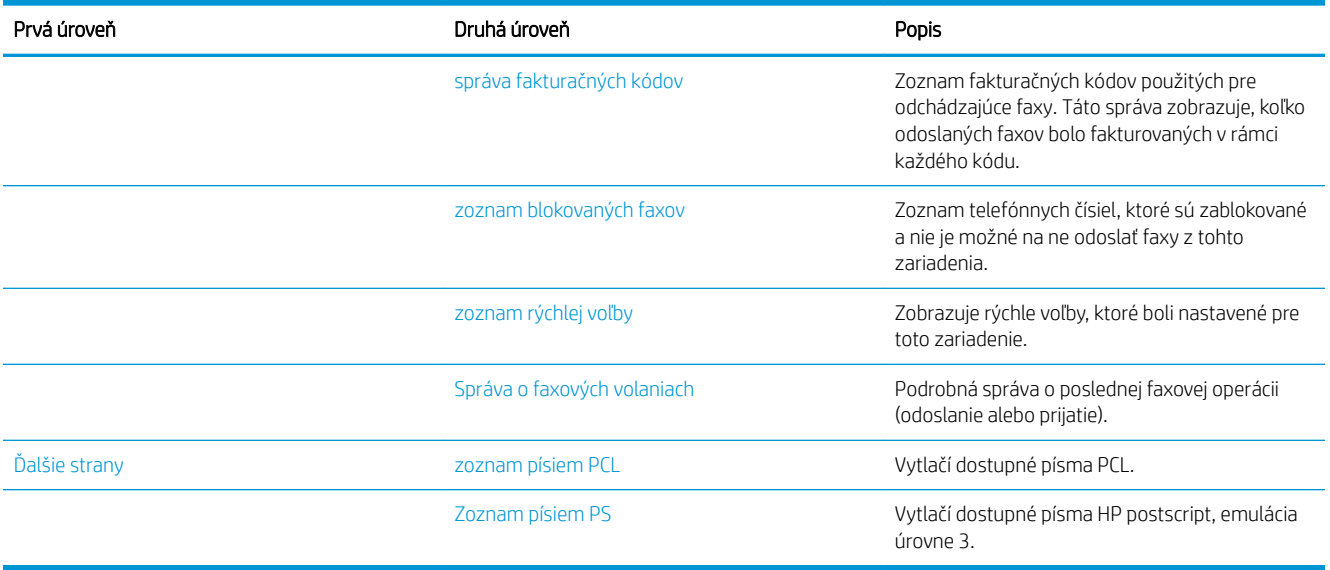

# <span id="page-24-0"></span>2 Pripojenie produktu a inštalácia softvéru

- [Pripojenie produktu k počítaču pomocou kábla USB a inštalácia softvéru \(Windows\)](#page-25-0)
- [Pripojenie produktu do siete pomocou sieťového kábla a inštalácia softvéru \(Windows\)](#page-26-0)
- [Pripojenie produktu k počítaču pomocou kábla USB a inštalácia softvéru \(Mac\)](#page-28-0)
- [Pripojenie produktu do siete pomocou sieťového kábla a inštalácia softvéru \(Mac\)](#page-29-0)

## <span id="page-25-0"></span>Pripojenie produktu k počítaču pomocou kábla USB a inštalácia softvéru (Windows)

Tento produkt podporuje pripojenie pomocou USB 2.0. Použite štandardný kábel USB typu A-do-B. Spoločnosť HP vám odporúča používať kábel, ktorého dĺžka nepresahuje 2 m (6,5 stopy).

UPOZORNENIE: Kábel USB nepripájajte, kým vás k tomu inštalačný softvér nevyzve.

- 1. Zavrite všetky otvorené programy v počítači.
- 2. Softvér nainštalujte z disku CD a postupujte podľa pokynov na obrazovke.
- 3. Po vyzvaní vyberte možnosť Pripojiť sa priamo k tomuto počítaču pomocou kábla USB a potom kliknite na tlačidlo Ďalej.
- 4. Keď vás softvér vyzve, pripojte k zariadeniu a k počítaču kábel USB.

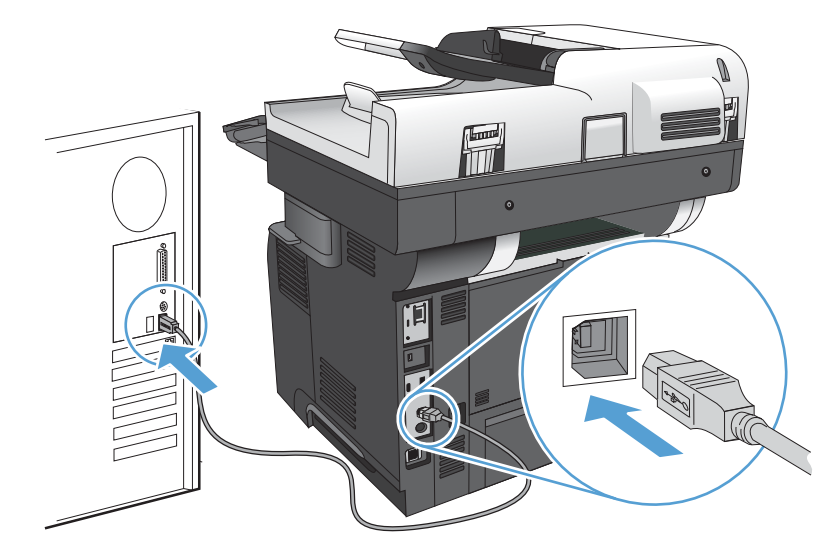

- 5. Po dokončení inštalácie kliknite na tlačidlo Dokončiť. Kliknutím na tlačidlo Ďalšie možnosti nainštalujete ďalší softvér alebo do zariadenia nakonfigurujete základné funkcie digitálneho odosielania.
- 6. Vytlačte stranu z ľubovoľného programu, čím skontrolujete správne nainštalovanie softvéru.

## <span id="page-26-0"></span>Pripojenie produktu do siete pomocou sieťového kábla a inštalácia softvéru (Windows)

## Konfigurácia adresy IP

- 1. Skontrolujte, či je produkt zapnutý a či sa na displeji ovládacieho panela produktu zobrazuje hlásenie V pripravenom stave.
- 2. K zariadeniu a sieti pripojte sieťový kábel.

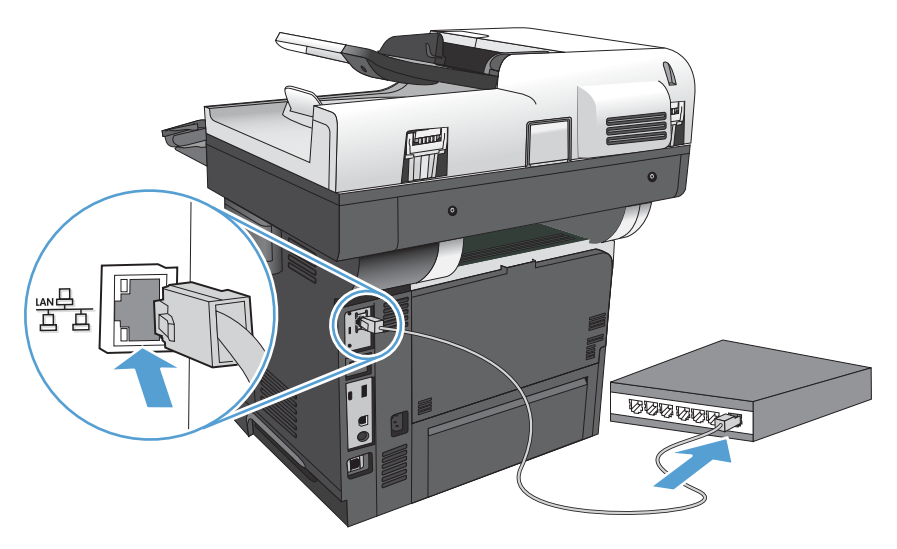

- 3. Pred pokračovaním počkajte 60 sekúnd. Počas tejto doby sieť rozpoznáva zariadenie a prideľuje zariadeniu adresu IP alebo názov hostiteľa.
- 4. Ak chcete zistiť adresu IP alebo názov hostiteľa produktu, na domovskej stránke ovládacieho panela produktu sa dotknite tlačidla Sieť .

Ak sa tlačidlo Sieť nezobrazuje, adresu IP alebo názov hostiteľa nájdete vytlačením konfiguračnej strany.

- a. Na úvodnej obrazovke ovládacieho panela zariadenia rolujte na tlačidlo Správa a dotknite sa ho.
- **b.** Otvorte tieto ponuky:
	- Správy
	- Stránky konfigurácie/stavu
	- konfiguračná stránka
- c. Ak chcete zobraziť informácie na ovládacom paneli, dotknite sa tlačidla Zobraziť. Dotykom tlačidla Tlačiť strany vytlačíte.

<span id="page-27-0"></span>d. Na stránke Jetdirect vyhľadajte adresu IP.

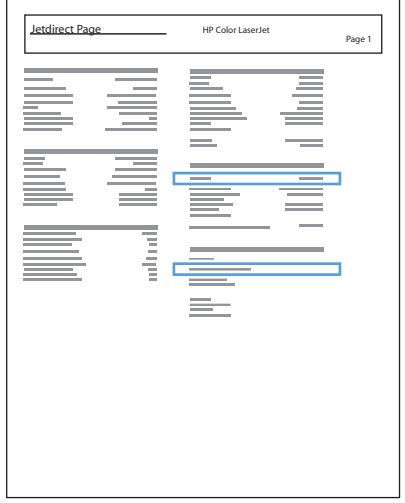

5. IPv4: Ak má adresa IP tvar 0.0.0.0 alebo 192.0.0.192, prípadne 169.254.x.x, adresu IP musíte nakonfigurovať ručne. V opačnom prípade prebehla sieťová konfigurácia úspešne.

IPv6: Ak adresa IP začína znakmi fe80:, zariadenie by malo byť schopné tlače. V opačnom prípade musíte adresu IP nakonfigurovať ručne.

### Inštalácia softvéru

- 1. Zavrite všetky programy v počítači.
- 2. Nainštalujte softvér z disku CD.
- 3. Postupujte podľa inštrukcií zobrazených na obrazovke.
- 4. Ak sa zobrazí výzva, vyberte možnosť Pripojiť sa prostredníctvom drôtovej siete.
- 5. V zozname dostupných produktov vyberte produkt so správnou adresou IP. Ak produkt nie je v zozname uvedený, manuálne zadajte adresu IP produktu, názov hostiteľa alebo hardvérovú adresu.
- 6. Po dokončení inštalácie kliknite na tlačidlo Dokončiť. Kliknutím na tlačidlo Ďalšie možnosti nainštalujete ďalší softvér alebo do zariadenia nakonfigurujete základné funkcie digitálneho odosielania.
- 7. Vytlačte stranu z ľubovoľného programu, čím skontrolujete správne nainštalovanie softvéru.

## <span id="page-28-0"></span>Pripojenie produktu k počítaču pomocou kábla USB a inštalácia softvéru (Mac)

Tento produkt podporuje pripojenie pomocou USB 2.0. Použite štandardný kábel USB typu A-do-B. Spoločnosť HP vám odporúča používať kábel, ktorého dĺžka nepresahuje 2 m (6,5 stopy).

1. Pripojte kábel USB k zariadeniu a počítaču.

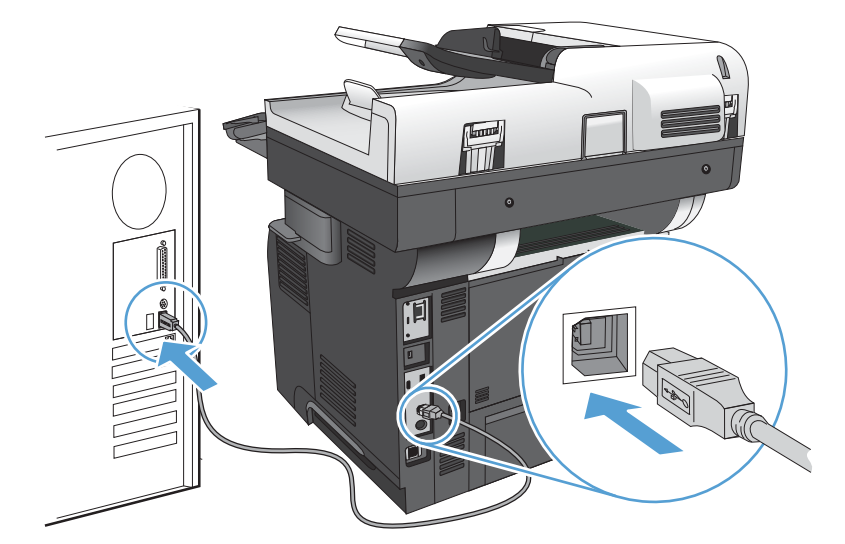

- 2. Nainštalujte softvér z disku CD.
- 3. Kliknite na ikonu produktu a postupujte podľa pokynov na obrazovke.
- 4. Stlačte tlačidlo Zatvoriť.
- 5. Vytlačte stranu z ľubovoľného programu, čím skontrolujete správne nainštalovanie softvéru.

## <span id="page-29-0"></span>Pripojenie produktu do siete pomocou sieťového kábla a inštalácia softvéru (Mac)

## Konfigurácia adresy IP

- 1. Skontrolujte, či je produkt zapnutý a či sa na displeji ovládacieho panela produktu zobrazuje hlásenie V pripravenom stave.
- 2. K zariadeniu a sieti pripojte sieťový kábel.

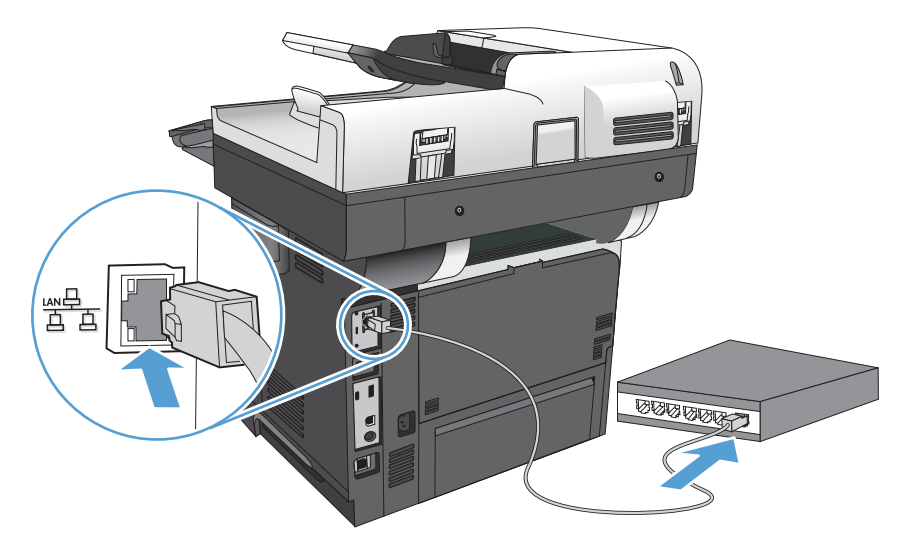

- 3. Pred pokračovaním počkajte 60 sekúnd. Počas tejto doby sieť rozpoznáva zariadenie a prideľuje zariadeniu adresu IP alebo názov hostiteľa.
- 4. Ak chcete zistiť adresu IP alebo názov hostiteľa produktu, na domovskej stránke ovládacieho panela produktu sa dotknite tlačidla Sieť .

Ak sa tlačidlo Sieť nezobrazuje, adresu IP alebo názov hostiteľa nájdete vytlačením konfiguračnej strany.

- a. Na úvodnej obrazovke ovládacieho panela zariadenia rolujte na tlačidlo Správa a dotknite sa ho.
- **b.** Otvorte tieto ponuky:
	- Správy
	- Stránky konfigurácie/stavu
	- konfiguračná stránka
- c. Ak chcete zobraziť informácie na ovládacom paneli, dotknite sa tlačidla Zobraziť. Dotykom tlačidla Tlačiť strany vytlačíte.

<span id="page-30-0"></span>d. Na stránke Jetdirect vyhľadajte adresu IP.

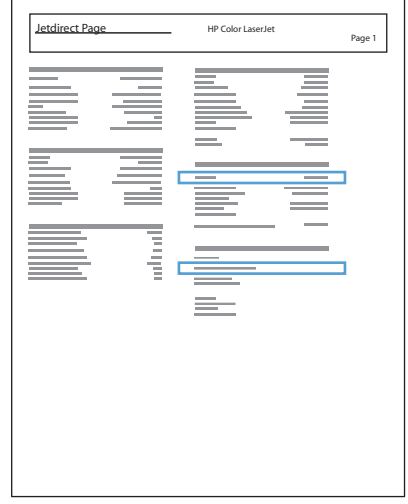

5. IPv4: Ak má adresa IP tvar 0.0.0.0 alebo 192.0.0.192, prípadne 169.254.x.x, adresu IP musíte nakonfigurovať ručne. V opačnom prípade prebehla sieťová konfigurácia úspešne.

IPv6: Ak adresa IP začína znakmi fe80:, zariadenie by malo byť schopné tlače. V opačnom prípade musíte adresu IP nakonfigurovať ručne.

### Inštalácia softvéru

- 1. Zavrite všetky programy v počítači.
- 2. Nainštalujte softvér z disku CD.
- 3. Kliknite na ikonu produktu a postupujte podľa pokynov na obrazovke.
- 4. Po dokončení inštalácie kliknite na tlačidlo Zatvoriť.

POZNÁMKA: *Po* dokončení inštalácie softvéru tlačového systému vykonajte nasledujúce kroky *iba* v prípade, ak ste počas spusteného inštalačného programu nepridávali tlačiareň.

- 5. V počítači otvorte ponuku Apple  $\bullet$ , kliknite na ponuku Systémové preferencie a potom kliknite na ikonu Tlač a fax (OS X v10.5 a 10.6) alebo ikonu Tlač a skenovanie (OS X v10.7).
- 6. Kliknite na symbol (+).
- 7. Na pripojenie do siete použite prehľadávač Bonjour (predvolený prehľadávač) alebo funkciu IP Printing (Tlač prostredníctvom adresy IP).
- $\mathbb{B}$  POZNÁMKA: Ak je produkt nainštalovaný v lokálnej sieti, najjednoduchším a najlepším programom na použitie je prehľadávač Bonjour.

Funkcia tlače prostredníctvom adresy IP sa *musí* použiť na inštaláciu produktu v inej sieti.

Ak používate prehľadávač Bonjour, vykonajte nasledujúce kroky:

- a. Kliknite na kartu Default Browser (Predvolený prehľadávač).
- b. Vyberte produkt zo zoznamu. Softvér overí, či je produkt pripojený do siete. Pole Print Using (Tlačiť pomocou) sa automaticky vyplní správnym identifikátorom PPD pre daný produkt.
	- POZNÁMKA: Ak sa nachádzate v sieti s viacerými produktmi, vytlačte si konfiguračnú stranu a porovnajte názov tlačiarne Bonjour s názvom v zozname s cieľom identifikovať produkt, ktorý inštalujete.
- POZNÁMKA: Ak sa produkt nenachádza v zozname, overte, či je produkt zapnutý a pripojený do siete, a potom skúste produkt vypnúť a znova zapnúť. Ak sa identifikátor PPD produktu nenachádza v rozbaľovacom zozname Print Using (Tlačiť pomocou), vypnite počítač a zapnite ho, a potom reštartujte proces inštalácie.
- c. Kliknutím na tlačidlo Add (Pridať) spustite proces inštalácie.

Ak používate metódu tlače pomocou adresy IP, vykonajte nasledujúce kroky:

- a. Kliknite na kartu **IP Printer** (Tlačiareň IP).
- b. Vyberte možnosť HP Jet Direct Socket (HP Jet Direct zásuvka) v rozbaľovacej ponuke Protocol (Protokol). Toto je odporúčané nastavenie produktov HP.
- c. Zadajte adresu IP do poľa Address (Adresa) na obrazovke pridania tlačiarne.
- d. V poliach Name (Názov), Location (Umiestnenie) a Print Using (Tlačiť pomocou) sa automaticky vyplnia príslušné údaje. Ak sa identifikátor PPD produktu nenachádza v poli Print Using (Tlačiť pomocou), vypnite počítač a zapnite ho, a potom reštartujte proces inštalácie.

# <span id="page-32-0"></span>3 Vstupné zásobníky a výstupné zásobníky

- [Podporované veľkosti papiera](#page-33-0)
- [Podporované typy papiera](#page-36-0)
- · Konfigurácia zásobníkov
- [Alternatívny režim hlavičkového papiera](#page-38-0)
- [Zásobník č. 1](#page-39-0)
- [Zásobník č. 2 a voliteľné zásobníky na 500 hárkov](#page-42-0)
- [Používanie výstupných zásobníkov](#page-45-0)
- [Použitie praktickej zošívačky \(iba modely so zošívaním\)](#page-46-0)

# <span id="page-33-0"></span>Podporované veľkosti papiera

POZNÁMKA: Ak chcete získať najlepšie výsledky, pred začatím tlače vyberte v ovládači tlačiarne správny formát a typ papiera.

#### Tabuľka 3-1 Podporované veľkosti papiera

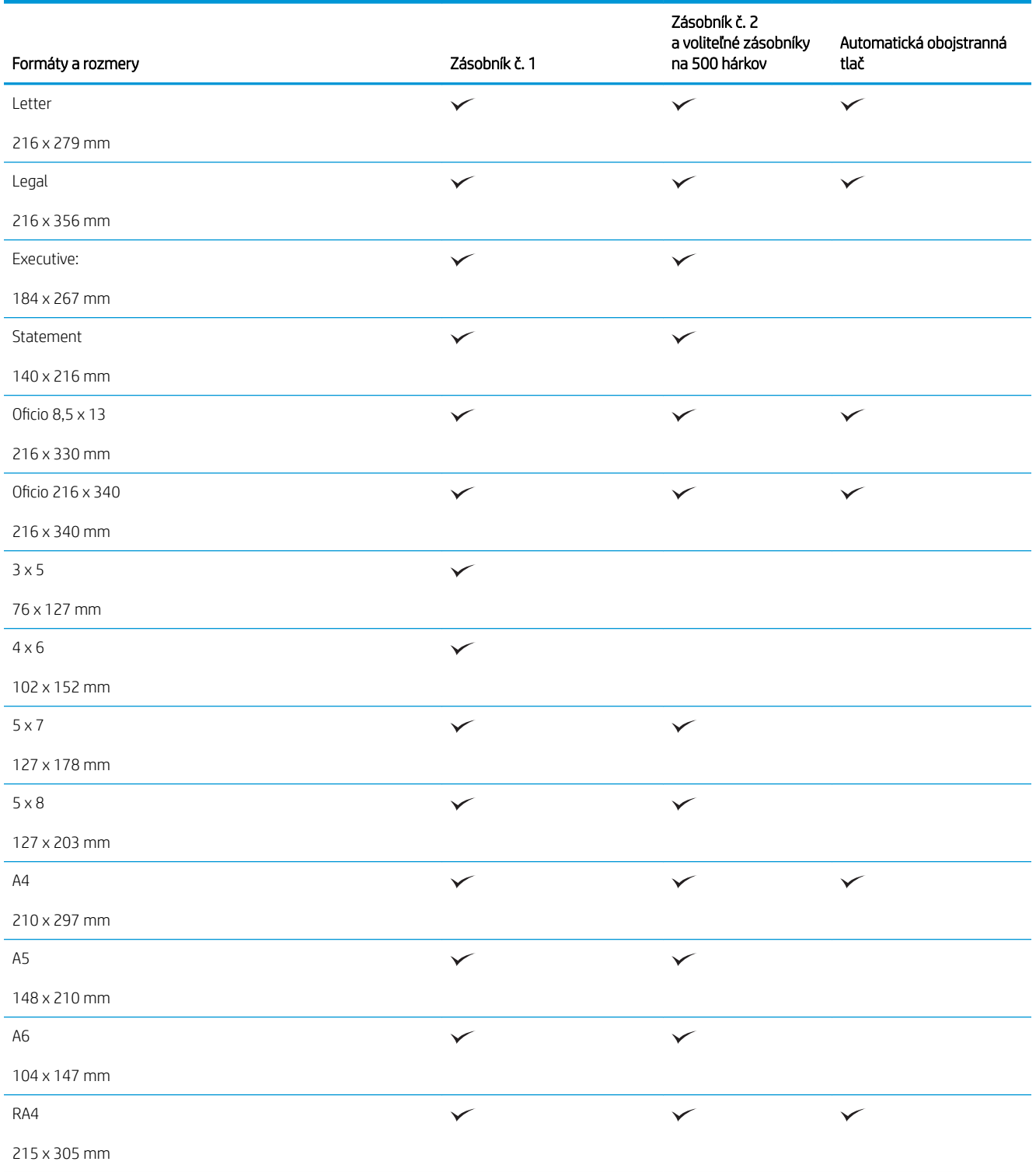

#### Tabuľka 3-1 Podporované veľkosti papiera (pokračovanie)

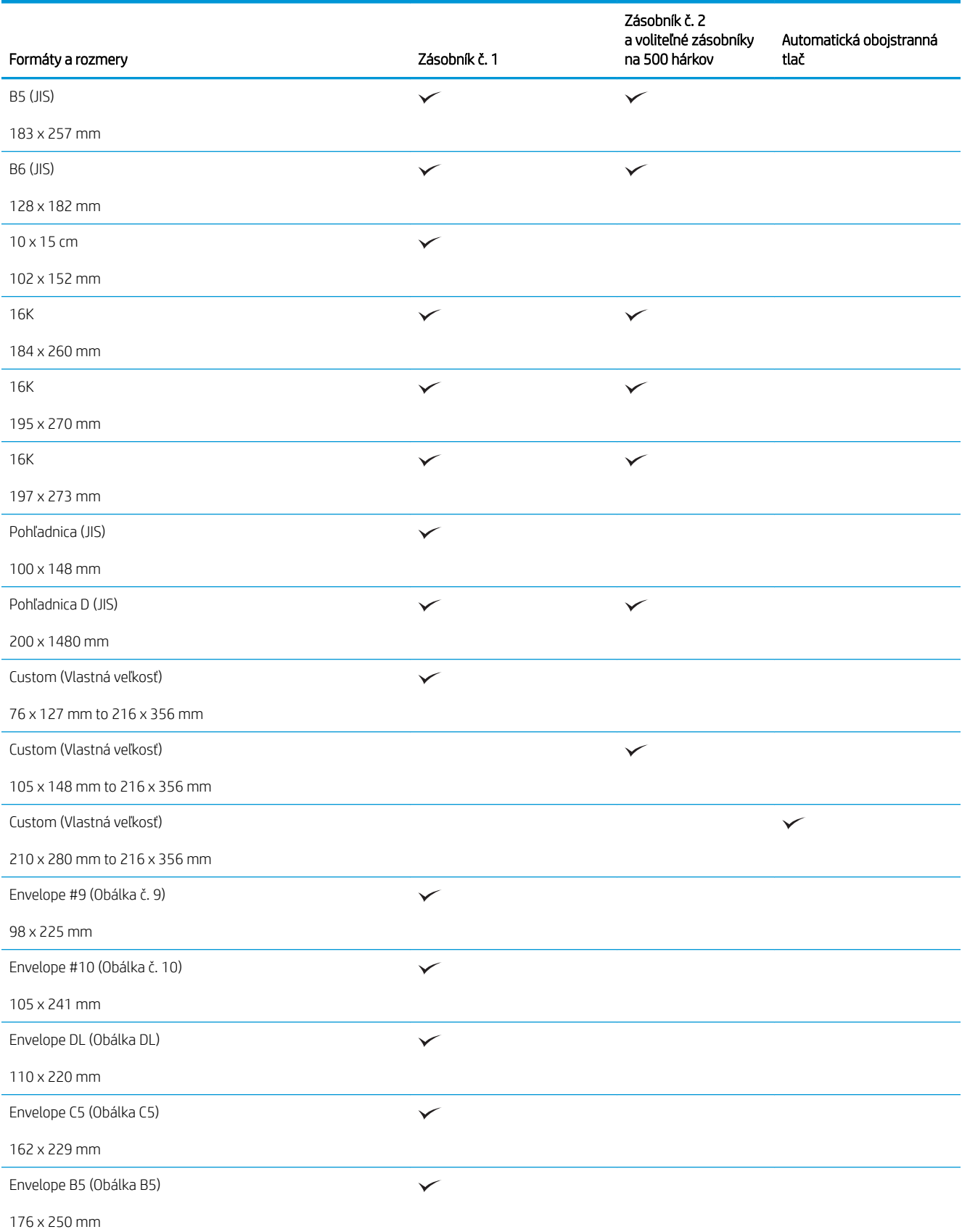

#### Tabuľka 3-1 Podporované veľkosti papiera (pokračovanie)

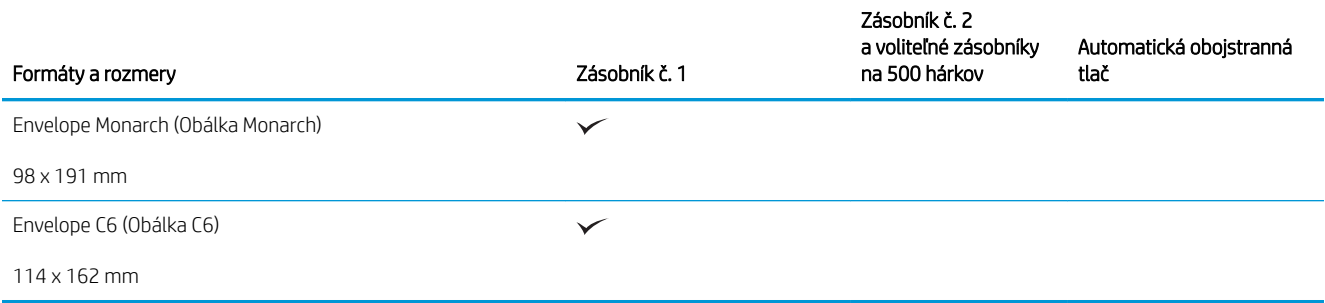
## Podporované typy papiera

Úplný zoznam typov papiera značky HP, ktoré táto tlačiareň podporuje, nájdete na adrese [www.hp.com/support/](http://www.hp.com/support/lj500MFPM525) [lj500MFPM525](http://www.hp.com/support/lj500MFPM525).

<sup>22</sup> POZNÁMKA: Ak chcete získať najlepšie výsledky, pred začatím tlače vyberte v ovládači tlačiarne správny formát a typ papiera.

#### Tabuľka 3-2 Podporované typy papiera

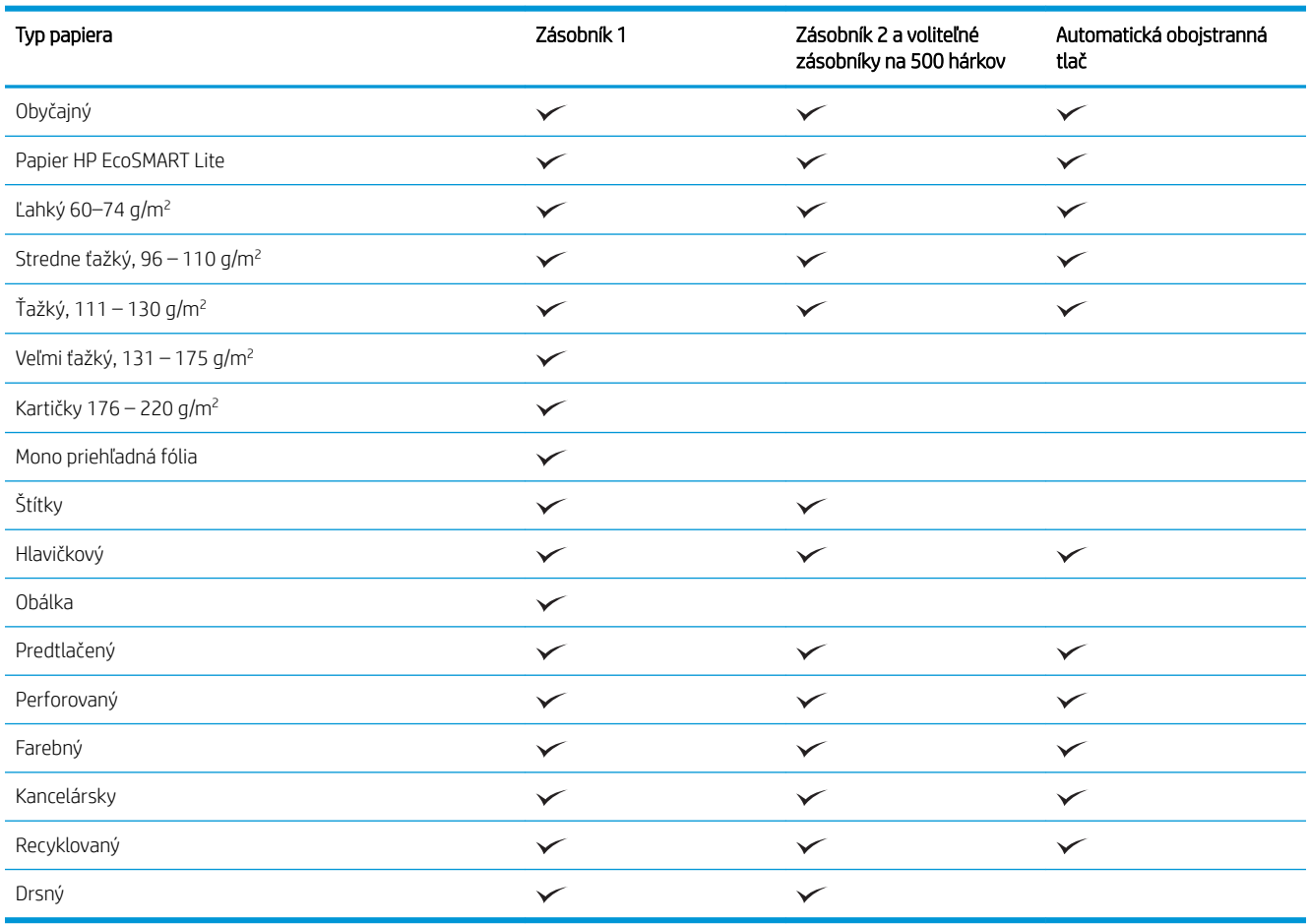

## Konfigurácia zásobníkov

Produkt vás automaticky vyzve na konfiguráciu zásobníka pre určitý typ a veľkosť v nasledujúcich situáciách:

- Ak vkladáte papier do zásobníka.
- Ak prostredníctvom ovládača tlače alebo softvérového programu vyberiete konkrétny zásobník alebo typ papiera pre tlačovú úlohu a konfigurácia zásobníka nezodpovedá nastaveniam tlačovej úlohy
- **2 POZNÁMKA:** Výzva sa nezobrazí, ak tlačíte zo zásobníka č. 1 a tento zásobník je nakonfigurovaný na veľkosť papiera Ľubovoľná veľkosť a typ papieraĽubovoľný typ. Ak v tejto situácii tlačová úloha nešpecifikuje zásobník, zariadenie tlačí zo zásobníka č. 1, a to aj v prípade, ak sa nastavenia veľkosti a typu papiera tlačovej úlohy nezhodujú s papierom vloženým v zásobníku č. 1.

### Konfigurácia zásobníka pri vkladaní papiera

- 1. Do zásobníka vložte papier. Ak používate zásobníky 2 a 3, zatvorte zásobník.
- 2. Na ovládacom paneli produktu sa zobrazí hlásenie o konfigurácii zásobníka.
- 3. Dotknutím sa tlačidla OK potvrďte zistenú veľkosť a typ papiera alebo dotknutím sa tlačidla Zmeniť vyberte inú veľkosť alebo typ papiera.
- 4. Vyberte správnu veľkosť a typ a potom sa dotknite tlačidla OK.

### Konfigurácia zásobníka podľa nastavenia tlačovej úlohy

- 1. V softvérovom programe zadajte zdrojový zásobník, veľkosť a typ papiera.
- 2. Úlohu odošlite do produktu.

Ak je potrebné konfigurovať zásobník, na ovládacom paneli produktu sa zobrazí hlásenie o konfigurácii zásobníka.

- 3. Zásobník naplňte určeným typom a veľkosťou papiera a potom zásobník zavrite.
- 4. Dotknutím sa tlačidla OK potvrďte zistenú veľkosť a typ papiera alebo dotknutím sa tlačidla Zmeniť vyberte inú veľkosť alebo typ papiera.
- 5. Vyberte správnu veľkosť a typ a potom sa dotknite tlačidla OK.

### Pomocou ovládacieho panela nakonfigurujte zásobník.

Typ a veľkosť zásobníkov môžete nakonfigurovať aj bez toho, aby vás produkt vyzval.

- 1. Na úvodnej obrazovke ovládacieho panela zariadenia rolujte na tlačidlo Zásobníky a dotknite sa ho.
- 2. Dotknite sa riadka pre zásobník, ktorý chcete nakonfigurovať, a potom sa dotknite tlačidla Zmeniť.
- 3. Vyberte veľkosť a typ papiera zo zoznamov možností.
- 4. Dotknutím sa tlačidla OK uložíte svoj výber.

## Alternatívny režim hlavičkového papiera

Funkcia Alternatívny režim hlavičkového papiera sa používa na vkladanie hlavičkového papiera alebo predtlačeného papiera do zásobníka rovnakým spôsobom pre všetky tlačové úlohy alebo úlohy kopírovania, či už sa tlačí alebo kopíruje na jednu alebo obidve strany hárka papiera. Keď používate tento režim, papier vkladajte spôsobom, akým by ste ho vkladali v automatickom režime duplexnej tlače.

Ak chcete používať túto funkciu, povoľte ju pomocou ponúk na ovládacom paneli produktu. Ak chcete použiť túto funkciu v systéme Windows, je tiež potrebné, aby ste povolili túto funkciu v ovládači tlače a nakonfigurovali v ňom typ papiera.

#### Pomocou ponúk na ovládacom paneli produktu povoľte alternatívny režim hlavičkového papiera

- 1. Na úvodnej obrazovke ovládacieho panela zariadenia rolujte na tlačidlo Správa a dotknite sa ho.
- 2. Otvorte tieto ponuky:
	- Správa zásobníkov
	- Alternatívny režim hlavičkového papiera
- 3. Dotknite sa možnosti Povoliť.

Ak chcete tlačiť pomocou alternatívneho režimu hlavičkového papiera v systéme Windows, pre každú tlačovú úlohu vykonajte nasledujúci postup.

#### Tlač s alternatívnym režimom hlavičkového papiera (Windows)

- 1. V softvérovom programe vyberte možnosť Tlačiť.
- 2. Vyberte produkt a potom kliknite na tlačidlo Vlastnosti alebo Preferencie.
- 3. Kliknite na kartu Rozšírené.
- 4. Rozbaľte zoznam Charakteristiky tlačiarne.
- 5. Otvorte rozbaľovací zoznam Alternatívny režim pre hlavičkový papier a kliknite na možnosť Zapnuté.
- 6. Kliknite na tlačidlo Použiť.
- 7. Kliknite na kartu Papier a kvalita.
- 8. V rozbaľovacom zozname Typ papiera kliknite na možnosť Ďalšie....
- 9. Rozbaľte zoznam možností Typ:
- 10. Rozbaľte zoznam možností Iné a kliknite na možnosť Hlavičkový. Kliknite na tlačidlo OK.
- 11. Kliknutím na tlačidlo OK zavrite dialógové okno Document Properties (Vlastnosti dokumentu). V dialógovom okne Print (Tlač) spustite tlač úlohy kliknutím na tlačidlo OK.

## Zásobník č. 1

### Kapacita zásobníka a orientácia papiera

Zásobníky neprepĺňajte, aby ste zabránili zaseknutiu médií. Dbajte na to, aby bola horná strana balíka pod indikátorom plného zásobníka. Pri použití krátkeho/úzkeho a ťažkého/lesklého papiera nevkladajte viac papiera, než je polovica kapacity zásobníka označená indikátormi.

#### Tabuľka 3-3 Kapacita zásobníka 1

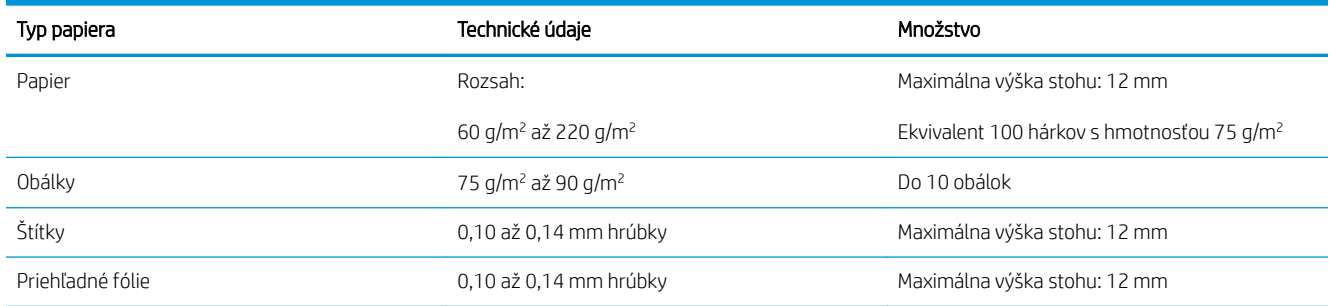

#### Tabuľka 3-4 Orientácia papiera v zásobníku 1

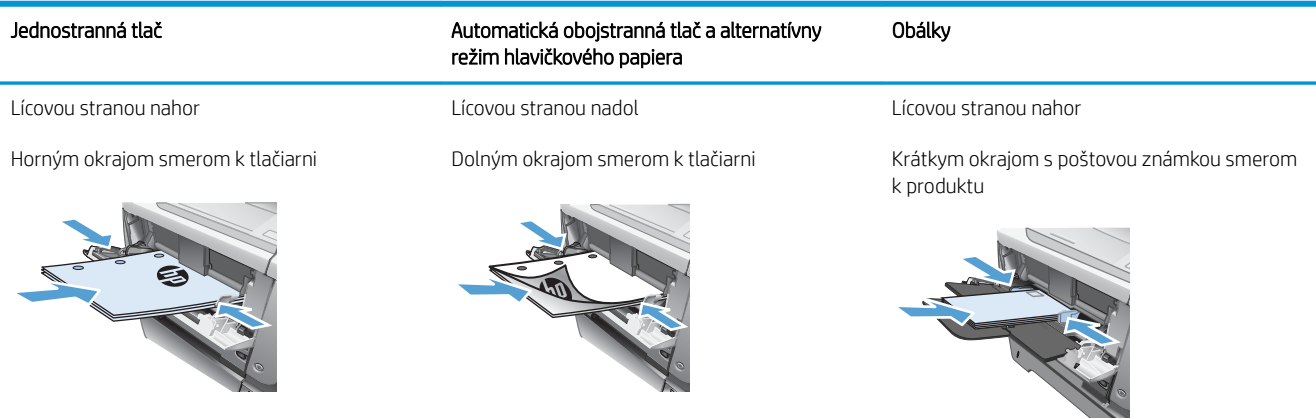

## Napĺňanie zásobníka 1

1. Otvorte zásobník č. 1.

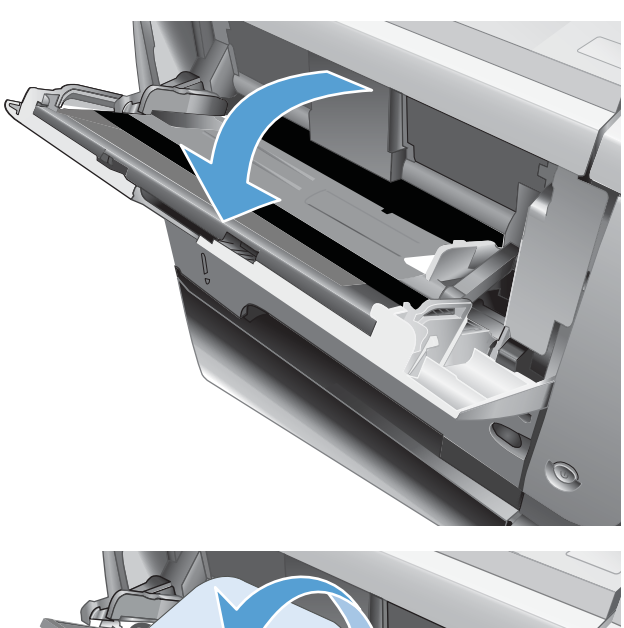

2. Vytiahnite von podperu papiera a vyklopte vysúvaciu časť.

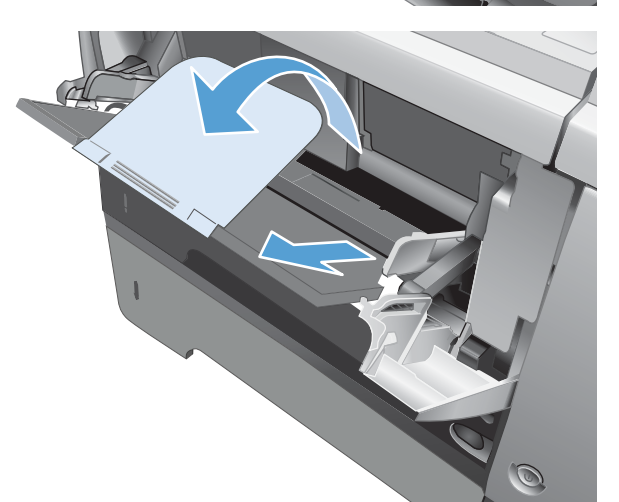

- 3. Do zásobníka vložte papier. Skontrolujte, či je papier pod uškami a pod indikátormi maximálnej výšky.
- 
- 4. Nastavte bočné vodiace lišty tak, aby sa stohu papiera zľahka dotýkali, ale neohýbali ho.

## Zásobník č. 2 a voliteľné zásobníky na 500 hárkov

### Kapacita zásobníka a orientácia papiera

Zásobníky neprepĺňajte, aby ste zabránili zaseknutiu médií. Dbajte na to, aby bola horná strana balíka pod indikátorom plného zásobníka. Pri použití krátkeho/úzkeho a ťažkého/lesklého papiera nevkladajte viac papiera, než je polovica kapacity zásobníka označená indikátormi.

#### Tabuľka 3-5 Kapacita zásobníka č. 2 a voliteľných zásobníkov na 500 hárkov

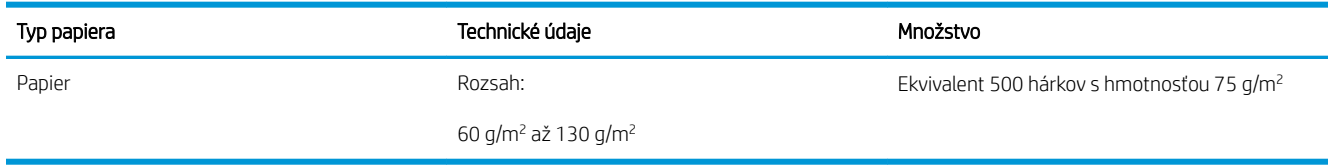

#### Tabuľka 3-6 Orientácia papiera v zásobníku č. 2 a voliteľných zásobníkoch na 500 hárkov

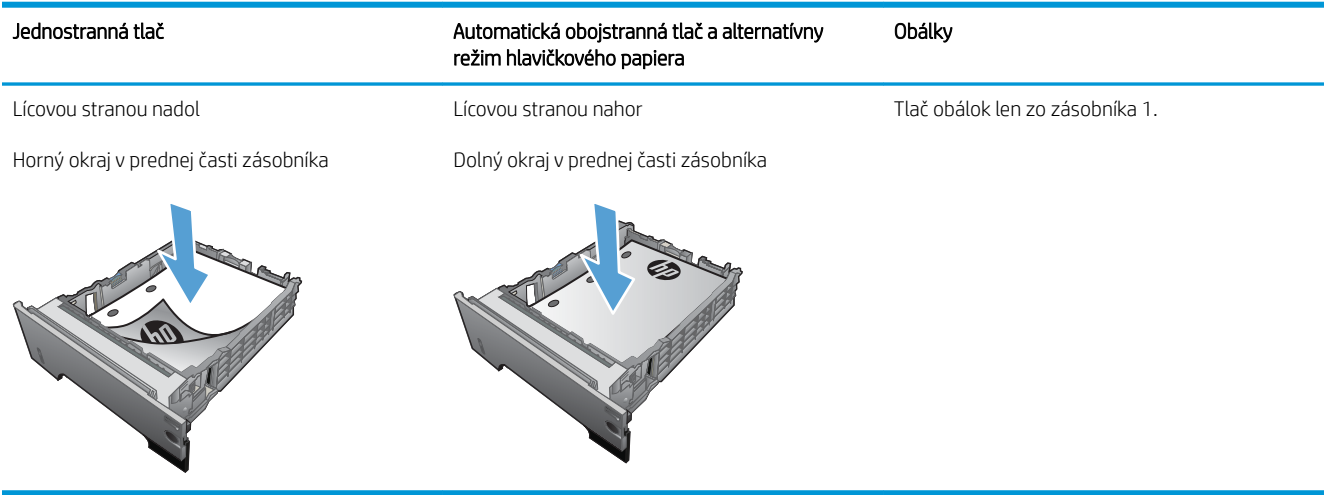

### Napĺňanie zásobníka č. 2 alebo voliteľného zásobníka na 500 hárkov

1. Vysuňte zásobník a mierne ho nadvihnite, aby ste ho kompletne vytiahli z produktu.

2. Stlačte uvoľňovaciu páčku umiestnenú na ľavej vodiacej lište a posuňte bočné vodiace lišty na správnu veľkosť papiera.

3. Stlačte uvoľňovaciu páčku umiestnenú na zadnej vodiacej lište papiera a posuňte vodiacu lištu na správnu veľkosť papiera.

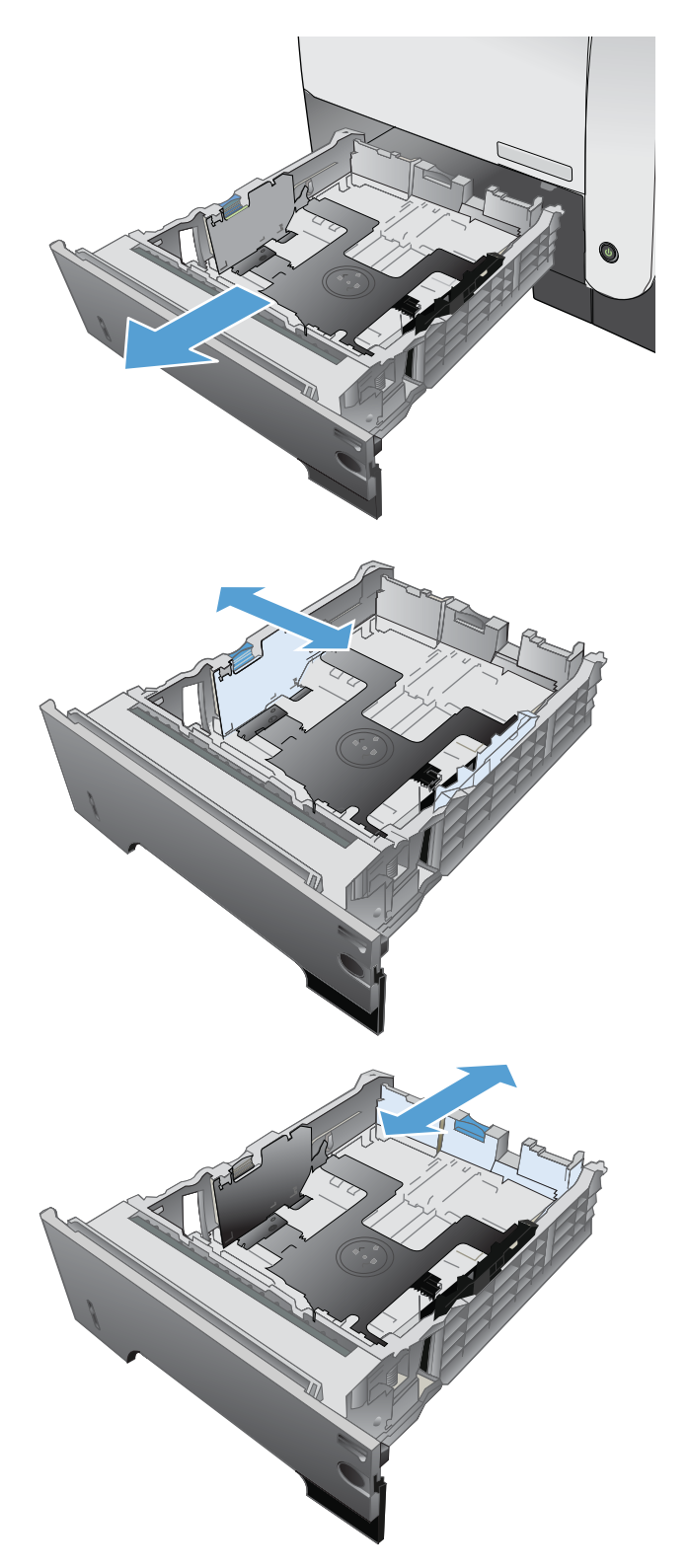

4. Do zásobníka vložte papier. Skontrolujte, či je papier rovno vložený vo všetkých štyroch rohoch, a či je vrch stohu pod indikátormi maximálnej výšky.

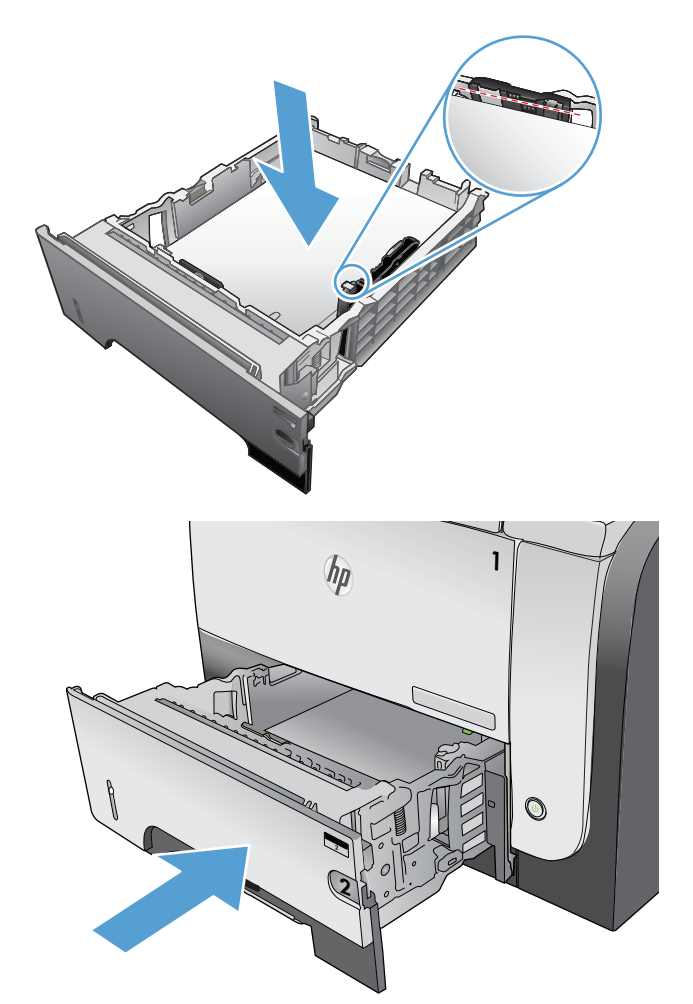

5. Zasuňte zásobník úplne do tlačiarne.

## Používanie výstupných zásobníkov

### Tlač do štandardnej výstupnej priehradky

Do štandardnej výstupnej priehradky sa papier ukladá lícovou stranou nadol, v správnom poradí. Túto priehradku použite pre väčšinu tlačových úloh vrátane tlače na priehľadné fólie. Ak chcete používať štandardnú výstupnú priehradku, skontrolujte, či je zatvorená zadná výstupná priehradka. Zadnú výstupnú priehradku neotvárajte ani nezatvárajte počas tlače, aby ste predišli zaseknutiu papiera.

Štandardná výstupná priehradka má kapacitu až do 250 listov 75 g/m<sup>2</sup> papiera.

### Tlač do zadného výstupného zásobníka

Ak je zadný výstupný zásobník otvorený, tlačiareň vždy tlačí do neho. Vytlačený papier vchádza do tohto zásobníka lícovou stranou nahor, s poslednou stranou navrchu (v obrátenom poradí).

Zadná výstupná priehradka má kapacitu až do 50 listov 75 g/m<sup>2</sup> papiera.

Pri tlači zo zásobníka č. 1 do zadného výstupného zásobníka je dráha papiera najpriamejšia. Otvorením zadného výstupného zásobníka sa môže zvýšiť výkon pri týchto médiách:

- obálky,
- štítky,
- malý papier vlastnej veľkosti,
- pohľadnice.
- **•** papier ťažší ako 120 g/m<sup>2</sup> (32 libier).

Zadnú výstupnú priehradku otvorte potiahnutím za rukoväť v hornej časti priehradky. Priehradku potiahnite smerom nadol na uhol 45° a vysuňte jej vysúvaciu časť.

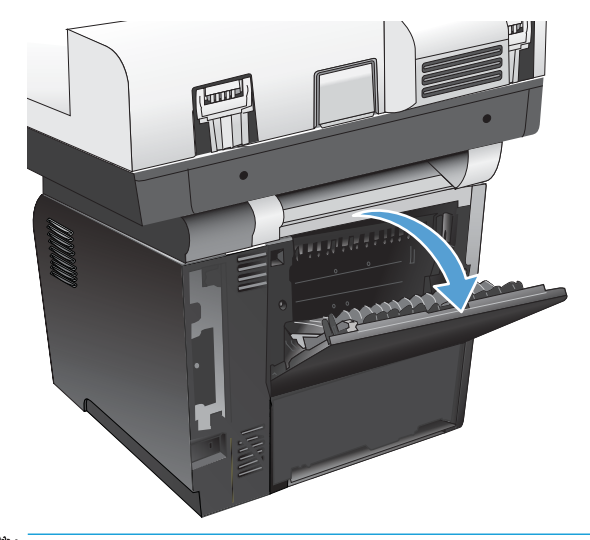

POZNÁMKA: Pri otvorenej zadnej priehradke nie je k dispozícii duplexná jednotka ani horná výstupná priehradka. Zadnú výstupnú priehradku neotvárajte ani nezatvárajte počas tlače, aby ste predišli zaseknutiu papiera.

## Použitie praktickej zošívačky (iba modely so zošívaním)

Zapnite zošívací mechanizmus vložením papiera do praktickej zošívačky.

1. Do otvoru v dvierkach zošívačky vložte maximálne 20 hárkov papiera s hmotnosťou 75 g/m<sup>2</sup>. Vložte menej hárkov na zošitie, ak je hmotnosť papiera vyššia než 75 g/m<sup>2</sup>.

UPOZORNENIE: Nepoužívajte zošívačku pre pohodlné zošívanie dokumentov na zošívanie plastu, kartónu alebo dreva. Ak sa pokúsite zošívať takéto materiály, môžete poškodiť zošívačku.

POZNÁMKA: Prekročenie odporúčanej kapacity môže spôsobiť zaseknutie papiera alebo poškodenie zošívačky.

2. Počkajte, kým zošívačka pozošíva listy. Keď úplne vložíte papier do otvoru zošívačky, papier by mal spustiť zošívací mechanizmus.

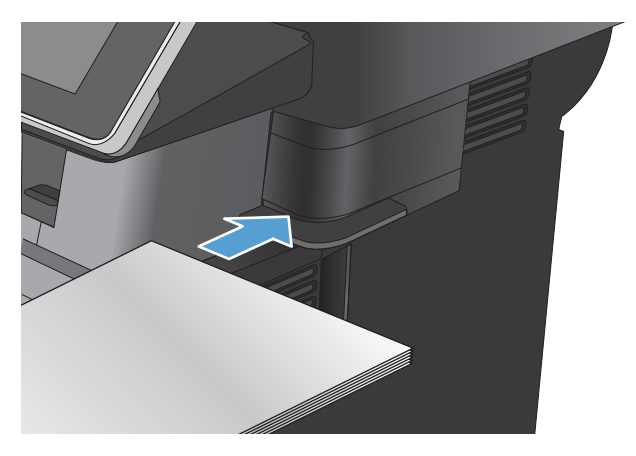

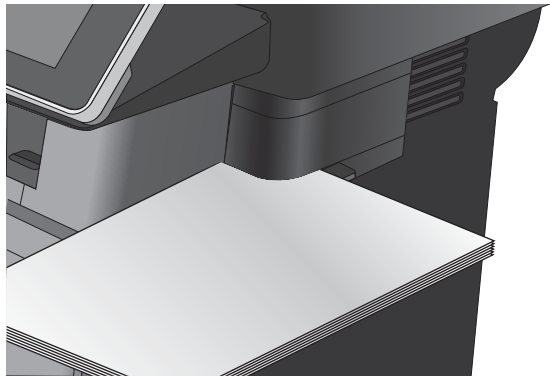

3. Vytiahnite zošitý papier z otvoru.

POZNÁMKA: Ak nedokážete vytiahnuť papier po zošití, opatrne otvorte dvierka zošívačky a vysuňte dokument von.

# 4 Súčasti, spotrebný materiál a príslušenstvo

- [Objednávanie náhradných dielov, príslušenstva a spotrebného materiálu](#page-49-0)
- [Politika spoločnosti HP ohľadom spotrebného materiálu od iných výrobcov](#page-50-0)
- · Webová lokalita HP zameraná na boj proti falzifikátom
- [Tlač po dosiahnutí odhadovaného konca životnosti tonerovej kazety](#page-52-0)
- [Zapnutie alebo vypnutie možností Nastavenia možnosti Veľmi nízke na ovládacom paneli](#page-53-0)
- [Diely vymeniteľné zákazníkom](#page-54-0)
- [Príslušenstvo](#page-56-0)
- [Kazeta s tonerom](#page-57-0)
- · [Spinky \(iba modely so zošívaním\)](#page-61-0)

## <span id="page-49-0"></span>Objednávanie náhradných dielov, príslušenstva a spotrebného materiálu

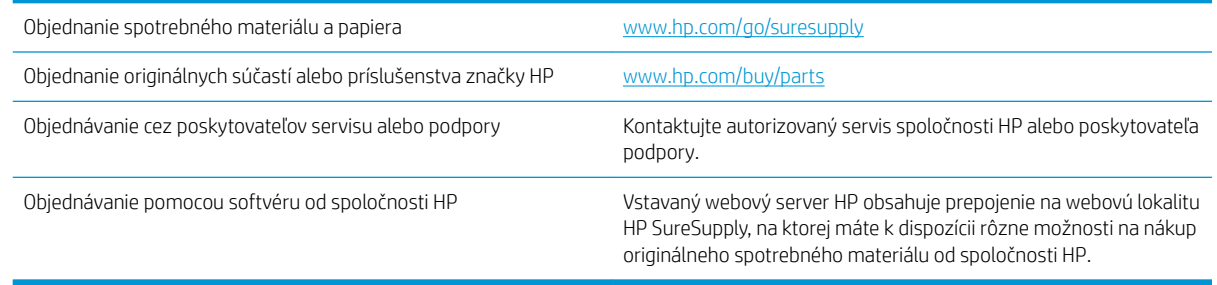

## <span id="page-50-0"></span>Politika spoločnosti HP ohľadom spotrebného materiálu od iných výrobcov

Spoločnosť HP nemôže odporúčať opätovné používanie nových alebo upravených kaziet s tonerom od iných výrobcov.

<sup>2</sup> POZNÁMKA: Použitie inej kazety s tonerom, než kazety s tonerom HP alebo jej znovu naplnenie sa netýka záruky poskytnutej zákazníkovi a ani dohody o poskytnutí HP podpory zákazníkovi. Avšak, ak kvôli použitu znovu naplnenej kazete s tonerom, alebo inej ako od HP vznikne závada, alebo poškodenie, HP poskytne štandardný čas a materiál na opravu produktu pre konkrétnu závadu, alebo poškodenie.

## <span id="page-51-0"></span>Webová lokalita HP zameraná na boj proti falzifikátom

Ak nainštalujete kazetu s tonerom HP a na ovládacom paneli zariadenia sa zobrazí správa, že jej výrobcom nie je spoločnosť HP, prejdite na adresu [www.hp.com/go/anticounterfeit.](http://www.hp.com/go/anticounterfeit) Spoločnosť HP vám pomôže zistiť, či je kazeta originálna, a podnikne kroky na vyriešenie problému.

Nasledujúce situácie môžu signalizovať, že kazeta s tonerom nie je pôvodnou kazetou s tonerom od spoločnosti HP:

- Stránka so stavom spotrebného materiálu informuje o tom, že bol nainštalovaný spotrebný materiál od iného výrobcu ako HP.
- Pri používaní kazety s tonerom sa vyskytuje mnoho problémov.
- Kazeta sa líši od bežnej kazety (napríklad jej balenie sa líši od balenia výrobkov spoločnosti HP).

## <span id="page-52-0"></span>Tlač po dosiahnutí odhadovaného konca životnosti tonerovej kazety

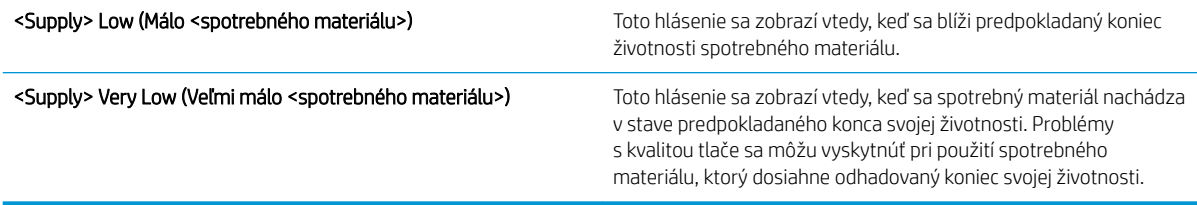

Pokračovanie v tlači pomocou aktuálnej kazety do zmeny rozloženia tonera už neposkytuje prijateľnú kvalitu tlače. Ak chcete rozložiť toner, vyberte tonerovú kazetu z tlačiarne a jemne ňou zatraste po jej horizontálnej osi. Grafické znázornenie nájdete v pokynoch na výmenu kazety. Kazetu s tonerom znova vložte do tlačiarne a zatvorte kryt.

## <span id="page-53-0"></span>Zapnutie alebo vypnutie možností Nastavenia možnosti Veľmi nízke na ovládacom paneli

Predvolené nastavenia môžete kedykoľvek zapnúť alebo vypnúť a nemusíte ich znovu zapínať pri inštalácii novej kazety.

- 1. Na úvodnej obrazovke ovládacieho panela zariadenia rolujte na tlačidlo Správa a dotknite sa ho.
- 2. Otvorte tieto ponuky:
	- Spravovať spotrebný materiál
	- Nastavenia spotrebného materiálu
	- Čierna kazeta
- 3. Vyberte jednu z nasledujúcich možností:
	- Ak chcete nastaviť, aby zariadenie prestalo tlačiť (vrátane tlače faxov), kým nevymeníte kazetu, vyberte možnosť Zastaviť.
	- Ak chcete nastaviť zariadenie, aby prestalo tlačiť (vrátane tlače faxov) a vyzvalo vás na výmenu kazety, vyberte možnosť Vyzvať k pokračovaniu. Výzvu môžete potvrdiť a pokračovať v tlači.
	- Ak chcete nastaviť, aby vás zariadenie upozornilo na veľmi nízky stav kazety, no chcete, aby pokračovalo v tlači, vyberte možnosť Pokračovať.
	- **POZNÁMKA:** Použitie nastavenia Pokračovať vám umožňuje tlačiť za hranicu veľmi nízkej hladiny bez zásahu klienta. V dôsledku toho však môže dochádzať k tvorbe výtlačkov neuspokojivej kvality.

Ak vyberiete možnosť Zastaviť alebo Vyzvať k pokračovaniu, zariadenie prestane tlačiť po dosiahnutí hraničnej hodnoty Veľmi nízke. Po výmene kazety bude zariadenie automaticky pokračovať v tlači.

Keď je zariadenie nastavené na možnosť Zastaviť alebo Vyzvať k pokračovaniu, existuje riziko, že v čase pokračovania zariadenia v tlači sa faxy nevytlačia. Toto sa môže stať, ak zariadenie prijme viac faxov, ako dokáže pamäť uchovať počas čakania zariadenia.

V prípade, že sa dosiahne hraničná hodnota Veľmi nízke, zariadenie môže vytlačiť faxy bez prerušenia, keď pre tonerovú kazetu vyberiete možnosť Pokračovať. Kvalita tlače sa však môže znížiť.

Keď položka spotrebného materiálu od spoločnosti HP dosiahne hranicu Veľmi nízke, končí sa platnosť prémiovej ochrannej záruky poskytovanej spoločnosťou HP pre príslušný spotrebný materiál.

## <span id="page-54-0"></span>Diely vymeniteľné zákazníkom

Pre tento produkt sú dostupné nasledujúce diely, ktorých opravy môže vykonávať zákazník.

- Diely označené v stĺpci Výmena zákazníkom slovom Povinná si musí zákazník vymeniť sám, ak nie je ochotný zaplatiť za výmenu dielu personálu spoločnosti HP. Na tieto diely sa v rámci záruky na produkt od spoločnosti HP nevzťahuje podpora na mieste inštalácie ani podpora vrátenia produktu do skladu.
- Diely označené v stĺpci Výmena zákazníkom slovom Voliteľná vám počas záručnej lehoty produktu na požiadanie zdarma vymení personál spoločnosti HP.

POZNÁMKA: Ďalšie informácie nájdete na adrese [www.hp.com/go/learnaboutsupplies.](http://www.hp.com/go/learnaboutsupplies)

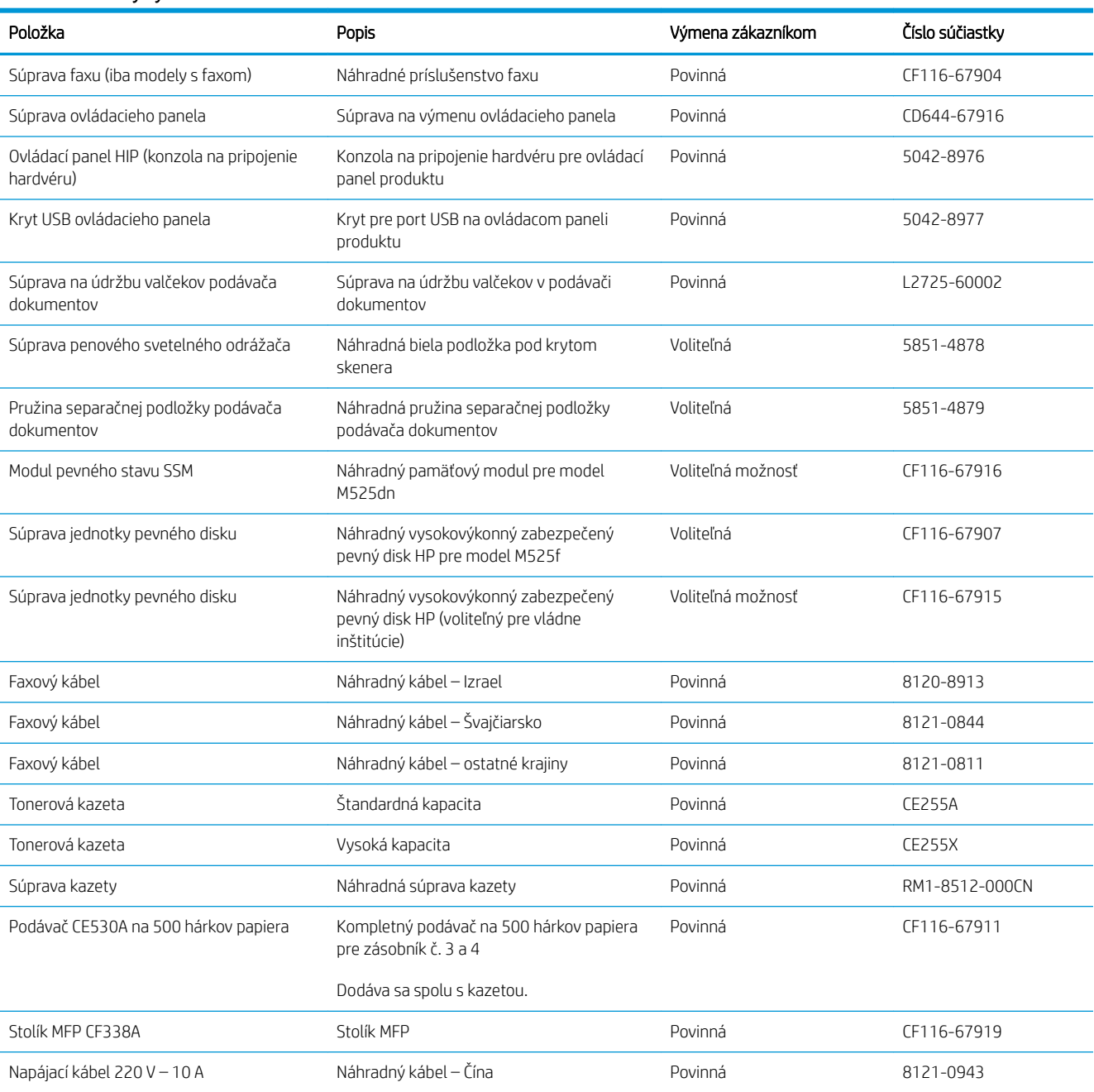

#### Tabuľka 4-1 Diely vymeniteľné zákazníkom

#### Tabuľka 4-1 Diely vymeniteľné zákazníkom (pokračovanie)

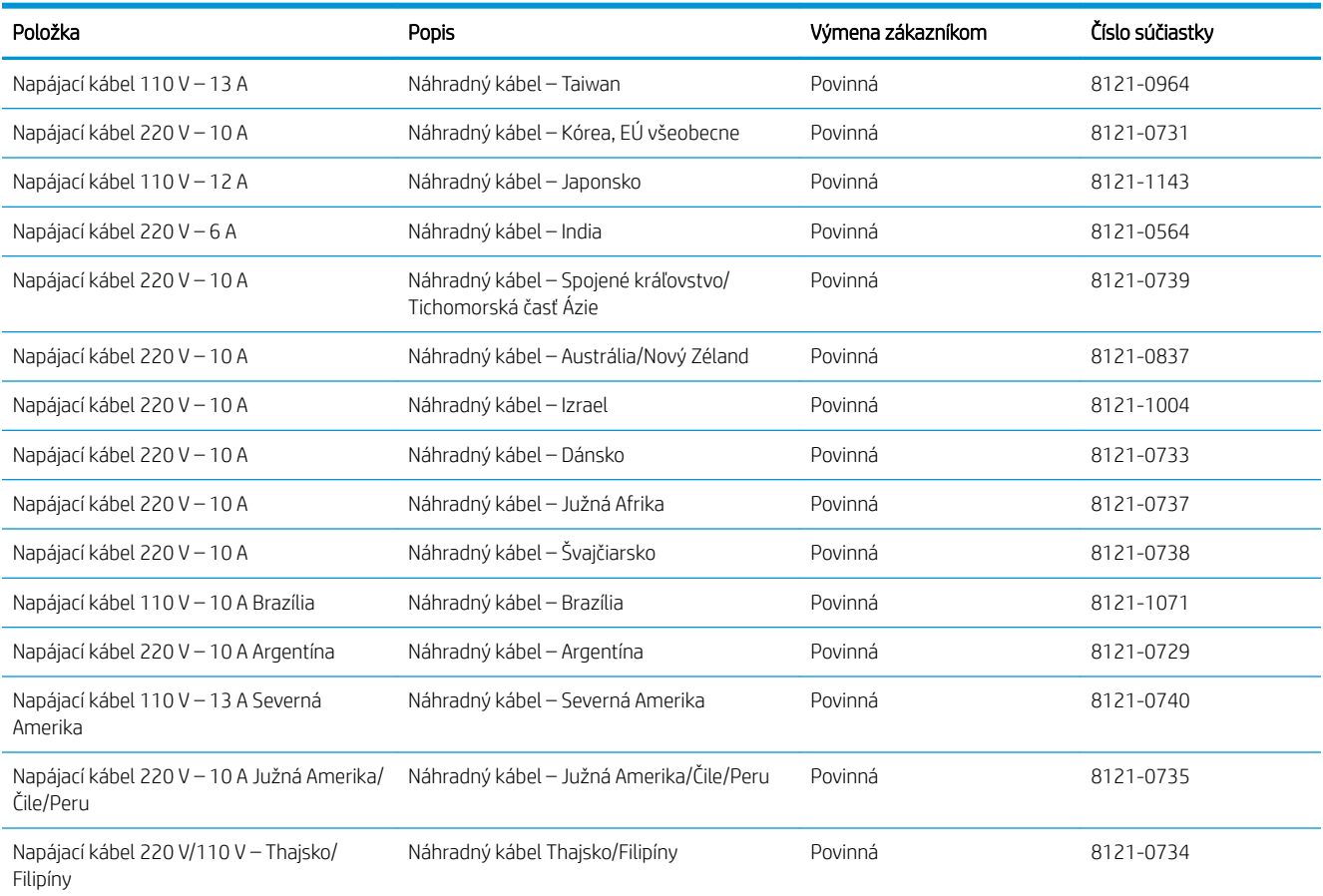

## <span id="page-56-0"></span>Príslušenstvo

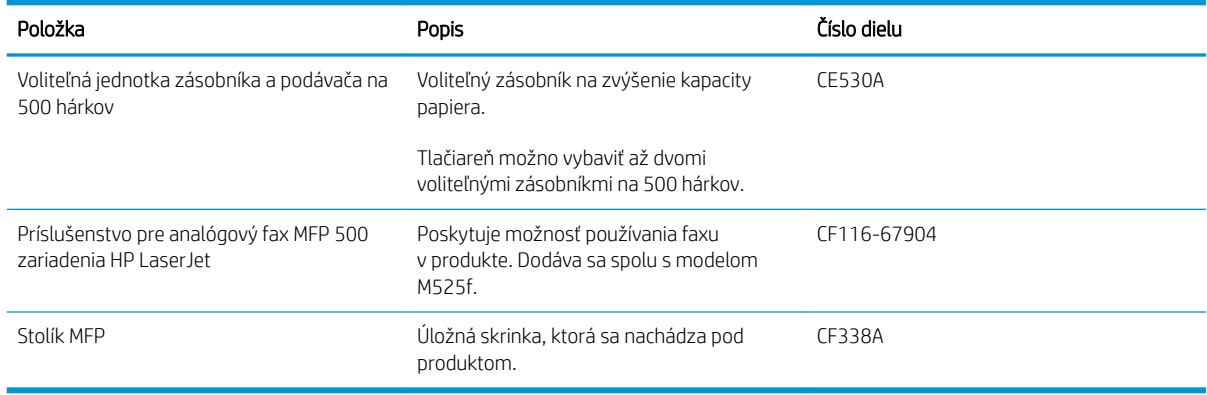

## <span id="page-57-0"></span>Kazeta s tonerom

- Pohľad na kazetu s tonerom
- Informácie o kazete s tonerom
- [Výmena kazety s tonerom](#page-58-0)

#### Pohľad na kazetu s tonerom

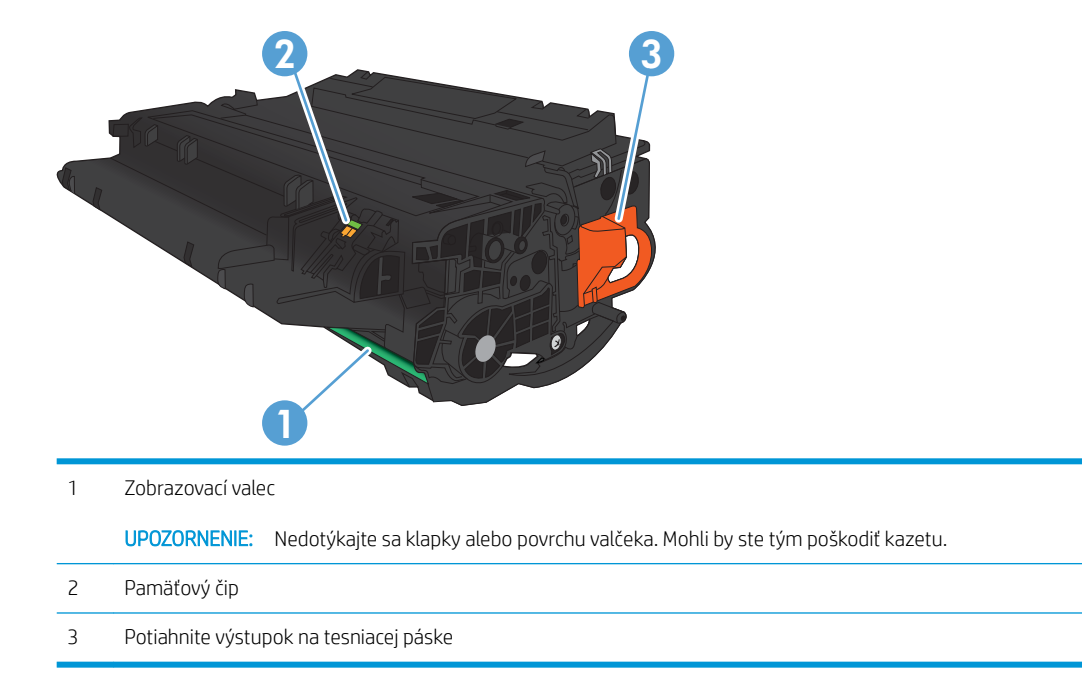

### Informácie o kazete s tonerom

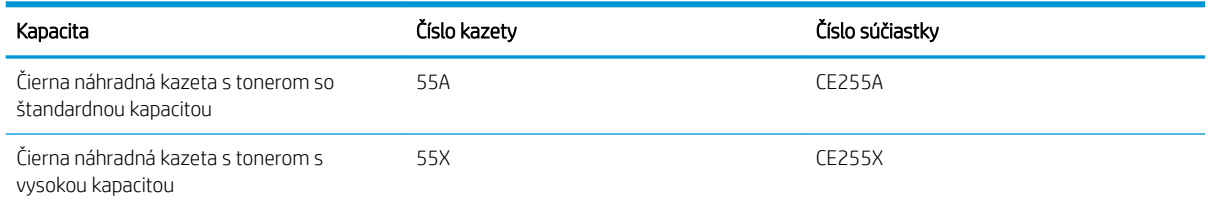

Bližšie informácie o spotrebnom materiáli nájdete na adrese [www.hp.com/go/learnaboutsupplies.](http://www.hp.com/go/learnaboutsupplies)

Informácie obsiahnuté v tomto dokumente sa môžu zmeniť bez upozornenia. Najnovšie informácie o spotrebnom materiáli nájdete na stránke [www.hp.com/go/lj500MFPM525\\_manuals](http://www.hp.com/go/lj500MFPM525_manuals).

#### Recyklujte kazetu s tonerom

Ak chcete recyklovať originálnu kazeta s tonerom HP, vložte použitú kazetu do škatule, v ktorej bola dodaná nová kazeta. Použite priložený štítok určený na vrátenie spotrebného materiálu a použitý spotrebný materiál odošlite

spoločnosti HP na recykláciu. Úplné informácie nájdete v príručke k recyklácii, ktorá je priložená ku každej položke spotrebného materiálu HP.

#### <span id="page-58-0"></span>Skladovanie kaziet s tonerom

Nevyberajte tonerovú kazetu z balenia, pokiaľ nie ste pripravený ju použiť.

N UPOZORNENIE: Aby sa tonerová kazeta nepoškodila, nevystavujte ju svetlu na viac ako niekoľko minút.

#### Stratégia spoločnosti HP vo vzťahu ku kazetám s tonerom od iných výrobcov

Spoločnosť HP nemôže odporúčať opätovné používanie nových alebo upravených kaziet s tonerom od iných výrobcov.

 $\mathbb{P}$  POZNÁMKA: Záruka poskytovaná spoločnosťou HP ani servisné zmluvy sa nevzťahujú na poškodenie, ktoré vznikne v dôsledku používania kaziet s tonerom od iných výrobcov.

### Výmena kazety s tonerom

**A** UPOZORNENIE: Ak toner zašpiní odev, otrite ho suchou handrou a vyperte v studenej vode. Horúca voda by spôsobila zapustenie tonera do tkaniny.

POZNÁMKA: Informácie o recyklovaní použitých kaziet s tonerom sa nachádzajú v škatuli kazety s tonerom.

1. Stlačte tlačidlo na uvoľnenie predných dvierok.

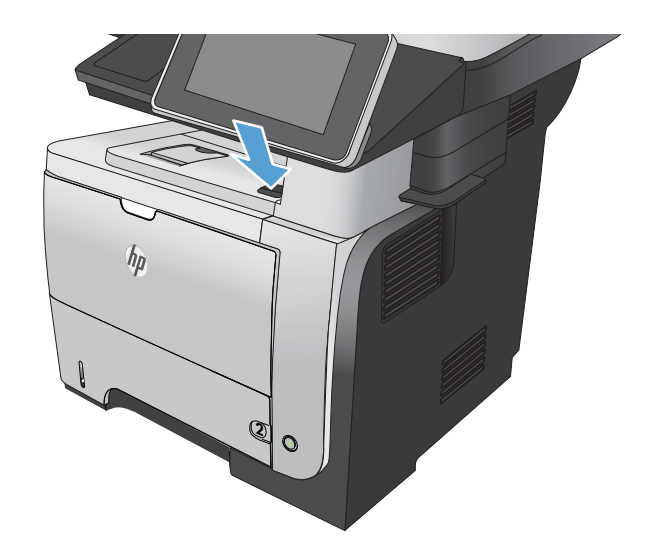

2. Otvorte predné dvierka.

3. Z tlačiarne vyberte spotrebovanú kazetu s tonerom.

4. Novú kazetu s tonerom vyberte z vrecka. Použitú kazetu s tonerom uložte do vrecka za účelom recyklácie.

5. Uchopte prednú a zadnú časť kazety s tonerom a rozvrstvite toner jej jemným zatrasením piatimi alebo šiestimi pohybmi.

UPOZORNENIE: Nedotýkajte sa uzáveru ani valca.

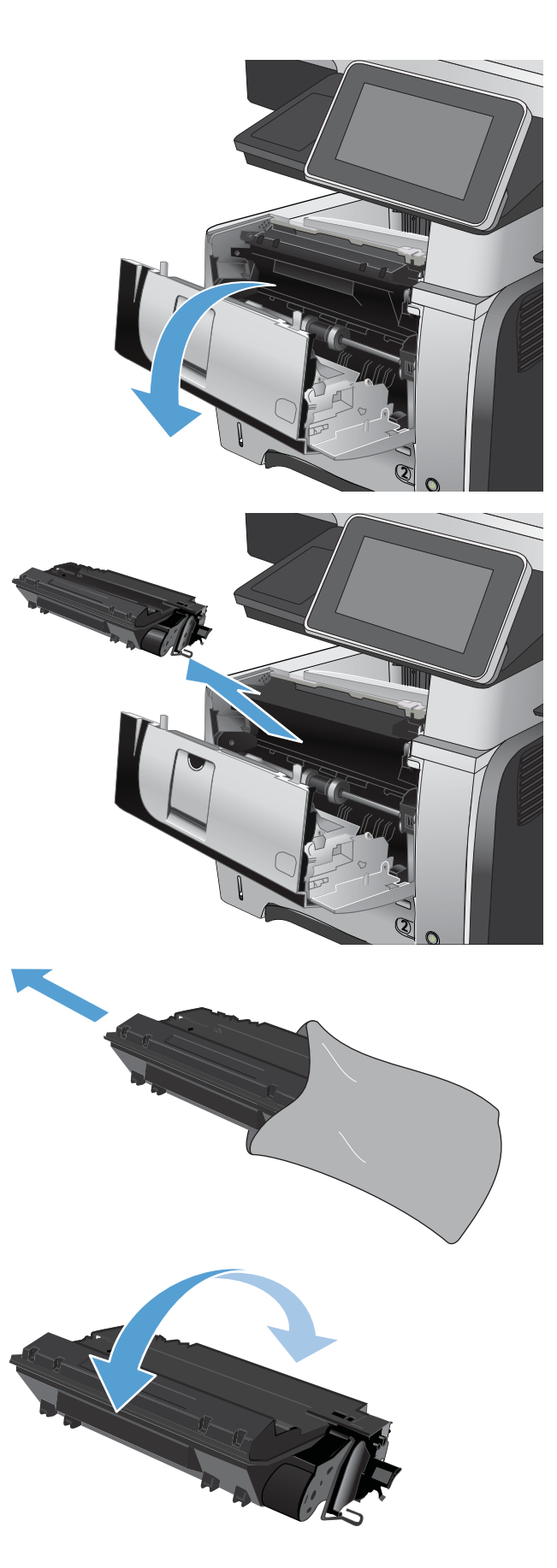

6. Z novej kazety s tonerom odstráňte prepravnú pásku. Pásku recyklujte spolu so spotrebovanou kazetou s tonerom.

7. Zarovnajte kazetu s tonerom s vodiacimi lištami v tlačiarni, vložte kazetu s tonerom tak, aby pevne zapadla.

8. Zatvorte predný kryt. Po chvíli sa na ovládacom paneli zobrazí hlásenie V pripravenom stave.

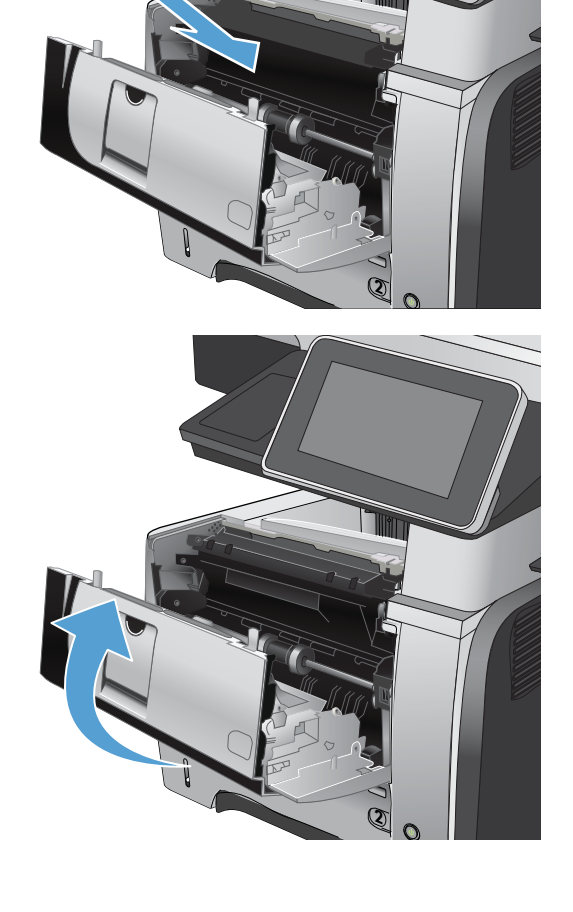

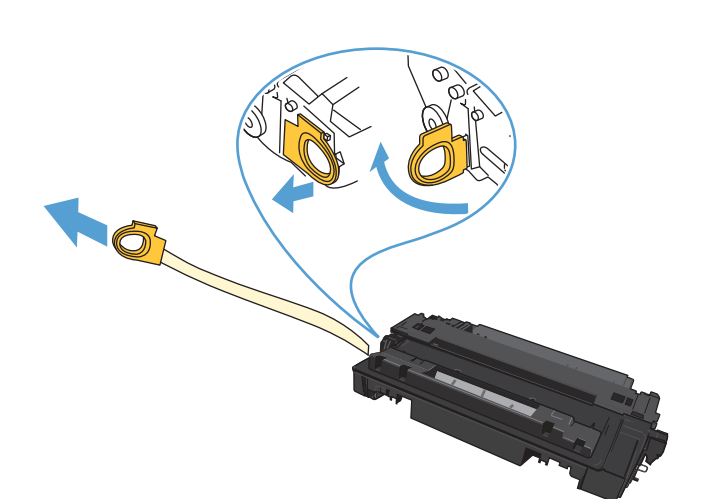

## <span id="page-61-0"></span>Spinky (iba modely so zošívaním)

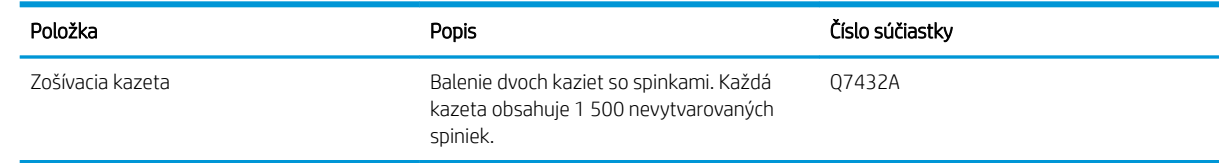

Ďalšie informácie nájdete na adrese [www.hp.com/go/learnaboutsupplies.](http://www.hp.com/go/learnaboutsupplies)

### Vkladanie sponiek

1. Otvorte kryt zošívačky.

POZNÁMKA: Otvorením krytu deaktivujete zošívačku.

Pokyny a čísla dielov na výmenu spiniek sú uvedené na kryte zošívačky.

2. Ak vymieňate kazetu so spinkami (ak sa napríklad v kazete so spinkami minuli spinky), vyberte kazetu so spinkami z produktu.

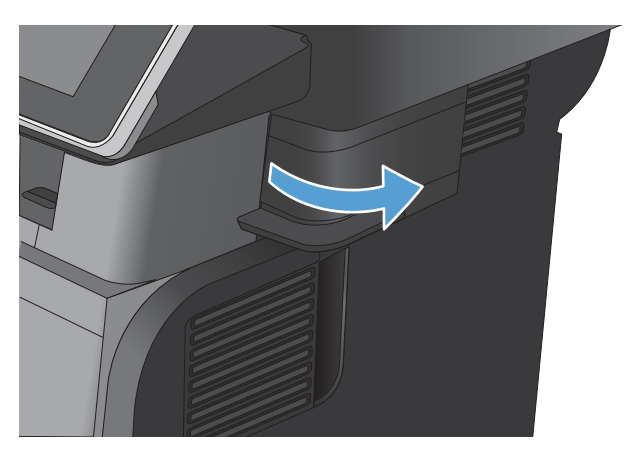

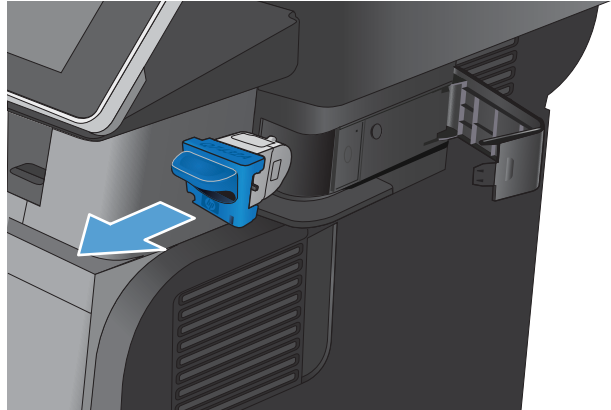

3. Vložte novú kazetu so spinkami do otvoru vo vnútri krytu zošívačky.

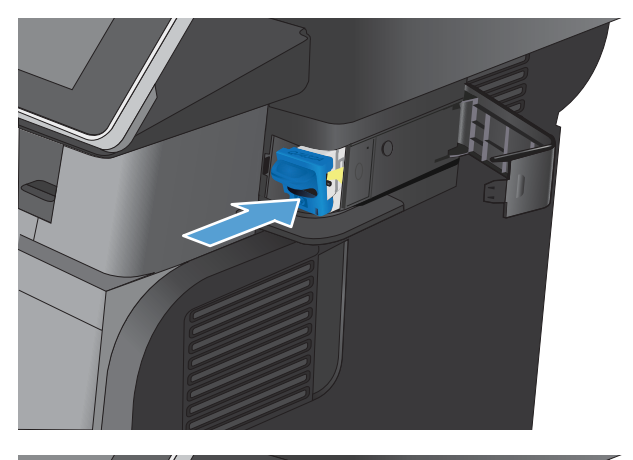

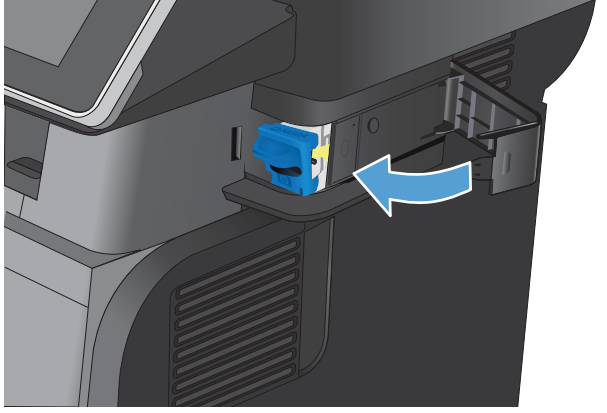

4. Zatvorte kryt spinkovača.

# 5 Tlač

- [Podporované ovládače tlače \(Windows\)](#page-65-0)
- [Zmena nastavení tlačovej úlohy \(Windows\)](#page-67-0)
- **[Zmena nastavení tlačovej úlohy \(Mac OS X\)](#page-68-0)**
- · [Tlačové úlohy \(Windows\)](#page-69-0)
- **•** [Tlačové úlohy \(Mac OS X\)](#page-87-0)
- [Ďalšie tlačové úlohy \(Windows\)](#page-90-0)
- [Ďalšie tlačové úlohy \(Mac OS X\)](#page-92-0)
- [Ukladanie tlačových úloh do produktu](#page-94-0)
- [Pridanie stránky s oddeľovačom úloh \(Windows\)](#page-98-0)
- [Používanie funkcie HP ePrint](#page-99-0)
- [Používanie ovládača služby HP ePrint Mobile](#page-100-0)
- [Použitie aplikácie Apple AirPrint](#page-101-0)
- [Používanie aplikácie HP Smart Print \(Windows\)](#page-102-0)
- [Tlač pomocou rozhrania USB s jednoduchým prístupom](#page-103-0)

## <span id="page-65-0"></span>Podporované ovládače tlače (Windows)

Ovládače tlače poskytujú prístup k funkciám produktu a umožňujú počítaču komunikovať s produktom (pomocou jazyka tlačiarne). Na adrese [www.hp.com/go/lj500MFPM525\\_software](http://www.hp.com/go/lj500MFPM525_software) sú k dispozícii nasledujúce ovládače tlače.

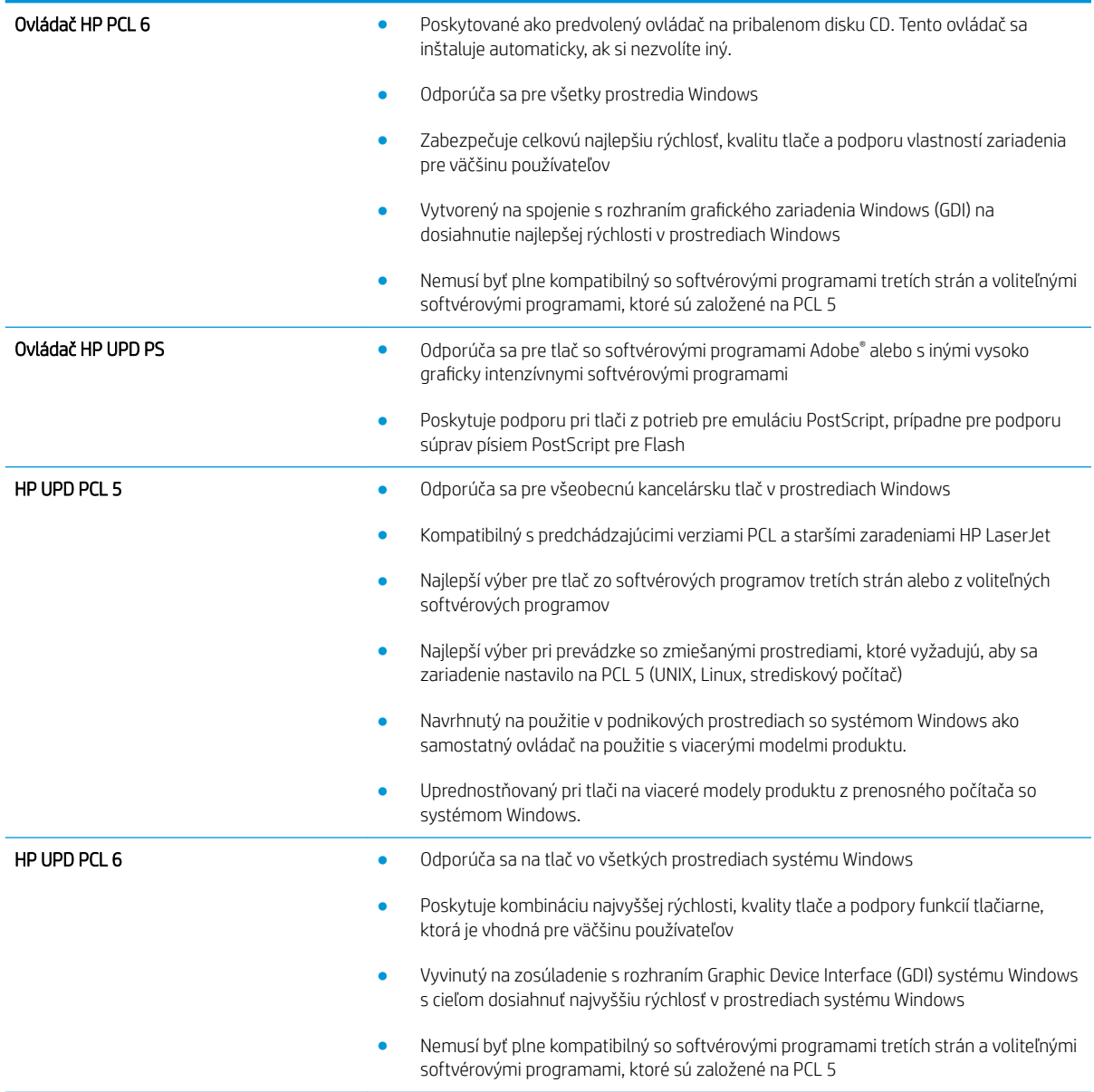

### Univerzálny ovládač tlačiarne (UPD) HP

Univerzálny ovládač tlače (UPD) HP pre operačný systém Windows je samostatný ovládač, ktorý poskytuje okamžitý prístup k prakticky ktorémukoľvek produktu HP LaserJet z ktoréhokoľvek miesta bez potreby prevzatia samostatných ovládačov. Je postavený na osvedčenej technológii tlačových ovládačov HP a poriadne sa otestoval a použil s mnohými softvérovými programami. Predstavuje výkonné riešenie, ktoré má konzistentný výkon v čase.

HP UPD komunikuje priamo s každým produktom HP, získava konfiguračné informácie a potom prispôsobuje používateľské rozhranie, aby zobrazil jedinečné dostupné funkcie produktu. Automaticky aktivuje funkcie, ktoré sú pri produkte dostupné, ako napríklad obojstranná tlač a zošívanie, takže ich nemusíte aktivovať manuálne.

Ďalšie informácie nájdete na lokalite [www.hp.com/go/upd.](http://www.hp.com/go/upd)

### Režimy inštalácie UPD

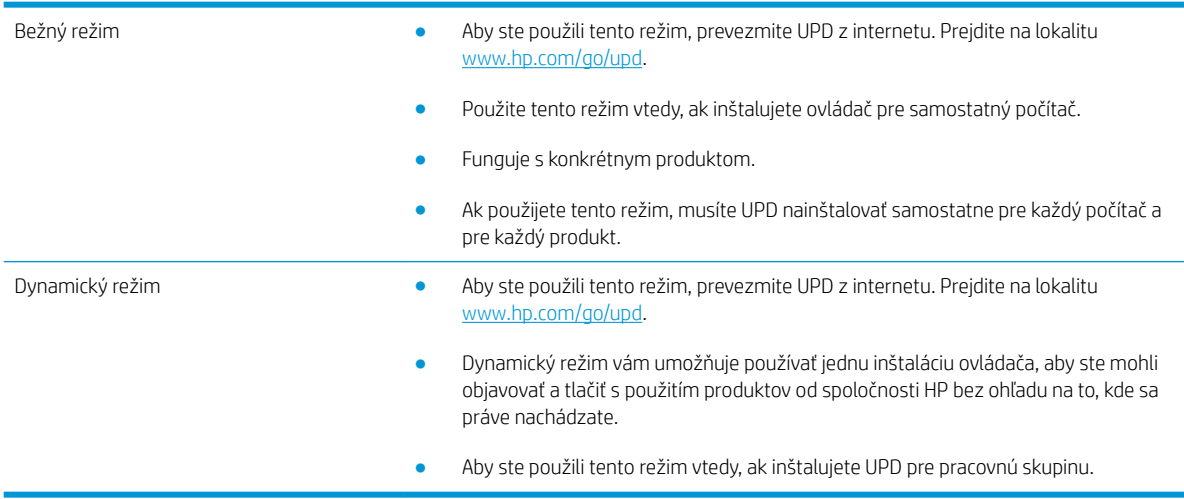

## <span id="page-67-0"></span>Zmena nastavení tlačovej úlohy (Windows)

### Zmena nastavení všetkých úloh tlače, kým sa nezatvorí program softvéru

Kroky sa môžu líšiť. Tento postup je najbežnejší.

- 1. V softvérovom programe vyberte možnosť Tlačiť.
- 2. Vyberte produkt a potom kliknite na tlačidlo Properties (Vlastnosti) alebo Preferences (Predvoľby).

### Zmena predvolených nastavení všetkých tlačových úloh

1. Windows XP, Windows Server 2003 a Windows Server 2008 (používanie predvoleného zobrazenia ponuky Štart): Kliknite na tlačidlo Štart a potom kliknite na Tlačiarne a faxy.

Windows XP, Windows Server 2003 a Windows Server 2008 (používanie klasického zobrazenia ponuky Štart): Kliknite na tlačidlo Štart, potom kliknite na Nastavenie a následne kliknite na Tlačiarne.

Windows Vista: Kliknite na ikonu systému Windows v ľavom dolnom rohu obrazovky, kliknite na položku Control Panel (Ovládací panel) a potom kliknite na položku Printers (Tlačiarne).

Windows 7: Kliknite na ikonu systému Windows v ľavom dolnom rohu obrazovky a potom kliknite na položku Devices and Printers (Zariadenia a tlačiarne).

2. Pravým tlačidlom myši kliknite na ovládač tlače a potom vyberte možnosť Printing Preferences (Predvoľby tlače).

### Zmena nastavení konfigurácie produktu

1. Windows XP, Windows Server 2003 a Windows Server 2008 (používanie predvoleného zobrazenia ponuky Štart): Kliknite na tlačidlo Štart a potom kliknite na Tlačiarne a faxy.

Windows XP, Windows Server 2003 a Windows Server 2008 (používanie klasického zobrazenia ponuky Štart): Kliknite na tlačidlo Štart, potom kliknite na Nastavenie a následne kliknite na Tlačiarne.

Windows Vista: Kliknite na ikonu systému Windows v ľavom dolnom rohu obrazovky, kliknite na položku Control Panel (Ovládací panel) a potom kliknite na položku Printers (Tlačiarne).

Windows 7: Kliknite na ikonu systému Windows v ľavom dolnom rohu obrazovky a potom kliknite na položku Devices and Printers (Zariadenia a tlačiarne).

- 2. Pravým tlačidlom myši kliknite na ikonu ovládača tlače a potom vyberte položku Properties (Vlastnosti) alebo Printer properties (Vlastnosti tlačiarne).
- 3. Kliknite na záložku Nastavenia zariadenia.

## <span id="page-68-0"></span>Zmena nastavení tlačovej úlohy (Mac OS X)

### Zmena nastavení všetkých úloh tlače, kým sa nezatvorí program softvéru

- 1. Kliknite na ponuku Súbor a potom kliknite na možnosť Tlač.
- 2. V ponuke Tlačiareň vyberte tento produkt.
- 3. V ovládači tlače sa predvolene zobrazuje ponuka Kópie a stránky. Otvorte rozbaľovací zoznam s ponukami a otvorte ponuku, ktorej nastavenia tlače chcete zmeniť.
- 4. V každej ponuke vyberte nastavenia tlače, ktoré chcete zmeniť.
- 5. Zmena nastavení, ktoré požadujete v rôznych ponukách.

### Zmena predvolených nastavení všetkých tlačových úloh

- 1. Kliknite na ponuku Súbor a potom kliknite na možnosť Tlač.
- 2. V ponuke Tlačiareň vyberte tento produkt.
- 3. V ovládači tlače sa predvolene zobrazuje ponuka Kópie a stránky. Otvorte rozbaľovací zoznam s ponukami a otvorte ponuku, ktorej nastavenia tlače chcete zmeniť.
- 4. V každej ponuke vyberte nastavenia tlače, ktoré chcete uložiť na budúce použitie.
- 5. V ponuke Presets (Predvoľby) kliknite na možnosť Save As... (Uložiť ako...) a zadajte názov predvoľby.
- 6. Stlačte tlačidlo OK.

Tieto nastavenia sa uložia v ponuke Presets (Predvoľby). Aby ste použili nové nastavenia, musíte vybrať uloženú možnosť predvoľby zakaždým, keď otvoríte program a bude sa tlačiť.

### Zmena nastavení konfigurácie produktu

- 1. V počítači otvorte ponuku Apple  $\bullet$ , kliknite na ponuku Systémové preferencie a potom kliknite na ikonu Tlač a fax (OS X v10.5 a 10.6) alebo ikonu Tlač a skenovanie (OS X v10.7).
- 2. Na ľavej strane okna zvoľte produkt.
- 3. Stlačte tlačidlo Možnosti a spotrebný materiál.
- 4. Kliknite na kartu Ovládač.
- 5. Nakonfigurujte nainštalované možnosti.

## <span id="page-69-0"></span>Tlačové úlohy (Windows)

### Používanie klávesovej skratky pre tlač (Windows)

- 1. V softvérovom programe vyberte možnosť Tlačiť.
- 2. Vyberte produkt a potom kliknite na tlačidlo Vlastnosti alebo Preferencie.

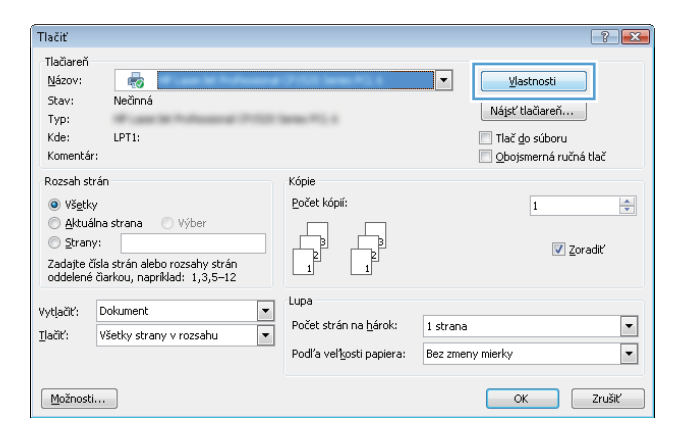

3. Kliknite na kartu Klávesové skratky pre tlač.

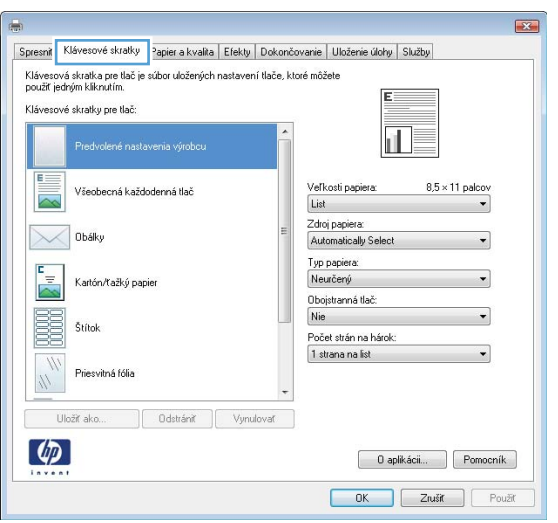

4. Vyberte jeden z odkazov. Kliknutím na tlačidlo OK zavrite dialógové okno Document Properties (Vlastnosti dokumentu).

POZNÁMKA: Po vybratí odkazu sa na ostatných kartách ovládača tlače zmenia príslušné nastavenia.

5. V dialógovom okne Print (Tlač) spustite tlač úlohy kliknutím na tlačidlo OK.

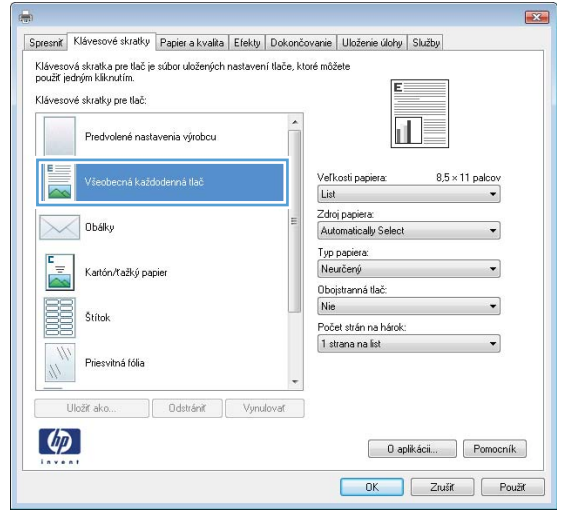

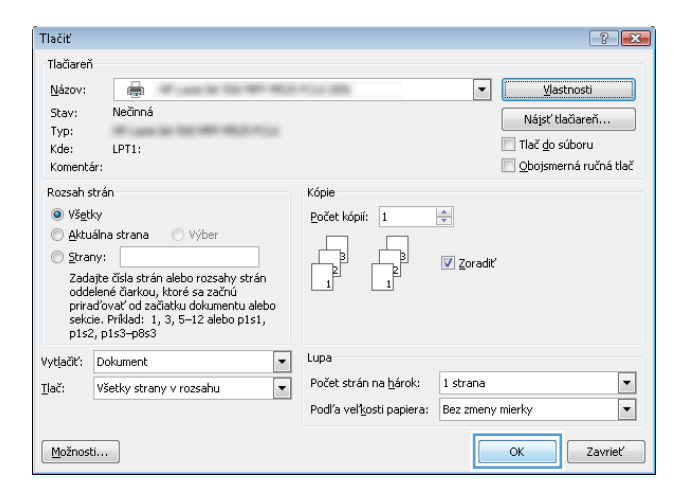

### Vytvorenie odkazov na tlač (Windows)

- 1. V softvérovom programe vyberte možnosť Tlačiť.
- 2. Vyberte produkt a potom kliknite na tlačidlo Vlastnosti alebo Preferencie.

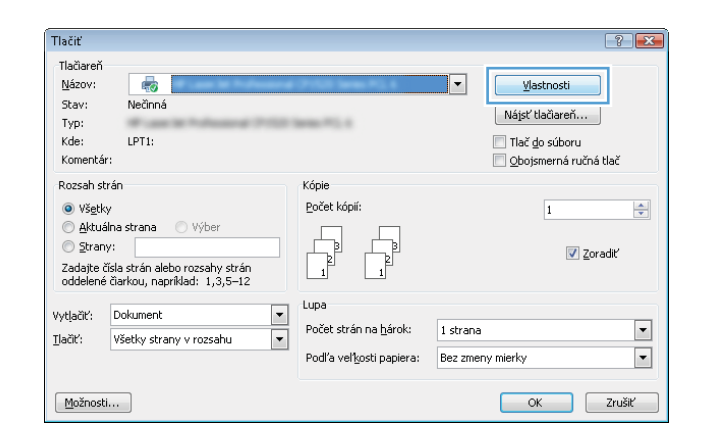

3. Kliknite na kartu Klávesové skratky pre tlač.

4. Vyberte existujúcu klávesovú skratku ako základ.

POZNÁMKA: Vždy zvoľte skratku pred nastavením niektorého z nastavení v pravej časti obrazovky. Ak nastavíte nastavenia a až následne zvolíte skratku, všetky vaše nastavenia sa stratia.

5. Pre novú klávesovú skratku vyberte možnosti tlače.

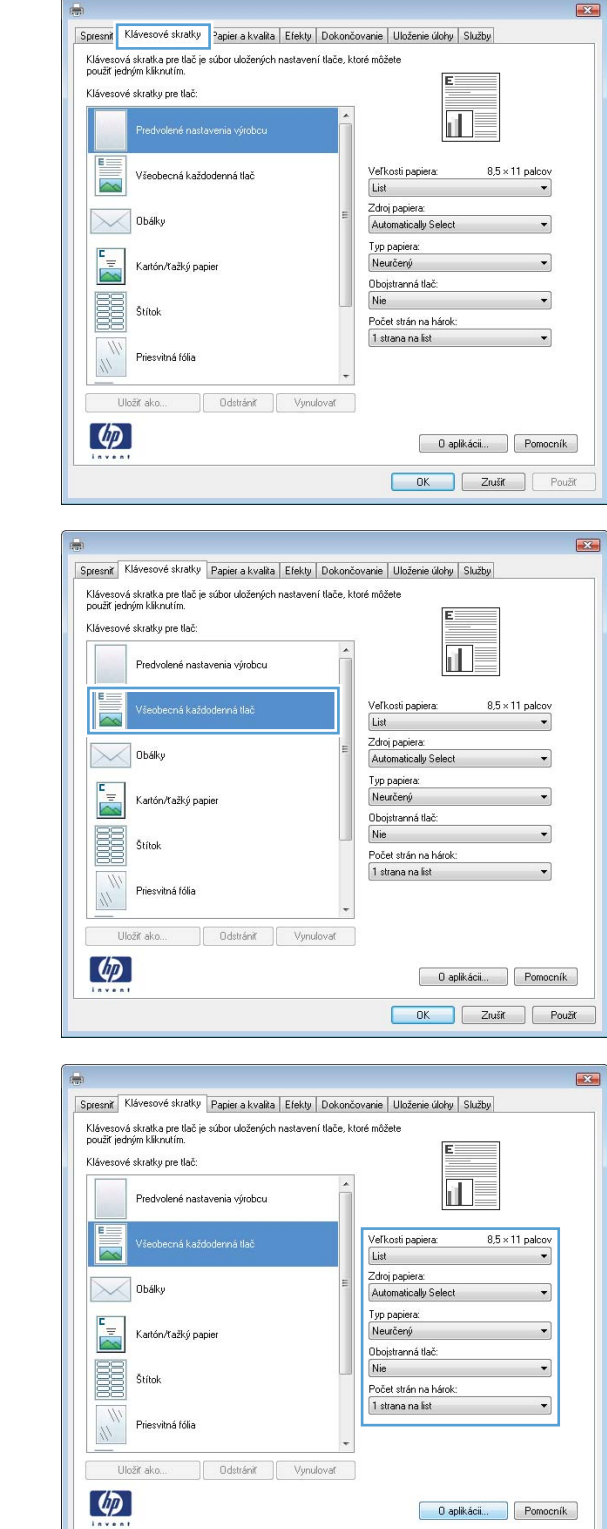

OK Zrušit Použit
6. Stlačte tlačidlo Uložiť ako.

spresníť – Navesove skratky – Papier a kvalita ( Etekty ) Dokoncovanie ( Uk<br>Klávesová skralka pre tlač je súbor uložených nastavení tlače, ktoré môžete<br>použiť jedným klíknutím. Klávesové skratky pre tlač Predvolené nastavenia výrobcu пŪ  $E =$ Veľkosti papiera:  $8.5 \times 14$  palcov Všenhecná každodenná tlač  $\triangleright$ Právny Zdroj papiera:<br>| Automatically Select Obálky  $\times$ Typ papiera:<br>Neurčený  $\sum_{i=1}^{n}$ Kartón/Kažký papie Obojstranná tlač: E Nie Štítok Počet strán na hárok  $\boxed{1}$  strana na list Priesvitná fólia  $\frac{1}{\sqrt{2}}$ Uložiť ako ... Distránit Vynulovať  $\left( \phi \right)$  $\begin{array}{|c|c|c|} \hline \rule{0.3cm}{0.2cm} \rule{0.2cm}{0.2cm} \rule{0.2cm}{0$ OK Zrušit Použit Klávesové skratky  $\sqrt{23}$ Názov Napíšte nový názov klávesovej skratky pre tlač. Legal 0K Zrušiť  $int$ Tlačiť  $\boxed{? | \mathbf{x} }$ .<br>Tlačiareň Názov:  $\overline{\phantom{a}}$  $\overline{\bullet}$ Vlastnosti Nečinná Stav: .<br>Nájsť tlačiareň...  $Type:$ Tlač do súboru Kde:  $1PT1$ Obojsmerná ručná tlač Komentár Rozsah strán Kópie ⊙ Všetky Počet kópií:  $\sqrt{1}$  $\Rightarrow$ © Aktuálna strana · · © Výber  $\odot$  Strany: þ **V** Zoradit = = = = ,<br>zadajte čísla strán alebo rozsahy strán<br>oddelené čiarkou, ktoré sa začnú<br>priraďovať od začlatku dokumentu alebo<br>sekcie. Príklad: 1, 3, 5–12 alebo p1s1,<br>p1s2, p1s3–p8s3

> $\overline{\phantom{0}}$ Lupa

 $\boxed{\blacksquare}$ 

Počet strán na hárok: [1] strana

Podľa veľkosti papiera: Bez zmeny mierky

 $\alpha$ 

 $\blacktriangleright$ 

 $\blacktriangleright$ 

 $\Box$  Zavriet

Vytlačiť: Dokument

Možnosti...

Všetky strany v rozsahu

∐ač:

Spresniť Klávesové skratky Papier a kvalita | Efekty | Dokončovanie | Uloženie úlohy | Služby

 $\overline{\mathbf{z}}$ 

7. Zadajte názov odkazu a potom kliknite na tlačidlo OK.

8. Kliknutím na tlačidlo OK zavrite dialógové okno Document Properties (Vlastnosti dokumentu). V dialógovom okne Print (Tlač) spustite tlač úlohy kliknutím na tlačidlo OK.

### Automatická tlač na obidve strany (Windows)

1. V softvérovom programe vyberte možnosť Print (Tlač).

2. Vyberte produkt a potom kliknite na tlačidlo Vlastnosti alebo Preferencie.

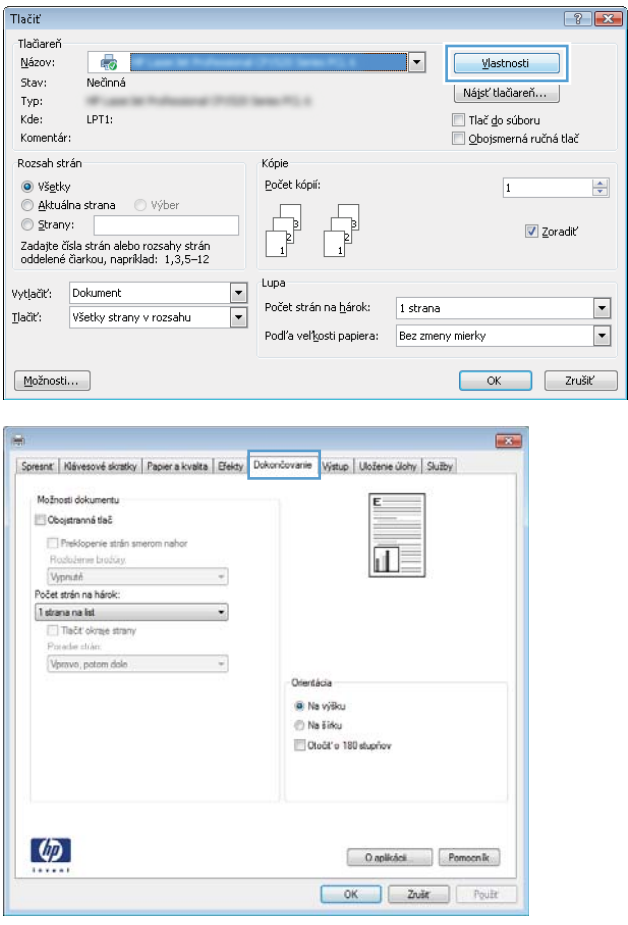

3. Kliknite na kartu Dokončovanie.

4. Začiarknite políčko **Obojstranná tlač**. Kliknutím na tlačidlo **OK** zavrite dialógové okno **Document** Properties (Vlastnosti dokumentu).

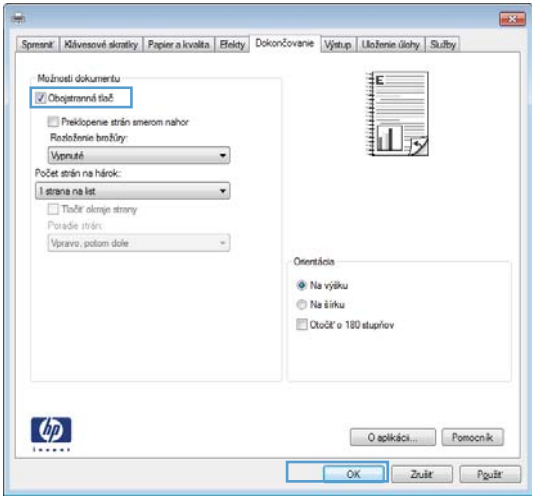

5. V dialógovom okne Print (Tlač) spustite tlač úlohy kliknutím na tlačidlo OK.

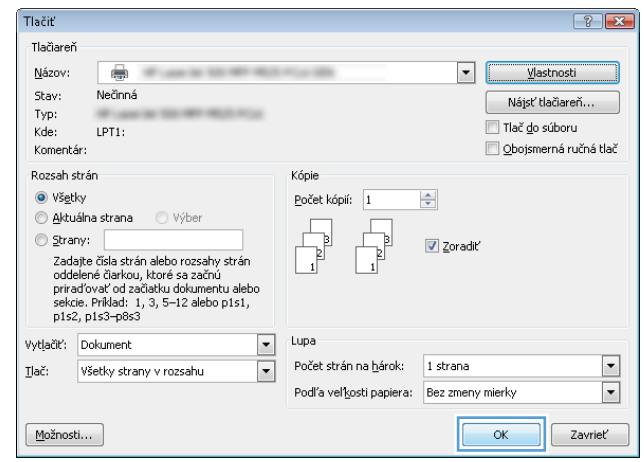

### Tlač viacerých strán na jeden hárok (Windows)

- 1. V softvérovom programe vyberte možnosť Print (Tlač).
- 2. Vyberte produkt a potom kliknite na tlačidlo Vlastnosti alebo Preferencie.

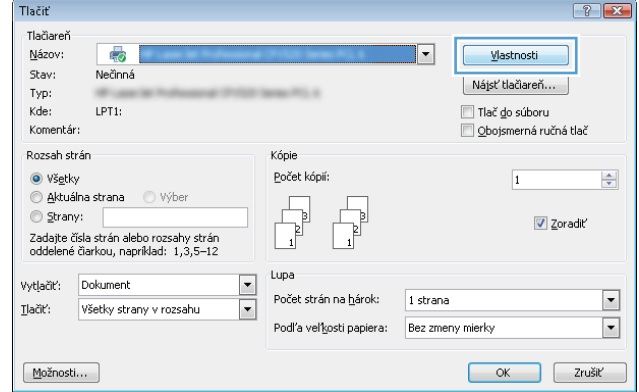

3. Kliknite na kartu Dokončovanie.

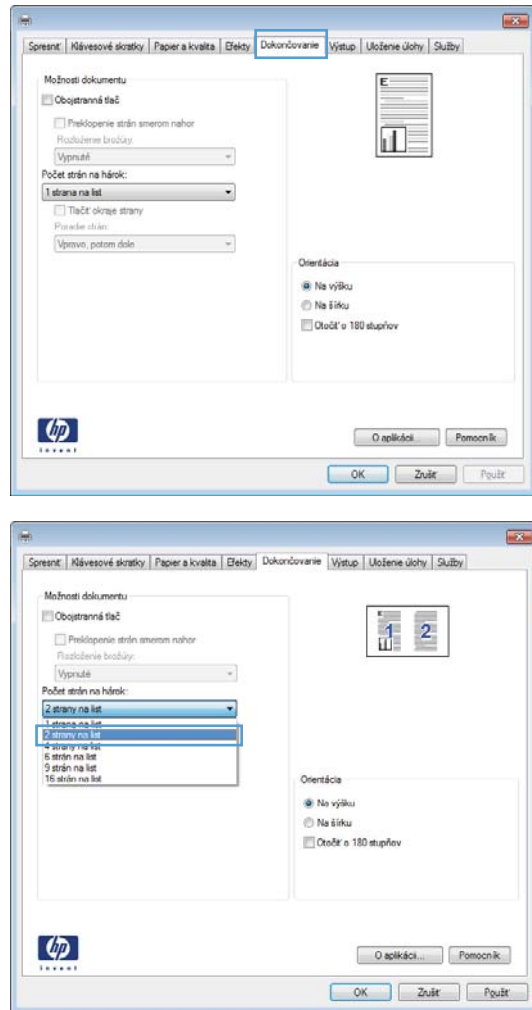

4. V rozbaľovacom zozname Počet strán na hárok vyberte počet strán na hárok.

5. Zvoľte správne možnosti **Vytlačiť testovaciu stránku, Poradie strán** a **Orientácia**. Kliknutím na tlačidlo **OK** zavrite dialógové okno **Document Properties** (Vlastnosti dokumentu).

6. V dialógovom okne **Print** (Tlač) spustite tlač úlohy kliknutím na tlačidlo **OK**.

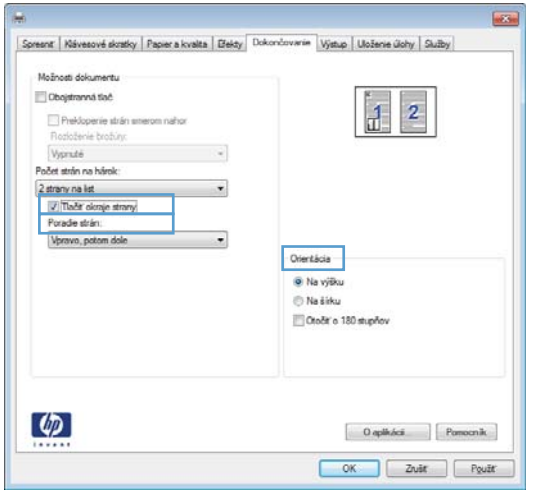

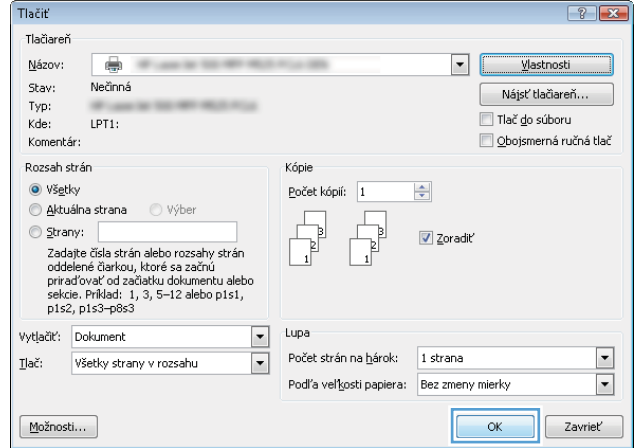

#### Výber orientácie stránky (Windows)

- 1. V softvérovom programe vyberte možnosť Tlačiť.
- 2. Vyberte produkt a potom kliknite na tlačidlo Vlastnosti alebo Preferencie.

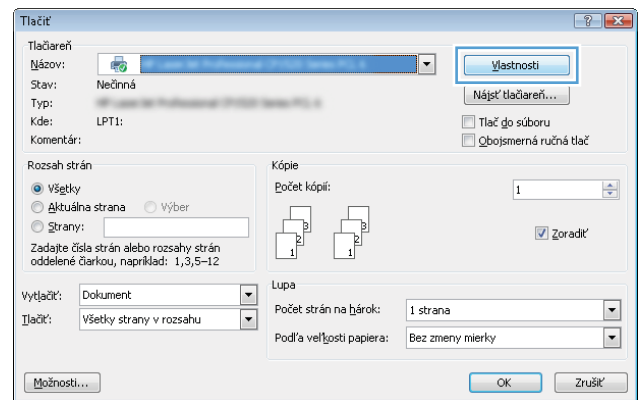

3. Kliknite na kartu Dokončovanie.

4. V oblasti Orientácia vyberte možnosť Na výšku alebo **Na šírku**.

> Aby ste vytlačili zobrazenie na strane obrátene, vyberte možnosť **Otočiť o 180 stupňov**.

> Kliknutím na tlačidlo **OK** zavrite dialógové okno **Document Properties** (Vlastnosti dokumentu).

5. V dialógovom okne **Print** (Tlač) spustite tlač úlohy kliknutím na tlačidlo **OK**.

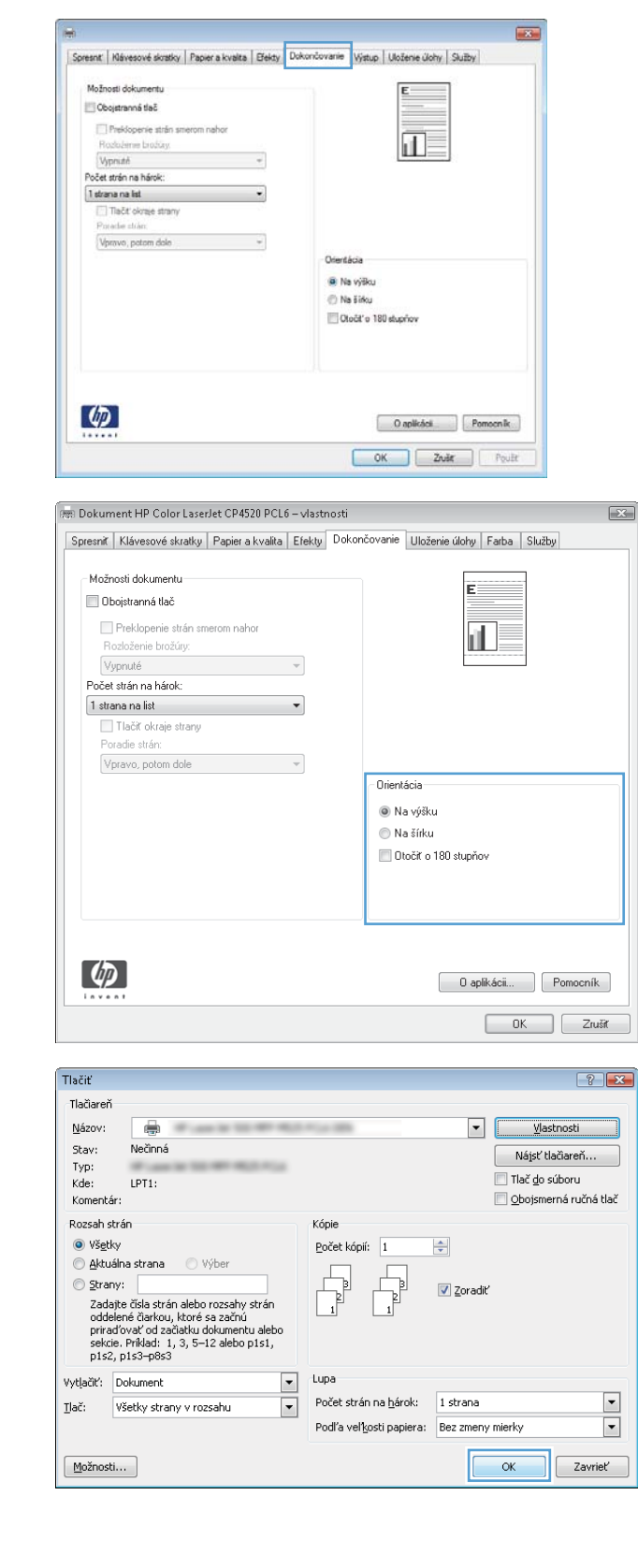

ā

### Výber typu papiera (Windows)

- 1. V softvérovom programe vyberte možnosť Print (Tlač).
- 2. Vyberte produkt a potom kliknite na tlačidlo Vlastnosti alebo Preferencie.

3. Kliknite na kartu Papier a kvalita.

4. V rozbaľovacom zozname Typ papiera kliknite na možnosť **Ďalšie...**.

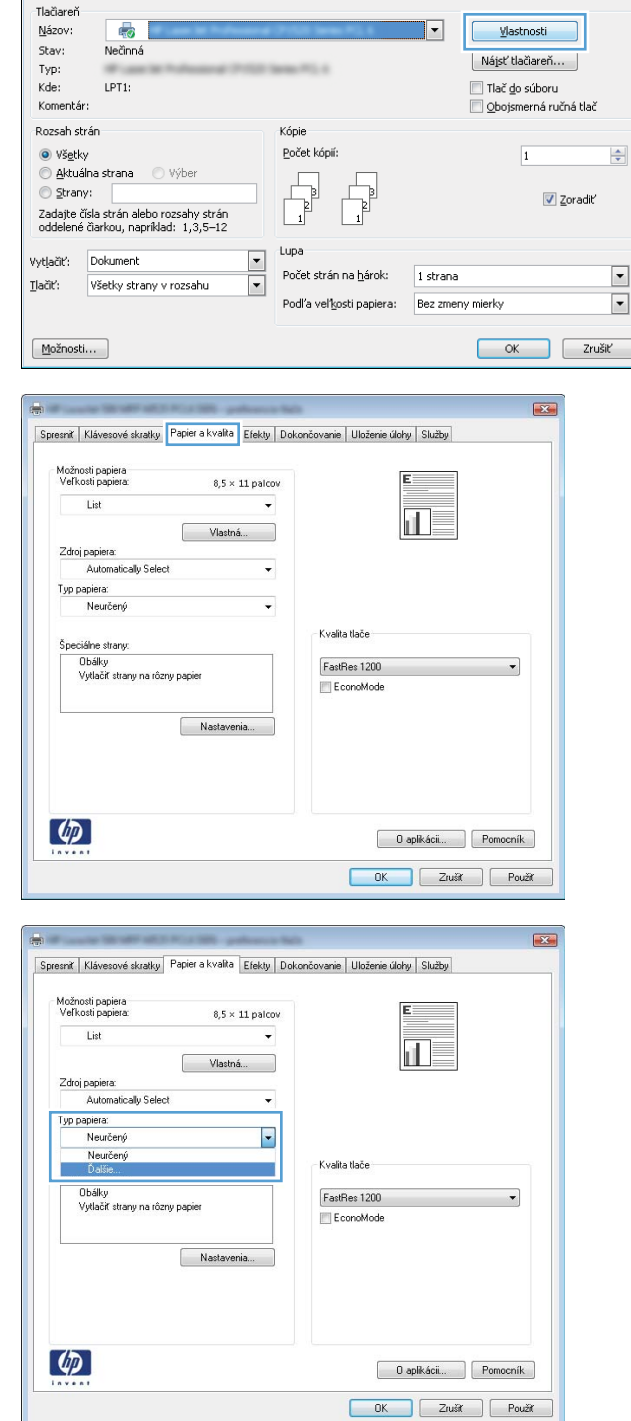

 $\boxed{?}$   $\boxed{3}$ 

Tlačiť

5. Rozbaľte zoznam možností Typ:

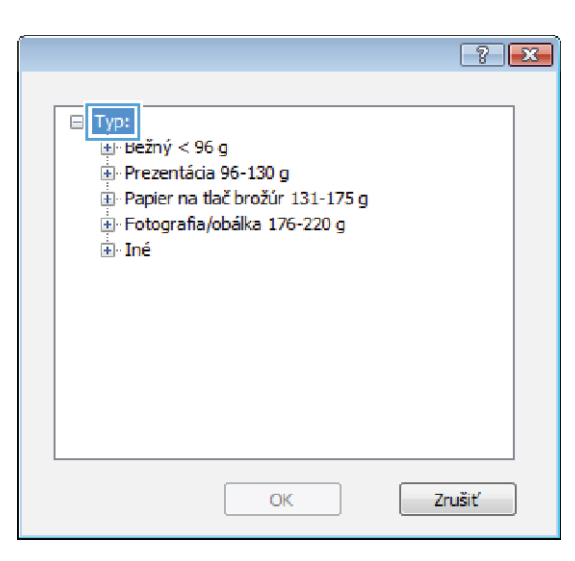

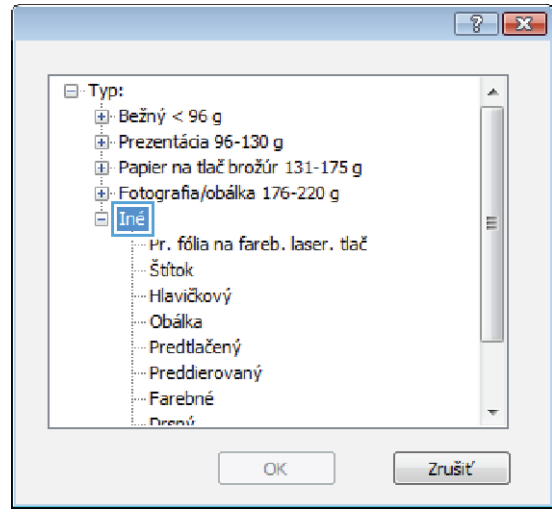

6. Rozbaľte kategóriu typov papiera, ktorá najlepšie popisuje váš papier.

7. Zvoľte možnosť pre používaný typ papiera a kliknite na tlačidlo OK.

8. Kliknutím na tlačidlo OK zavrite dialógové okno Document Properties (Vlastnosti dokumentu). V dialógovom okne Print (Tlač) spustite tlač úlohy kliknutím na tlačidlo OK.

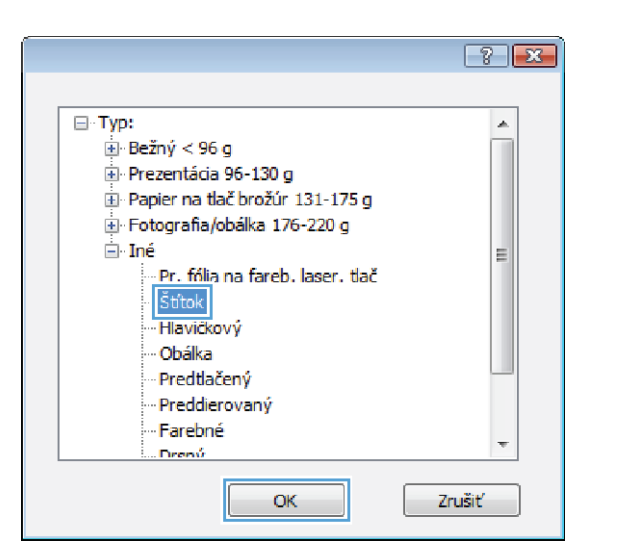

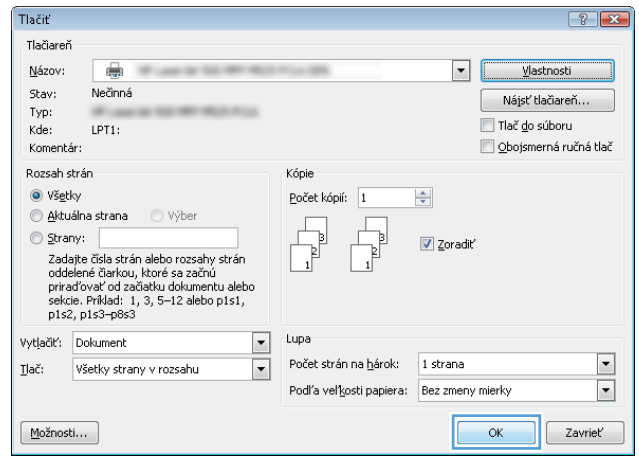

### Tlač prvej alebo poslednej strany na odlišný papier (Windows)

- 1. V softvérovom programe vyberte možnosť Tlačiť.
- 2. Vyberte produkt a potom kliknite na tlačidlo Vlastnosti alebo Preferencie.

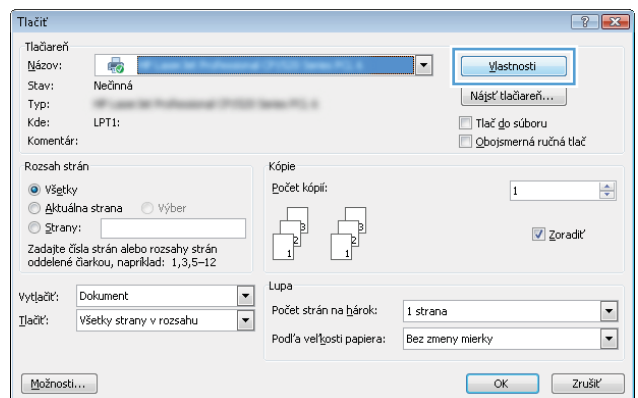

3. Kliknite na kartu Papier a kvalita.

4. V oblasti **Špeciálne strany** kliknite na možnosť **Vytlačiť stránky na odlišný papier** a potom na tlačidlo **Nastavenia**.

5. V oblasti Strán v dokumente vyberte možnosť Prvá alebo **Posledná**.

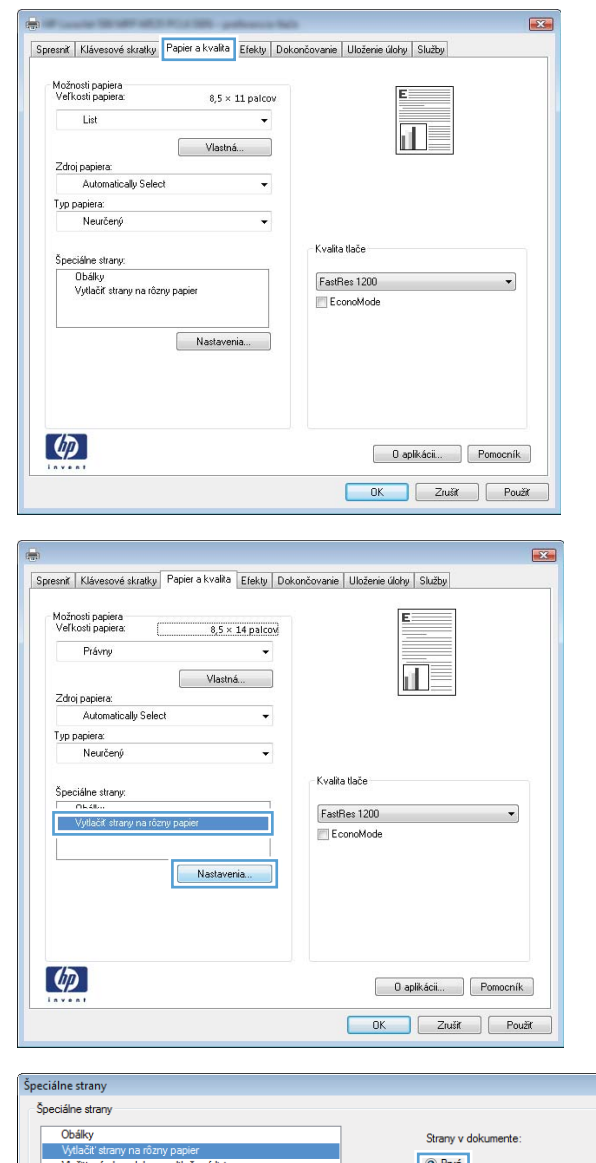

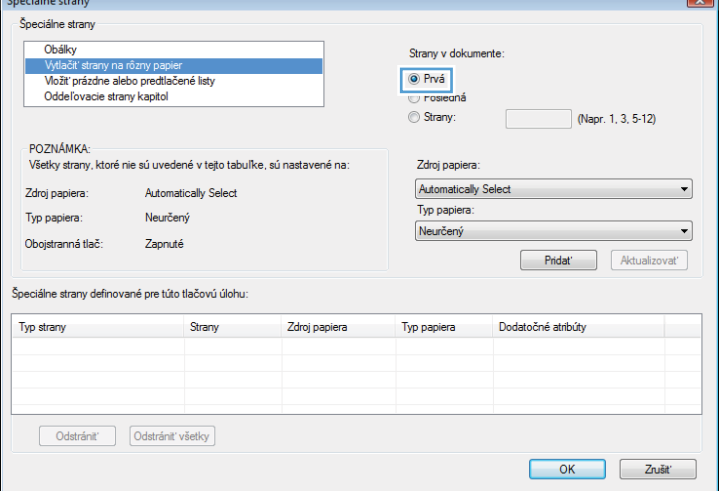

6. V rozbaľovacích zoznamoch **Zdroj papiera** a **Typ papiera** zvoľte správne možnosti. Stlačte tlačidlo Pridať.

7. Ak tlačíte *tak* prvé ako aj posledné stránky na odlišný papier, zopakujte kroky 5 a 6 a zvoľte možnosti pre druhú stránku.

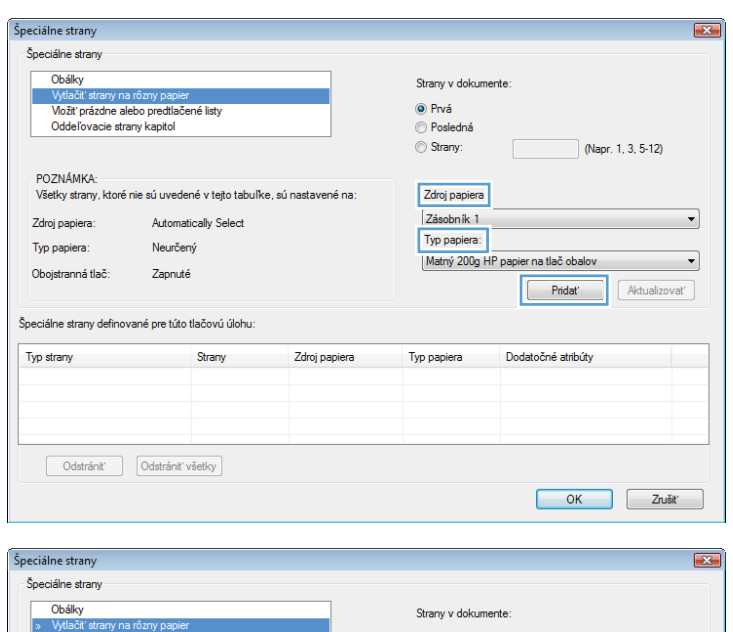

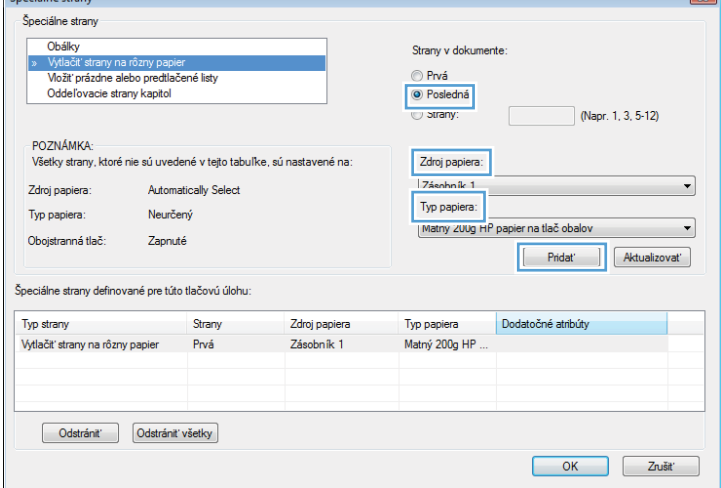

8. Stlačte tlačidlo OK.

9. Kliknutím na tlačidlo OK zavrite dialógové okno Document Properties (Vlastnosti dokumentu). V dialógovom okne Print (Tlač) spustite tlač úlohy kliknutím na tlačidlo OK.

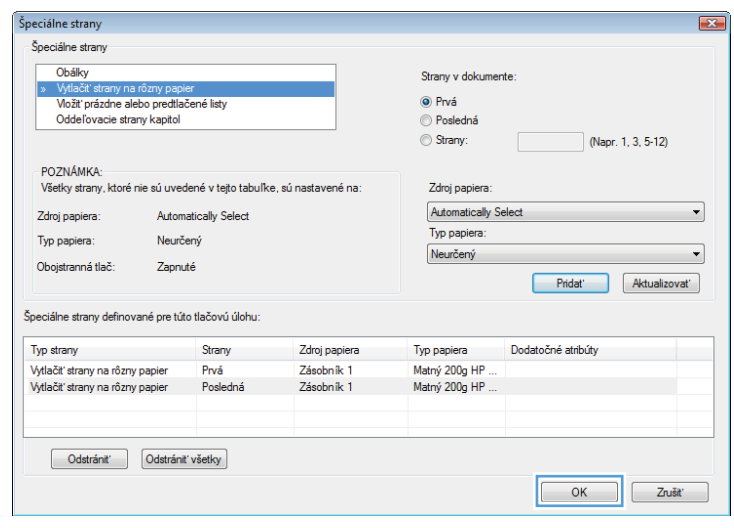

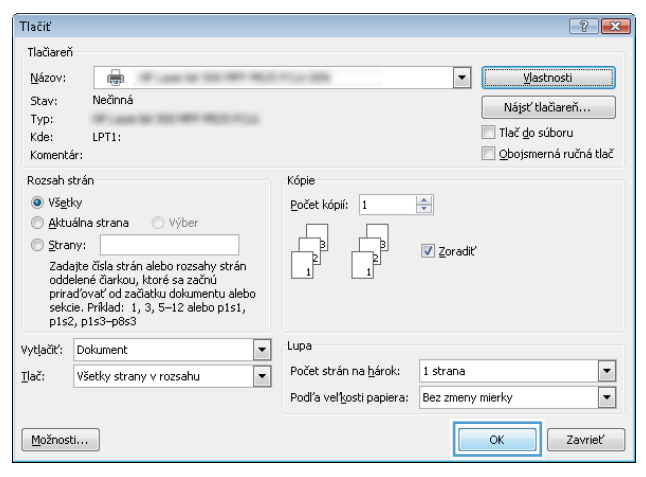

### Prispôsobenie dokumentu na veľkosť stránky (Windows)

- 1. V softvérovom programe vyberte možnosť Tlačiť.
- 2. Vyberte produkt a potom kliknite na tlačidlo Vlastnosti alebo Preferencie.

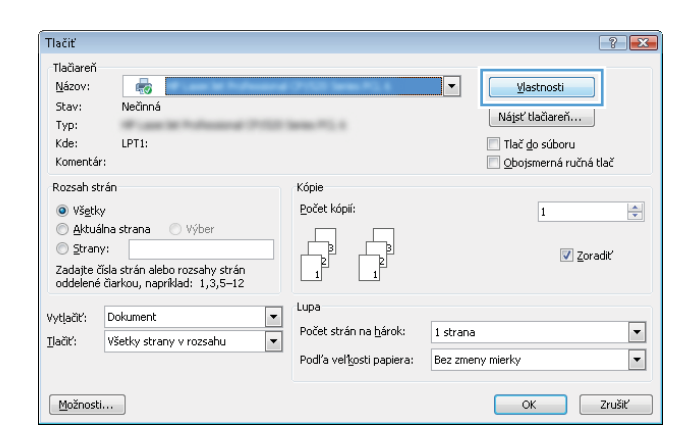

3. Kliknite na kartu Efekty.

4. Kliknite na tlačidlo Print document on (Tlačiť dokument na) a potom v rozbaľovacom zozname vyberte veľkosť.

Kliknutím na tlačidlo OK zavrite dialógové okno Document Properties (Vlastnosti dokumentu).

5. V dialógovom okne Print (Tlač) spustite tlač úlohy kliknutím na tlačidlo OK.

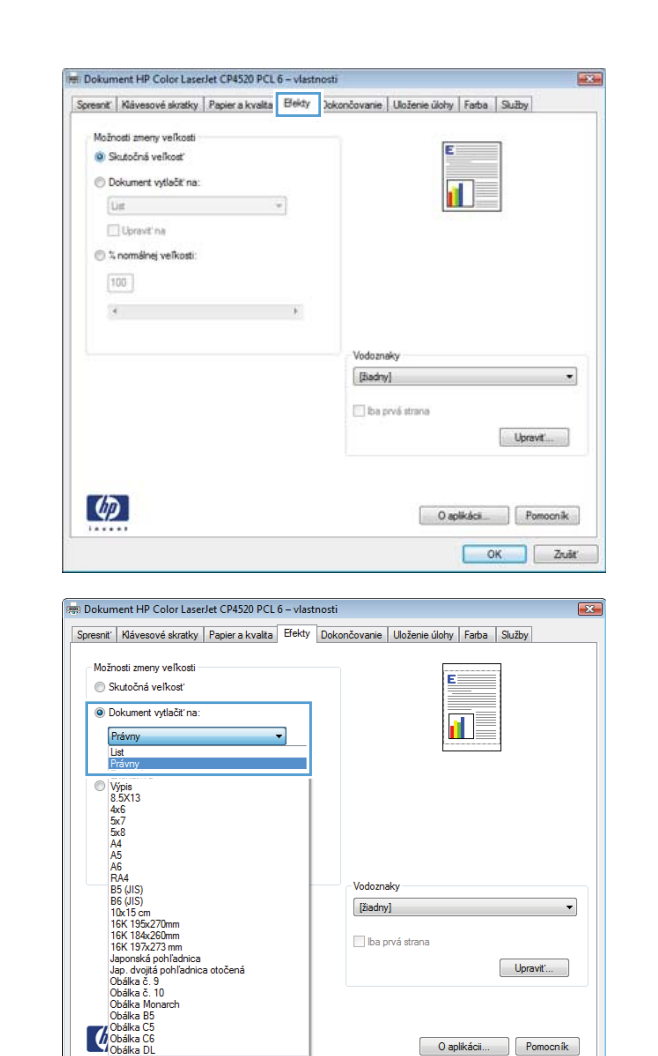

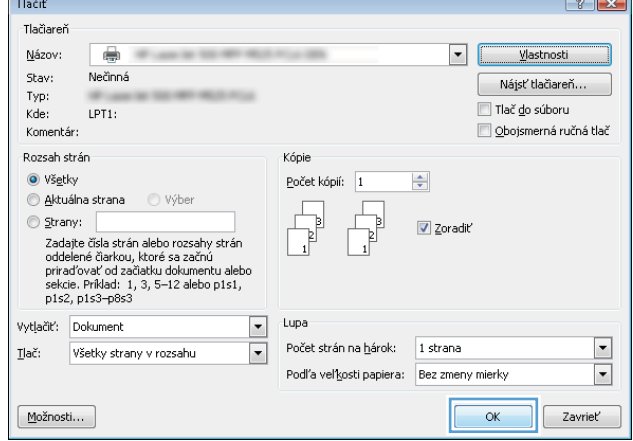

 $OK$   $Zn\ddot{s}t$ 

### Vytvorenie brožúry (Windows)

1. V softvérovom programe vyberte možnosť Tlačiť.

2. Vyberte produkt a potom kliknite na tlačidlo Vlastnosti alebo Preferencie.

3. Kliknite na kartu Dokončovanie.

4. Označte zaškrtávacie políčko Obojstranná tlač.

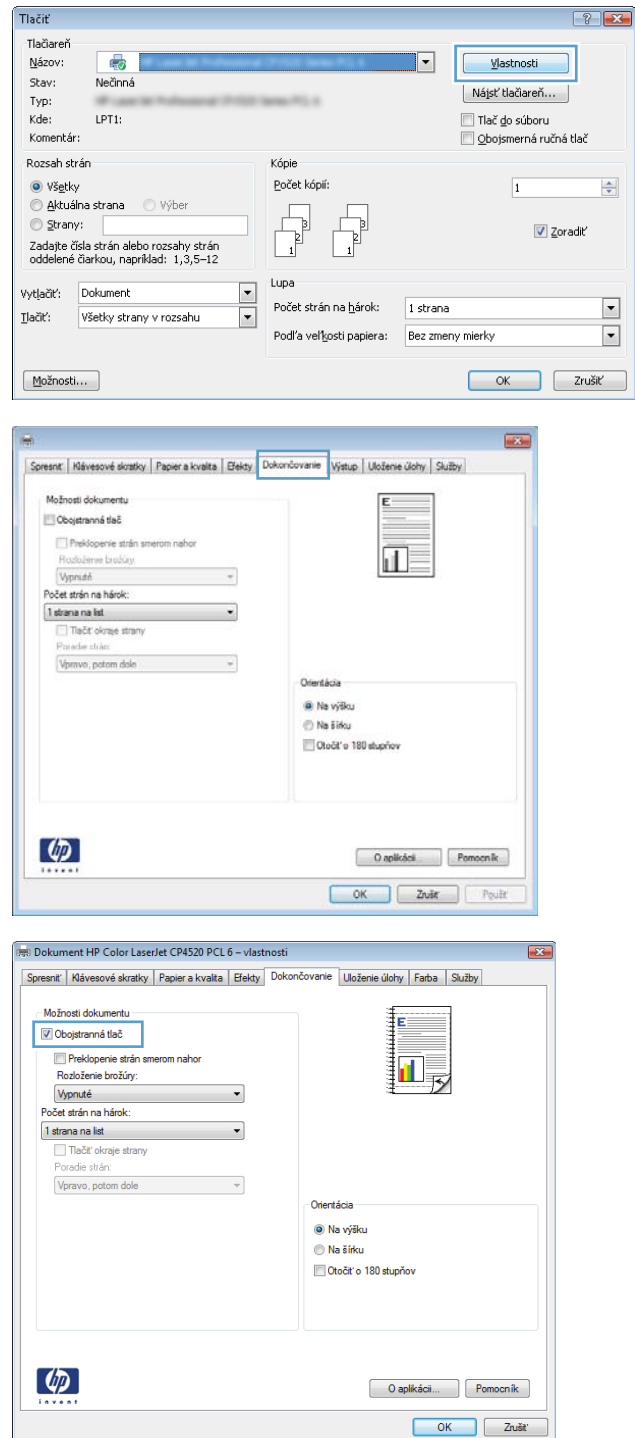

5. V rozbaľovacom zozname Rozloženie brožúry kliknite na možnosť **Väzba vľavo** alebo **Väzba vpravo**. Možnosť **Počet strán na hárok** sa automaticky zmení na **2 strany na hárok**.

> Kliknutím na tlačidlo **OK** zavrite dialógové okno Document Properties (Vlastnosti dokumentu).

6. V dialógovom okne **Print** (Tlač) spustite tlač úlohy kliknutím na tlačidlo **OK**.

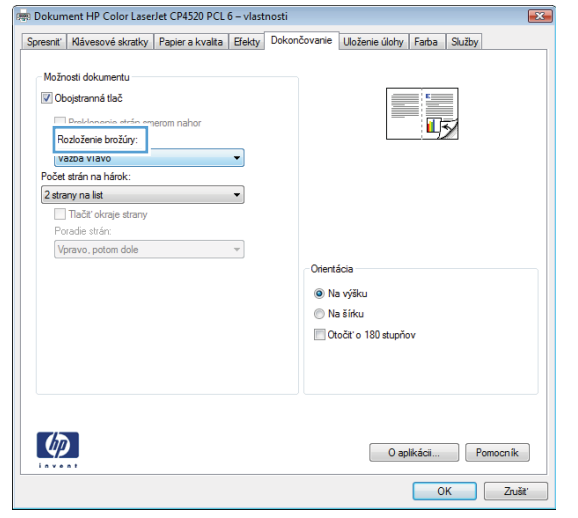

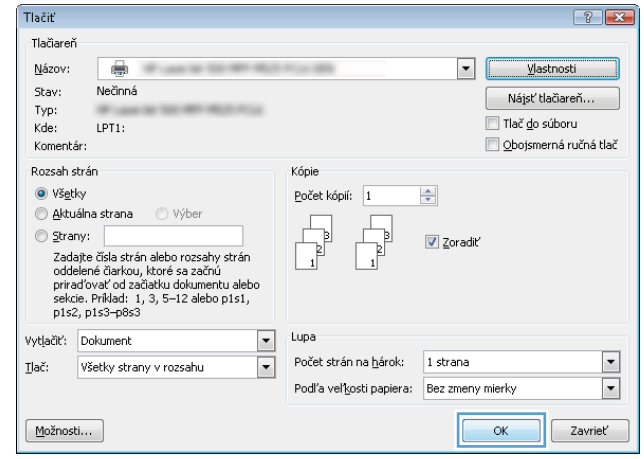

# Tlačové úlohy (Mac OS X)

### Použitie predvoľby pre tlač (Mac OS X)

- 1. Kliknite na ponuku Súbor a potom kliknite na možnosť Tlač.
- 2. V ponuke Tlačiareň vyberte tento produkt.
- 3. V ponuke Presets (Predvoľby) zvoľte predvoľbu tlače.
- 4. Kliknite na tlačidlo Tlač.

 $\mathbb{B}^*$  POZNÁMKA: Ak chcete použiť predvolené nastavenia ovládača tlače, vyberte možnosť standard (štandardné).

#### Vytvorenie predvoľby pre tlač (Mac OS X)

Použite predvoľby tlače na uloženie aktuálnych nastavení tlače pre prípad budúceho použitia.

- 1. Kliknite na ponuku Súbor a potom kliknite na možnosť Tlač.
- 2. V ponuke Tlačiareň vyberte tento produkt.
- 3. V ovládači tlače sa predvolene zobrazuje ponuka Kópie a stránky. Otvorte rozbaľovací zoznam s ponukami a otvorte ponuku, ktorej nastavenia tlače chcete zmeniť.
- 4. V každej ponuke vyberte nastavenia tlače, ktoré chcete uložiť na budúce použitie.
- 5. V ponuke Presets (Predvoľby) kliknite na možnosť Save As... (Uložiť ako...) a zadajte názov predvoľby.
- 6. Stlačte tlačidlo OK.

#### Automatická tlač na obidve strany (Mac OS X)

- 1. Kliknite na ponuku Súbor a potom kliknite na možnosť Tlač.
- 2. V ponuke Tlačiareň vyberte tento produkt.
- 3. V ovládači tlače sa predvolene zobrazuje ponuka Kópie a stránky. Otvorte rozbaľovací zoznam s ponukami a kliknite na ponuku Layout (Rozloženie).
- 4. V rozbaľovacom zozname Two-Sided (Obojstranne) vyberte požadovanú možnosť väzby.
- 5. Kliknite na tlačidlo Tlač.

### Tlač viacerých strán na jeden hárok (Mac OS X)

- 1. Kliknite na ponuku Súbor a potom kliknite na možnosť Tlač.
- 2. V ponuke Tlačiareň vyberte tento produkt.
- 3. V ovládači tlače sa predvolene zobrazuje ponuka Kópie a stránky. Otvorte rozbaľovací zoznam s ponukami a kliknite na ponuku Layout (Rozloženie).
- 4. V rozbaľovacom zozname Pages per Sheet (Strán na list) vyberte počet strán, ktoré chcete vytlačiť na každom hárku.
- 5. V oblasti Layout Direction (Smer rozloženia) vyberte poradie a umiestnenie stránok na hárku.
- 6. V ponuke Ohraničenie vyberte typ okraja, ktorý chcete vytlačiť okolo každej stránky na hárku.
- 7. Kliknite na tlačidlo Tlač.

#### Výber orientácie stránky (Mac OS X)

- 1. Kliknite na ponuku Súbor a potom kliknite na možnosť Tlač.
- 2. V ponuke Tlačiareň vyberte tento produkt.
- 3. V ponuke Kópie a stránky kliknite na tlačidlo Nastavenie stránky.
- 4. Kliknite na ikonu, ktorá predstavuje orientáciu stránky, ktorú chcete použiť a potom kliknite na tlačidlo OK.
- 5. Kliknite na tlačidlo Tlač.

#### Výber typu papiera (Mac OS X)

- 1. Kliknite na ponuku Súbor a potom kliknite na možnosť Tlač.
- 2. V ponuke Tlačiareň vyberte tento produkt.
- 3. V ovládači tlače sa predvolene zobrazuje ponuka Kópie a stránky. Otvorte rozbaľovací zoznam s ponukami a kliknite na ponuku Dokončuje sa.
- 4. Typ vyberte v rozbaľovacom zozname Typ média.
- 5. Stlačte tlačidlo Tlač.

#### Tlač titulnej strany (Mac OS X)

- 1. Kliknite na ponuku Súbor a potom kliknite na možnosť Tlač.
- 2. V ponuke Tlačiareň vyberte tento produkt.
- 3. V ovládači tlače sa predvolene zobrazuje ponuka Kópie a stránky. Otvorte rozbaľovací zoznam s ponukami a kliknite na ponuku Cover Page (Titulná stránka).
- 4. Vyberte miesto tlače úvodnej strany. Kliknite na tlačidlo Before Document (Pred dokumentom) alebo tlačidlo After Document (Za dokumentom).
- 5. V ponuke Cover Page Type (Typ titulnej stránky) zvoľte text, ktorý chcete vytlačiť na titulnú stranu.
- POZNÁMKA: Aby ste vytlačili prázdnu titulnú stránku, vyberte možnosť standard (štandardné) v ponuke Cover Page Type (Typ titulnej stránky).
- 6. Stlačte tlačidlo Tlač.

### Prispôsobenie dokumentu na veľkosť stránky (Max OS X)

- 1. Kliknite na ponuku Súbor a potom kliknite na možnosť Tlač.
- 2. V ponuke Tlačiareň vyberte tento produkt.
- 3. V ovládači tlače sa predvolene zobrazuje ponuka Kópie a stránky. Otvorte rozbaľovací zoznam s ponukami a kliknite na ponuku Paper Handling (Manipulácia s papierom).
- 4. V oblasti Destination Paper Size (Cieľový formát papiera) kliknite do rámčeka Scale to fit paper size (Prispôsobenie dokumentu na veľkosť stránky) a potom z rozbaľovacieho zoznamu vyberte veľkosť.
- 5. Stlačte tlačidlo Tlač.

#### Vytvorenie brožúry (Mac OS X)

- 1. Kliknite na ponuku Súbor a potom kliknite na možnosť Tlač.
- 2. V ponuke Tlačiareň vyberte tento produkt.
- 3. V ovládači tlače sa predvolene zobrazuje ponuka Kópie a stránky. Otvorte rozbaľovací zoznam s ponukami a kliknite na ponuku Layout (Rozloženie).
- 4. V rozbaľovacom zozname Two-Sided (Obojstranne) vyberte požadovanú možnosť väzby.
- 5. Otvorte rozbaľovací zoznam s ponukami a kliknite na ponuku Tlač brožúr.
- 6. Kliknite do rámčeka Výstup formátovať ako brožúru a vyberte možnosť viazania.
- 7. Vyberte veľkosť papiera.
- 8. Stlačte tlačidlo Tlač.

# Ďalšie tlačové úlohy (Windows)

### Zrušenie tlačovej úlohy (Windows)

**BY** POZNÁMKA: Ak už tlačová úloha zašla v procese tlače príliš ďaleko, je možné, že úlohu už nebude možné zrušiť.

- 1. Ak sa tlačová úloha práve tlačí, zrušte ju z ovládacieho panelu zariadenia nasledujúcim spôsobom:
	- a. Na domovskej obrazovke ovládacieho panela produktu sa dotknite tlačidla Zastaviť @ Produkt zastaví úlohu a otvorí sa obrazovka Stav úlohy.
	- b. V zozname na dotykovej obrazovke dotykom vyberte tlačovú úlohu, ktorú chcete zrušiť, a dotknite sa tlačidla Zrušiť úlohu.
	- c. Zariadenie vás vyzve, aby ste potvrdili zrušenie. Dotknite sa tlačidla Áno.
- 2. Tlačovú úlohu môžete tiež zrušiť zo softvérového programu alebo tlačového radu.
	- Softvérový program: Zvyčajne sa na obrazovke počítača na krátky čas objaví dialógové okno, umožňujúce zrušiť tlačovú úlohu.
	- Tlačový rad Windows: Ak tlačová úloha čaká v tlačovom rade (pamäti počítača) alebo v tlačovom zoraďovači, vymažte ju tam.
		- Windows XP, Windows Server 2003 alebo Windows Server 2008: Kliknite na tlačidlo Štart, položky Nastavenie a Tlačiarne a faxy. Dvakrát kliknite na ikonu produktu, aby ste otvorili okno, kliknite pravým tlačidlom na tlačovú úlohu, ktorú chcete zrušiť, a potom kliknite na položku Zrušiť.
		- Windows Vista: Kliknite na ikonu Windows v ľavom spodnom rohu obrazovky, kliknite na Settings (Nastavenia) a potom kliknite na Printers (Tlačiarne). Dvakrát kliknite na ikonu produktu, aby ste otvorili okno, kliknite pravým tlačidlom na tlačovú úlohu, ktorú chcete zrušiť a potom kliknite na položku Cancel (Zrušiť).
		- Windows 7: Kliknite na ikonu Windows v ľavom spodnom rohu obrazovky a potom kliknite na Devices and Printers (Zariadenia a tlačiarne). Dvakrát kliknite na ikonu produktu, aby ste otvorili okno, kliknite pravým tlačidlom na tlačovú úlohu, ktorú chcete zrušiť a potom kliknite na položku Cancel (Zrušiť).

#### Výber veľkosti papiera (Windows)

- 1. V softvérovom programe vyberte možnosť Tlačiť.
- 2. Vyberte produkt a potom kliknite na tlačidlo Vlastnosti alebo Preferencie.
- 3. Kliknite na kartu Papier a kvalita.
- 4. Formát vyberte v rozbaľovacom zozname Veľkosť papiera.
- 5. Stlačte tlačidlo OK.
- 6. V dialógovom okne Print (Tlač) spustite tlač úlohy kliknutím na tlačidlo OK.

#### Výber vlastnej veľkosti papiera (Windows)

- 1. V softvérovom programe vyberte možnosť Print (Tlačiť).
- 2. Vyberte produkt a potom kliknite na tlačidlo Vlastnosti alebo Preferencie.
- 3. Kliknite na kartu Papier a kvalita.
- 4. Stlačte tlačidlo Vlastná.
- 5. Zadajte názov voliteľnej veľkosti a stanovte rozmery.
	- Šírka sa vzťahuje na krátky okraj papiera.
	- Dĺžka sa vzťahuje na dlhý okraj papiera.
- 6. Kliknite na tlačidlo Uložiť a potom na tlačidlo Zatvoriť.
- 7. Kliknutím na tlačidlo OK zavrite dialógové okno Document Properties (Vlastnosti dokumentu). V dialógovom okne Print (Tlač) spustite tlač úlohy kliknutím na tlačidlo OK.

#### Tlač vodotlače (Windows)

- 1. V softvérovom programe vyberte možnosť Print (Tlačiť).
- 2. Vyberte produkt a potom kliknite na tlačidlo Vlastnosti alebo Preferencie.
- 3. Kliknite na kartu Efekty.
- 4. Vodotlač vyberte v rozbaľovacom zozname Vodotlače.

Prípadne na pridanie nového vodoznaku do zoznamu kliknite na tlačidlo Upraviť. Špecifikujte nastavenia pre vodotlač a potom kliknite na tlačidlo OK.

- 5. Aby ste vytlačili vodotlač len na prvej strane, označte zaškrtávacie políčko Len prvú stranu. V opačnom prípade sa vodotlač vytlačí na každej strane.
- 6. Kliknutím na tlačidlo OK zavrite dialógové okno Document Properties (Vlastnosti dokumentu). V dialógovom okne Print (Tlač) spustite tlač úlohy kliknutím na tlačidlo OK.

# Ďalšie tlačové úlohy (Mac OS X)

### Zrušenie tlačovej úlohy (Mac OS X)

**BY** POZNÁMKA: Ak už tlačová úloha zašla v procese tlače príliš ďaleko, je možné, že úlohu už nebude možné zrušiť.

- 1. Ak sa tlačová úloha práve tlačí, zrušte ju z ovládacieho panelu zariadenia nasledujúcim spôsobom:
	- a. Na domovskej obrazovke ovládacieho panela produktu sa dotknite tlačidla Zastaviť @ Produkt zastaví úlohu a otvorí sa obrazovka Stav úlohy.
	- b. V zozname na dotykovej obrazovke dotykom vyberte tlačovú úlohu, ktorú chcete zrušiť, a dotknite sa tlačidla Zrušiť úlohu.
	- c. Zariadenie vás vyzve, aby ste potvrdili zrušenie. Dotknite sa tlačidla Áno.
- 2. Tlačovú úlohu môžete tiež zrušiť zo softvérového programu alebo tlačového radu.
	- Softvérový program: Zvyčajne sa na obrazovke počítača na krátky čas objaví dialógové okno, umožňujúce zrušiť tlačovú úlohu.
	- Tlačový rad Mac: Otvorte tlačový rad tak, že dvakrát kliknete na ikonu produktu v doku. Označte tlačovú úlohu a potom kliknite na položku Delete (Odstrániť).

#### Výber veľkosti papiera (Mac OS X)

- 1. Kliknite na ponuku Súbor a potom kliknite na možnosť Tlač.
- 2. V ponuke Tlačiareň vyberte tento produkt.
- 3. V ponuke Kópie a stránky kliknite na tlačidlo Nastavenie stránky.
- 4. Vyberte formát v rozbaľovacom zozname Formát papiera a kliknite na tlačidlo OK.
- 5. Stlačte tlačidlo Tlač.

#### Výber vlastnej veľkosti papiera (Mac OS X)

- 1. Kliknite na ponuku Súbor a potom kliknite na možnosť Tlač.
- 2. V ponuke Tlačiareň vyberte tento produkt.
- 3. V ponuke Kópie a stránky kliknite na tlačidlo Nastavenie stránky.
- 4. V rozbaľovacom zozname **Formát papiera** vyberte možnosť Správa vlastných veľkostí.
- 5. Specifikujte rozmery pre veľkosť strany a potom kliknite na tlačidlo **OK**.
- 6. Kliknutím na tlačidlo OK zavriete dialógové okno Nastavenie stránky.
- 7. Stlačte tlačidlo Tlač.

#### Tlač vodotlače (Mac OS X)

- 1. Kliknite na ponuku Súbor a potom kliknite na možnosť Tlač.
- 2. V ponuke Tlačiareň vyberte tento produkt.
- 3. V ovládači tlače sa predvolene zobrazuje ponuka Kópie a stránky. Otvorte rozbaľovací zoznam s ponukami a kliknite na ponuku Watermarks (Vodotlače).
- 4. V ponuke Mode (Režim) vyberte možnosť Watermark (Vodotlač).
- 5. V rozbaľovacom zozname Pages (Stránky) vyberte, či sa má vytlačiť vodotlač na všetky strany alebo len na prvú stranu.
- 6. V rozbaľovacom zozname Text vyberte niektoré zo štandardných hlásení alebo vyberte možnosť Vlastná a do poľa zadajte nové hlásenie.
- 7. Vyberte možnosti pre zostávajúce nastavenia.
- 8. Stlačte tlačidlo Tlač.

# Ukladanie tlačových úloh do produktu

### Vytvorenie uloženej úlohy (Windows)

V produkte môžete uložiť úlohy, aby ste ich mohli kedykoľvek vytlačiť.

- 1. V softvérovom programe vyberte možnosť Tlačiť.
- 2. Vyberte produkt a potom kliknite na tlačidlo Vlastnosti alebo Preferencie.

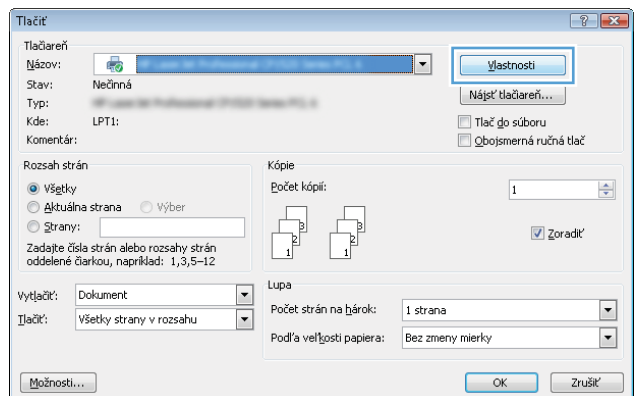

3. Kliknite na kartu Uloženie úlohy.

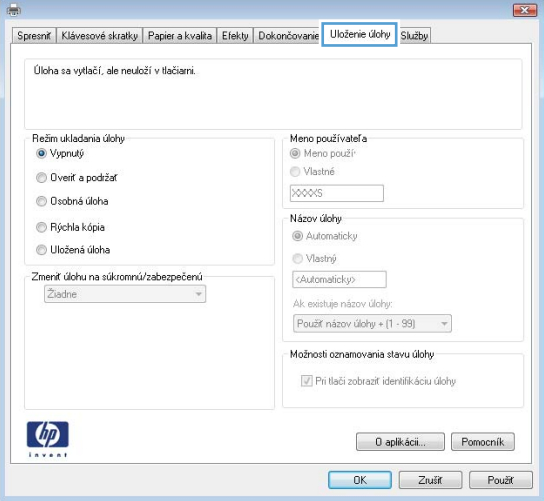

- 4. Vyberte možnosť Režim ukladania úloh.
	- **Kontrola a pozastavenie**: Vytlačte a skontrolujte jednu kópiu úlohy a potom vytlačte ďalšie kópie.
	- **Osobná úloha**: Úloha sa nevytlačí dovtedy, pokiaľ o to nepožiadate prostredníctvom ovládacieho panela produktu. Pokiaľ ide o tento režim ukladania úloh, môžete si vybrať jednu z možností Nastavenie súkromnej alebo **zabezpečenej úlohy**. Ak úlohe priradíte osobné identifikačné číslo (PIN), cez ovládací panel musíte zadať toto číslo PIN. Ak zašifrujete úlohu, na ovládacom paneli je potrebné zadať požadované heslo.
	- Rýchle kopírovanie: Tlač požadovaného počtu kópií úlohy a ich následné uloženie do pamäte produktu, aby ste ich mohli tlačiť neskôr.
	- **· Uložená úloha**: Uloženie úlohy v produkte a umožnenie jej tlače ostatným používateľom. Pokiaľ ide o tento režim ukladania úloh, môžete si vybrať jednu z možností Nastavenie súkromnej alebo zabezpečenej úlohy. Ak úlohe priradíte osobné identifikačné číslo (PIN), používateľ, ktorý tlačí úlohu, musí na ovládacom paneli zadať požadovaný kód PIN. Ak zašifrujete úlohu, používateľ, ktorý tlačí úlohu, musí zadať požadované heslo na ovládacom paneli.

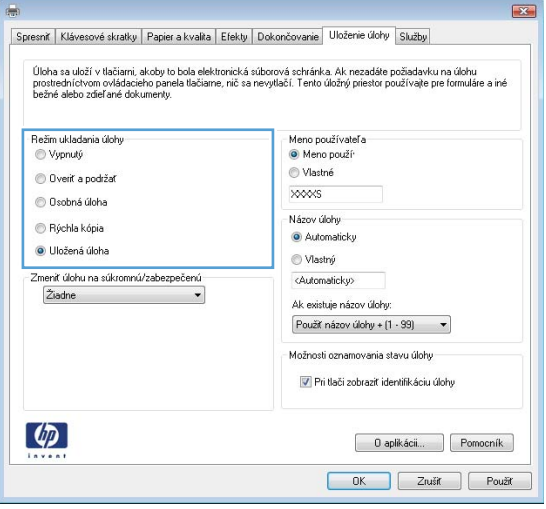

5. Ak chcete použiť vlastné meno používateľa alebo názov úlohy, kliknite na tlačidlo Vlastná a potom zadajte používateľské meno alebo názov úlohy.

> Ak má iná uložená úloha už príslušný názov, vyberte možnosť, ktorú chcete použiť.

- Použiť názov úlohy + (1-99): Na koniec názvu úlohy pripojte jedinečné číslo.
- Nahradiť existujúci súbor: Prepíšte existujúcu uloženú úlohu novou úlohou.

6. Kliknutím na tlačidlo OK zavrite dialógové okno Document Properties (Vlastnosti dokumentu). V dialógovom okne Print (Tlač) spustite tlač úlohy kliknutím na tlačidlo OK.

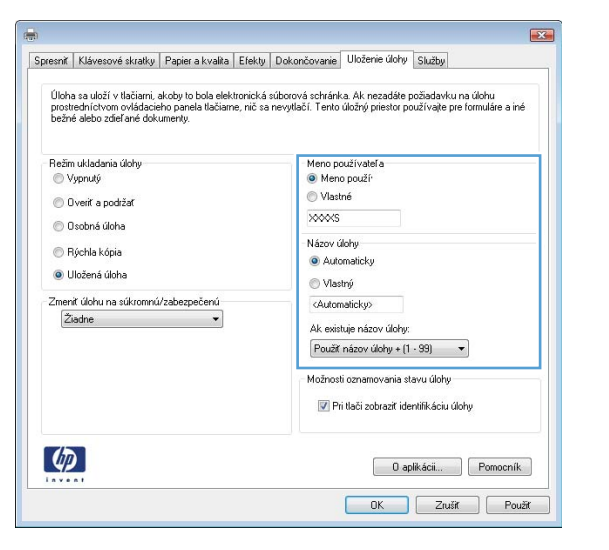

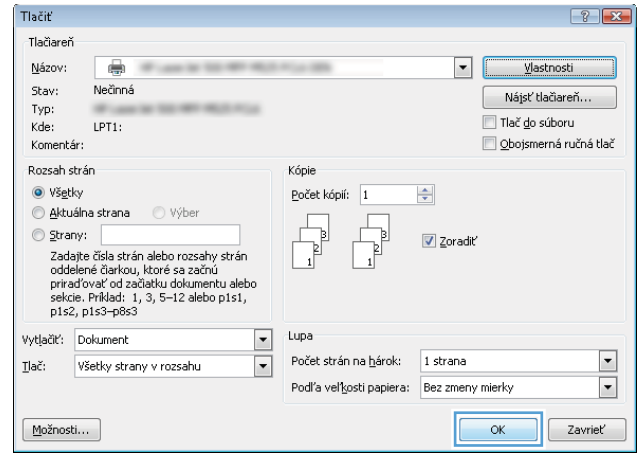

#### Vytvorenie uloženej úlohy (Max OS X)

V produkte môžete uložiť úlohy, aby ste ich mohli kedykoľvek vytlačiť.

- 1. Kliknite na ponuku Súbor a potom kliknite na možnosť Tlač.
- 2. V ponuke Tlačiareň vyberte tento produkt.
- 3. V ovládači tlače sa predvolene zobrazuje ponuka Kópie a stránky. Otvorte rozbaľovací zoznam s ponukami a kliknite na ponuku Ukladanie úloh.
- 4. V rozbaľovacej ponuke Režim zvoľte typ uloženej úlohy.
	- Kontrola a pozastavenie: Vytlačte a skontrolujte jednu kópiu úlohy a potom vytlačte ďalšie kópie.
	- Osobná úloha: Úloha sa nevytlačí dovtedy, pokiaľ o to nepožiadate prostredníctvom ovládacieho panela produktu. Ak úlohe priradíte osobné identifikačné číslo (PIN), cez ovládací panel musíte zadať toto číslo PIN.
- Rýchle kopírovanie: Tlač požadovaného počtu kópií úlohy a ich následné uloženie do pamäte produktu, aby ste ich mohli tlačiť neskôr.
- Uložená úloha: Uloženie úlohy v produkte a umožnenie jej tlače ostatným používateľom. Ak úlohe priradíte osobné identifikačné číslo (PIN), používateľ, ktorý tlačí úlohu, musí na ovládacom paneli zadať požadovaný kód PIN.
- 5. Ak chcete použiť vlastné meno používateľa alebo názov úlohy, kliknite na tlačidlo Vlastná a potom zadajte používateľské meno alebo názov úlohy.

Vyberte, ktorá možnosť sa má použiť, ak má iná uložená úloha už daný názov.

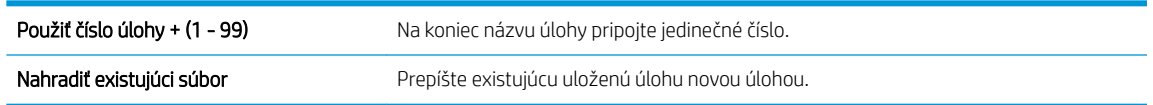

- 6. Ak ste v kroku 3 zvolili možnosť Uložená úloha alebo Osobná úloha, úlohu môžete ochrániť kódom PIN. Zadajte 4-znakové číslo do poľa Použiť PIN pre tlač. Keď sa túto úlohu pokúsia vytlačiť iní ľudia, produkt ich vyzve, aby zadali toto číslo PIN.
- 7. Ak chcete spracovať úlohu, kliknite na tlačidlo Tlač.

#### Tlač uloženej úlohy

Na vytlačenie úlohy uloženej v pamäti zariadenia použite nasledujúci postup.

- 1. Na úvodnej obrazovke ovládacieho panela zariadenia rolujte na tlačidlo Načítanie z pamäte zariadenia a dotknite sa ho.
- 2. Vyberte názov priečinka, kam sa má úloha uložiť.
- 3. Vyberte názov úlohy. Ak je úloha súkromná alebo zašifrovaná, zadajte kód PIN alebo heslo.
- 4. Upravte počet kópií a dotknutím sa tlačidla Spustiť @ vytlačte úlohu.

#### Odstránenie uloženej úlohy

Zariadenie po odoslaní uloženej úlohy do pamäte zariadenia prepíše všetky predchádzajúce úlohy s rovnakým menom používateľa a názvom úlohy. Ak ešte nie je uložená úloha s rovnakým menom používateľa a názvom úlohy a tlačiareň potrebuje viac voľného miesta, tlačiareň môže odstrániť iné uložené úlohy, začínajúc od najstaršej. Počet úloh, ktoré je možné uložiť v produkte, môžete zmeniť pomocou ponuky Všeobecné nastavenia na ovládacom paneli produktu.

Na vymazanie úlohy uloženej v pamäti zariadenia použite nasledujúci postup.

- 1. Na úvodnej obrazovke ovládacieho panela zariadenia rolujte na tlačidlo Načítanie z pamäte zariadenia a dotknite sa ho.
- 2. Vyberte názov priečinka, v ktorom je úloha uložená.
- 3. Vyberte názov úlohy a potom sa dotknite tlačidla Zmazať.
- 4. Ak je úloha súkromná alebo zašifrovaná, zadajte kód PIN alebo heslo a potom sa dotknite tlačidla Zmazať.

# Pridanie stránky s oddeľovačom úloh (Windows)

Produkt môže vložiť prázdnu stránku na začiatok každej tlačovej úlohy, aby sa tak zjednodušilo zoraďovanie úloh.

**POZNÁMKA:** Nasledujúci postup slúži na zapnutie tohto nastavenia pre všetky tlačové úlohy.

1. Windows XP, Windows Server 2003 a Windows Server 2008 (používanie predvoleného zobrazenia ponuky Štart): Kliknite na tlačidlo Štart a potom kliknite na Tlačiarne a faxy.

Windows XP, Windows Server 2003 a Windows Server 2008 (používanie klasického zobrazenia ponuky Štart): Kliknite na tlačidlo Štart, potom kliknite na Nastavenie a následne kliknite na Tlačiarne.

Windows Vista: Kliknite na ikonu systému Windows v ľavom dolnom rohu obrazovky, kliknite na položku Control Panel (Ovládací panel) a potom kliknite na položku Printers (Tlačiarne).

Windows 7: Kliknite na ikonu systému Windows v ľavom dolnom rohu obrazovky a potom kliknite na položku Devices and Printers (Zariadenia a tlačiarne).

- 2. Pravým tlačidlom myši kliknite na ikonu ovládača a potom vyberte položku Properties (Vlastnosti) alebo Printer properties (Vlastnosti tlačiarne).
- 3. Kliknite na záložku Nastavenia zariadenia.
- 4. Rozbaľte zoznam Installable Options (Inštalovateľné možnosti).
- 5. V rozbaľovacom zozname Job Separator (Oddeľovač úloh) vyberte možnosť Enabled (Povolené).
- 6. Kliknite na tlačidlo OK.

# Používanie funkcie HP ePrint

Služba HP ePrint umožňuje tlač dokumentov tak, že ich odošlete vo forme e-mailovej prílohy na e-mailovú adresu produktu z akéhokoľvek zariadenia, ktoré podporuje odosielanie e-mailov.

<sup>29</sup> POZNÁMKA: Ak chcete používať funkciu HP ePrint, produkt musí byť pripojený k sieti a mať prístup k internetu.

- 1. Skôr než začnete používať funkciu HP ePrint, najskôr je potrebné povoliť webové služby HP.
	- a. Zadajte adresu IP produktu do riadka s adresou webového prehliadača, aby sa otvoril vstavaný webový server HP.
	- b. Kliknite na kartu Webové služby HP.
	- c. Vyberte možnosť Povoliť webové služby.

POZNÁMKA: Povolenie webových služieb môže trvať niekoľko minút.

- 2. Na webovej stránke centra HP ePrintCenter môžete definovať nastavenia bezpečnosti a konfigurovať predvolené nastavenia tlače pre všetky tlačové úlohy odoslané do tohto produktu prostredníctvom funkcie HP ePrint.
	- a. Prejdite na lokalitu [www.hpeprintcenter.com.](http://www.hpeprintcenter.com)
	- b. Kliknite na položku Sign In (Prihlásiť sa) a zadajte prihlasovacie údaje do centra HP ePrintCenter alebo sa zaregistrujte na získanie nového účtu.
	- c. Vyberte svoj produkt zo zoznamu alebo ho pridajte kliknutím na položku + Add printer (+ Pridať tlačiareň). Ak chcete pridať svoj produkt, potrebujete kód tlačiarne. Kód tlačiarne je časť e-mailovej adresy produktu, ktorá sa nachádza pred znakom @.
	- **POZNÁMKA:** Tento kód je platný iba 24 hodín po povolení webových služieb HP. Ak jeho platnosť vyprší, podľa pokynov znova povoľte webové služby HP a získajte tak nový kód.
	- d. Ak nechcete, aby produkt tlačil neželané dokumenty, kliknite na položku ePrint Settings (Nastavenia funkcie ePrint) a potom na kartu Allowed Senders (Povolení odosielatelia). Kliknite na položku Allowed Senders Only (Iba povolení odosielatelia) a pridajte e-mailové adresy, pre ktoré chcete povoliť tlač úloh pomocou funkcie ePrint.
	- e. Ak chcete určiť predvolené nastavenia pre všetky úlohy odoslané do tohto produktu prostredníctvom funkcie ePrint, kliknite na položku ePrint Settings (Nastavenia funkcie ePrint), potom na položku Print Options (Možnosti tlače) a vyberte nastavenia, ktoré chcete použiť.
- 3. Dokument vytlačíte tak, že ho odošlete vo forme e-mailovej prílohy na e-mailovú adresu produktu.

# Používanie ovládača služby HP ePrint Mobile

Ovládač služby HP ePrint Mobile zjednodušuje tlač zo stolových alebo prenosných počítačov do ľubovoľného produktu kompatibilného so službou HP ePrint. Po inštalácii ovládača otvorte možnosť Tlačiť v danej aplikácii a v zozname inštalovaných tlačiarní vyberte možnosť HP ePrint Mobile. Pomocou tohto ovládača budete môcť jednoducho vyhľadať produkty so službou HP ePrint, ktoré sú zaregistrované do konta ePrintCenter. Cieľové produkty sa môžu nachádzať vo vašom okolí alebo vo vzdialenom umiestnení, ako napríklad vo vašej pobočke alebo v inej časti sveta. Vzdialenú tlač môžete vykonávať prostredníctvom Internetu bez obmedzenia typov alebo veľkostí súborov. Cieľový produkt sa môže nachádzať kdekoľvek na svete. Ak je pripojený na webe a zaregistrovaný do služby ePrintCenter, do daného produktu môžete odoslať tlačovú úlohu.

Pokiaľ používate systém Windows, ovládač služby HP ePrint Mobile taktiež podporuje priame tlačenie prostredníctvom adresy IP do lokálnych sieťových tlačiarní v sieti (LAN alebo WAN) do podporovaných produktov s jazykom PostScript®.

Informácie o ovládačoch a ďalšie súvisiace informácie nájdete na lokalite [www.hp.com/go/eprintmobiledriver](http://www.hp.com/go/eprintmobiledriver).

#### Podporované operačné systémy

- Windows® XP (32-bitový s balíkom SP2 alebo novším)
- **27 POZNÁMKA:** Spoločnosť Microsoft ukončila hlavnú podporu pre systém Windows XP v apríli 2009. Spoločnosť HP sa bude aj naďalej v maximálnej miere snažiť o poskytovanie podpory pre systém Windows XP, ktorého oficiálna podpora sa skončila.
- Windows Vista® (32-bitový a 64-bitový)
- Windows 7 (32-bitový a 64-bitový)
- Rozhranie Windows .Net 3.5, SP1
- **POZNÁMKA:** Rozhranie Windows .Net 3.5 je nainštalované vtedy, keď nepoužívate sprievodcu pridaním tlačiarne.
- Mac OS X v10.5 a v10.6
- POZNÁMKA: Ovládač služby HP ePrint Mobile je pomôcka pracovného postupu súboru PDF pre systém Mac, z technického hľadiska teda nejde o ovládač tlače. Služba HP ePrint Mobile pre systém Mac podporuje cesty tlače iba prostredníctvom služby ePrintcenter a nepodporuje priamu tlač prostredníctvom adresy IP do lokálnych sieťových tlačiarní.

### Použitie aplikácie Apple AirPrint

Priama tlač prostredníctvom aplikácie AirPrint od spoločnosti Apple má podporu v systéme iOS 4.2 alebo novšom. Pomocou aplikácie AirPrint môžete bezdrôtovo tlačiť do produktu priamo zo zariadení iPad (iOS 4.2), iPhone (3GS alebo novší) alebo iPod touch (tretia generácia alebo novšia) z týchto aplikácií:

- E-mail
- Fotografie
- Safari
- Vybrané aplikácie tretích strán

Ak chcete používať aplikáciu AirPrint, produkt musí byť pripojený k sieti. Ďalšie informácie o používaní aplikácie AirPrint a o tom, ktoré produkty HP sú s ňou kompatibilné, získate na stránke [www.hp.com/go/airprint](http://www.hp.com/go/airprint).

POZNÁMKA: Možno bude potrebné inovovať firmvér produktu, aby ste mohli používať aplikáciu AirPrint. Prejdite na stránku www.hp.com/go/lj500MFPM525\_firmware.

# Používanie aplikácie HP Smart Print (Windows)

Aplikácia HP Smart Print sa používa na tlač špecifickej časti webovej lokality. Pomocou tohto nástroja môžete odstrániť hlavičku, päty a reklamy tak, aby ste minimalizovali nepotrebné súčasti stránok. Táto aplikácia automaticky vyberie časť webovej stránky, ktorú s najväčšou pravdepodobnosťou chcete tlačiť. Vybratú oblasť môžete pred tlačou upravovať.

Prevezmite si aplikáciu HP Smart Print z tejto webovej lokality: [www.hp.com/go/smartweb](http://www.hp.com/go/smartweb).

POZNÁMKA: Aplikácia HP Smart Print je kompatibilná iba s prehľadávačmi systému Windows.

# Tlač pomocou rozhrania USB s jednoduchým prístupom

Tento produkt poskytuje funkciu tlače prostredníctvom rozhrania USB s jednoduchým prístupom, aby ste mohli rýchlo tlačiť súbory bez toho, aby ste ich museli odoslať z počítača. Produkt akceptuje štandardné jednotky USB typu flash v porte USB na prednej strane produktu. Je možné tlačiť tieto typy súborov:

- .pdf
- .prn
- .pcl
- .ps
- .cht

Pred tým, než začnete používať túto funkciu, je potrebné povoliť port USB. Pomocou nasledujúceho postupu povoľte uvedený port z ponúk na ovládacom paneli produktu:

- 1. Na úvodnej obrazovke ovládacieho panela zariadenia rolujte na tlačidlo Správa a dotknite sa ho.
- 2. Otvorte tieto ponuky:
	- Všeobecné nastavenia
	- Zapnúť funkciu načítania z USB
- 3. Vyberte možnosť Povoliť a potom sa dotknite tlačidla Uložiť.

#### Tlač dokumentov prostredníctvom rozhrania USB s jednoduchým prístupom

1. Pripojte pamäťovú jednotku USB do portu USB na ľavej strane ovládacieho panela produktu.

POZNÁMKA: Môže byť nevyhnutné odstrániť kryt z portu USB.

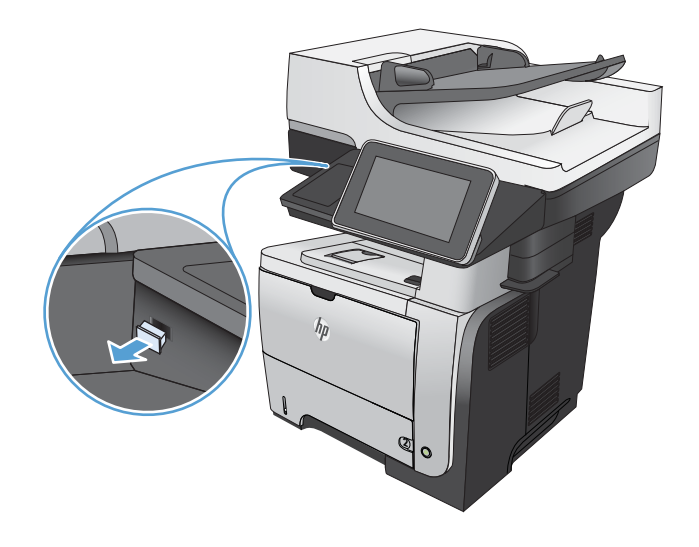

- 2. Otvorí sa obrazovka Načítanie z jednotky USB. Vyberte priečinok v zozname na ľavej strane obrazovky.
- 3. Vyberte názov dokumentu, ktorý chcete vytlačiť.
- 4. Ak chcete upraviť počet kópií, dotknite sa poľa Kópie a potom pomocou klávesnice vyberte požadovaný počet kópií.
- 5. Dokument vytlačte dotknutím sa tlačidla Spustiť  $\odot$ .

# 6 Kopírovať

- [Nastavenie nových predvolených nastavení tlače](#page-105-0)
- [Obnovenie predvolených nastavení kopírovania](#page-107-0)
- [Vytvorenie jednej kópie](#page-108-0)
- [Vytváranie viacerých kópií](#page-109-0)
- [Kopírovanie viacstranového originálu](#page-111-0)
- [Zoraďovanie kopírovacej úlohy](#page-113-0)
- [Kopírovanie na obe strany papiera \(obojstranná tlač\)](#page-115-0)
- [Zmenšenie alebo zväčšenie obrázka kópie](#page-118-0)
- [Optimalizácia kvality kopírovania vzhľadom na text alebo obrázky](#page-120-0)
- [Nastavenie svetlosti alebo tmavosti kopírovanie](#page-121-0)
- [Nastavenie formátu a typu papiera na kopírovanie na špeciálny papier](#page-123-0)
- [Používanie režimu Job Build \(Vytvorenie úlohy\)](#page-124-0)
- [Kopírovanie knihy](#page-125-0)
- · Kopírovanie fotografie

# <span id="page-105-0"></span>Nastavenie nových predvolených nastavení tlače

Ponuku Správa môžete použiť na vytvorenie predvolených nastavení, ktoré sa použijú na všetky kopírovacie úlohy. V prípade potreby môžete pri jednotlivej úlohe zmeniť väčšinu nastavení. Po ukončení úlohy sa produkt vráti k predvoleným nastaveniam.

- 1. Na úvodnej obrazovke ovládacieho panela zariadenia rolujte na tlačidlo Správa a dotknite sa ho.
- 2. Otvorte ponuku Nastavenia kopírovania.
- 3. K dispozícii máte niekoľko možností. Predvolené nastavenie môžete urobiť pri všetkých voľbách alebo len pri niektorých.
	- POZNÁMKA: Ak chcete získať informácie o jednotlivých možnostiach ponuky, dotknite sa tlačidla Pomocník  $\odot$  v pravom hornom rohu obrazovky príslušnej možnosti.

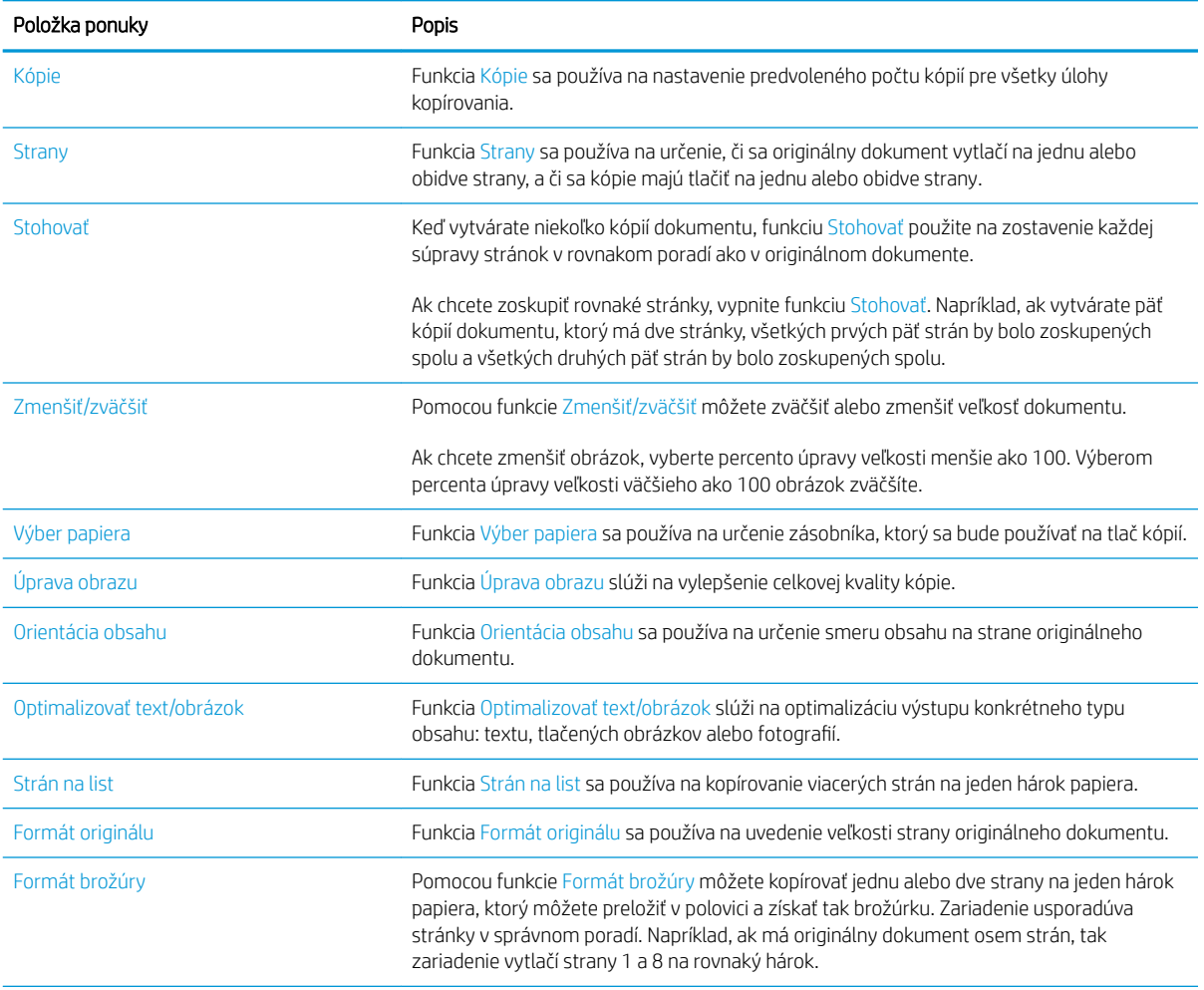

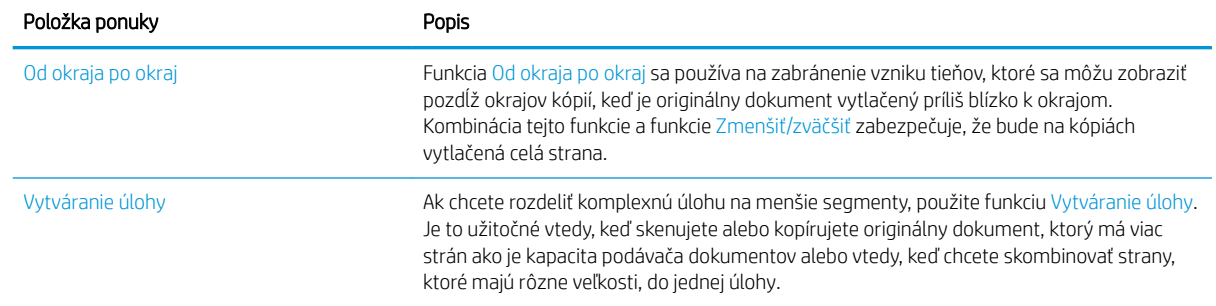

# <span id="page-107-0"></span>Obnovenie predvolených nastavení kopírovania

- 1. Na úvodnej obrazovke ovládacieho panela zariadenia rolujte na tlačidlo Správa a dotknite sa ho.
- 2. Otvorte tieto ponuky:
	- Všeobecné nastavenia
	- Obnoviť výrobné nastavenia
- 3. Začiarknite políčko Kopírovať a potom sa dotknite tlačidla Obnoviť.
- 4. Zobrazí sa overovacie hlásenie s informáciami o tom, že spustenie funkcie obnovenia (resetovania) môže viesť k strate údajov. Dotknutím sa tlačidla Obnoviť dokončite proces.

**E POZNÁMKA:** Po dokončení operácie obnovenia sa produkt automaticky reštartuje.
## Vytvorenie jednej kópie

1. Položte dokument na sklo skenera potlačenou stranou nadol alebo ho položte do podávača dokumentov potlačenou stranou nahor a upravte vodiace lišty papiera tak, aby sa zhodovali s veľkosťou dokumentu.

2. Na domovskej obrazovke ovládacieho panela produktu sa dotknite tlačidla Spustiť ...

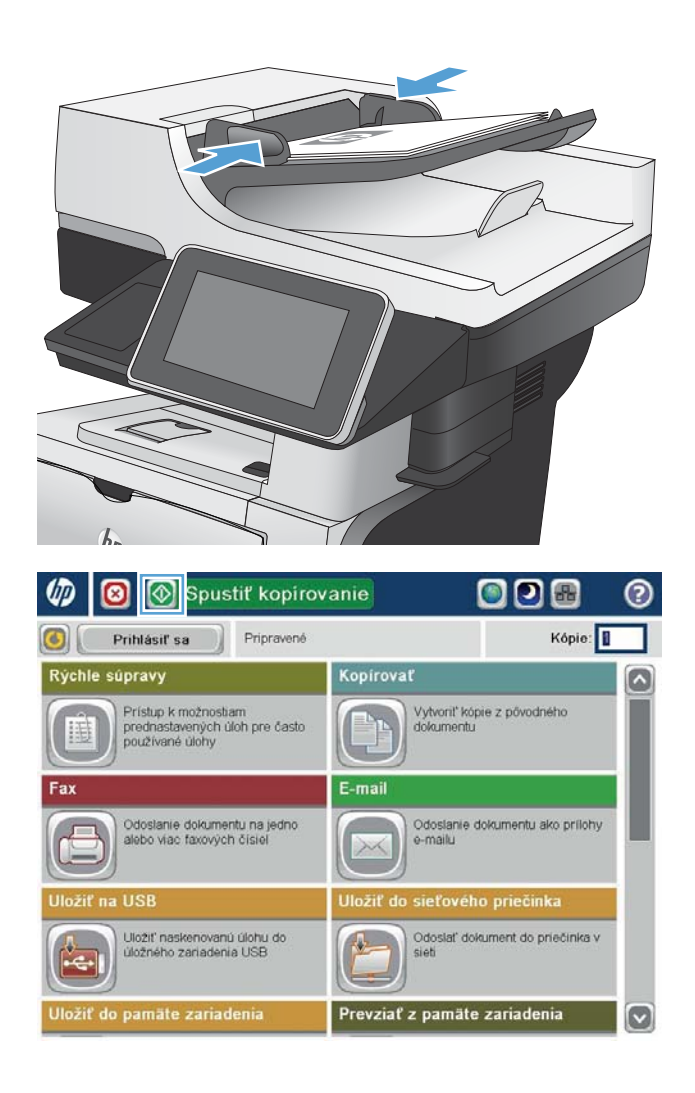

## Vytváranie viacerých kópií

1. Položte dokument na sklo skenera potlačenou stranou nadol alebo ho položte do podávača dokumentov potlačenou stranou nahor a upravte vodiace lišty papiera tak, aby sa zhodovali s veľkosťou dokumentu.

2. Na úvodnej obrazovke ovládacieho panela zariadenia sa dotknite tlačidla Kopírovať.

3. Dotykom na textové pole Kópie sa otvorí klávesnica.

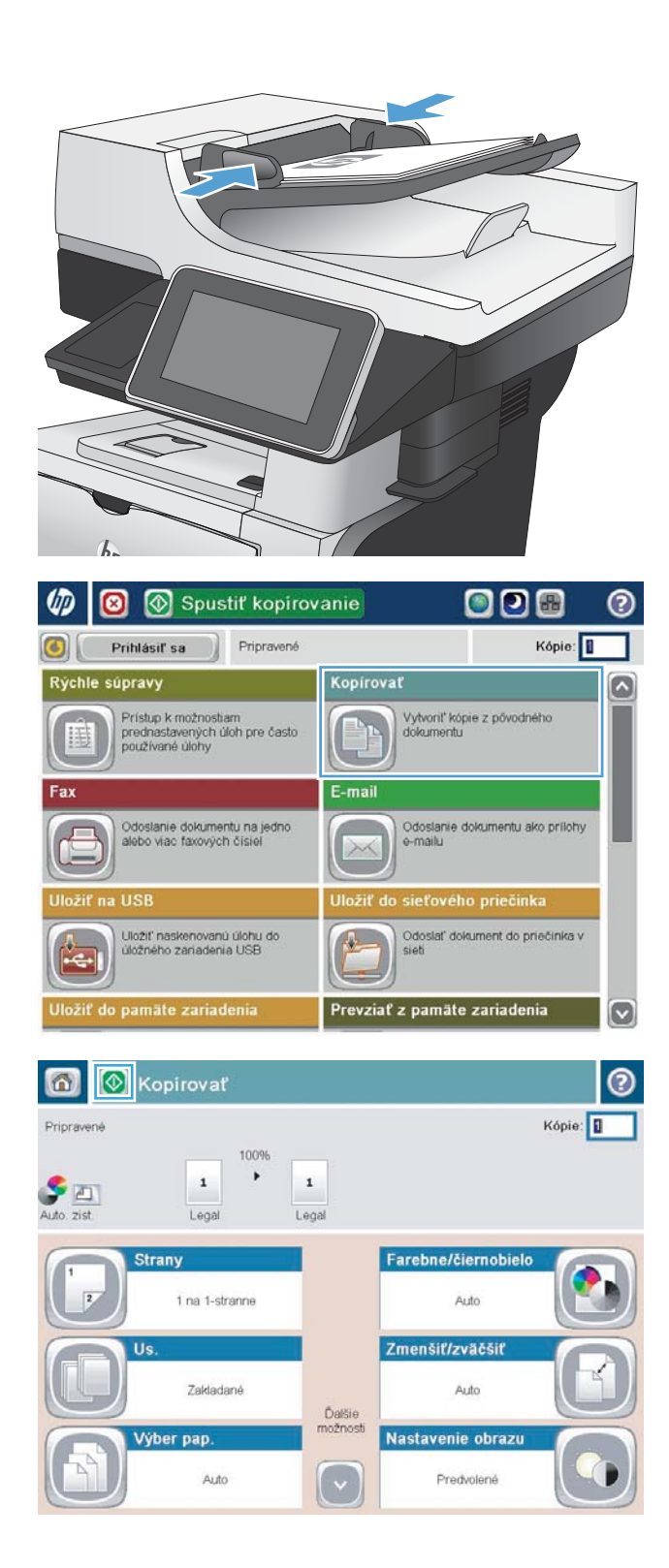

4. Zadajte počet kópií a potom sa dotknite tlačidla OK.

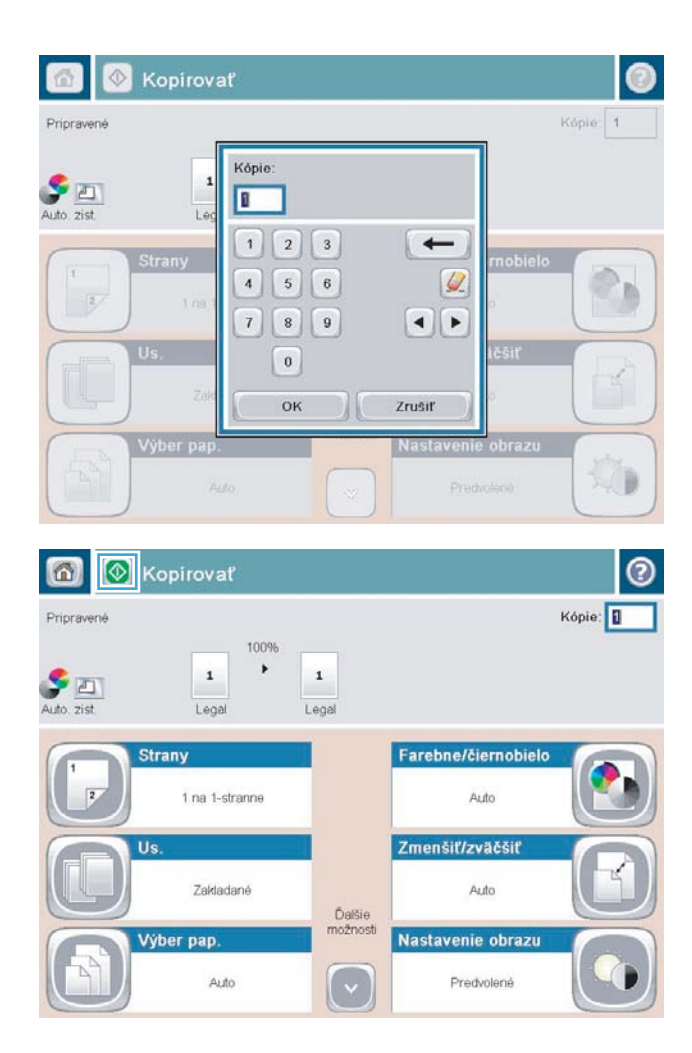

5. Dotknite sa tlačidla Spustiť .

#### Kopírovanie viacstranového originálu

Podávač dokumentov má kapacitu až 50 strán (v závislosti od hrúbky strán).

1. Umiestnite dokument do podávača dokumentov lícovou stranou nahor. Prispôsobte polohu vodiacich líšt formátu dokumentu.

2. Na domovskej obrazovke ovládacieho panela produktu sa dotknite tlačidla Kopírovať.

3. Dotykom na textové pole Kópie sa otvorí klávesnica.

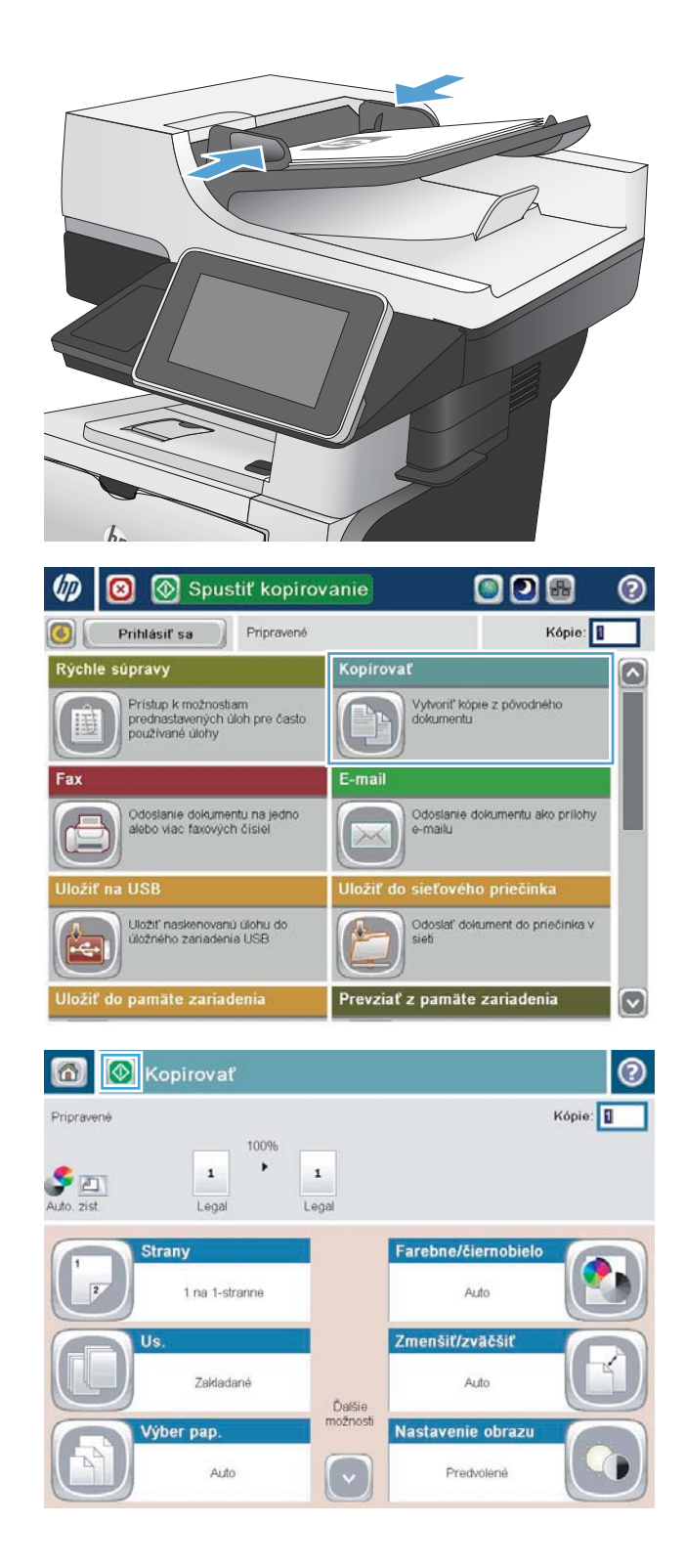

4. Zadajte počet kópií a potom sa dotknite tlačidla OK.

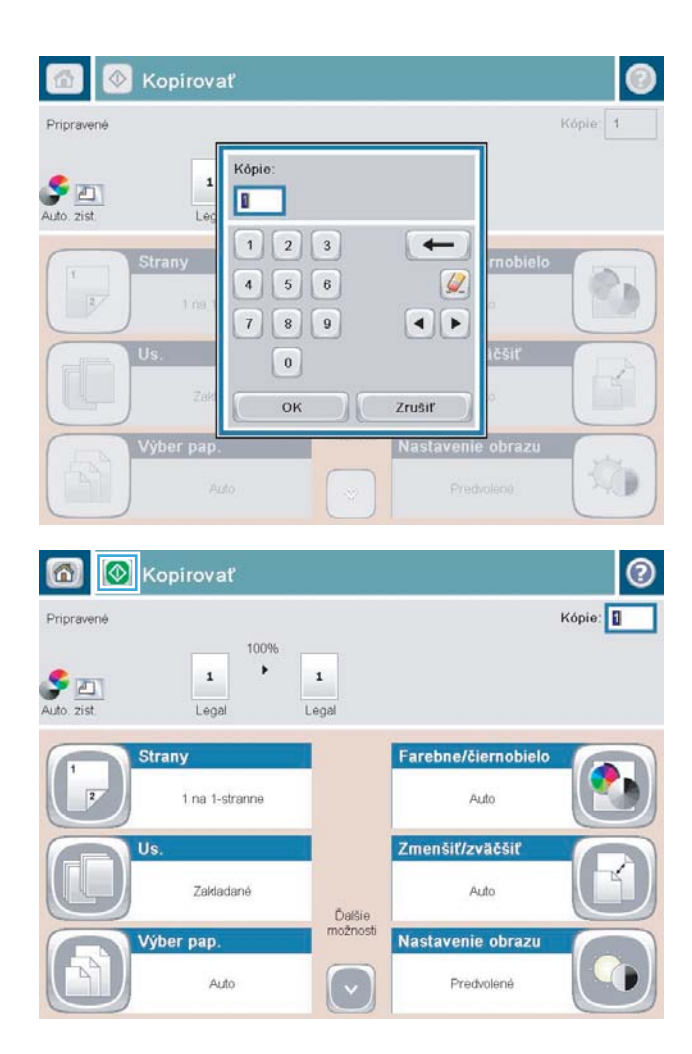

5. Dotknite sa tlačidla Spustiť .

# Zoraďovanie kopírovacej úlohy

1. Na úvodnej obrazovke ovládacieho panela zariadenia sa dotknite tlačidla Kopírovať.

2. Dotknite sa tlačidla Stohovať.

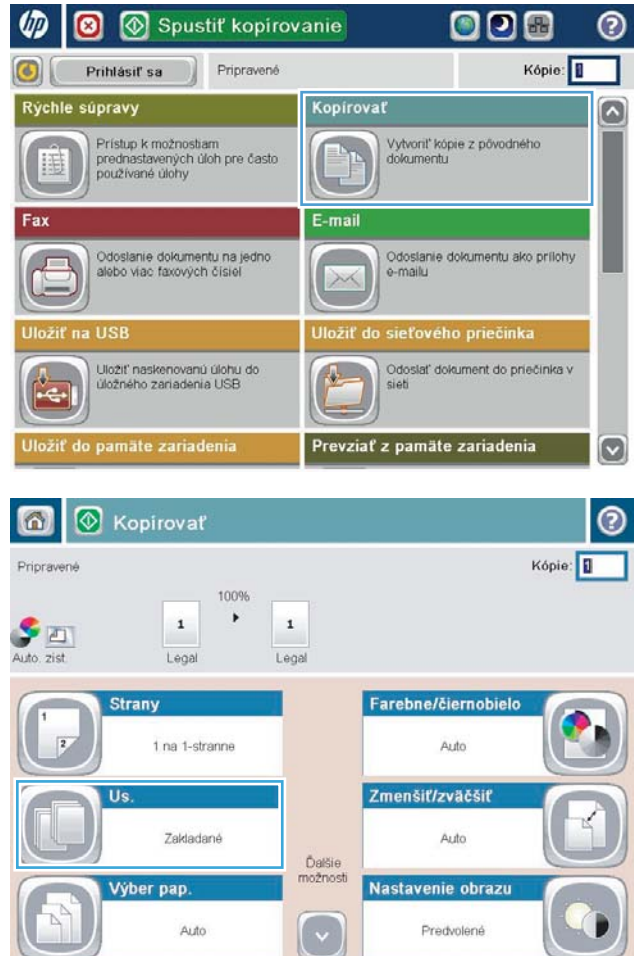

3. Dotknite sa možnosti Zoradenie zapnuté (súpravy strán v poradí). Dotknite sa tlačidla OK.

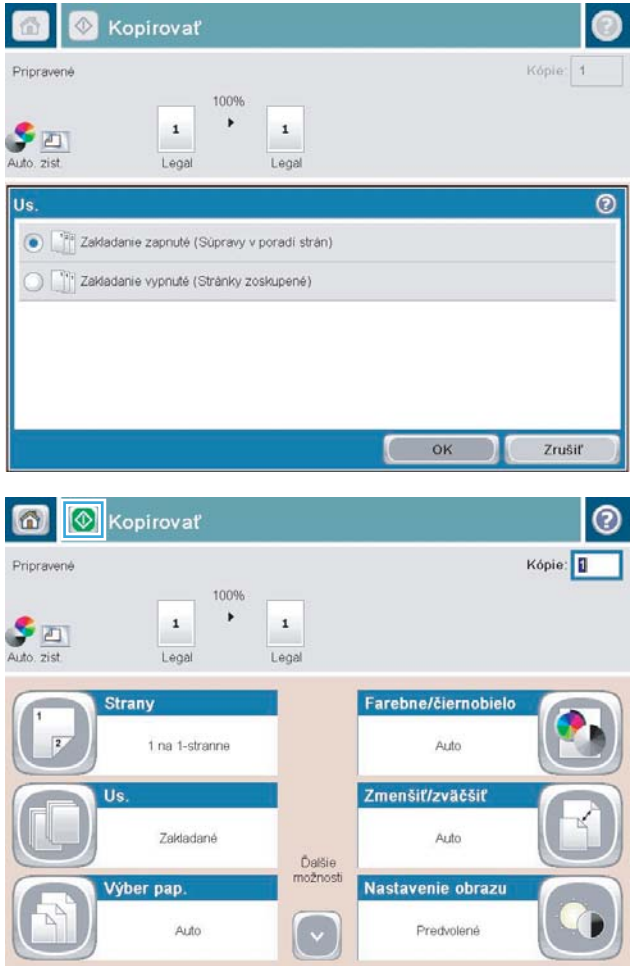

4. Dotknite sa tlačidla Spustiť .

## Kopírovanie na obe strany papiera (obojstranná tlač)

#### Automatické kopírovanie na obidve strany

1. Vložte originálne dokumenty do podávača dokumentov s prvou stranou lícom nahor a s vrchnou stranou stránky napred.

- 2. Prispôsobte polohu vodiacich líšt formátu dokumentu.
- 

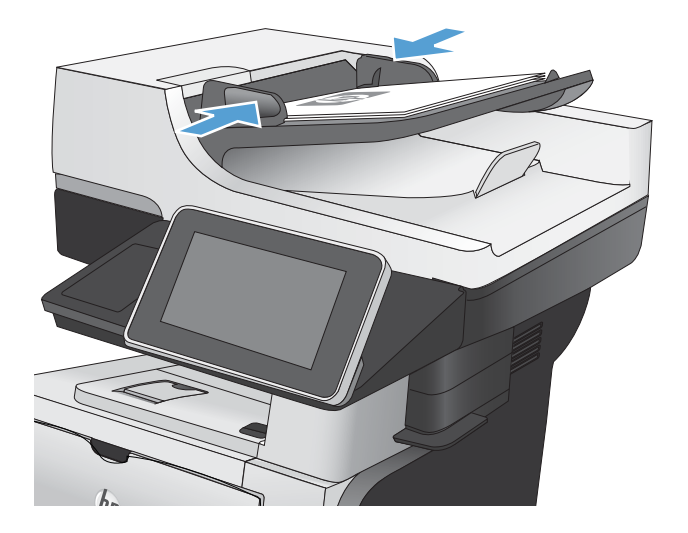

- 3. Na domovskej obrazovke ovládacieho panela produktu sa dotknite tlačidla Kopírovať.
- 4. Dotknite sa tlačidla Strany.

5. Ak chcete vytvoriť obojstrannú kópiu z jednostranného originálu, dotknite sa tlačidla 1 stranný originál, obojstranný výstup.

Ak chcete vytvoriť obojstrannú kópiu z obojstranného originálu, dotknite sa tlačidla Obojstranný originál, obojstranný výstup.

Ak chcete vytvoriť jednostrannú kópiu z obojstranného originálu, dotknite sa tlačidla Obojstranný originál, 1-stranný výstup.

Dotknite sa tlačidla OK.

6. Dotknite sa tlačidla Spustiť ...

#### Manuálne kopírovanie na obidve strany

1. Nadvihnite kryt skenera.

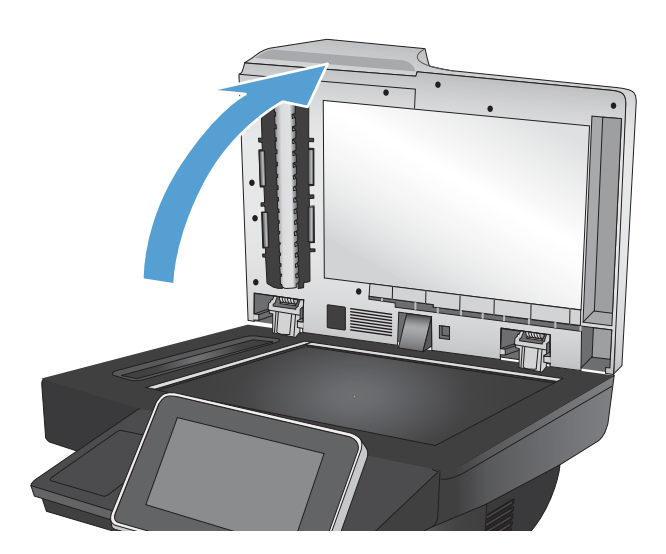

2. Položte dokument na sklo skenera potlačenou stranou nadol a s horným ľavým rohom strany v hornom ľavom rohu skla.

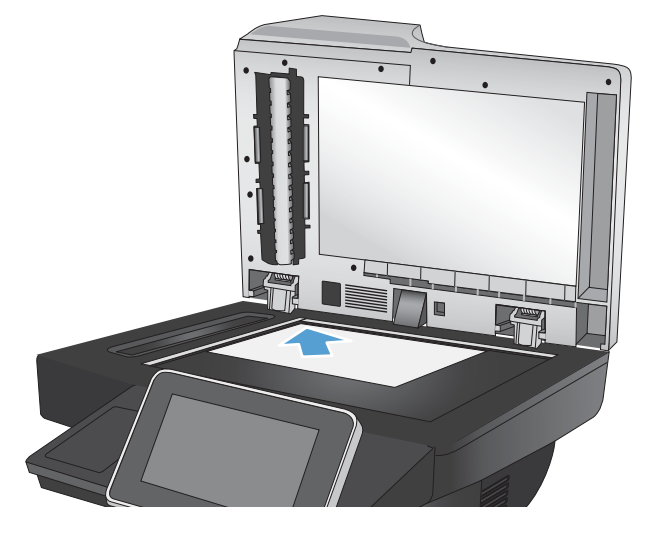

3. Opatrne zatvorte kryt skenera.

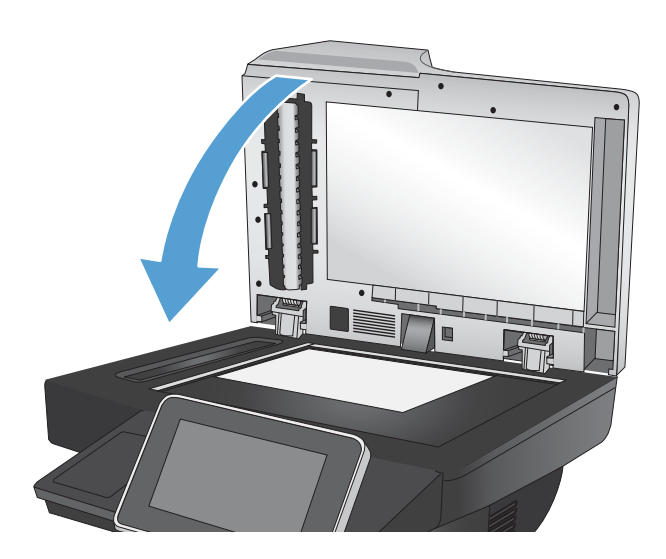

- 4. Na domovskej obrazovke ovládacieho panela produktu sa dotknite tlačidla Kopírovať.
- 5. Dotknite sa tlačidla Strany.
- 6. Ak chcete vytvoriť obojstrannú kópiu z jednostranného originálu, dotknite sa tlačidla 1 stranný originál, obojstranný výstup.

Ak chcete vytvoriť obojstrannú kópiu z obojstranného originálu, dotknite sa tlačidla Obojstranný originál, obojstranný výstup.

Ak chcete vytvoriť jednostrannú kópiu z obojstranného originálu, dotknite sa tlačidla Obojstranný originál, 1-stranný výstup.

Dotknite sa tlačidla OK.

- 7. Dotknite sa tlačidla Spustiť .
- 8. Produkt vás vyzve na vloženie ďalšej strany originálneho dokumentu. Položte ju na sklo a potom sa dotknite tlačidla Skenovať.
- 9. Produkt dočasne uloží naskenované obrázky. Dotknutím sa tlačidla Dokončiť zastavíte tlač kópií.

## Zmenšenie alebo zväčšenie obrázka kópie

1. Na úvodnej obrazovke ovládacieho panela zariadenia sa dotknite tlačidla Kopírovať.

2. Dotknite sa tlačidla Zmenšiť/zväčšiť.

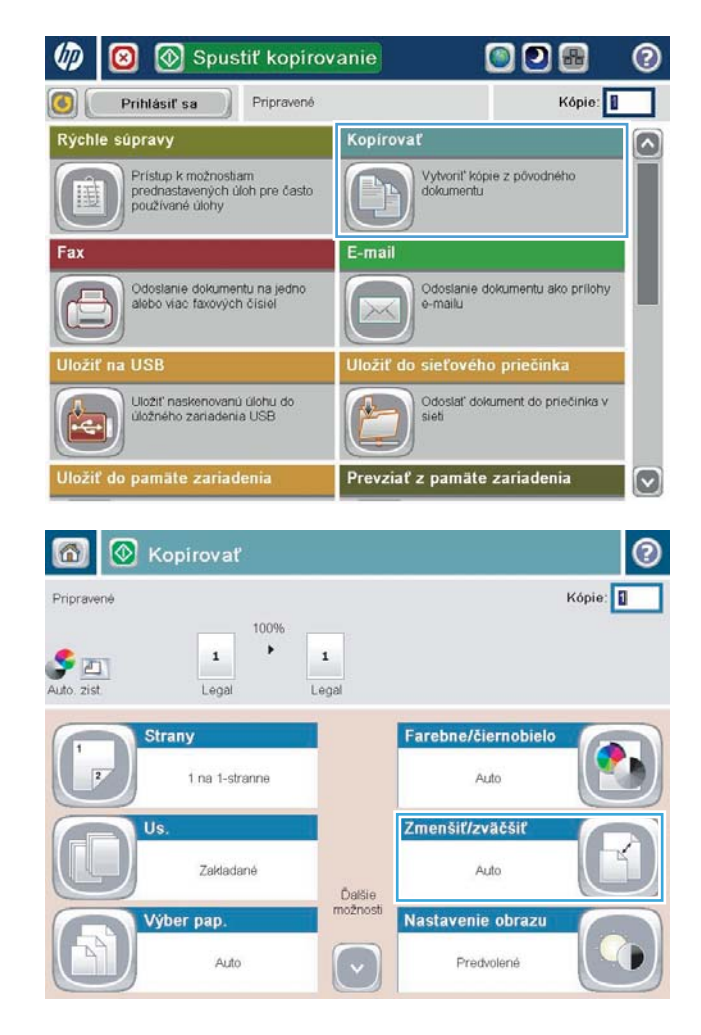

- 3. Vyberte jedno z preddefinovaných percent alebo sa dotknite poľa Úprava veľkosti a zadajte percento od 25 do 200 pri používaní podávača dokumentov alebo od 25 do 400 pri kopírovaní z predlohového skla. Dotknite sa tlačidla OK. Môžete si tiež vybrať tieto možnosti:
	- Automaticky: Zariadenie automaticky prispôsobí rozmery obrázka veľkosti papiera v zásobníku.
	- Automaticky zahrnúť okraje: Zariadenie jemným zmenšením prispôsobí obrázok celému naskenovanému obrázku v rámci oblasti tlače na stránke.

POZNÁMKA: Ak chcete obrázok zmenšiť, vyberte percento zmeny veľkosti menšie ako 100. Ak chcete obrázok zväčšiť, vyberte percento zmeny veľkosti väčšie ako 100.

4. Dotknite sa tlačidla Spustiť .

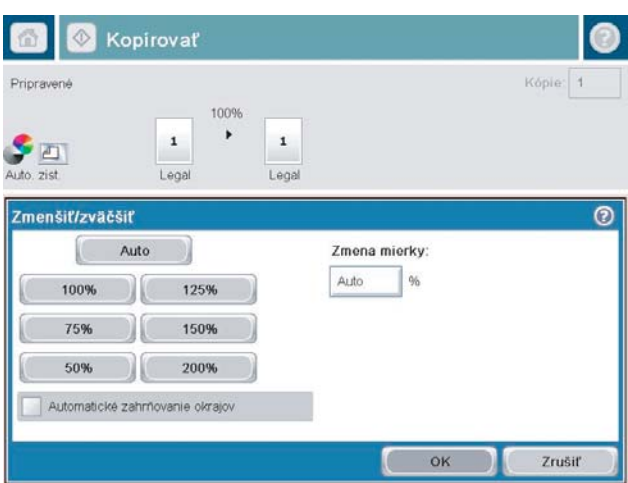

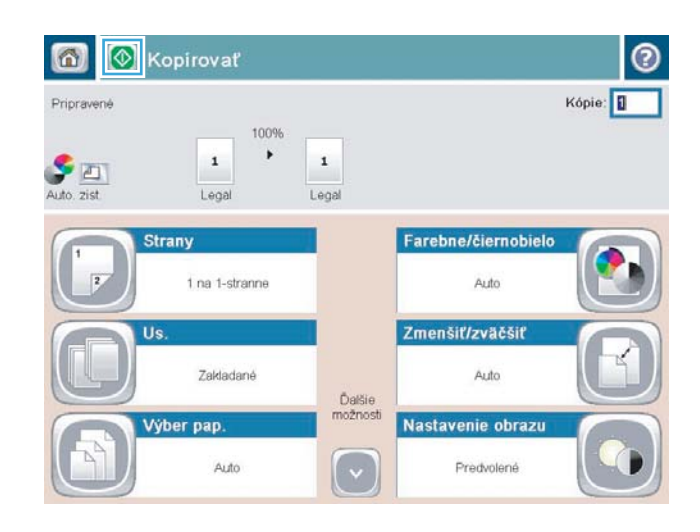

#### Optimalizácia kvality kopírovania vzhľadom na text alebo obrázky

Vykonajte optimalizáciu úlohy kopírovania vzhľadom na typ kopírovaného obrázka: text, grafika alebo fotografie.

- 1. Na domovskej obrazovke ovládacieho panela produktu sa dotknite tlačidla Kopírovať.
- 2. Dotknite sa tlačidla Ďalšie možnosti a potom sa dotknite tlačidla Optimalizovať text/obrázok.
- 3. Vyberte niektorú z vopred definovaných možností alebo sa dotknite tlačidla Upraviť ručne potom nastavte polohu posuvného voliča v oblasti Optimalizovať pre. Dotknite sa tlačidla OK.
- 4. Dotknite sa tlačidla Spustiť .

<sup>2</sup> POZNÁMKA: Tieto nastavenia sú dočasné. Po dokončení úlohy sa v zariadení obnovia predvolené nastavenia.

#### Nastavenie svetlosti alebo tmavosti kopírovanie

- 1. Na domovskej obrazovke ovládacieho panela produktu sa dotknite tlačidla Kopírovať.
- $\varphi$  $\bullet$ Spustiť kopirovanie ODE ൫ Kópie: Prihlásiť sa Pripravené  $\odot$ Rýchle súpravy Kopirovať ۵ Prístup k možnostiam<br>prednastavených úloh pre často<br>používané úlohy Vytvoriť kópie z pôvodného<br>dokumentu 瞄 E-mail Fax Odoslanie dokumentu ako prilohy<br>e-mailu Odoslanie dokumentu na jedno<br>alebo viac faxových čísiel XX **TISE** sieťového priečinka Uložiť naskenovanú úlohu do<br>úložného zariadenia USB 体 Odoslať dokument do priečinka v še. do pamäte zariaden .<br>Prevziať z pamäte zariadenia  $\vert \textbf{v} \vert$ 6 **8** Kopirovať  $\odot$ Pripravené Kópie: 1 100%  $\blacktriangleright$  $\mathbf 1$ DE  $\mathbf 1$

Pism.

Ďalšie<br>možnosti

 $\mathbf{v}$ 

Us.

Výber pap.

Zakladané

Auto

Portr

临

Orientácia obsahu

Pism

1 na 1-stranne

Auto

Predvolené

Nastavenie obrazu

Zmenšiť/zväčšiť

Strany

Čierna/sivá

 $\overline{2}$ 

2. Dotknite sa tlačidla Úprava obrazu.

3. Upravte polohu jazdcov a nastavte úroveň možností Tmavosť, Kontrast, Ostrosť a Čistenie pozadia. Dotknite sa tlačidla OK.

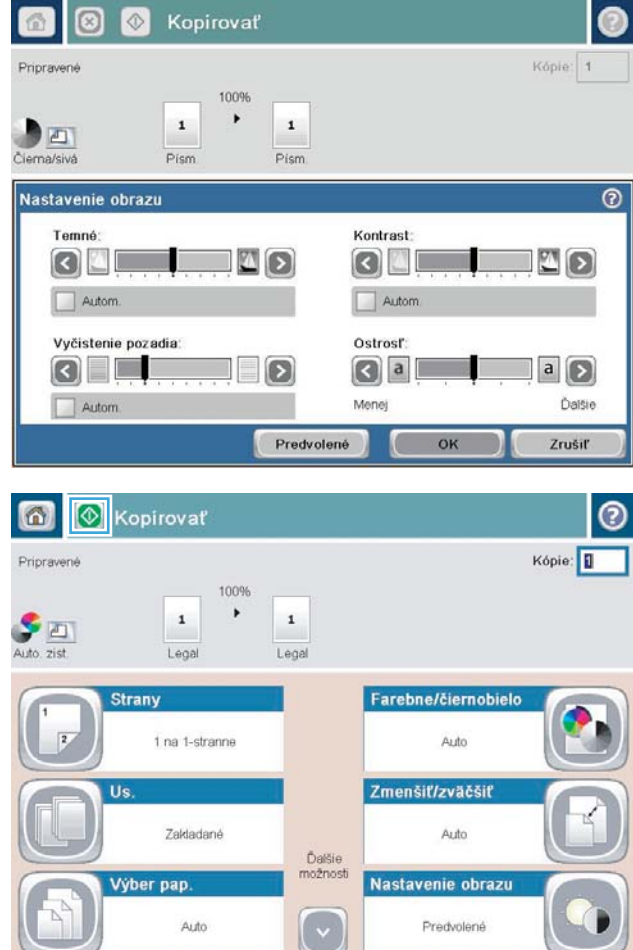

4. Dotknite sa tlačidla Spustiť .

#### Nastavenie formátu a typu papiera na kopírovanie na špeciálny papier

1. Na domovskej obrazovke ovládacieho panela produktu sa dotknite tlačidla Kopírovať.

2. Dotknite sa tlačidla Výber papiera.

3. Vyberte zásobník, ktorý je schopný pojať papier, ktorý chcete použiť, a potom sa dotknite tlačidla OK.

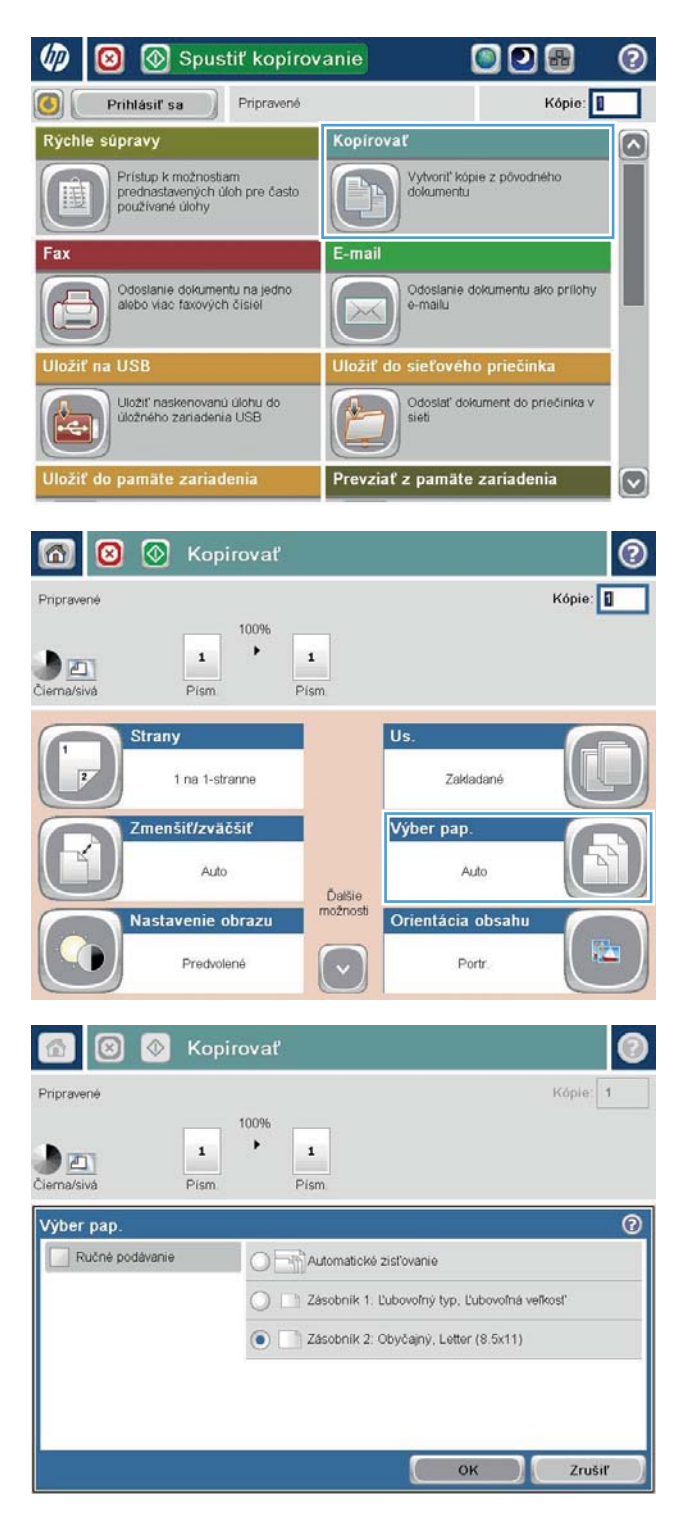

#### Používanie režimu Job Build (Vytvorenie úlohy)

Pomocou funkcie Vytváranie úlohy môžete skombinovať niekoľko súprav originálnych dokumentov do jednej kopírovacej úlohy. Túto funkciu môžete používať aj na kopírovanie originálneho dokumentu, ktorý má viac strán, než je možné naraz vložiť do podávača dokumentov.

- 1. Položte dokument na sklo skenera potlačenou stranou nadol alebo ho položte do podávača dokumentov potlačenou stranou nahor a upravte vodiace lišty papiera tak, aby sa zhodovali s veľkosťou dokumentu.
- 2. Na domovskej obrazovke ovládacieho panela produktu sa dotknite tlačidla Kopírovať.
- 3. Dotknite sa tlačidla Ďalšie možnosti a potom sa dotknite tlačidla Vytváranie úlohy.
- 4. Dotknite sa tlačidla Zostavenie úlohy zapnuté.
- 5. Dotknite sa tlačidla OK.
- 6. Podľa potreby vyberte možnosti kopírovania.
- 7. Dotknite sa tlačidla Spustiť @. Po naskenovaní všetkých strán zobrazí ovládací panel výzvu na vloženie ďalších strán.
- 8. Ak úloha obsahuje ďalšie strany, vložte nasledujúcu stranu a potom sa dotknite tlačidla Skenovať.

Produkt dočasne uloží všetky naskenované obrázky. Ak chcete vytlačiť úlohu kopírovania, dotknite sa tlačidla Dokončiť.

# Kopírovanie knihy

1. Nadvihnite kryt skenera.

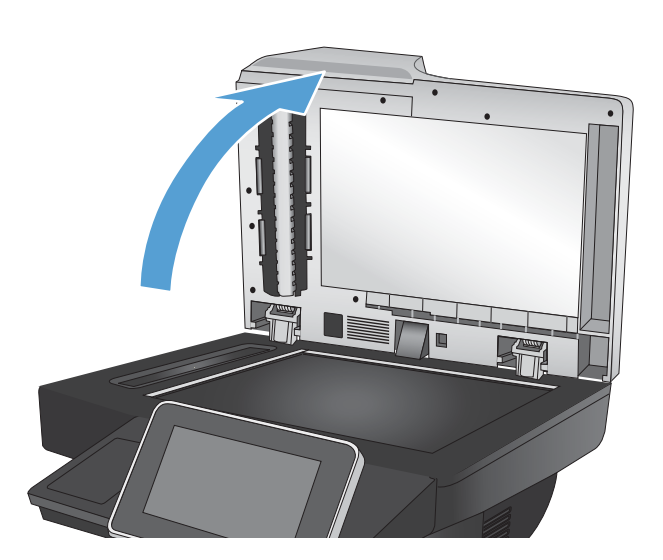

2. Položte knihu na sklo skenera tak, aby bol jej chrbát zarovnaný so značkou na zadnej časti v strede skla skenera.

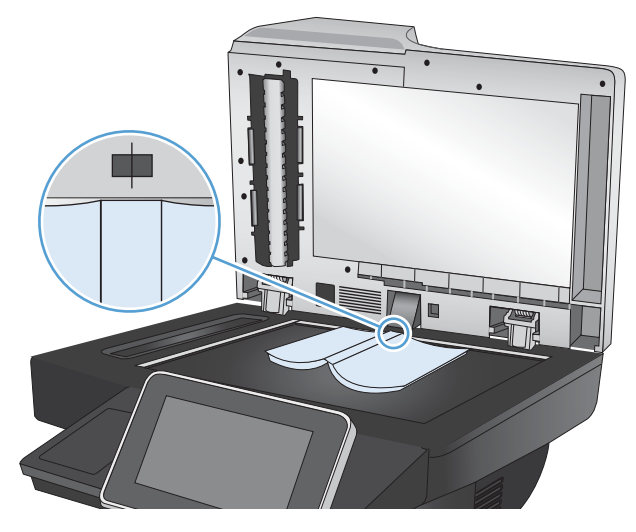

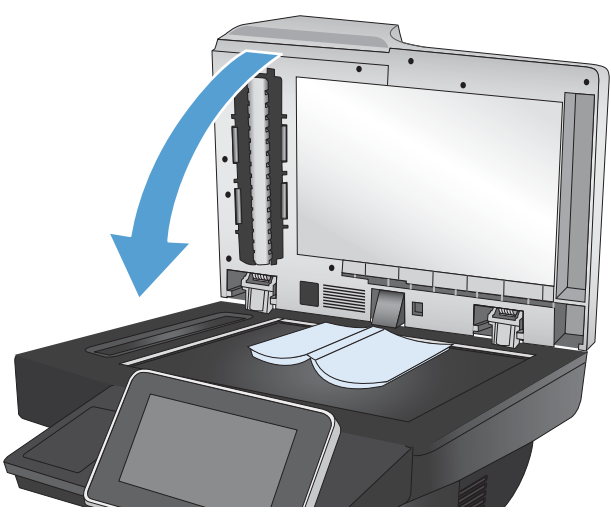

3. Opatrne zatvorte kryt skenera.

4. Na domovskej obrazovke ovládacieho panela produktu sa dotknite tlačidla Spustiť .

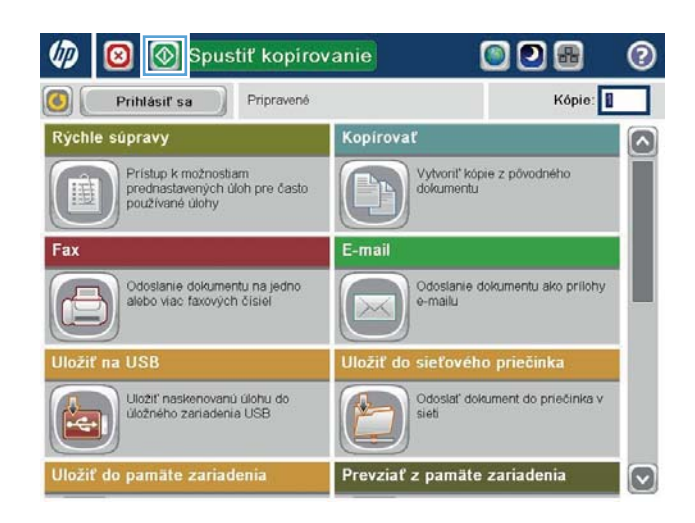

- 5. Tieto kroky zopakujte pri každej strane, ktorú chcete kopírovať.
	- <sup>2</sup> POZNÁMKA: Tento výrobok nedokáže rozlišovať ľavú a pravú stranu. Pri kompletizovaní skopírovaných strán postupujte opatrne.

## Kopírovanie fotografie

Kopírovanie fotografií zo skla skenera

1. Nadvihnite kryt skenera.

2. Položte fotografiu na sklo skenera s obrazovou stranou smerom nadol a ľavým horným rohom fotografie v ľavom hornom rohu skla.

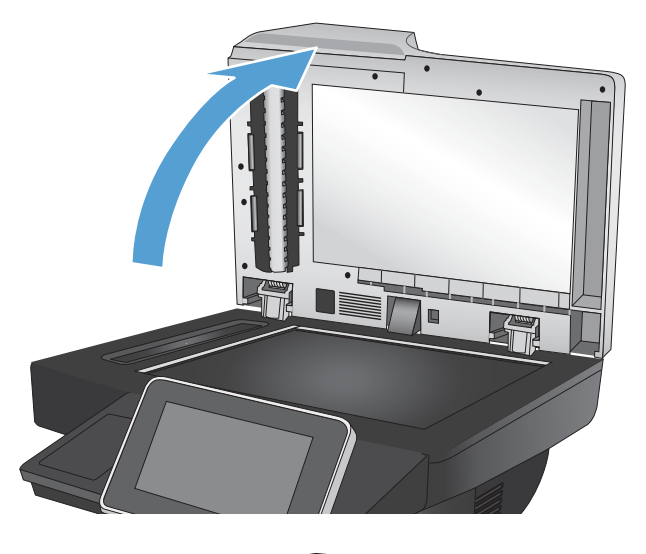

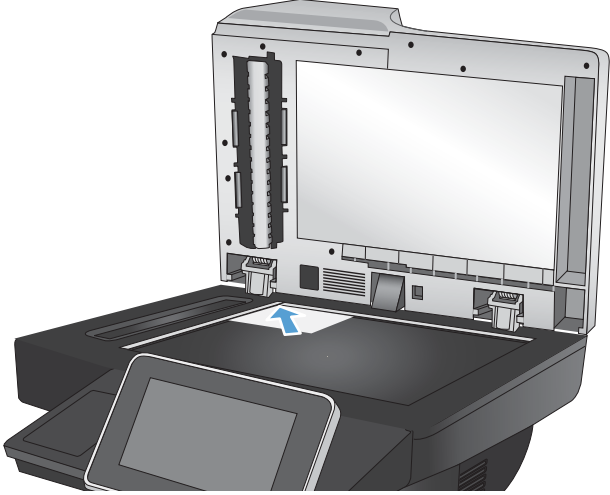

3. Opatrne zatvorte kryt skenera.

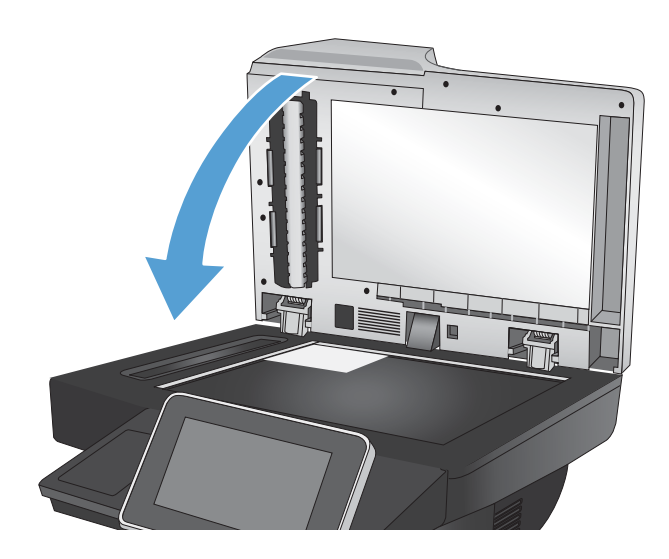

- 4. Na domovskej obrazovke ovládacieho panela produktu sa dotknite tlačidla Kopírovať.
- 5. V dolnej časti obrazovky sa dotknite tlačidla Dalšie možnosti.
- 6. Dotknite sa tlačidla Optimalizovať text/obrázok.
- 7. Vyberte možnosť Fotografia a potom sa dotknite tlačidla OK.
- 8. Dotknite sa tlačidla Spustiť .

# 7 Skenovanie/odosielanie

- [Nastavenie funkcií skenovania/odosielania](#page-131-0)
- [Zmena predvolených nastavení skenovania/odosielania prostredníctvom ovládacieho panela zariadenia](#page-133-0)
- [Odoslanie naskenovaného dokumentu do sieťového priečinka](#page-135-0)
- [Odoslanie naskenovaného dokumentu do priečinka v pamäti zariadenia](#page-138-0)
- · Odoslanie naskenovaného dokumentu na jednotku USB flash
- [Odoslanie naskenovaného dokumentu na jednu alebo viacero e-mailových adries](#page-142-0)
- [Použitie adresára na odoslanie e-mailu](#page-145-0)
- · Skenovanie fotografie

#### <span id="page-131-0"></span>Nastavenie funkcií skenovania/odosielania

Zariadenie ponúka tieto funkcie skenovania a odosielania:

- Skenovanie a ukladanie súborov do priečinka v sieti.
- Skenovanie a ukladanie súborov do pamäte produktu.
- Skenovanie a ukladanie súborov na jednotku USB flash.
- Skenovanie a odosielanie dokumentov na jednu alebo viacero e-mailových adries.

Niektoré funkcie skenovania a odosielania sú na ovládacom paneli zariadenia dostupné, až keď ich povolíte pomocou vstavaného webového servera HP.

<sup>2</sup> POZNÁMKA: Podrobné informácie o používaní vstavaného webového servera HP získate kliknutím na prepojenie Help (Pomocník), ktoré sa nachádza v pravom hornom rohu každej stránky vstavaného webového servera HP.

- 1. Otvorte webovú stránku a do riadka s adresou zadajte adresu IP produktu.
- 2. Po otvorení vstavaného webového servera HP kliknite na kartu Skenovanie/digitálne odosielanie.
- 3. Ak ste počas inštalácie softvéru nenastavili funkciu E-mail, môžete ju povoliť pomocou vstavaného webového servera HP.
	- a. Kliknite na prepojenie Nastavenie e-mailu.
	- b. Funkciu zapnete začiarknutím políčka E-mail.
	- c. Vyberte server odchádzajúcej pošty, ktorý chcete použiť, alebo kliknite na tlačidlo Pridať, čím do zoznamu pridáte iný server. Postupujte podľa výziev zobrazených na obrazovke.
	- **POZNÁMKA:** Ak nepoznáte názov poštového servera, spravidla ho môžete nájsť v e-mailovom programe v konfiguračných nastaveniach odchádzajúcej pošty.
	- d. V oblasti Správa o nízkej hladine nakonfigurujte predvolené nastavenie adresy Od.
	- e. Konfigurácia ostatných nastavení je voliteľná.
	- f. Kliknite na tlačidlo Použiť v spodnej časti stránky.
- 4. Zapnite funkciu Uložiť do sieťového priečinka.
	- a. Kliknite na prepojenie Nastavenie ukladania do sieťového priečinka.
	- b. Funkciu zapnete začiarknutím políčka Ukladanie do sieťového priečinka.
	- c. V oblasti Rýchle nastavenia kliknite na tlačidlo Pridať.
	- d. Na nasledujúcej obrazovke uveďte názov a popis rýchleho nastavenia a upresnite umiestnenie, kde sa má rýchle nastavenie zobraziť na ovládacom paneli. Kliknite na tlačidlo **Ďalej**.
	- e. Na nasledujúcej obrazovke vyberte typ priečinka pre rýchle nastavenie, ktorý chcete použiť, a potom kliknite na tlačidlo **Ďalej**.
- f. Pokračujte ďalej a na obrazovkách vyberte požadované predvolené možnosti rýchleho nastavenia.
- g. Skontrolujte nastavenia na obrazovke Prehľad a potom kliknite na tlačidlo Dokončiť.
- 5. Zapnite funkciu Uložiť na jednotku USB.
	- a. Kliknite na prepojenie Nastavenie ukladania na jednotku USB.
	- b. Začiarknite políčko Povoliť ukladanie na jednotku USB.
	- c. Kliknite na tlačidlo Použiť v spodnej časti stránky.

#### <span id="page-133-0"></span>Zmena predvolených nastavení skenovania/odosielania prostredníctvom ovládacieho panela zariadenia

1. Na úvodnej obrazovke ovládacieho panela zariadenia rolujte na a dotknite sa tlačidla Správa.

2. Otvorte ponuku Nastavenia skenovania/digitálneho odosielania.

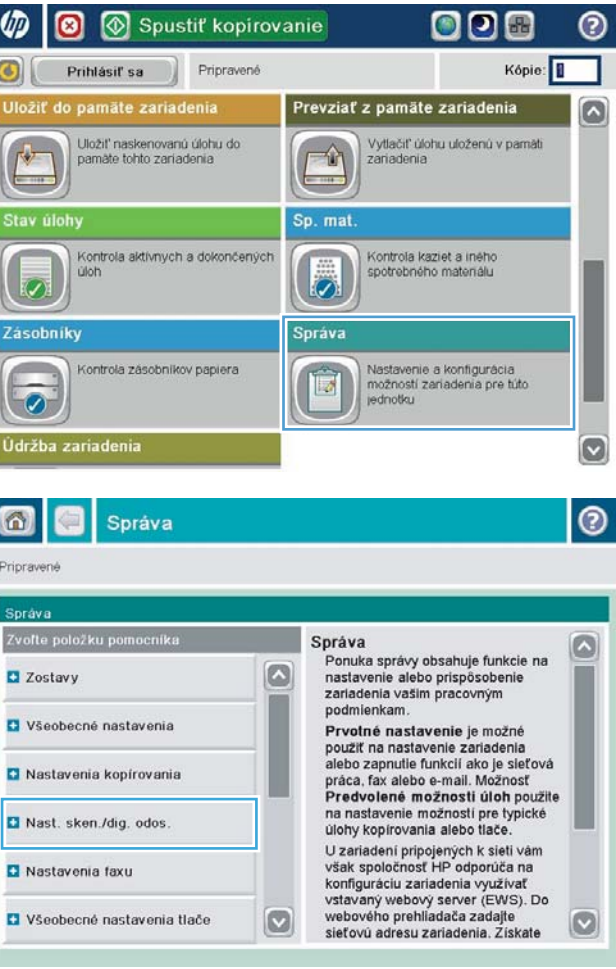

3. Vyberte kategóriu nastavení skenovania a odosielania, ktorú chcete konfigurovať.

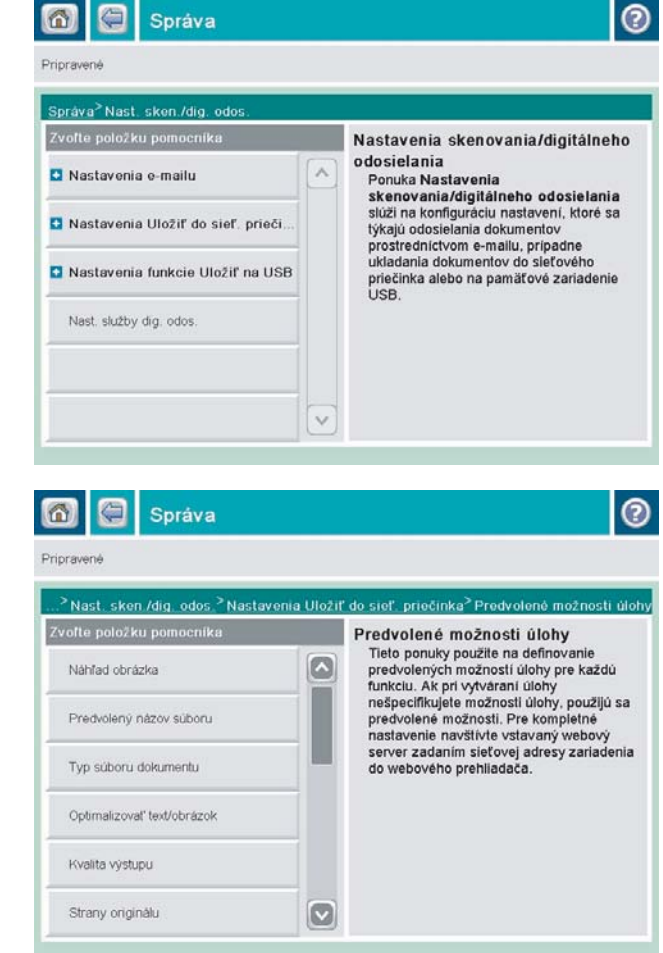

4. Otvorte ponuku Predvolené možnosti úlohy a potom konfigurujte možnosti. Nastavenia uložíte dotknutím sa tlačidla Uložiť.

#### <span id="page-135-0"></span>Odoslanie naskenovaného dokumentu do sieťového priečinka

Zariadenie dokáže naskenovať súbor a uložiť ho do priečinka v sieti. Túto funkciu podporujú nasledujúce operačné systémy:

- Windows Server 2003, 64-bitový
- Windows Server 2008, 64-bitový
- Windows XP, 64-bitový
- Windows Vista, 64-bitový
- Windows 7, 64-bitový
- Novell v5.1 a novší (prístup len k priečinkom Rýchle nastavenia)

<sup>2</sup> POZNÁMKA: Ak chcete mať možnosť využívať túto funkciu, môže byť nevyhnutné sa prihlásiť.

Správca systému môže na konfiguráciu vopred definovaných priečinkov Rýchle nastavenia použiť vstavaný webový server HP alebo môže zadať cestu k inému sieťovému priečinku.

1. Položte dokument na sklo skenera potlačenou stranou nadol alebo ho položte do podávača dokumentov potlačenou stranou nahor a upravte vodiace lišty papiera tak, aby sa zhodovali s veľkosťou dokumentu.

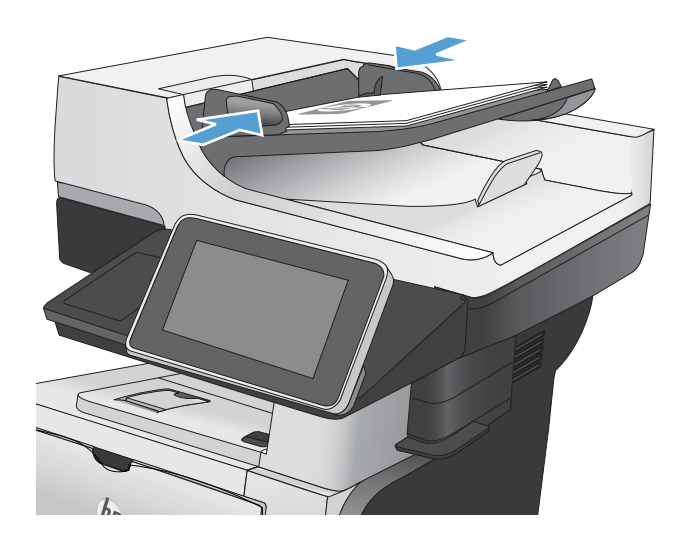

2. Na úvodnej obrazovke ovládacieho panela zariadenia sa dotknite tlačidla Uložiť do sieťového priečinka.

POZNÁMKA: Zadajte svoje používateľské meno a heslo, ak budete vyzvaní.

3. Ak chcete použiť niektoré z predvolených nastavení úloh, vyberte položku zo zoznamu Rýchle nastavenia.

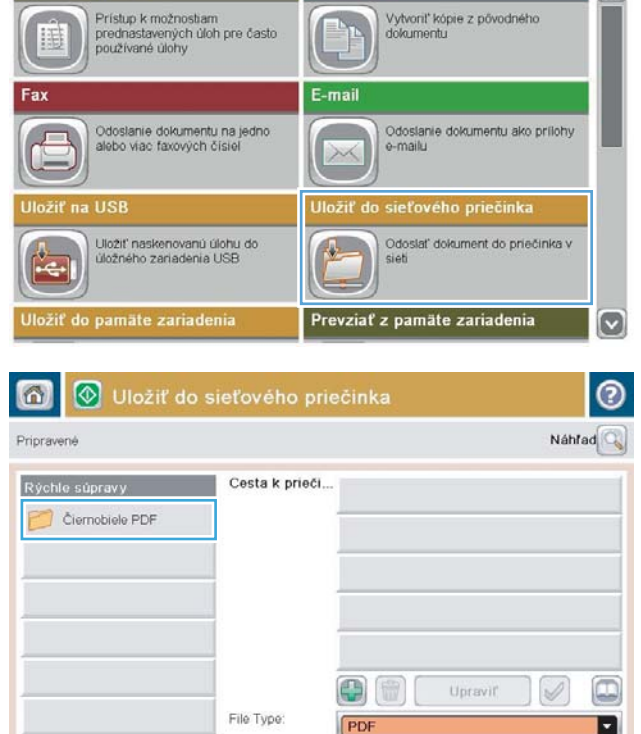

Kopirovať

Spustiť kopirovanie

Pripravené

w

◙

Rýchle súpravy

25/Aug/2011 1:41:17 Pop.

Prihlásiť sa

000

Vytvoriť kópie z pôvodného<br>dokumentu

Kópie:

 $\bullet$ 

4. Ak chcete nastaviť novú úlohu, do textového poľa Názov súboru: zadajte názov súboru a do poľa Folder Path (Cesta k priečinku) zadajte cestu k sieťovému priečinku. Na zadanie cesty použite nasledujúci formát:

\\cesta\cesta

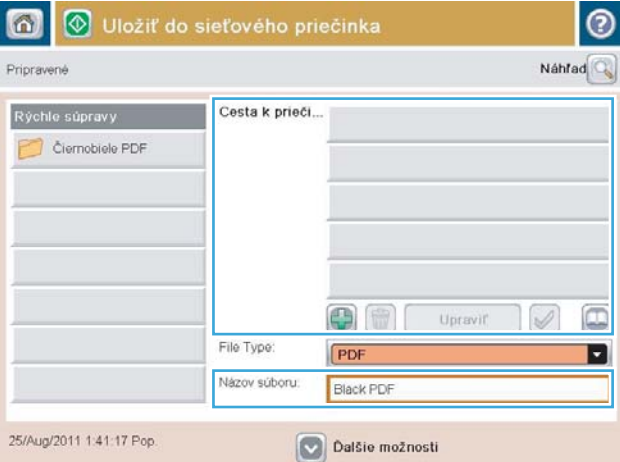

Názov súboru

Black PDF

Dalšie možnosti

5. Ak chcete nakonfigurovať nastavenia dokumentu, dotknite sa tlačidla Ďalšie možnosti.

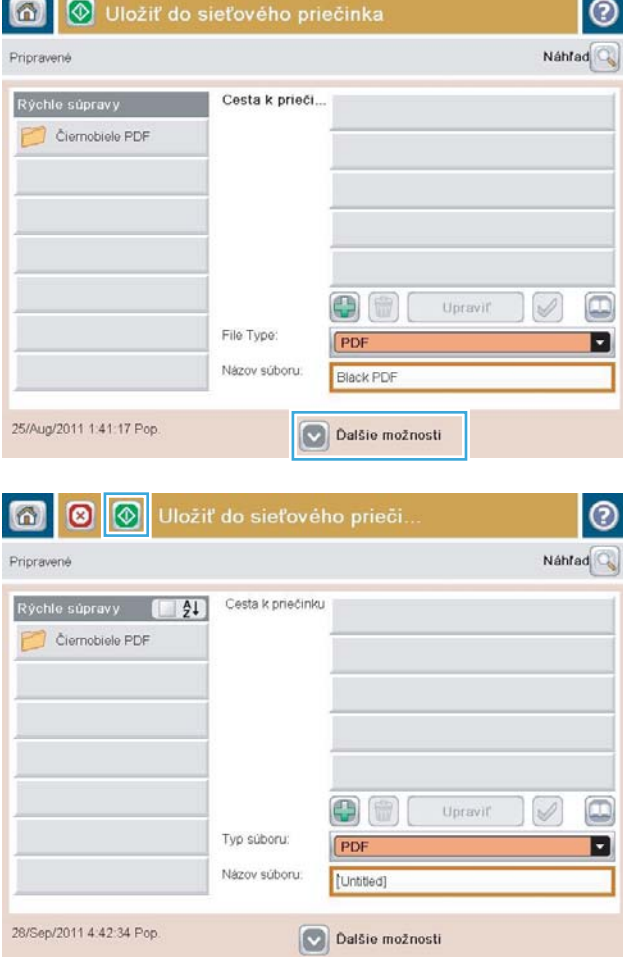

6. Dotknutím sa tlačidla Spustiť @ uložte súbor.

POZNÁMKA: Stlačením tlačidla Ukážka v hornom pravom rohu obrazovky si môžete kedykoľvek zobraziť ukážku obrázka. Ak potrebujete získať ďalšie informácie o tejto funkcii, dotknite sa tlačidla Pomocník  $\bullet$  na obrazovke ukážky.

#### <span id="page-138-0"></span>Odoslanie naskenovaného dokumentu do priečinka v pamäti zariadenia

Tento postup použite na naskenovanie dokumentu a jeho uloženie v zariadení, aby ste mohli kedykoľvek vytlačiť ďalšie kópie.

1. Položte dokument na sklo skenera potlačenou stranou nadol alebo ho položte do podávača dokumentov potlačenou stranou nahor a upravte vodiace lišty papiera tak, aby sa zhodovali s veľkosťou dokumentu.

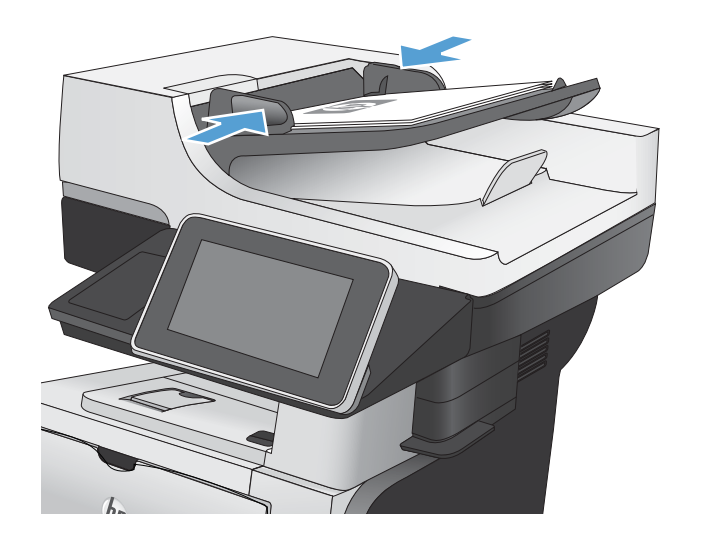

2. Na úvodnej obrazovke ovládacieho panela zariadenia rolujte na tlačidlo Uložiť do pamäte zariadenia a dotknite sa ho.

> POZNÁMKA: Keď vás systém vyzve, zadajte svoje meno používateľa a heslo.

- 3. Vyberte existujúci priečinok alebo sa dotknite tlačidla Nový priečinok a vytvorte nový priečinok.
- 4. Do poľa Názov súboru: zadajte názov súboru.
- 5. Ak chcete nakonfigurovať nastavenia dokumentu, dotknite sa tlačidla Ďalšie možnosti.
- 6. Dotknutím sa tlačidla Spustiť o uložte súbor.

#### <span id="page-139-0"></span>Odoslanie naskenovaného dokumentu na jednotku USB flash

Zariadenie dokáže naskenovať súbor a uložiť ho na pamäťovú jednotku USB.

POZNÁMKA: Ak chcete mať možnosť využívať túto funkciu, môže byť nevyhnutné sa prihlásiť.

1. Položte dokument na sklo skenera potlačenou stranou nadol alebo ho položte do podávača dokumentov potlačenou stranou nahor a upravte vodiace lišty papiera tak, aby sa zhodovali s veľkosťou dokumentu.

2. Pripojte pamäťovú jednotku USB do portu USB na ľavej strane ovládacieho panela produktu.

POZNÁMKA: Môže byť nevyhnutné odstrániť kryt z portu USB.

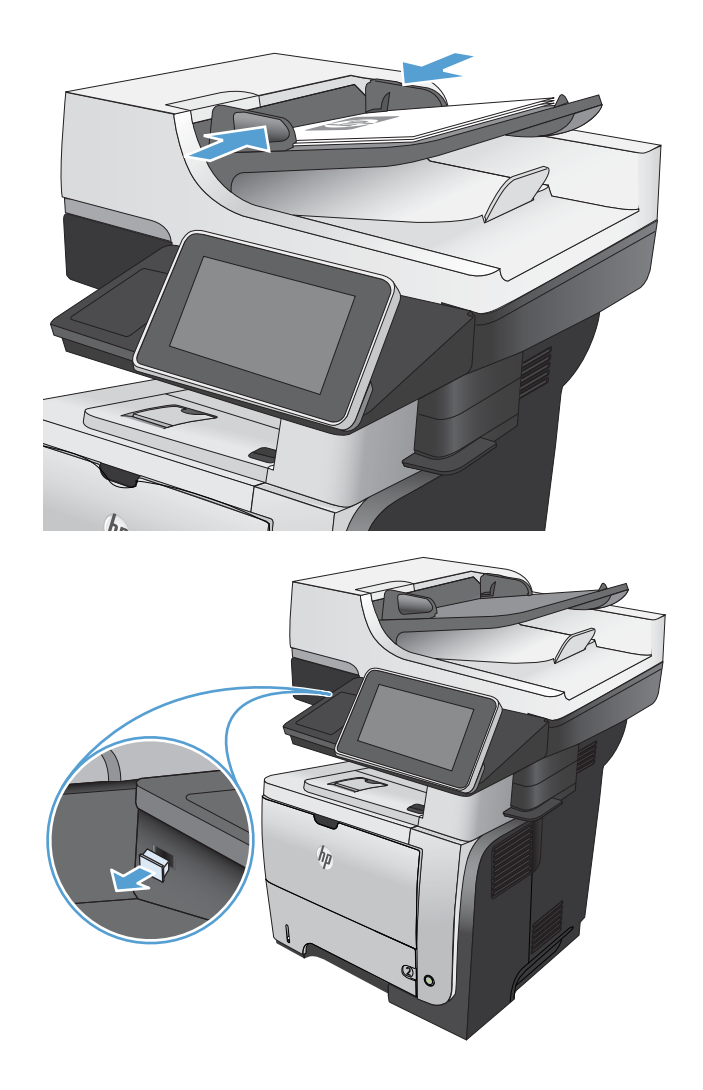

3. Na úvodnej obrazovke ovládacieho panela zariadenia rolujte na tlačidlo Uložiť na jednotku USB a dotknite sa ho.

> POZNÁMKA: Keď vás systém vyzve, zadajte svoje meno používateľa a heslo.

4. Vyberte jeden z priečinkov v zozname alebo sa dotknite tlačidla Nový priečinok a vytvorte nový priečinok na jednotke USB flash.

5. Do poľa Názov súboru: zadajte názov súboru. Dotknite sa tlačidla OK. V rozbaľovacom zozname Typ súboru vyberte typ súboru. Dotknite sa tlačidla OK.

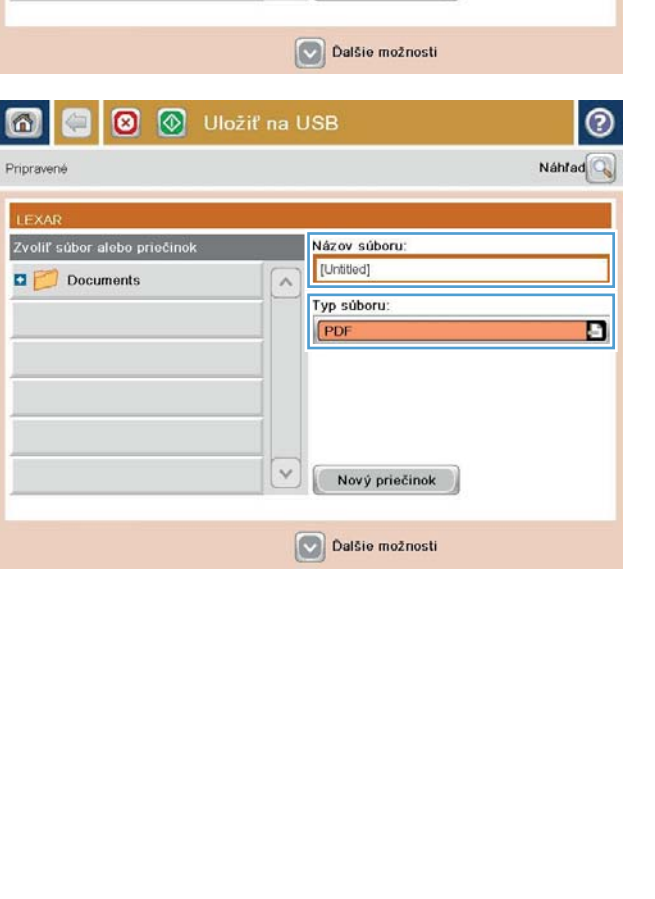

000

Vytvoriť kópie z pôvodného<br>dokumentu

Odostanie dokumentu ako prilohy<br>e-mailu

Odoslať dokument do priečinka v

Jložiť do sieťového priečinka

Prevziať z pamäte zariadenia

siet

Názov súboru: [Untitled]

Typ súboru: PDF

Nový priečinok

 $\lambda$ 

 $\vee$ 

Kópie:

 $\circledR$ 

 $\overline{\bullet}$ 

IV

Náhřad Q

Ð

Spustiť kopirovanie

Pripravené

Kopirovať

E-mail

 $\times$ 

 $\frac{1}{\sqrt{2}}$ 

<del></del>

GI I

邇

e

ெ

Pripravené LEXA

Fax

◙

Rýchle súpravy

**USB** 

Zvoliť súbor alebo priečinok

**D** Documents

Prihlásiť sa

Prístup k možnostiam<br>prednastavených úloh pre často<br>používané úlohy

Odoslanie dokumentu na jedno<br>alebo viac faxových číslel

Uložiť naskenovanú úlohu do<br>úložného zariadenia USB

**8 @** Uložiť na USB

pamäte zariadenia

6. Ak chcete nakonfigurovať nastavenia dokumentu, dotknite sa tlačidla Ďalšie možnosti.

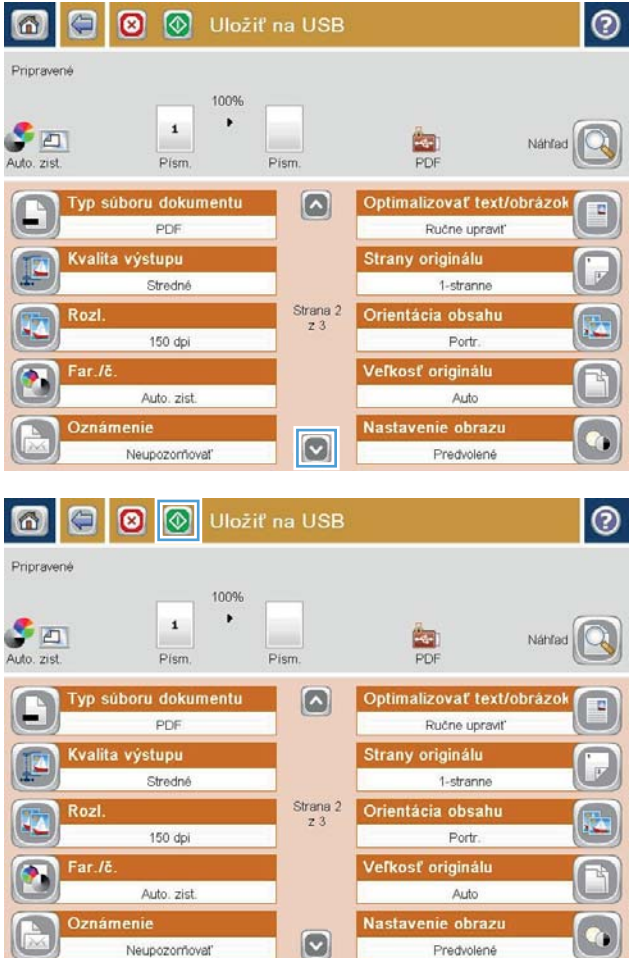

7. Dotknutím sa tlačidla Spustiť @ uložte súbor.

POZNÁMKA: Stlačením tlačidla Ukážka v hornom pravom rohu obrazovky si môžete kedykoľvek zobraziť ukážku obrázka. Ak potrebujete získať ďalšie informácie o tejto funkcii, dotknite sa tlačidla Pomocník  $\bullet$  na obrazovke ukážky.

#### <span id="page-142-0"></span>Odoslanie naskenovaného dokumentu na jednu alebo viacero emailových adries

1. Položte dokument na sklo skenera potlačenou stranou nadol alebo ho položte do podávača dokumentov potlačenou stranou nahor a upravte vodiace lišty papiera tak, aby sa zhodovali s veľkosťou dokumentu.

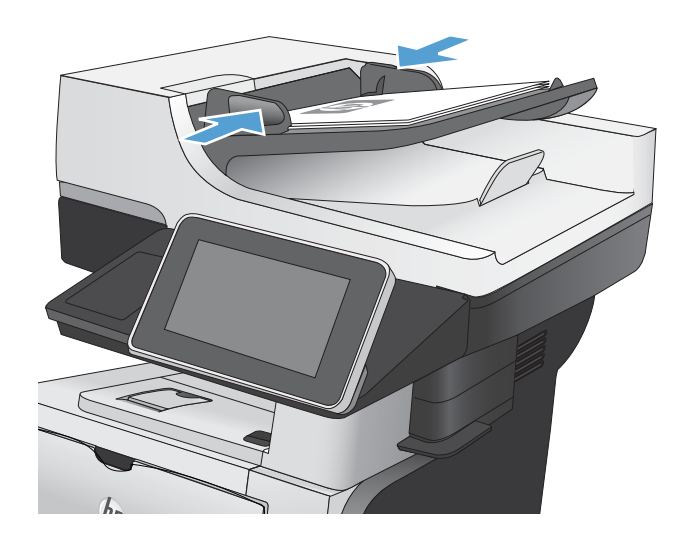

Spustiť kopirovanie

 $\boldsymbol{\Theta}$ 

008

⊚

2. Na úvodnej obrazovke ovládacieho panela zariadenia sa dotknite tlačidla E-mail.

> POZNÁMKA: Zadajte svoje používateľské meno a heslo, ak budete vyzvaní.

3. Dotykom na textové pole To (Adresát) sa otvorí klávesnica.

> POZNÁMKA: Ak ste prihlásení k zariadeniu, v poli Od: sa môže zobraziť meno používateľa alebo iné predvolené informácie. Ak sa tak stane, možno ich nebudete môcť zmeniť.

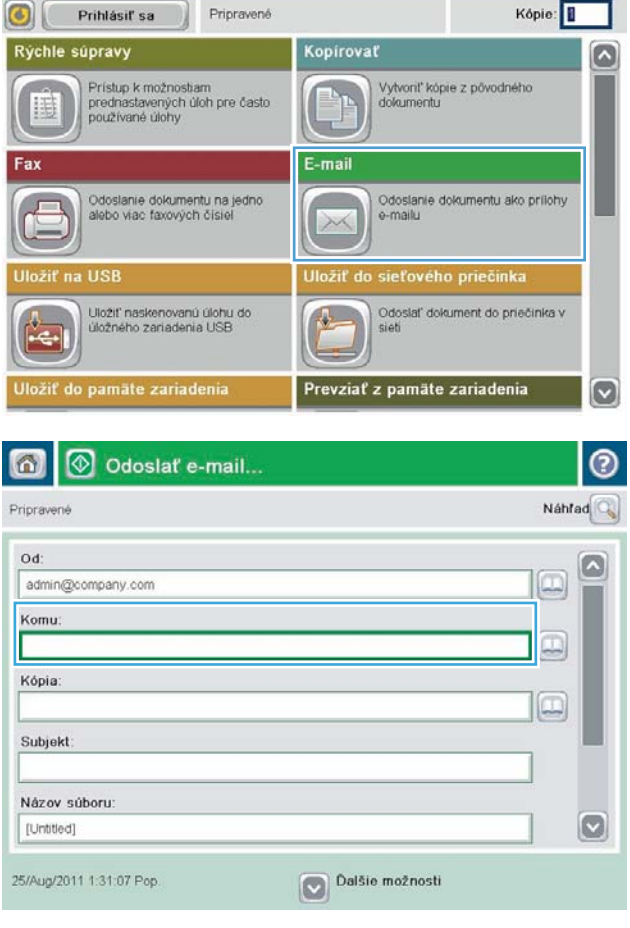

- 4. Pri odosielaní na viaceré adresy oddeľte jednotlivé adresy bodkočiarkou, prípadne sa po zadaní každej adresy dotknite tlačidla Enter na klávesnici na dotykovej obrazovke.
- $\odot$ E-mail > Klávesnica Komu:  $\bigcirc$  od name@company.com G  $\wedge$  $\odot$  Komu ○ Kópia: Subjekt  $\boxed{\circ}$ Názov súboru  $\leftarrow$ asd D D D L C G S Caps  $\overline{\phantom{0}}$  $y$   $x$   $c$   $y$   $b$   $n$   $m$ . ⇧  $\overline{\phantom{a}}$  $OK$  $\frac{1}{2}$ Alt  $\vert\vert\,$   $\circledcirc$ Zrušiť
- 同 Odoslať e-mail... ℗ Náhřad Pripravené Od <u>(^</u> admin@company.com  $\Box$ Komu:  $\Box$ Kópia: 10 Subjekt Názov súboru:  $\bigcirc$ [Untitled] Dalšie možnosti 25/Aug/2011 1:29:46 Pop ⋒ Odoslať e-mail..  $\sqrt{2}$ Priprayene 100%  $\blacktriangleright$  $\mathbf{2}$  $\bullet$  $\frac{1}{\text{PDF}}$ Auto. zist. Auto Auto  $\odot$ Strany originálu 1 1-stranne  $\overline{\bullet}$   $\overline{\mathbf{2}}$  2-stranne Na výber orientácie na výšku/šírku a orientácie zadnej strany stlačte tlačidlo Orientácia Orientácia OK Zrušiť
- 5. Vyplňte polia Kópia:, Predmet: a Názov súboru: dotykom príslušného poľa a použitím klávesnice na dotykovej obrazovke na zadávanie údajov.
- 6. Ak chcete zmeniť nastavenia dokumentu, dotknite sa tlačidla Ďalšie možnosti.

7. Ak odosielate obojstranný dokument, vyberte ponuku Strany originálu a možnosť Obojstranný. Dotknite sa tlačidla OK.
8. Odosielanie spustíte dotknutím sa tlačidla Spustiť  $\odot$ .

> POZNÁMKA: Stlačením tlačidla Ukážka v hornom pravom rohu obrazovky si môžete kedykoľvek zobraziť ukážku obrázka. Ak potrebujete získať ďalšie informácie o tejto funkcii, dotknite sa tlačidla Pomocník  $\bullet$  na obrazovke ukážky.

9. Ak chcete nastaviť ďalšiu úlohu e-mailu, dotknite sa položky OK na stavovej obrazovke.

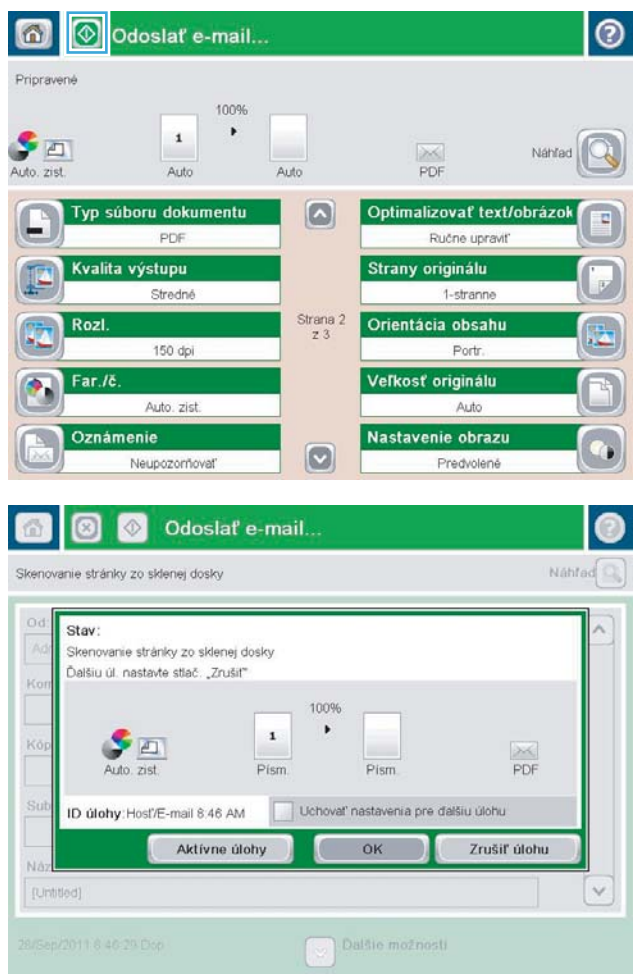

### Použitie adresára na odoslanie e-mailu

E-mail môžete odoslať zoznamu príjemcov pomocou adresára. V závislosti od konfigurácie zariadenia môžete mať jednu alebo niekoľko z nasledujúcich možností zobrazenia adresára.

- Všetky kontakty: zobrazuje všetky kontakty, ktoré máte k dispozícii.
- Osobné kontakty: zobrazuje všetky kontakty, ktoré sú spojené s vaším menom používateľa. Ostatní používatelia zariadenia tieto kontakty nevidia.

**POZNÁMKA:** Zoznam Osobné kontakty budete vidieť až po prihlásení sa k zariadeniu.

Lokálne kontakty: zobrazuje všetky kontakty, ktoré sú uložené v pamäti zariadenia. Tieto kontakty vidia všetci používatelia zariadenia.

### Pridávanie kontaktov do adresára prostredníctvom ovládacieho panela zariadenia

Ak ste prihlásení k zariadeniu, kontakty pridané do adresára ostatní používatelia zariadenia neuvidia.

Ak nie ste prihlásení k zariadeniu, kontakty pridané do adresára ostatní používatelia zariadenia uvidia.

**BY** POZNÁMKA: Na vytvorenie a správu adresára môžete používať aj vstavaný webový server (EWS) HP.

1. Na domovskej obrazovke ovládacieho panela produktu sa dotknite tlačidla E-mail.

> POZNÁMKA: Keď vás systém vyzve, zadajte svoje meno používateľa a heslo.

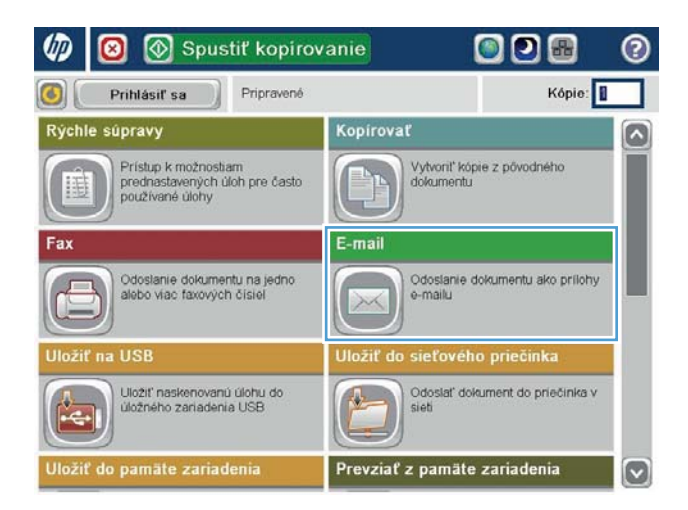

2. Dotknutím sa tlačidla Adresár @ vedľa poľa Komu: otvorte obrazovku Adresár.

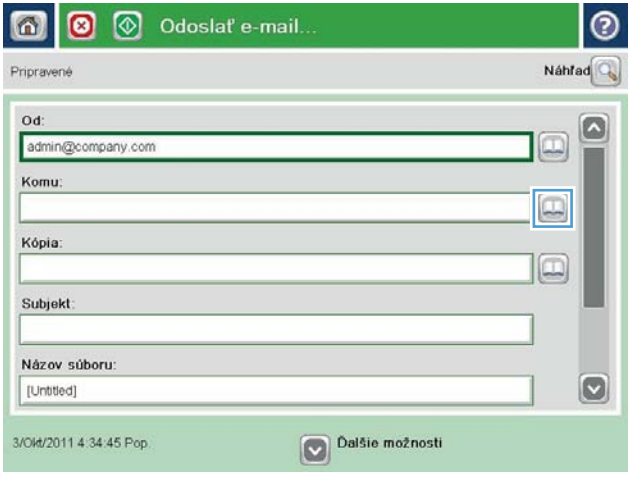

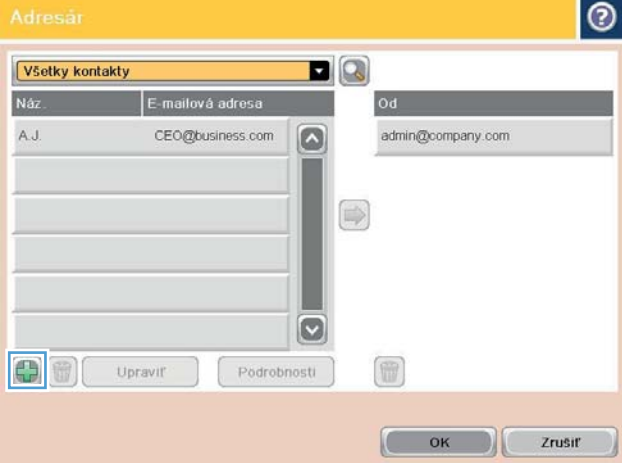

3. Dotknite sa tlačidla Pridať **(\* )**, ktoré sa nachádza v ľavom dolnom rohu obrazovky.

4. Do poľa Názov zadajte meno kontaktu.

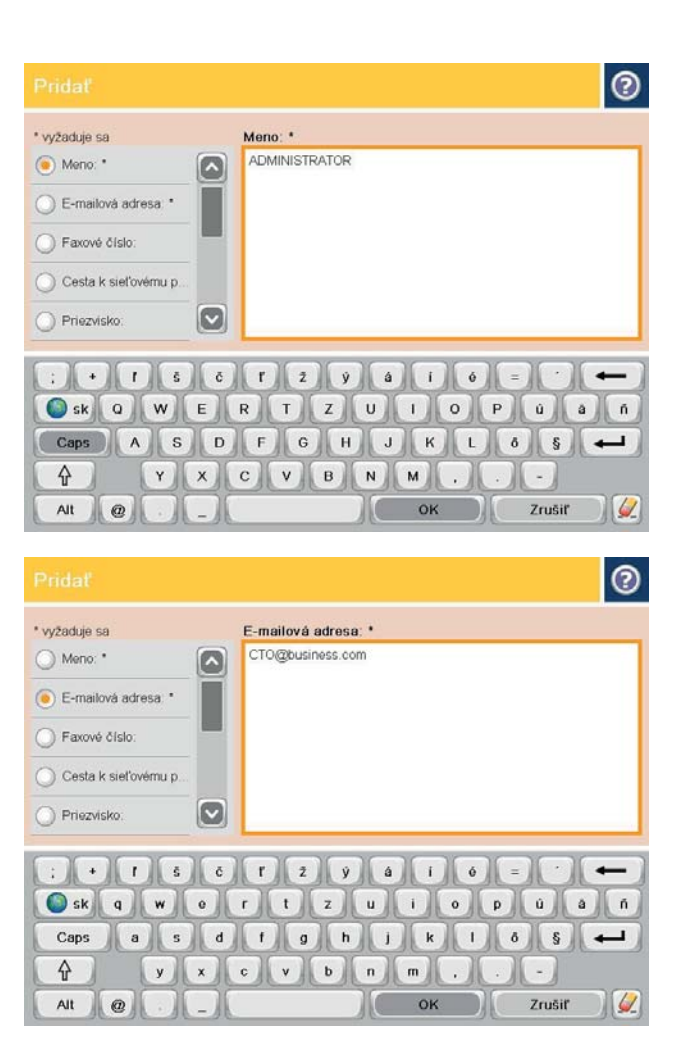

5. V zozname ponúk vyberte možnosť E-mailová adresa a potom zadajte e-mailovú adresu kontaktu.

> Dotknutím sa tlačidla OK pridajte kontakt do zoznamu.

### Odoslanie dokumentu do e-mailu pomocou adresára

1. Položte dokument na sklo skenera potlačenou stranou nadol alebo ho položte do podávača dokumentov potlačenou stranou nahor a upravte vodiace lišty papiera tak, aby sa zhodovali s veľkosťou dokumentu.

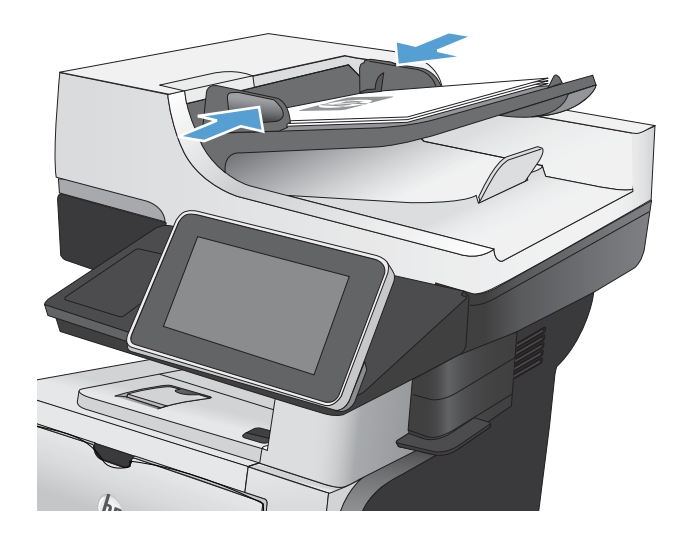

2. Na domovskej obrazovke ovládacieho panela produktu sa dotknite tlačidla E-mail.

> POZNÁMKA: Keď vás systém vyzve, zadajte svoje meno používateľa a heslo.

3. Dotknutím sa tlačidla Adresár vedľa poľa Komu: otvorte obrazovku Adresár.

4. Z rozbaľovacieho zoznamu vyberte zobrazenie adresára, ktorý chcete použiť.

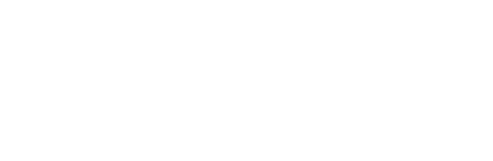

 $\mathbb{C}$ OK

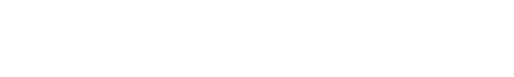

Zrušiť

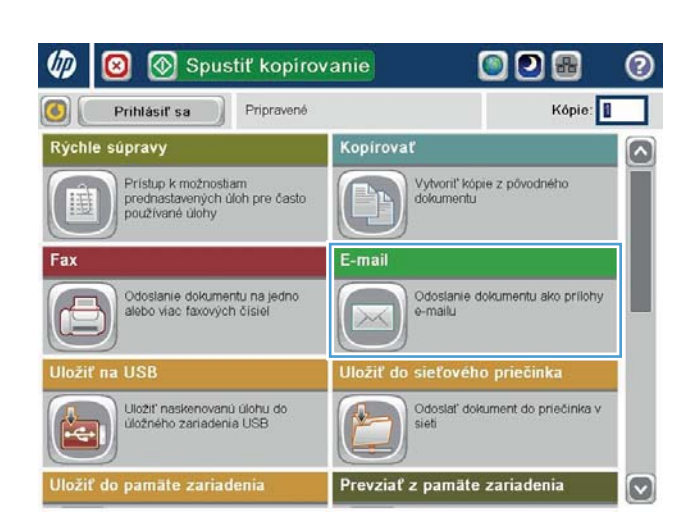

**8** @ Odoslať e-mail...

 $\Omega$ Pripravené

 $Od$ :

G

Upravit

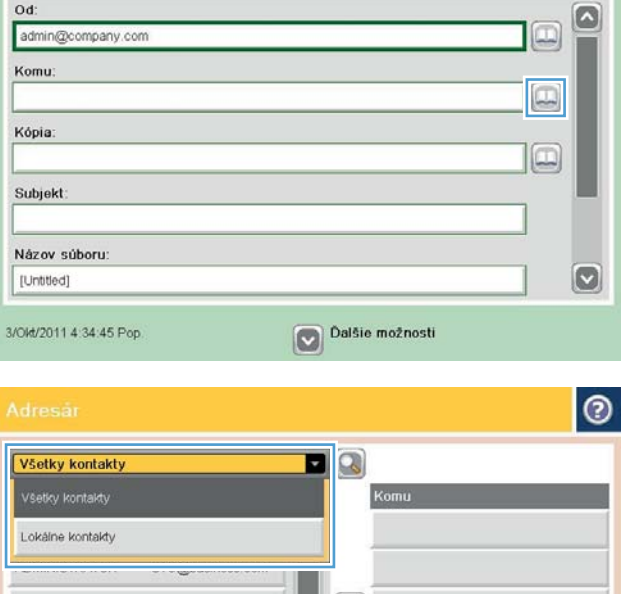

 $\Box$ 

Podrobnosti

Náhřa

5. Vyberte meno zo zoznamu kontaktov a potom dotknutím sa tlačidla so šípkou doprava Adresár pridajte meno do zoznamu príjemcov.

Zopakujte tento krok pri každom príjemcovi a potom sa dotknite tlačidla OK.

6. Odosielanie spustíte dotknutím sa tlačidla Spustiť  $\circledcirc$ .

POZNÁMKA: Stlačením tlačidla Ukážka v hornom pravom rohu obrazovky si môžete kedykoľvek zobraziť ukážku obrázka. Ak potrebujete získať ďalšie informácie o tejto funkcii, dotknite sa tlačidla Pomocník ? na obrazovke ukážky.

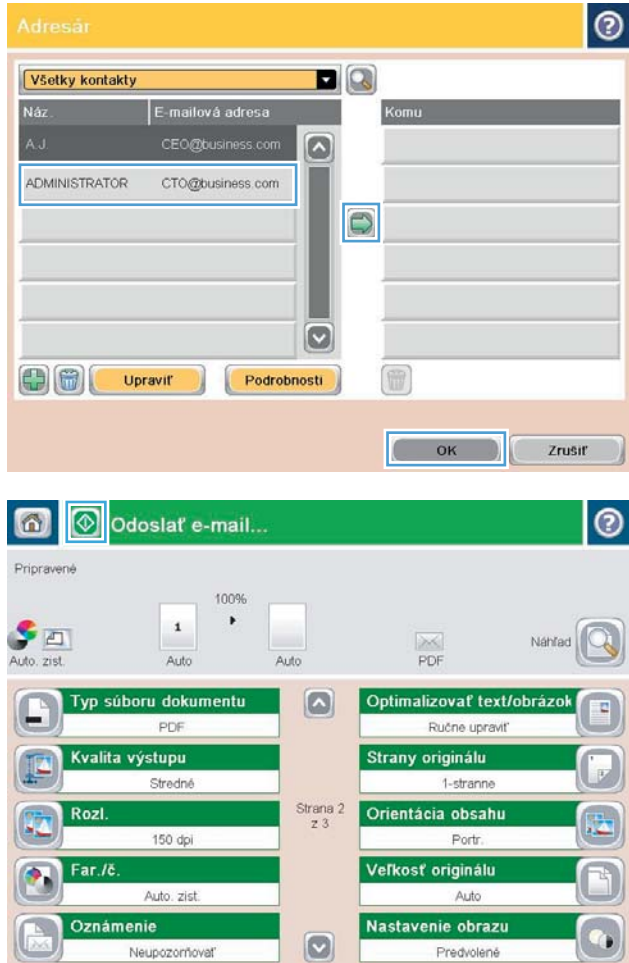

## Skenovanie fotografie

1. Nadvihnite kryt skenera.

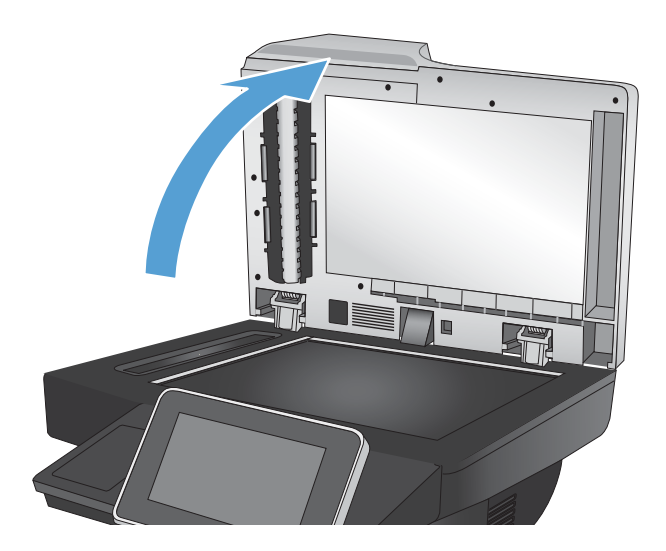

- 2. Položte fotografiu na sklo skenera s obrazovou stranou smerom nadol a ľavým horným rohom fotografie v ľavom hornom rohu skla.
- 

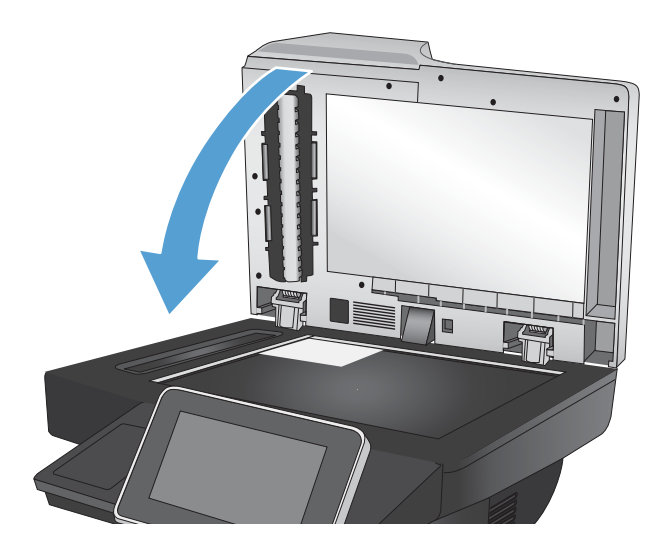

3. Opatrne zatvorte kryt skenera.

- 4. Na domovskej obrazovke ovládacieho panela produktu sa dotknite niektorého z tlačidiel funkcií skenovania alebo odosielania.
	- Uložiť do sieťového priečinka
	- Uložiť do pamäte zariadenia
	- Uložiť na jednotku USB
- 5. Vyberte existujúci priečinok alebo sa dotknite tlačidla Nový priečinok a vytvorte nový priečinok.
- 6. Do poľa Názov súboru: zadajte názov súboru.
- 7. V dolnej časti obrazovky sa dotknite tlačidla Ďalšie možnosti.
- 8. Dotknite sa tlačidla Optimalizovať text/obrázok.
- 9. Vyberte možnosť Fotografia a potom sa dotknite tlačidla OK.
- 10. Dotknite sa tlačidla Spustiť .

POZNÁMKA: Tieto nastavenia sú dočasné. Po dokončení úlohy sa v zariadení obnovia predvolené nastavenia.

# 8 Fax

- · Konfigurácia požadovaných nastavení faxu
- · Konfigurácia nastavení faxového vytáčania
- · Konfigurácia všeobecných nastavení faxového odosielania
- · Konfigurácia fakturačných kódov faxu
- · Konfigurácia predvolených možností pre úlohy odosielania faxov
- · Konfigurácia nastavení prijímania faxov
- [Použitie plánu tlače faxu](#page-163-0)
- [Blokovanie prichádzajúcich faxov](#page-164-0)
- · Konfigurácia predvolených možností pre úlohy prijímania faxov
- [Archivácia a posielanie faxov ďalej](#page-166-0)
- [Vytvorenie zoznamu rýchlej voľby](#page-168-0)
- [Pridanie čísla do existujúceho zoznamu rýchlej voľby](#page-171-0)
- [Vymazanie zoznamu rýchlej voľby](#page-172-0)
- [Odstránenie jedného čísla zo zoznamu rýchlej voľby](#page-173-0)
- [Odoslanie faxu manuálnym zadaním čísel](#page-174-0)
- [Odoslanie faxu pomocou rýchlej voľby](#page-176-0)
- [Vyhľadávanie v zozname rýchlej voľby podľa mena](#page-178-0)
- [Odoslanie faxu pomocou čísel vo faxovom adresári](#page-179-0)
- [Prehľadávanie faxového adresára](#page-181-0)
- [Zrušenie faxu](#page-182-0)
- [Faxové výpisy](#page-183-0)

### <span id="page-153-0"></span>Konfigurácia požadovaných nastavení faxu

Pred tým, než budete môcť používať funkciu faxu, je potrebné nakonfigurovať niektoré nastavenia. Ak tieto nastavenia nie sú nakonfigurované, ikona faxu bude nedostupná. Tieto nastavenia obsahujú:

- Krajina/oblasť
- Dátum/Čas
- Názov spoločnosti
- Faxové číslo
- Predvoľba vytáčania (voliteľné)

Tieto informácie sa používajú v hlavičke faxu na tlač všetkých odchádzajúcich faxov.

- **2 POZNÁMKA:** Po prvej inštalácii môže faxové príslušenstvo načítať niektoré tieto nastavenia z produktu, a preto príslušná hodnota môže byť už nastavená. Overte správnosť hodnôt.
- POZNÁMKA: Na území USA a v mnohých ďalších krajinách/oblastiach je nastavenie dátumu, času, krajiny/ oblasti, telefónneho čísla a názvu spoločnosti zákonnou požiadavkou používania faxu.

#### Sprievodca nastavením faxu

Sprievodca nastavením faxu vás postupne prevedie konfiguráciou faxových nastavení, ktoré sú potrebné na používanie faxu. Ak tieto nastavenia nie sú konfigurované, funkcia faxovania je vypnutá.

Po prvom zapnutí zariadenia s nainštalovaným faxovým príslušenstvom otvorte Sprievodcu nastavením faxu podľa týchto pokynov:

- 1. Na domovskej obrazovke ovládacieho panela produktu sa dotknite tlačidla Úvodné nastavenie.
- 2. Dotknite sa ponuky Sprievodca nastavením faxu.
- 3. Pri konfigurácii potrebných nastavení postupujte podľa pokynov v Sprievodcovi nastavením faxu.
- 4. Po skončení Sprievodcu nastavením faxu sa na úvodnej obrazovke objaví možnosť skryť tlačidlo Úvodné nastavenie.

Sprievodcu nastavením faxu otvorte *po* úvodnom nastavení prostredníctvom ovládacieho panela podľa týchto pokynov:

- 1. Na úvodnej obrazovke ovládacieho panela zariadenia rolujte na tlačidlo Správa a dotknite sa ho.
- 2. Otvorte tieto ponuky:
	- Nastavenia faxu
	- Nastavenia odosielania faxu
	- Nastavenie odosielania faxu
	- Sprievodca nastavením faxu
- 3. Pri konfigurácii potrebných nastavení postupujte podľa pokynov v Sprievodcovi nastavením faxu. Nastavenie faxu sa dokončilo.

**EZ POZNÁMKA:** Nastavenia konfigurované pomocou sprievodcu nastavením faxu na ovládacom paneli prepíšu všetky nastavenia vykonané vo vstavanom webovom serveri HP.

POZNÁMKA: Ak sa v zozname ponúk nezobrazuje ponuka Fax Settings (Nastavenia faxu), pravdepodobne je povolené faxovanie prostredníctvom siete LAN alebo režim internetového faxu. Keď je povolené faxovanie prostredníctvom siete LAN alebo režim internetového faxu, analógové faxové príslušenstvo je zakázané a ponuka Fax Settings (Nastavenia faxu) sa nezobrazí. Vždy môže byť aktivovaná len jedna metóda faxovania – buď faxovanie prostredníctvom siete LAN, analógové faxovanie alebo internetové faxovanie. Ak je povolené faxovanie prostredníctvom siete LAN a chcete používať funkciu analógového faxovania, pomocou konfiguračnej pomôcky HP MFP Digital Sending Software alebo vstavaného webového servera HP zakážte faxovanie prostredníctvom siete LAN.

#### Nastavenie alebo overenie dátumu a času

Nastavenie dátumu a času vo faxovom príslušenstve je rovnaké ako nastavenie dátumu a času v zariadení. Na poskytnutie týchto informácií použite sprievodcu nastavením faxu alebo postupujte podľa nasledujúcich krokov:

- 1. Na úvodnej obrazovke ovládacieho panela zariadenia rolujte na tlačidlo Správa a dotknite sa ho.
- 2. Otvorte tieto ponuky:
	- Všeobecné nastavenia
	- Nastavenie dátumu/času
	- Dátum/Čas
- 3. Dotknite sa správneho nastavenia pre položku Časové pásmo.
- 4. Dotknite sa rozbaľovacej ponuky Mesiac a vyberte mesiac.
- 5. Deň a rok zadáte pomocou klávesnice dotknutím sa polí vedľa rozbaľovacej ponuky Dátum.
- 6. Dotknite sa polí pod nadpisom Čas a zadajte hodiny a minúty, a potom sa dotknite tlačidla predpoludním alebo popoludní.
- 7. V prípade potreby sa dotknite položky Nastavenie letného času.
- 8. Nastavenia uložíte dotykom na tlačidlo Uložiť.

#### Nastavenie alebo overenie formátu dátumu alebo času

Nastavenie dátumu a času pre faxové príslušenstvo má rovnaký formát ako nastavenie dátumu a času pre zariadenie. Na poskytnutie týchto informácií použite sprievodcu nastavením faxu alebo postupujte podľa nasledujúcich krokov:

- 1. Na úvodnej obrazovke ovládacieho panela zariadenia rolujte na tlačidlo Správa a dotknite sa ho.
- 2. Otvorte tieto ponuky:
	- Všeobecné nastavenia
	- Nastavenie dátumu/času
	- Formát dátumu a času
- 3. Dotknite sa možnosti Formát dátumu.
- 4. Dotknite sa možnosti Formát času.
- 5. Nastavenia uložíte dotykom na tlačidlo Uložiť.

### <span id="page-156-0"></span>Konfigurácia nastavení faxového vytáčania

- 1. Na úvodnej obrazovke ovládacieho panela zariadenia rolujte na tlačidlo Správa a dotknite sa ho.
- 2. Otvorte tieto ponuky:
	- Nastavenia faxu
	- Nastavenia odosielania faxu
	- Nastavenie odosielania faxu
	- Nastavenia vytáčania faxu

#### Nakonfigurujte ktorékoľvek z nasledujúcich nastavení:

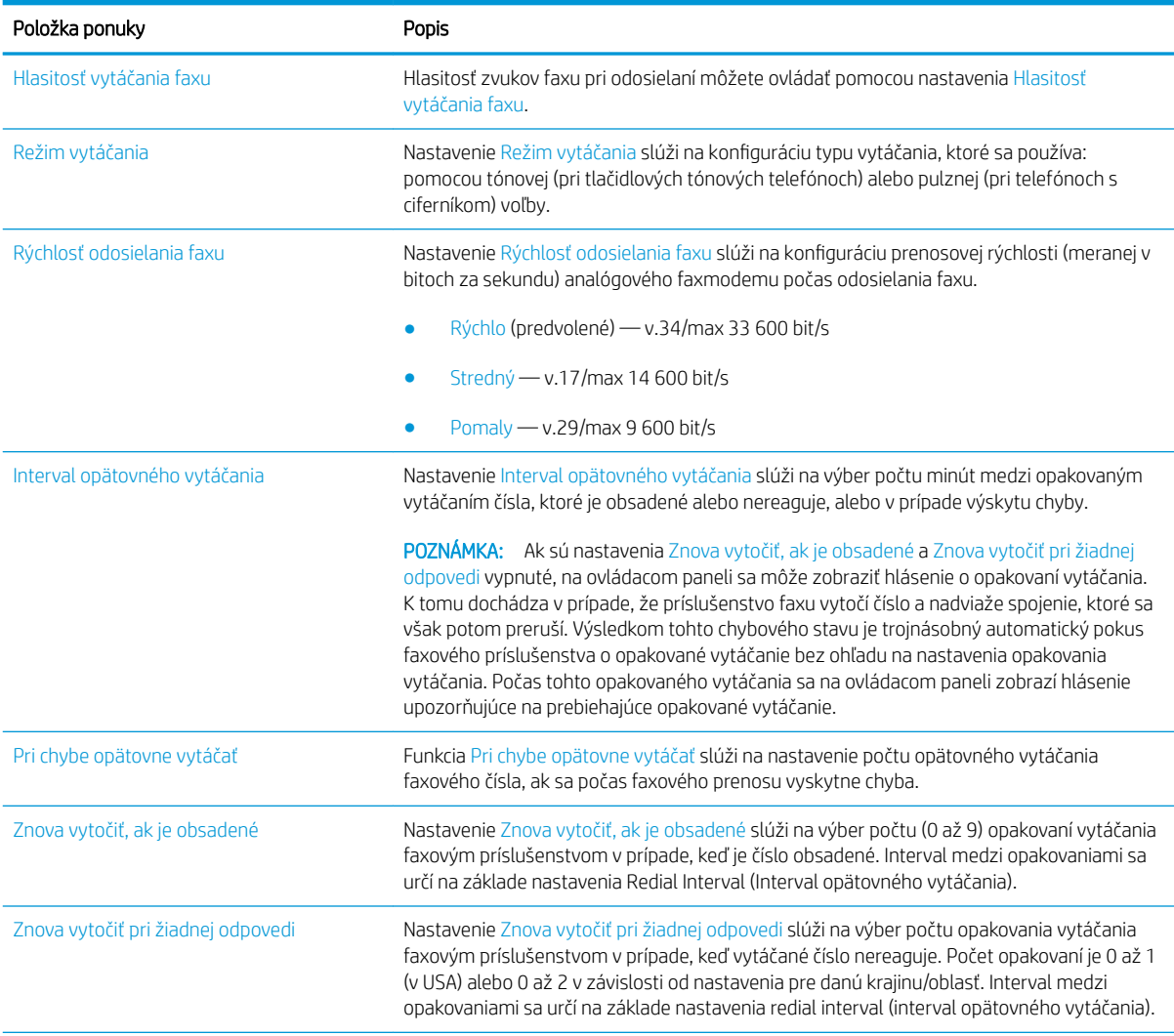

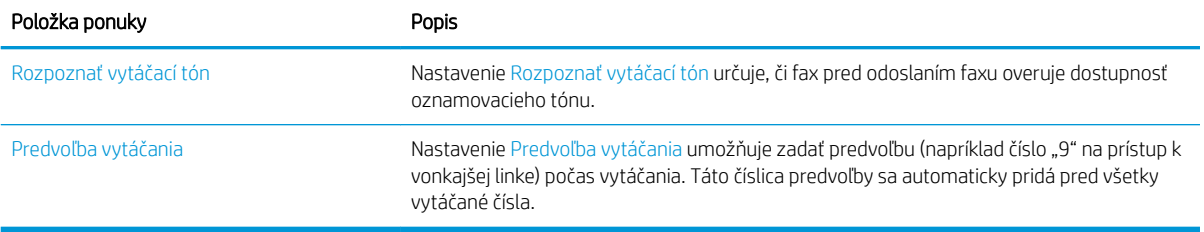

### <span id="page-158-0"></span>Konfigurácia všeobecných nastavení faxového odosielania

- 1. Na úvodnej obrazovke ovládacieho panela zariadenia rolujte na tlačidlo Správa a dotknite sa ho.
- 2. Otvorte tieto ponuky:
	- Nastavenia faxu
	- Nastavenia odosielania faxu
	- Nastavenie odosielania faxu
	- Všeobecné nastavenia odosielania faxov

Nakonfigurujte všetky nasledujúce nastavenia:

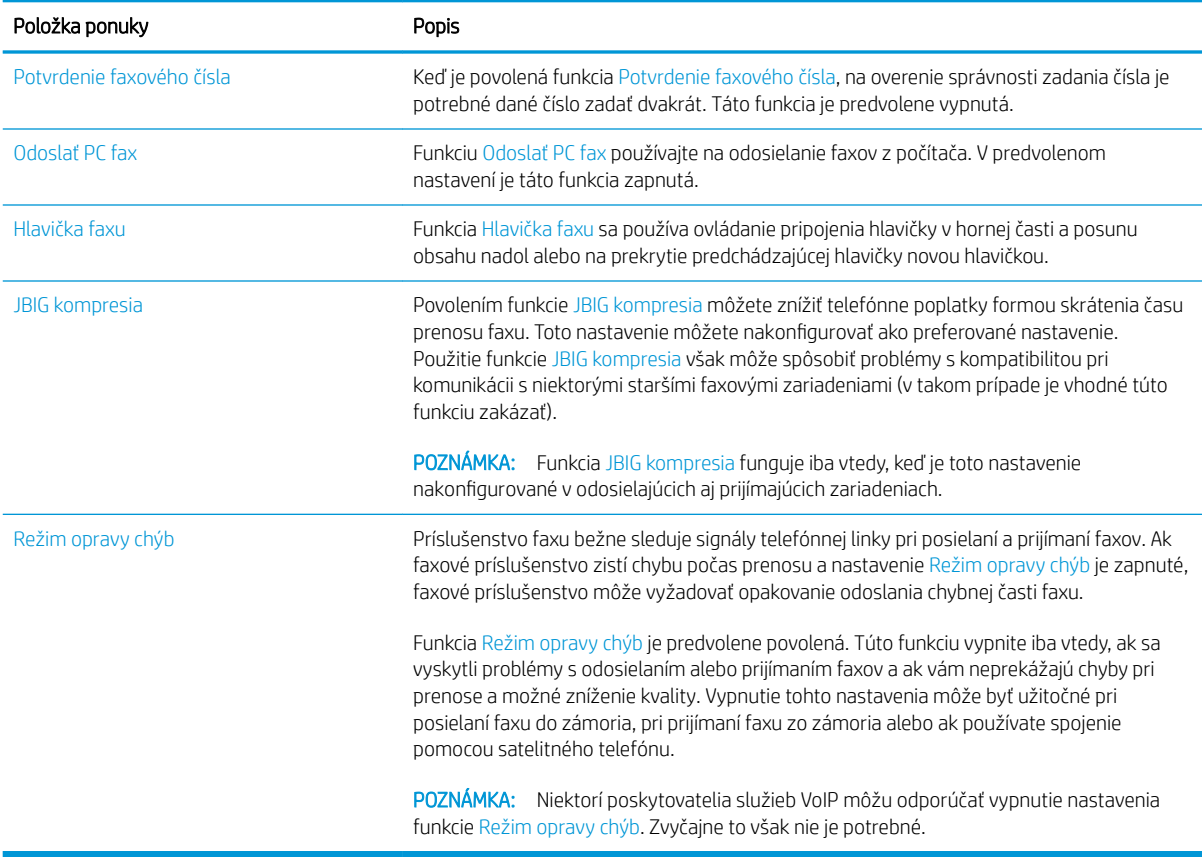

### <span id="page-159-0"></span>Konfigurácia fakturačných kódov faxu

Ak je nastavenie účtovacích kódov zapnuté, pri odosielaní faxu je používateľ vyzvaný na zadanie čísla. Toto číslo sa prenesie do výpisu s účtovacími kódmi. Výpis s účtovacími kódmi môžete vytlačiť alebo zobraziť v niektorej z aplikácií.

Účtovacie kódy sú predvolené vypnuté. Podľa týchto krokov zapnite účtovacie kódy.

- 1. Na úvodnej obrazovke ovládacieho panela zariadenia rolujte na tlačidlo Správa a dotknite sa ho.
- 2. Otvorte tieto ponuky:
	- Nastavenia faxu
	- Nastavenia odosielania faxu
	- Nastavenie odosielania faxu
	- Fakturačné kódy
- 3. Účtovacie kódy zapnete dotykom na položku Zapnúť fakturačné kódy.
	- **Z POZNÁMKA:** Účtovacie kódy vypnete zrušením výberu položky Zapnúť fakturačné kódy, dotykom na tlačidlo Uložiť a potom vynechaním zostávajúcich krokov.

Ak chcete používateľom povoliť upravovať fakturačné kódy, vyberte pole Povoliť užívateľom meniť fakturačné kódy.

- 4. Dotknutím sa poľa Predvolený fakturačný kód otvorte klávesnicu.
- 5. Zadajte účtovací kód a potom sa dotknite tlačidla OK.
- 6. Dotykom na textové pole Minimálna dĺžka sa otvorí klávesnica.
- 7. Napíšte minimálny počet číslic, ktorý chcete na účtovacom kóde a potom sa dotknite tlačidla OK.
- 8. Dotknite sa tlačidla Uložiť.

### <span id="page-160-0"></span>Konfigurácia predvolených možností pre úlohy odosielania faxov

<sup>2</sup> POZNÁMKA: Nastavenia predvolených možností úlohy sú platné pre všetky spôsoby faxovania (analógové, cez sieť LAN a internet).

- 1. Na úvodnej obrazovke ovládacieho panela zariadenia rolujte na tlačidlo Správa a dotknite sa ho.
- 2. Otvorte tieto ponuky:
	- Nastavenia faxu
	- Nastavenia odosielania faxu
	- Predvolené možnosti úlohy

Nakonfigurujte všetky nasledujúce nastavenia:

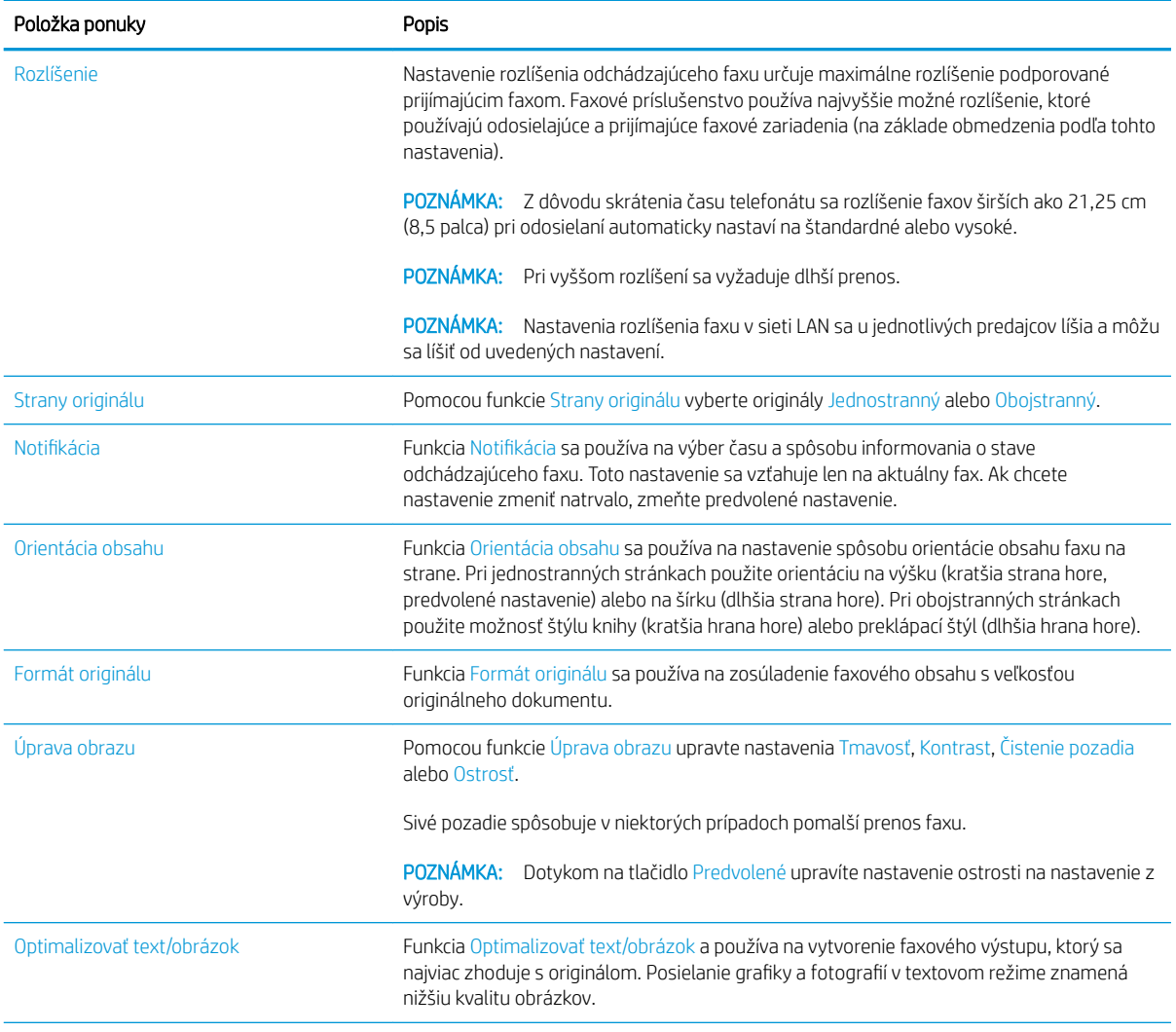

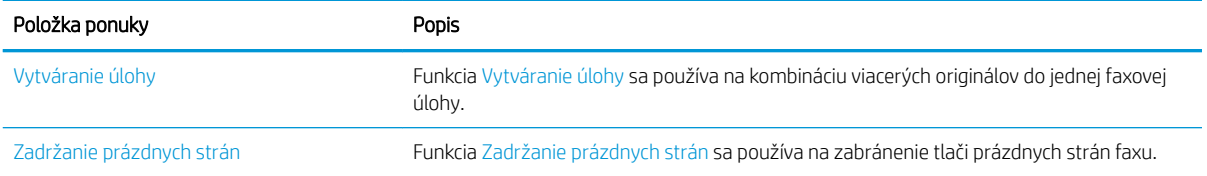

### <span id="page-162-0"></span>Konfigurácia nastavení prijímania faxov

- 1. Na úvodnej obrazovke ovládacieho panela zariadenia rolujte na tlačidlo Správa a dotknite sa ho.
- 2. Otvorte tieto ponuky:
	- Nastavenia faxu
	- Nastavenia prijatia faxu
	- Nastavenia prijímania faxov

#### Nakonfigurujte všetky nasledujúce nastavenia:

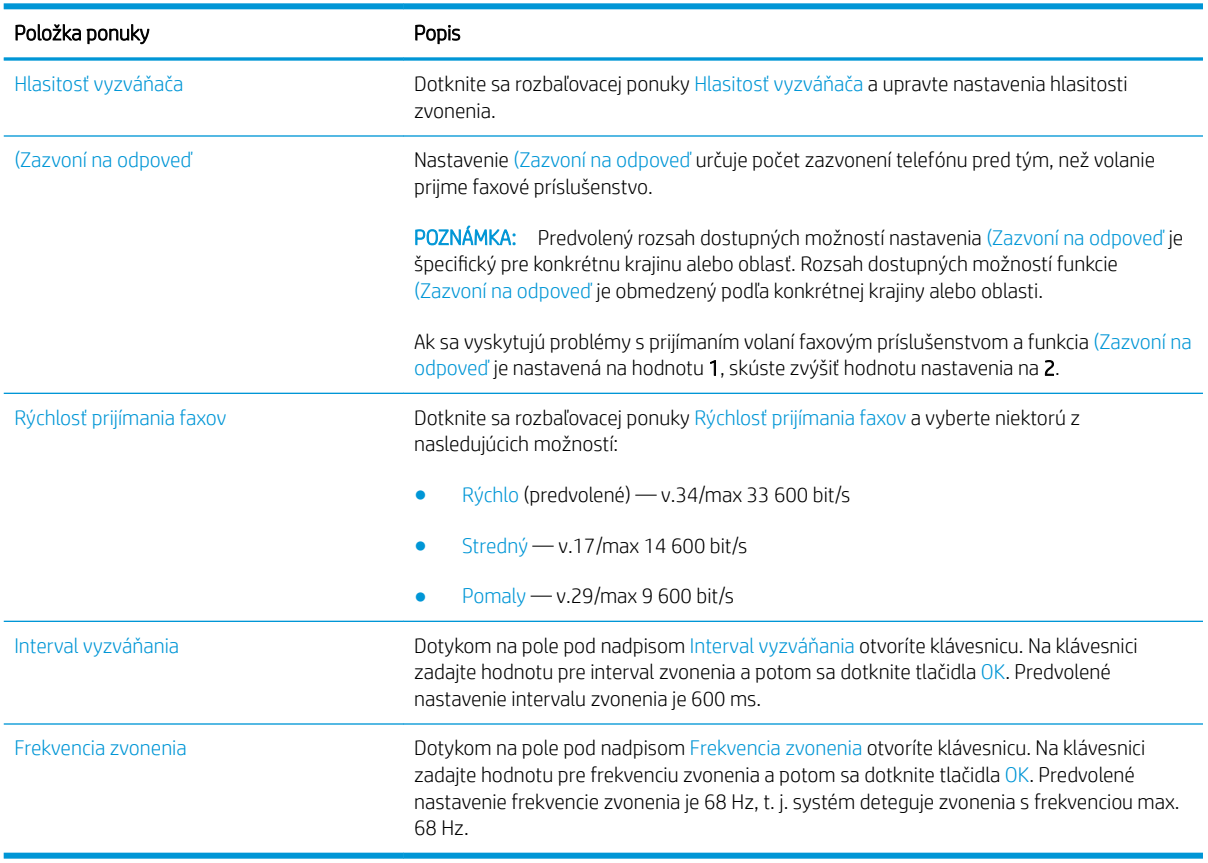

### <span id="page-163-0"></span>Použitie plánu tlače faxu

**POZNÁMKA:** Pred zapnutím plánu tlače faxov musíte vytvoriť plán.

- 1. Na úvodnej obrazovke ovládacieho panela zariadenia rolujte na tlačidlo Správa a dotknite sa ho.
- 2. Otvorte tieto ponuky:
	- Nastavenia faxu
	- Nastavenia prijatia faxu
	- Rozvrh tlače faxov
- 3. Dotknite sa možnosti Použiť rozpis tlače faxu.
- 4. Dotknite sa tlačidla Harmonogram.
- 5. Dotknite sa tlačidla Režim tlače faxu.
- 6. Dotykom na znak zelené plus otvoríte obrazovku Plánovať týždennú faxovú udalosť.
- 7. Pod nadpisom Typ udalosti zvoľte možnosť.
	- Tlač prichádzajúcich faxov
	- Uložiť prichádzajúce faxy
- 8. Dotykom na polia Čas otvorte klávesnicu a potom zadajte hodiny a minúty, kedy majú byť prijaté faxy vytlačené alebo uložené.
- 9. Dotykom na tlačidlá Dni udalosti vyberte dni, v ktorých sa má použiť plán tlače faxov.
- 10. Dotknite sa tlačidla OK.
- 11. Plán tlače faxov uložíte dotykom na tlačidlo Uložiť.
- 12. Plán tlače faxov zapnete dotykom na tlačidlo Uložiť.

**EZ POZNÁMKA:** V jednom dni je možné použiť len jeden plán tlače faxov.

### <span id="page-164-0"></span>Blokovanie prichádzajúcich faxov

Pomocou nastavenia zoznamu blokovaných faxov môžete vytvoriť zoznam blokovaných telefónnych čísel. Po prijatí faxu prichádzajúceho z blokovaného telefónneho čísla sa fax nevytlačí a okamžite sa vymaže z pamäte.

### Vytvorenie zoznamu blokovaných faxov

- 1. Na úvodnej obrazovke ovládacieho panela zariadenia rolujte na tlačidlo Správa a dotknite sa ho.
- 2. Otvorte tieto ponuky:
	- Nastavenia faxu
	- Nastavenia prijatia faxu
	- Blokované faxové čísla
- 3. Dotykom na pole Faxové číslo určené na zablokovanie sa zobrazí klávesnica.
- 4. Zadajte číslo a potom sa dotknite tlačidla OK.
- 5. Dotykom na zelenú šípku presuniete číslo do zoznamu Blokované faxové čísla.

**POZNÁMKA:** Ak chcete pridať ďalšie blokované faxové čísla, zopakujte kroky 3 až 5.

6. Zoznam blokovaných faxových čísel uložíte dotykom na tlačidlo Uložiť.

#### Odstránenie čísel zo zoznamu blokovaných faxov

- 1. Na úvodnej obrazovke ovládacieho panela zariadenia rolujte na tlačidlo Správa a dotknite sa ho.
- 2. Otvorte tieto ponuky:
	- Nastavenia faxu
	- Nastavenia prijatia faxu
	- Blokované faxové čísla
- 3. Dotknite sa čísla, ktoré sa má odstrániť zo zoznamu Blokované faxové čísla, dotknite sa tlačidla Zmazať a potom tlačidla Uložiť.
- 4. Odstránenie čísla potvrdíte dotykom na tlačidlo OK.
- 5. Ďalšie čísla zo zoznamu Blokované faxové čísla odstránite zopakovaním krokov 3 a 4 alebo sa dotknite tlačidla Odstrániť všetko a potom tlačidla Uložiť, ak chcete odstrániť všetky čísla zo zoznamu Blokované faxové čísla naraz.

### <span id="page-165-0"></span>Konfigurácia predvolených možností pre úlohy prijímania faxov

POZNÁMKA: Nastavenia predvolených možností úlohy sú platné pre všetky spôsoby faxovania (analógové, cez sieť LAN a internet).

- 1. Na úvodnej obrazovke ovládacieho panela zariadenia rolujte na tlačidlo Správa a dotknite sa ho.
- 2. Otvorte tieto ponuky:
	- Nastavenia faxu
	- Nastavenia prijatia faxu
	- Predvolené možnosti úlohy

#### Nakonfigurujte všetky nasledujúce nastavenia:

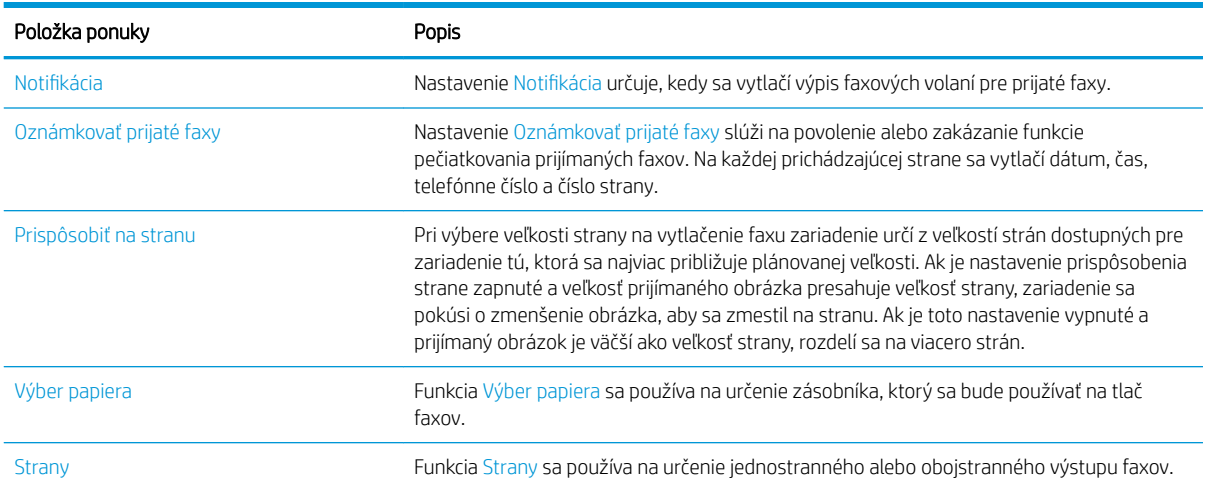

### <span id="page-166-0"></span>Archivácia a posielanie faxov ďalej

Funkciu archívu použite na uloženie archívnych kópií všetkých prijatých alebo aj odoslaných faxov na určenú emailovú adresu.

Funkciu posielania faxu ďalej použite na poslanie ďalej všetkých prijatých alebo aj odoslaných faxov na určené faxové číslo. Keď je povolená funkcia posielania faxov ďalej, prijímajúci produkt vytlačí fax a pošle daný fax ďalej na príslušné faxové číslo.

POZNÁMKA: Ak chcete používať funkciu Archivovať na e-mailovej adrese, je potrebné, aby bol nakonfigurovaný server SMTP (a tento server musí reagovať). Pomocou vstavaného webového servera HP nakonfigurujte server SMTP. Nastavenia Nastavenie e-mailu sa nachádzajú na karte Skenovanie/digitálne odosielanie.

#### Zapnutie archivácie faxov

- 1. Na úvodnej obrazovke ovládacieho panela zariadenia rolujte na tlačidlo Správa a dotknite sa ho.
- 2. Otvorte tieto ponuky:
	- Nastavenia faxu
	- Archív faxov a posielanie faxov ďalej
- 3. Dotknite sa poľa Zapnúť archiváciu faxov.
- 4. V rozbaľovacej ponuke Typ faxovej úlohy na archiváciu vyberte niektorú z nasledujúcich možností:
	- Odoslanie a prijatie (predvolené)
	- Iba odoslanie
	- Iba prijímanie
- 5. Dotykom na textové pole E-mailová adresa archivácie faxov sa otvorí klávesnica.
- 6. Napíšte e-mailovú adresu, kde sa majú poslať ďalej faxy a potom sa dotknite tlačidla OK.
- 7. Dotknite sa tlačidla Uložiť.

#### Zapnutie posielania faxov ďalej

- 1. Na úvodnej obrazovke ovládacieho panela zariadenia rolujte na tlačidlo Správa a dotknite sa ho.
- 2. Otvorte tieto ponuky:
	- Nastavenia faxu
	- Archív faxov a posielanie faxov ďalej
- 3. Dotknite sa poľa Zapnúť posielanie faxov ďalej.
- 4. V rozbaľovacej ponuke Typ faxovej úlohy na poslanie ďalej vyberte niektorú z nasledujúcich možností:
- Odoslanie a prijatie
- Iba odoslanie
- Iba prijímanie (predvolené)
- 5. Dotykom na textové pole Číslo preposlania faxu sa otvorí klávesnica.
- 6. Napíšte číslo, kde sa majú poslať ďalej faxy a potom sa dotknite tlačidla OK.
- 7. Dotknite sa tlačidla Uložiť.

## <span id="page-168-0"></span>Vytvorenie zoznamu rýchlej voľby

1. Na domovskej obrazovke ovládacieho panela produktu sa dotknite tlačidla Fax.

2. Dotykom na tlačidlo Rýchle voľby sa zobrazí obrazovka Rýchle voľby.

3. Dotknite sa niektorého z nepriradených čísel Rýchle voľby jedným dotykom.

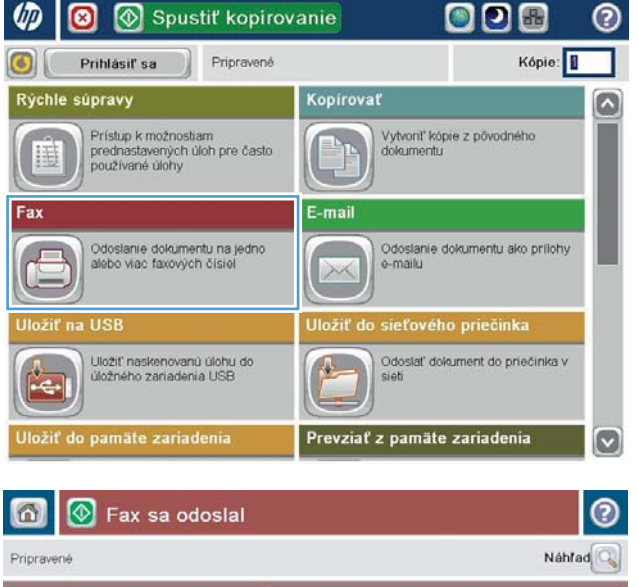

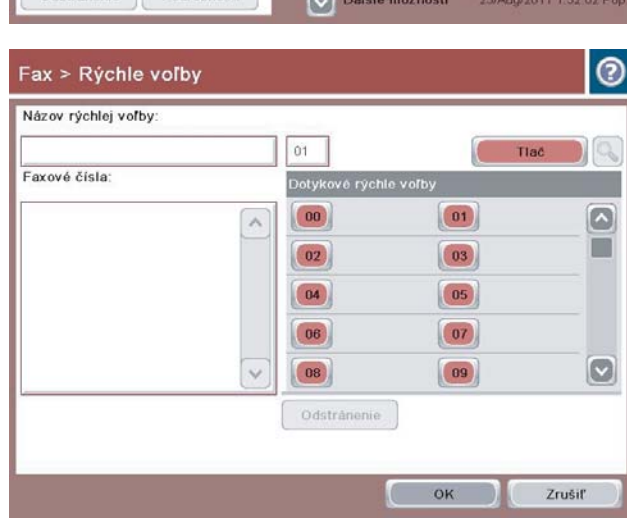

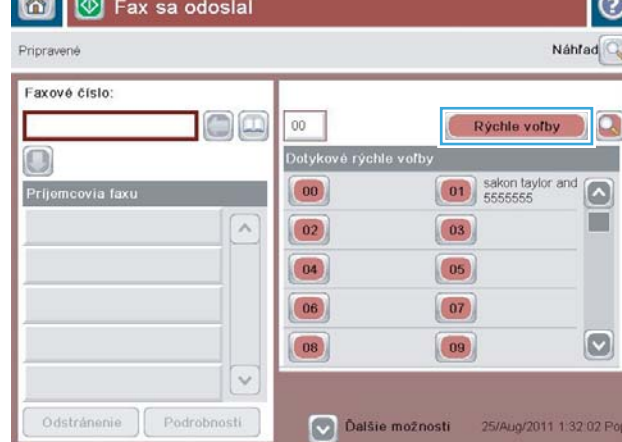

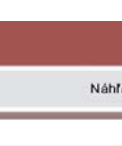

4. Dotykom na pole Názov rýchlej voľby sa zobrazí klávesnica.

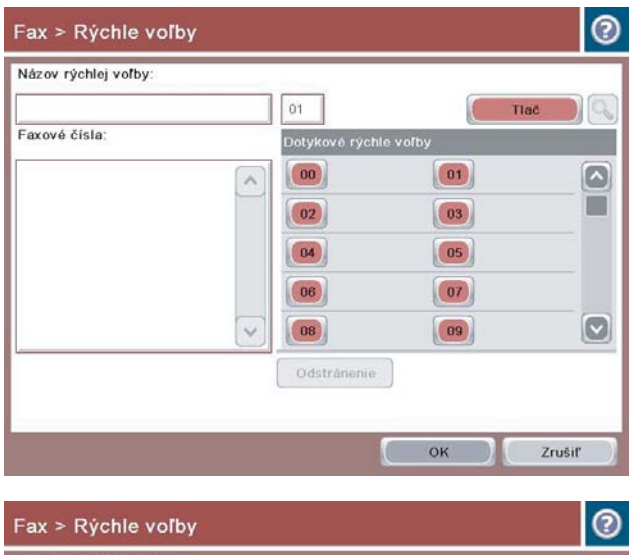

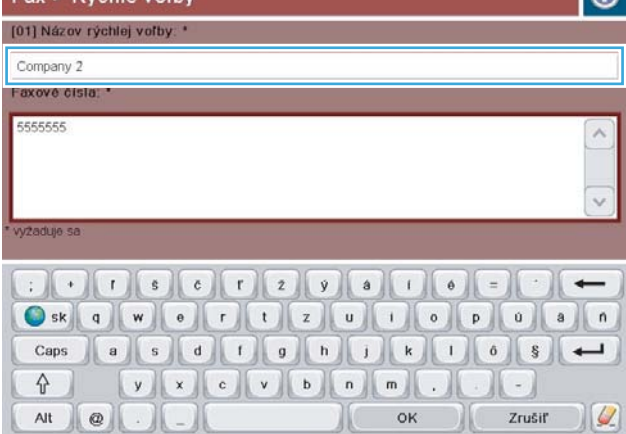

5. Zadajte názov rýchlej voľby.

6. Zadajte faxové číslo pre rýchlu voľbu.

POZNÁMKA: Ďalšie faxové čísla rýchlej voľby zadáte dotknutím sa obrazovky napravo od poslednej číslice pred tým zadaného faxového čísla. Keď sa objaví kurzor, dotknite sa klávesu zadania , aby sa kurzor presunul na ďalší riadok. Opakovaním tohto kroku zadajte všetky čísla rýchlej voľby.

Dotknite sa tlačidla OK.

7. Názov a faxové číslo (alebo čísla) sa zobrazia vedľa vybratého čísla Rýchle voľby jedným dotykom.

Dotykom na tlačidlo OK sa vrátite na obrazovku Fax.

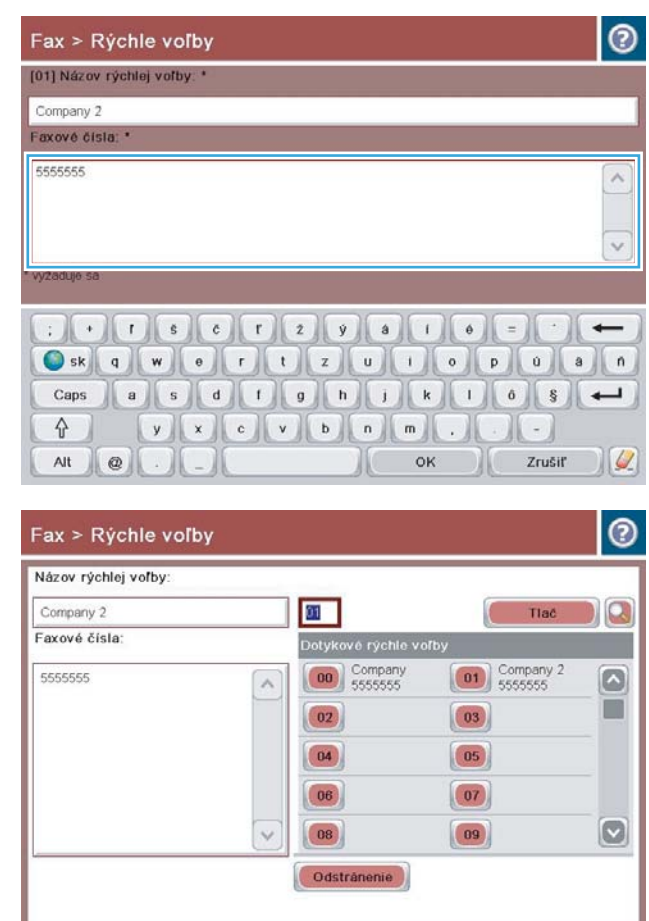

 $($  ok  $)$ 

Zrušiť

### <span id="page-171-0"></span>Pridanie čísla do existujúceho zoznamu rýchlej voľby

- 1. Na úvodnej obrazovke ovládacieho panela zariadenia rolujte na tlačidlo Fax a dotknite sa ho.
- 2. Dotykom na tlačidlo Rýchle voľby sa zobrazí obrazovka Rýchle voľby.
- 3. Dotknite sa čísla Rýchle voľby jedným dotykom zo zoznamu, ktoré chcete upraviť.
- 4. Dotknutím sa šípky nadol v poli Názov rýchlej voľby otvorte rozbaľovaciu ponuku.
- 5. Dotknite sa položky Faxové čísla.
- 6. Ďalšie faxové číslo pre názov rýchlej voľby pridáte dotykom na obrazovku napravo od poslednej číslice posledného faxového čísla v zozname. Keď sa zobrazí kurzor, dotknite sa klávesu Enter, čím premiestnite kurzor na ďalší riadok a potom zadajte faxové číslo.
- 7. Dotykom na tlačidlo OK sa vrátite na obrazovku Rýchle voľby.
- 8. Dotykom na tlačidlo OK sa vrátite na obrazovku Fax.

### <span id="page-172-0"></span>Vymazanie zoznamu rýchlej voľby

- 1. Na úvodnej obrazovke ovládacieho panela zariadenia rolujte na tlačidlo Fax a dotknite sa ho.
- 2. Dotykom na tlačidlo Rýchle voľby sa zobrazí obrazovka Rýchle voľby.
- 3. Dotknite sa čísla Rýchle voľby jedným dotykom zoznamu, ktorý chcete odstrániť.
- 4. Dotknite sa tlačidla Zmazať.
- 5. Dotykom na tlačidlo Áno potvrdíte odstránenie zoznamu rýchlej voľby a vrátite sa na obrazovku Fax.

### <span id="page-173-0"></span>Odstránenie jedného čísla zo zoznamu rýchlej voľby

- 1. Na úvodnej obrazovke ovládacieho panela zariadenia rolujte na tlačidlo Fax a dotknite sa ho.
- 2. Dotykom na tlačidlo Rýchle voľby sa zobrazí obrazovka Rýchle voľby.
- 3. Dotykom na číslo Rýchle voľby jedným dotykom v zozname sa otvorí klávesnica.
- 4. Dotknutím sa šípky nadol v poli Názov rýchlej voľby otvorte rozbaľovaciu ponuku a potom sa dotknite možnosti Faxové čísla.
- 5. Prejdite zoznamom faxových čísel a dotknite sa obrazovky napravo od poslednej číslice faxového čísla, ktoré chcete vymazať. Pomocou tlačidla Späť vymažte faxové číslo.
- 6. Dotykom na tlačidlo OK sa vrátite na obrazovku Rýchle voľby.
- 7. Dotykom na tlačidlo OK sa vrátite na obrazovku Fax.

### <span id="page-174-0"></span>Odoslanie faxu manuálnym zadaním čísel

1. Položte dokument na sklo skenera potlačenou stranou nadol alebo ho položte do podávača dokumentov potlačenou stranou nahor a upravte vodiace lišty papiera tak, aby sa zhodovali s veľkosťou dokumentu.

2. Na úvodnej obrazovke ovládacieho panela zariadenia sa dotknite tlačidla Fax. Môže sa zobraziť výzva na zadanie mena používateľa a hesla.

3. Dotknite sa tlačidla Ďalšie možnosti. Skontrolujte, či sa nastavenia zhodujú s originálnymi nastaveniami. Po dokončení všetkých nastavení sa dotknutím na šípku nahor presuňte na hlavnú obrazovku pre Fax.

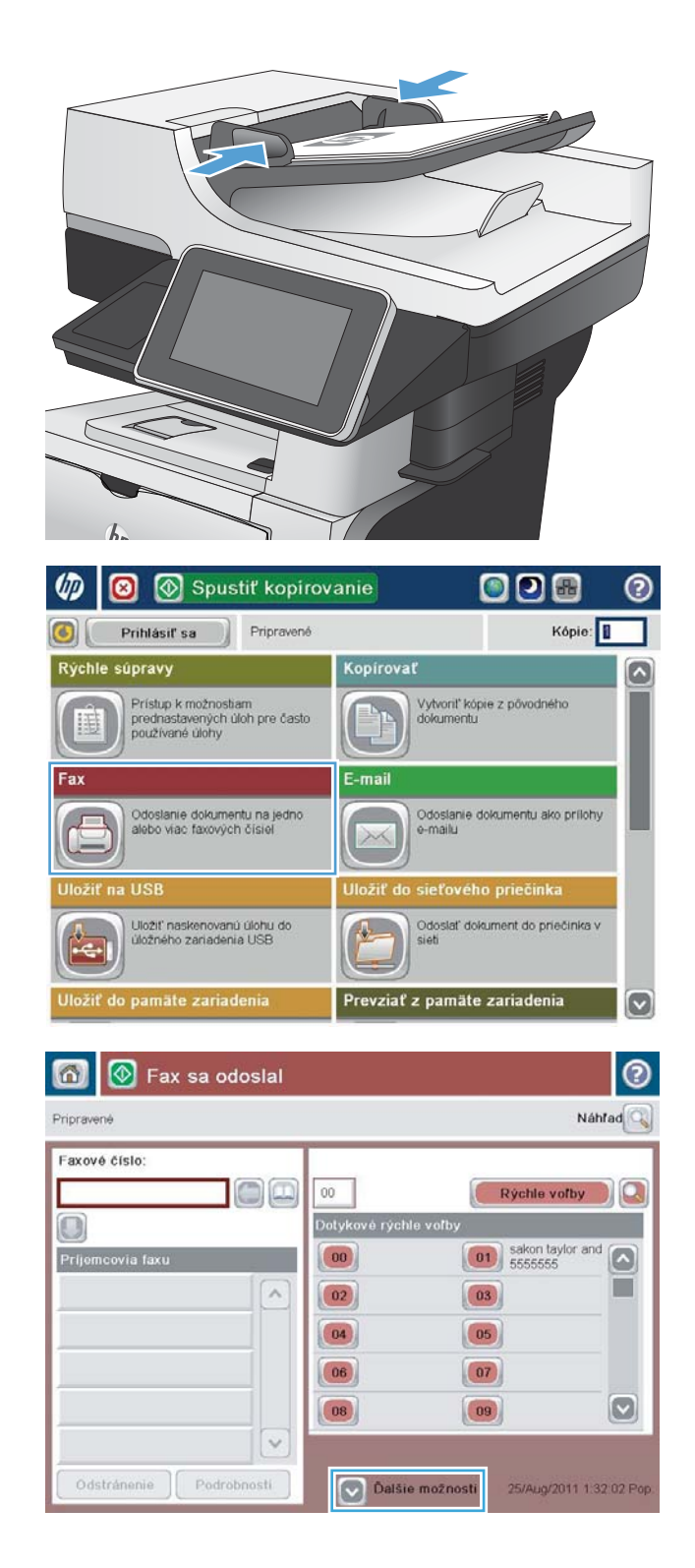

4. Dotykom na textové pole Faxové číslo sa otvorí klávesnica.

5. Zadajte telefónne číslo a potom sa dotknite tlačidla OK.

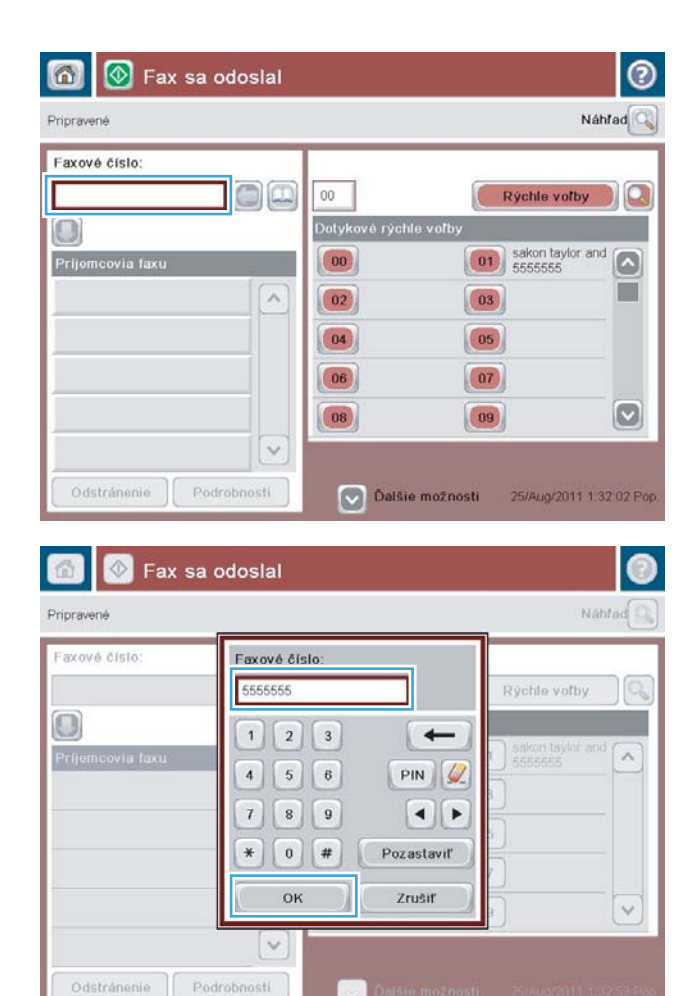

6. Fax odošlete dotykom na tlačidlo Spustiť ...

POZNÁMKA: Stlačením tlačidla Ukážka v hornom pravom rohu obrazovky si môžete kedykoľvek zobraziť ukážku obrázka. Ak potrebujete získať ďalšie informácie o tejto funkcii, dotknite sa tlačidla Pomocník na obrazovke ukážky.

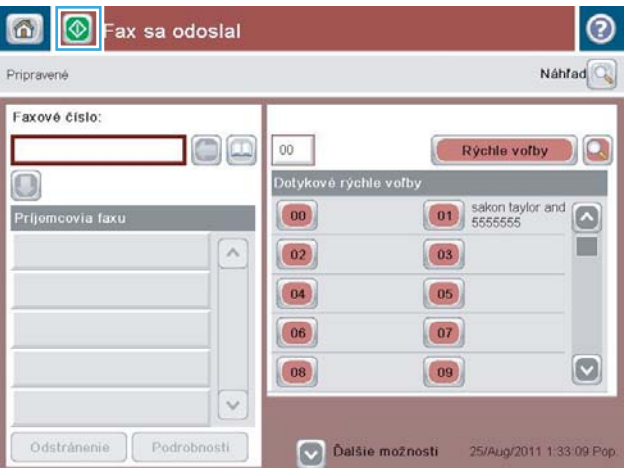

## <span id="page-176-0"></span>Odoslanie faxu pomocou rýchlej voľby

1. Položte dokument na sklo skenera potlačenou stranou nadol alebo ho položte do podávača dokumentov potlačenou stranou nahor a upravte vodiace lišty papiera tak, aby sa zhodovali s veľkosťou dokumentu.

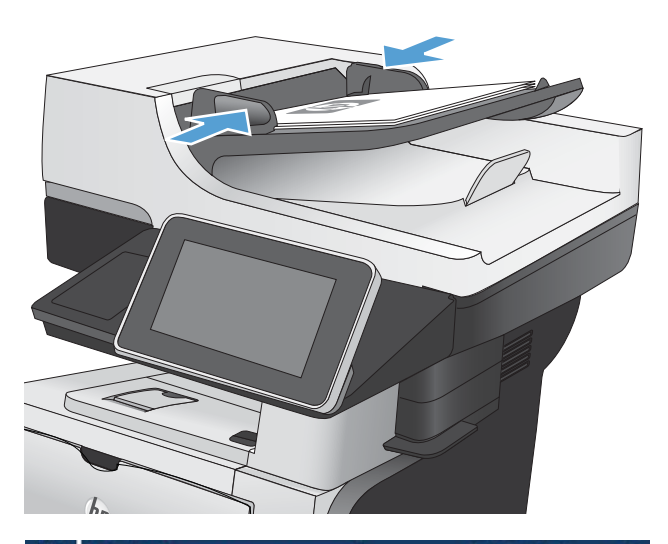

- 000 ∞ ◙ Spustiť kopirovanie Kópie: Pripravené ⊙ Prihlásiť sa Rýchle súpravy **Kopírovať**  $\sim$ Prístup k možnostiam<br>prednastavených úloh pre často<br>používané úlohy Vytvoriť kópie z pôvodného<br>dokumentu E-mail Fax Odoslanie dokumentu ako prilohy<br>e-mailu Odoslanie dokumentu na jedno<br>alebo viac faxových čísiel **Uložiť na USB** Odoslať dokument do priečinka v<br>sieti Uložiť naskenovanú úlohu do<br>úložného zariadenia USB  $\left\| \cdot \right\|$ Uložiť do pamäte zariadenia Prevziať z pamäte zariadenia  $\vert \mathbf{v} \vert$
- 2. Na úvodnej obrazovke ovládacieho panela zariadenia sa dotknite tlačidla Fax.

3. Dotknite sa tlačidla s číslom pre názov rýchlej voľby, ktorú chcete použiť. Názov rýchlej voľby sa zobrazí v časti Príjemcovia faxu na obrazovke Fax.

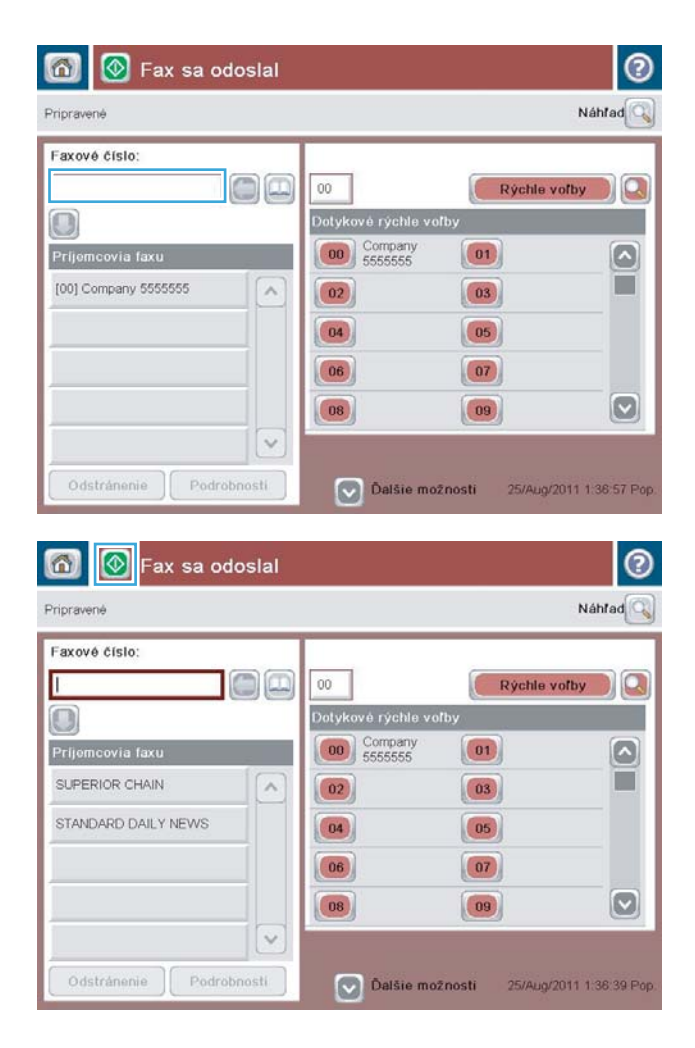

4. Fax odošlete dotykom na tlačidlo Spustiť ...

POZNÁMKA: Stlačením tlačidla Ukážka v hornom pravom rohu obrazovky si môžete kedykoľvek zobraziť ukážku obrázka. Ak potrebujete získať ďalšie informácie o tejto funkcii, dotknite sa tlačidla Pomocník  $\bullet$  na obrazovke ukážky.

### <span id="page-178-0"></span>Vyhľadávanie v zozname rýchlej voľby podľa mena

- POZNÁMKA: Ak nepoznáte presný názov rýchlej voľby, zadaním písmena môžete vybrať niektorú časť zoznamu. Ak chcete zobraziť napríklad názvy rýchlej voľby začínajúce písmenom N, zadajte písmeno N. Ak tomuto výberu nezodpovedajú žiadne položky, pred hľadaním sa objaví správa zobrazujúca položku začínajúcu písmenom, ktoré je k písmenu N najbližšie.
	- 1. Na domovskej obrazovke ovládacieho panela produktu sa dotknite tlačidla Fax.
	- 2. Dotknite sa tlačidla vyhľadávania. Toto tlačidlo vyzerá ako zväčšovacie sklo a nachádza sa napravo od tlačidla Rýchle voľby.
	- 3. Napíšte prvé písmená názvu rýchlej voľby, ktorú hľadáte. Nájdené zhodné názvy sa zobrazia v zozname v hornej časti vyhľadávacej obrazovky. V prípade potreby sa môžete presúvať, aby ste uvideli všetky názvy alebo môžete napísať viac písmen, aby ste výber zúžili.
	- 4. Vyberte hľadaný názov zo zoznamu a dotknite sa tlačidla OK. Zoznam rýchlej voľby na hlavnej faxovej obrazovke zobrazuje vybrané položky v zozname čísel.
	- 5. Číslo rýchlej voľby pridáte do zoznamu adresátov dotykom.
	- 6. V prípade potreby vyberte alebo vyhľadajte ďalšie názvy.

### <span id="page-179-0"></span>Odoslanie faxu pomocou čísel vo faxovom adresári

Funkcia faxového adresára umožňuje uložiť faxové čísla v zariadení.

Zoznam kontaktov programu Microsoft® Exchange je možné takisto zobraziť vo faxovom adresári zariadenia.

1. Na úvodnej obrazovke ovládacieho panela zariadenia sa dotknite tlačidla Fax.

2. Obrazovku Adresár zobrazíte dotykom na ikonu Adresár.

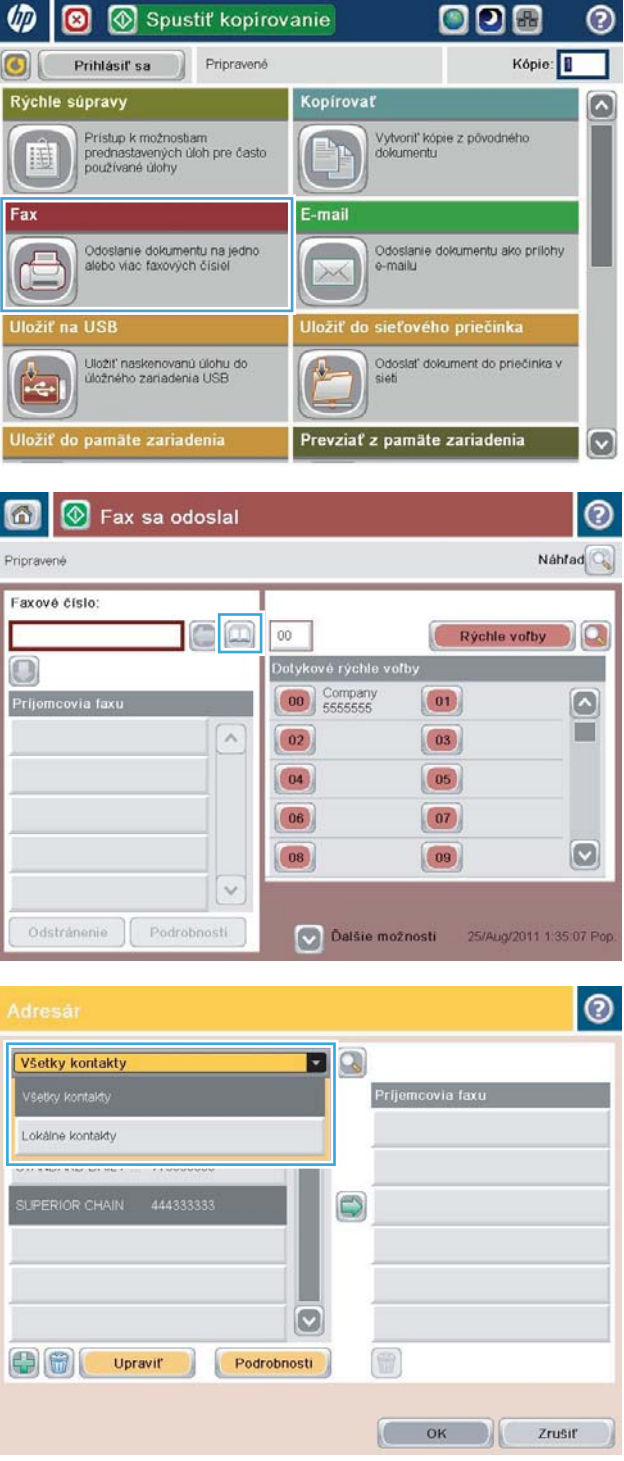

3. Z rozbaľovacej ponuky vyberte zdrojový faxový adresár.
4. Dotykom zvýraznite názvy a dotykom na ikonu pravej šípky presuňte zvýraznené názvy do časti Príjemcovia faxu.

5. Dotykom na tlačidlo OK sa vrátite na obrazovku Fax.

6. Fax odošlete dotykom na tlačidlo Spustiť ...

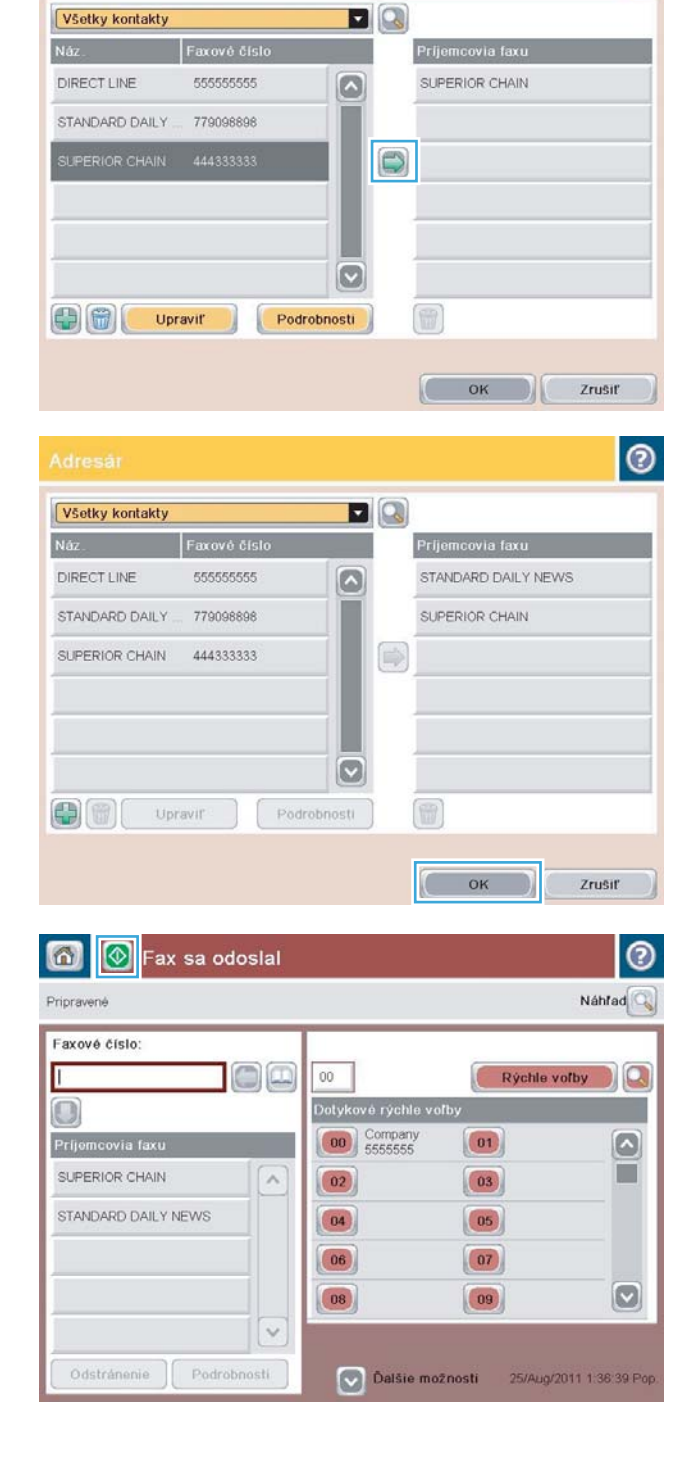

|ၜၟ

# Prehľadávanie faxového adresára

Funkciu vyhľadávania vo faxovom adresári použite na dokončenie vyhľadávania názvu v adresári.

- 1. Na domovskej obrazovke ovládacieho panela produktu sa dotknite tlačidla Fax.
- 2. Dotknite sa tlačidla Adresár ...
- 3. Vyberte možnosť Všetky kontakty alebo Lokálne kontakty v rozbaľovacej ponuke v hornej časti obrazovky faxového adresára.
- 4. Dotknite sa ikony vyhľadávania (zväčšovacie sklo) vedľa rozbaľovacej ponuky.
- 5. Pomocou klávesnice zadajte prvé písmeno alebo písmená mena. Na obrazovke sa zobrazia zhodujúci sa príjemcovia. Napísanie ďalších písmen spresní vyhľadanie. Vyberte meno a potom sa dotknite tlačidla OK.
- 6. Dotknutím sa šípky doprava preneste vybraté meno do zoznamu Príjemcovia faxu.
- 7. Dotykom na tlačidlo OK sa vrátite na obrazovku Odoslať fax.

# Zrušenie faxu

Ak chcete zrušiť aktuálnu úlohu faxu, dotknite sa tlačidla Zrušiť úlohu na obrazovke stavu faxu.

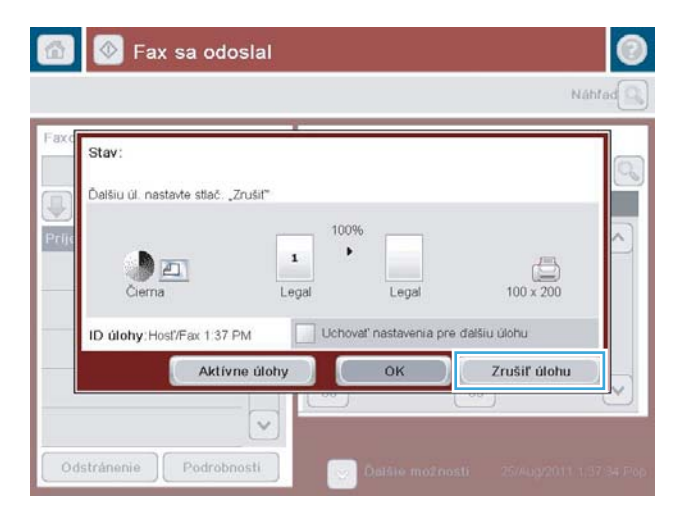

# Faxové výpisy

Nasledujúce časti uvádzajú faxové výpisy, ktoré pre zariadenie k dispozícii. Tieto výpisy je možné vytlačiť alebo zobraziť na ovládacom paneli zariadenia.

#### V tomto zariadení sú dostupné nasledujúce faxové výpisy.

- protokol faxovej činnosti
- správa fakturačných kódov
- zoznam blokovaných faxov
- zoznam rýchlej voľby
- Správa o faxových volaniach

#### Faxový výpis vytlačíte alebo zobrazíte podľa týchto pokynov:

- 1. Na úvodnej obrazovke ovládacieho panela zariadenia rolujte na tlačidlo Správa a dotknite sa ho.
- 2. Otvorte tieto ponuky:
	- Správy
	- faxové správy
- 3. Vyberte denník alebo správu, ktoré chcete vytlačiť alebo zobraziť.
- 4. Dotknite sa tlačidla Tlačiť alebo Zobraziť.

#### Denník činností faxu

Denník činnosti faxového prístroja obsahuje nasledujúce informácie.

- Hlavička faxu konfigurovaná na zariadení.
- Číslo úlohy každého faxu.
- Dátum a čas prijatia, odoslania a neúspešného odoslania faxov.
- Typ faxovej úlohy odoslanie alebo prijatie.
- · ldentifikácia odosielateľa (telefónne číslo, ak je dostupné)
- Trvanie (čas vyvesenia)
- Počet strán
- Výsledok (úspešné odoslanie, čakanie, neúspešné odoslanie s vyznačeným typom a kódom chyby)

V databáze sa nachádza posledných 500 zadaných faxových položiek. Faxové položky v databáze obsahujú každú faxovú reláciu ako osobitnú položku. Faxovou reláciou môže byť napríklad odoslaný fax, prijatý fax alebo aktualizácia firmvéru. V závislosti od aktivity sa v správe môže nachádzať aj menej než 500 položiek.

Ak chcete používať denník na účely evidencie, mali by ste ho tlačiť pravidelne a potom ho vymazať.

Ak chcete vymazať denník činností faxu, vykonajte nasledujúce kroky.

- 1. Na ovládacom paneli sa dotknite ikony Správa.
- 2. Otvorte tieto ponuky:
	- Nastavenia faxu
	- Vymazať denník činností faxu
- 3. Stlačením tlačidla Vymazať vymažte denník činností faxu.

#### Výpis účtovacieho kódu

Výpis účtovacieho kódu je zoznam posledných 500 úspešne odoslaných faxov, ktoré sú zoradené podľa účtovacieho kódu. Tento výpis poskytuje nasledujúce informácie:

- Číslo účtovacieho kódu
- Dátum a čas úspešne odoslaných faxov
- · ldentifikačné číslo
- **•** Trvanie (čas odhlásenia)
- Počet odoslaných strán
- Výsledok (úspech)

V databáze sa nachádza posledných 500 faxov. Ak chcete používať správu na účely evidencie, pravidelne ju tlačte a potom ju vymažte.

#### Výpis zoznamu blokovaných faxov

Výpis zoznamu blokovaných faxov obsahuje zoznam faxových čísel, z ktorých zariadenie nemá prijímať faxy.

#### Výpis zoznamu rýchlej voľby

Vo výpise zoznamu rýchlej voľby sa zobrazia faxové čísla pridelené k menám rýchlej voľby.

### Výpis faxových hovorov

Výpis faxových hovorov je stručný výpis, ktorý uvádza stav posledného odoslaného alebo prijatého faxu.

# 9 Správa produktu

- · Konfigurácia nastavení siete IP
- · [Vstavaný webový server HP](#page-189-0)
- [HP Utility \(Mac OS X\)](#page-195-0)
- [Používanie softvéru HP Web Jetadmin](#page-197-0)
- [Ekonomické nastavenia](#page-198-0)
- [Funkcie zabezpečenia produktu](#page-201-0)
- · Aktualizácia firmvéru produktu

# <span id="page-187-0"></span>Konfigurácia nastavení siete IP

### Ustanovenie o zdieľaní tlačiarní

Spoločnosť HP nepodporuje siete typu peer-to-peer, keďže nejde o funkciu ovládačov tlačiarní HP, ale operačných systémov spoločnosti Microsoft. Prejdite na stránku spoločnosti Microsoft na lokalite [www.microsoft.com](http://www.microsoft.com).

### Zobrazenie alebo zmena nastavení siete

Na zobrazenie alebo zmenu konfiguračných nastavení protokolu IP použite vstavaný webový server HP.

- 1. Vytlačte konfiguračnú stránku a nájdite adresu IP.
	- Ak používate protokol IPv4, adresa IP obsahuje iba číslice. Má takýto formát:

xxx.xxx.xxx.xxx

Ak používate protokol IPv6, adresa IP je hexadecimálna kombinácia znakov a číslic. Nadobúda formát podobný nasledujúcemu:

xxxx::xxxx:xxxx:xxxx:xxxx

- 2. Ak chcete otvoriť vstavaný webový server HP, zadajte adresu IP do riadka s adresou webového prehľadávača.
- 3. Kliknutím na kartu Networking (Sieť) získajte informácie o sieti. Nastavenia môžete podľa potreby zmeniť.

### Ručné nastavenie parametrov protokolu IPv4 TCP/IP pomocou ovládacieho panela

Ponuky Správa ovládacieho panela sa používajú na manuálne nastavenie adresy IPv4, masky podsiete a predvolenej brány.

- 1. Na úvodnej obrazovke ovládacieho panela zariadenia rolujte na tlačidlo Správa a dotknite sa ho.
- 2. Otvorte tieto ponuky:
	- Nastavenia siete
	- Ponuka servera Jetdirect
	- $\bullet$  T(P/IP)
	- Nastavenia IPV4
	- · Metóda konfigurácie
- 3. Vyberte možnosť Ručne a potom sa dotknite tlačidla Uložiť.
- 4. Otvorte ponuku Manuálne nastavenia.
- 5. Dotknite sa možnosti Adresa IP, Maska podsiete alebo Predvolená brána.
- 6. Dotknutím sa prvého poľa otvoríte klávesnicu. Zadajte do poľa správne číslice a potom sa dotknite tlačidla OK.

Zopakujte tento postup pri každom poli a potom sa dotknite tlačidla Uložiť.

### Ručné nastavenie parametrov protokolu IPv6 TCP/IP pomocou ovládacieho panela

Ponuky Správa ovládacieho panela sa používajú na manuálne nastavenie adresy IPv6.

- 1. Na úvodnej obrazovke ovládacieho panela zariadenia rolujte na tlačidlo Správa a dotknite sa ho.
- 2. Ak chcete povoliť manuálnu konfiguráciu, otvorte nasledujúce ponuky:
	- Nastavenia siete
	- Ponuka servera Jetdirect
	- TCP/IP
	- Nastavenia protokolu IPV6
	- Adresa
	- Manuálne nastavenia
	- Povoliť

Vyberte možnosť Zapnutý a potom sa dotknite tlačidla Uložiť.

- 3. Ak chcete konfigurovať adresu, dotknite sa tlačidla Adresa a potom sa dotknite poľa na otvorenie klávesnice.
- 4. Pomocou klávesnice zadajte adresu a potom sa dotknite tlačidla OK.
- 5. Dotknite sa tlačidla Uložiť.

## <span id="page-189-0"></span>Vstavaný webový server HP

Vstavaný webový server HP použite na zobrazenie stavu produktu, konfiguráciu sieťových nastavení produktu a na spravovanie funkcií z vášho počítača namiesto ovládacieho panela produktu. Nasledovné príklady možného použitia vstavaného webového servera HP:

- Zobrazenie informácií o stave produktu
- Určenie zostávajúcej životnosti všetkého spotrebného materiálu a objednanie nového
- Zobrazenie a zmena konfigurácie zásobníkov
- Zobrazenie a zmena nastavení ponúk ovládacieho panela tlačiarne.
- Zobrazenie a tlač interných stránok
- Príjem upozornení na udalosti týkajúce sa tlačiarne a spotrebného materiálu.
- Zobrazenie a zmena konfigurácie siete

Ak chcete používať vstavaný webový server HP, váš prehľadávač musí spĺňať nasledujúce požiadavky:

- Windows: Microsoft Internet Explorer 5.01 alebo novší, prípadne Netscape 6.2 alebo novší
- Mac OS X: Safari alebo Firefox s použitím Bonjour alebo IP adresy
- **•** Linux: Len Netscape Navigator
- HP-UX 10 a HP-UX 11: Netscape Navigator 4.7

Vstavaný webový server HP funguje, keď je produkt pripojený k sieti založenej na IP. Vstavaný webový server HP nepodporuje pripojenie produktu na báze IPX. Na otvorenie a používanie vstavaného webového servera HP nie je nutné mať prístup na Internet.

Ak je produkt pripojený k sieti, vstavaný webový server HP je automaticky dostupný.

#### Otvorenie vstavaného webového servera HP

- 1. Zistite adresu IP alebo názov hostiteľa zariadenia. Ak je na úvodnej obrazovke ovládacieho panela zariadenia viditeľné tlačidlo Sieť », dotknite sa ho, čím zobrazíte príslušnú adresu. V opačnom prípade postupujte podľa týchto krokov a vytlačte alebo zobrazte konfiguračnú stranu zariadenia:
	- a. Na úvodnej obrazovke ovládacieho panela zariadenia rolujte na tlačidlo Správa a dotknite sa ho.
	- **b.** Otvorte tieto ponuky:
		- **Správy**
		- Stránky konfigurácie/stavu
		- konfiguračná stránka
	- c. Dotknite sa tlačidla Tlačiť alebo Zobraziť.
	- d. Na strane s informáciami o technológii Jetdirect vyhľadajte adresu IP alebo názov hostiteľa.
- 2. V podporovanom webovom prehľadávači v počítači zadajte do poľa adresy/adresy URL adresu IP produktu alebo názov hostiteľa.

## Funkcie vstavaného webového servera HP

#### Karta Informácie

#### Tabuľka 9-1 Vstavaný webový server HP – karta Informácie

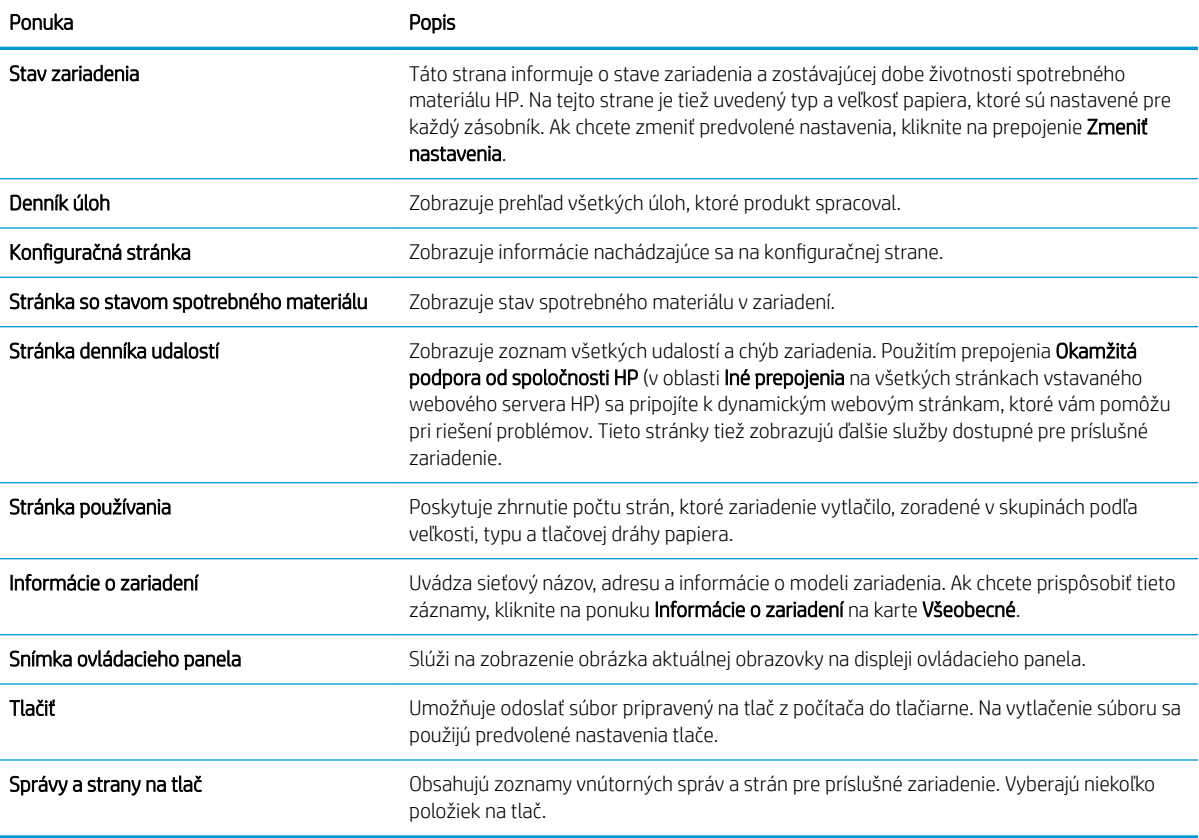

### Karta Všeobecné

Tabuľka 9-2 Vstavaný webový server HP – karta Všeobecné

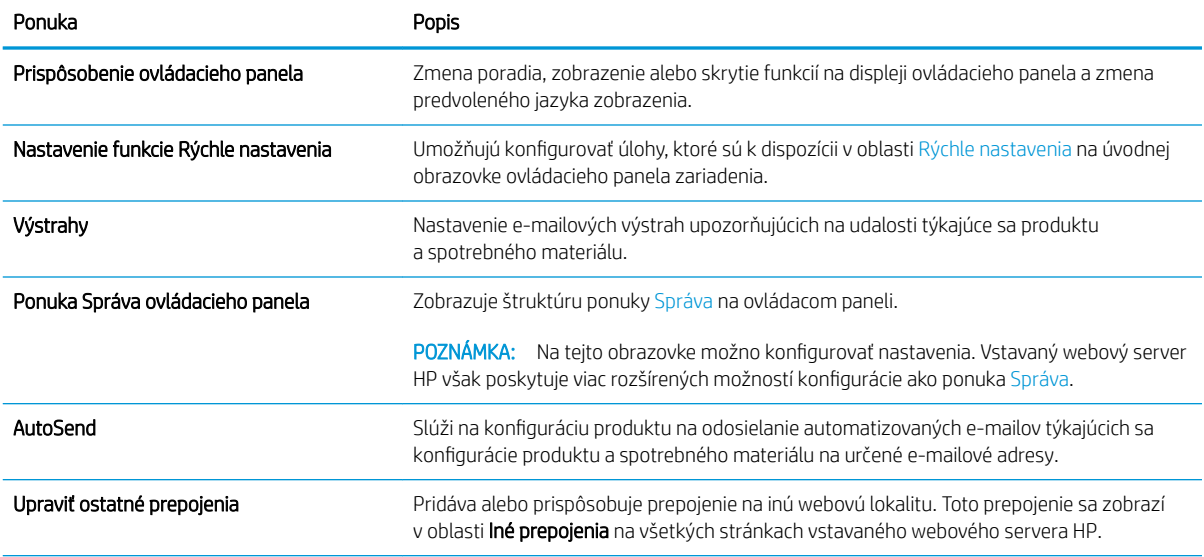

#### Tabuľka 9-2 Vstavaný webový server HP – karta Všeobecné (pokračovanie)

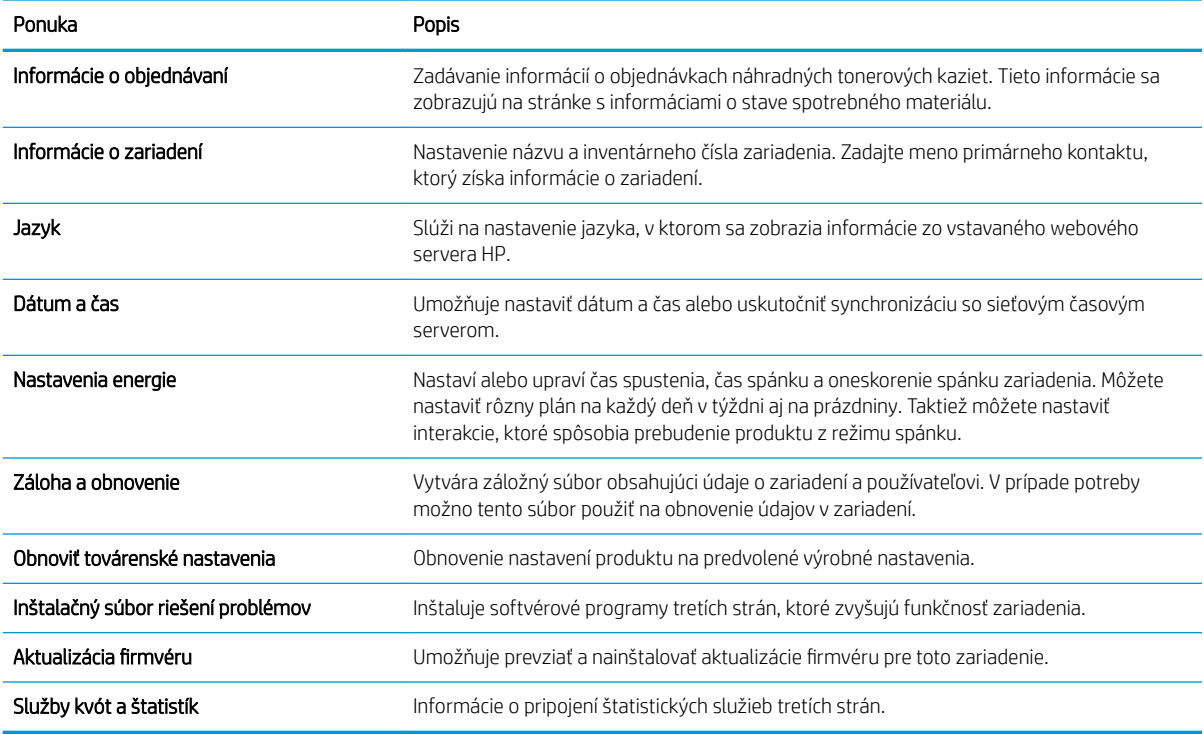

#### Karta Kopírovanie/tlač

#### Tabuľka 9-3 Vstavaný webový server HP – karta Kopírovanie/tlač

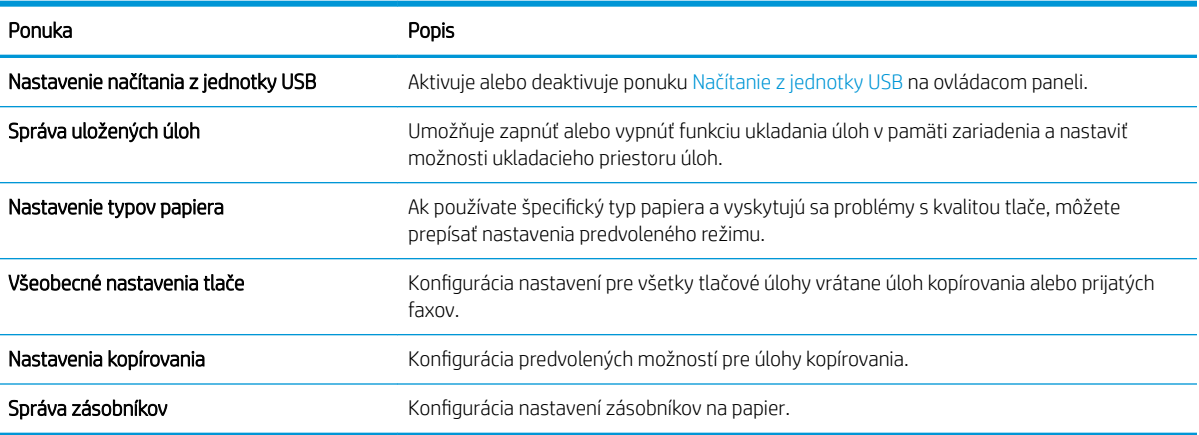

### Karta Skenovanie/digitálne odosielanie

#### Tabuľka 9-4 Vstavaný webový server HP – karta Skenovanie/digitálne odosielanie

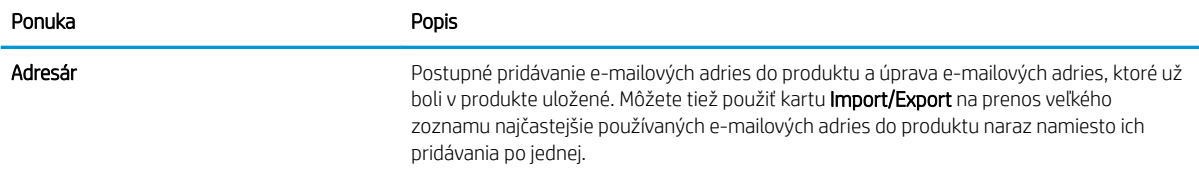

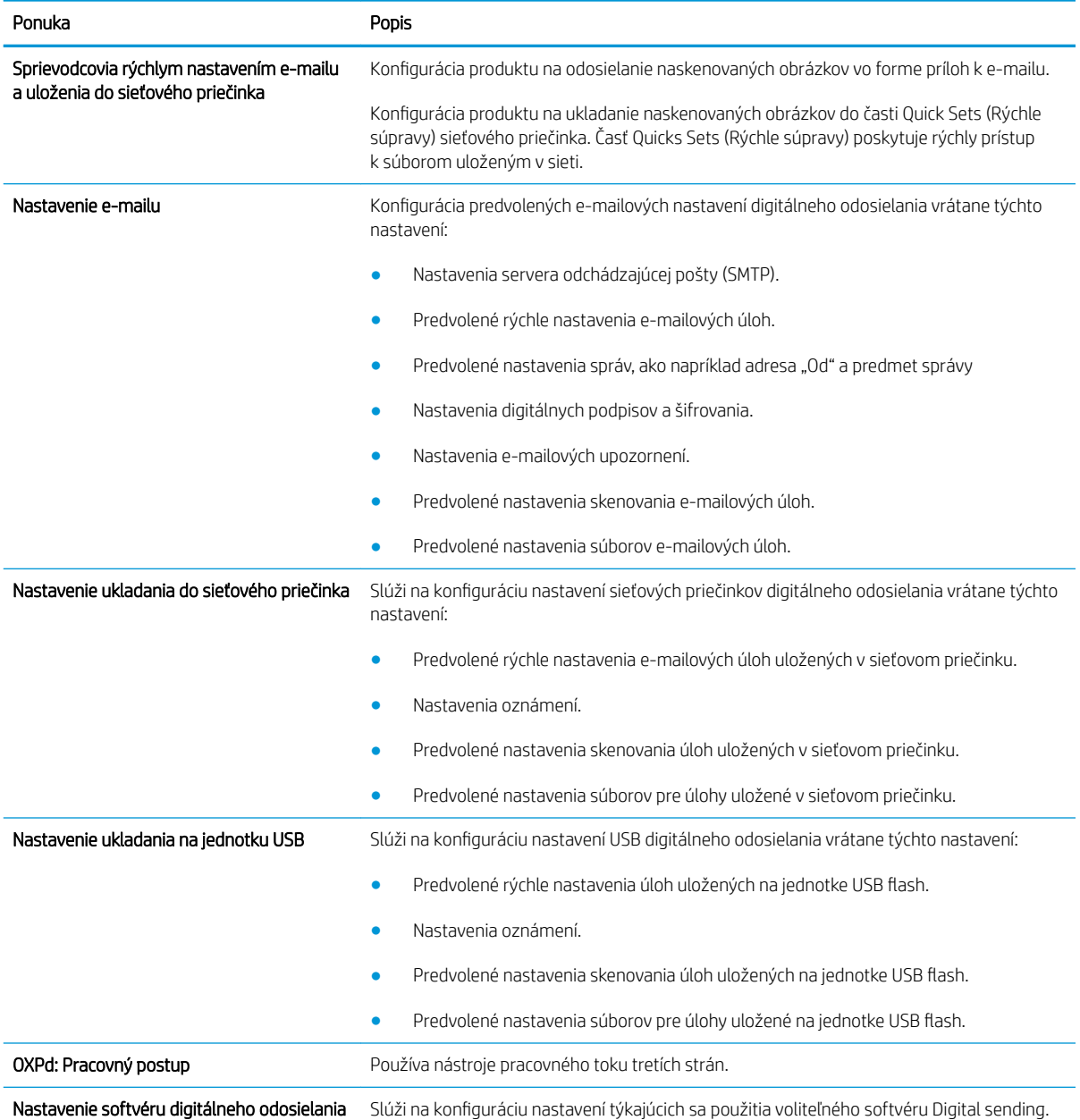

#### Tabuľka 9-4 Vstavaný webový server HP – karta Skenovanie/digitálne odosielanie (pokračovanie)

## Karta Fax (iba modely s faxom)

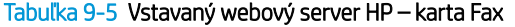

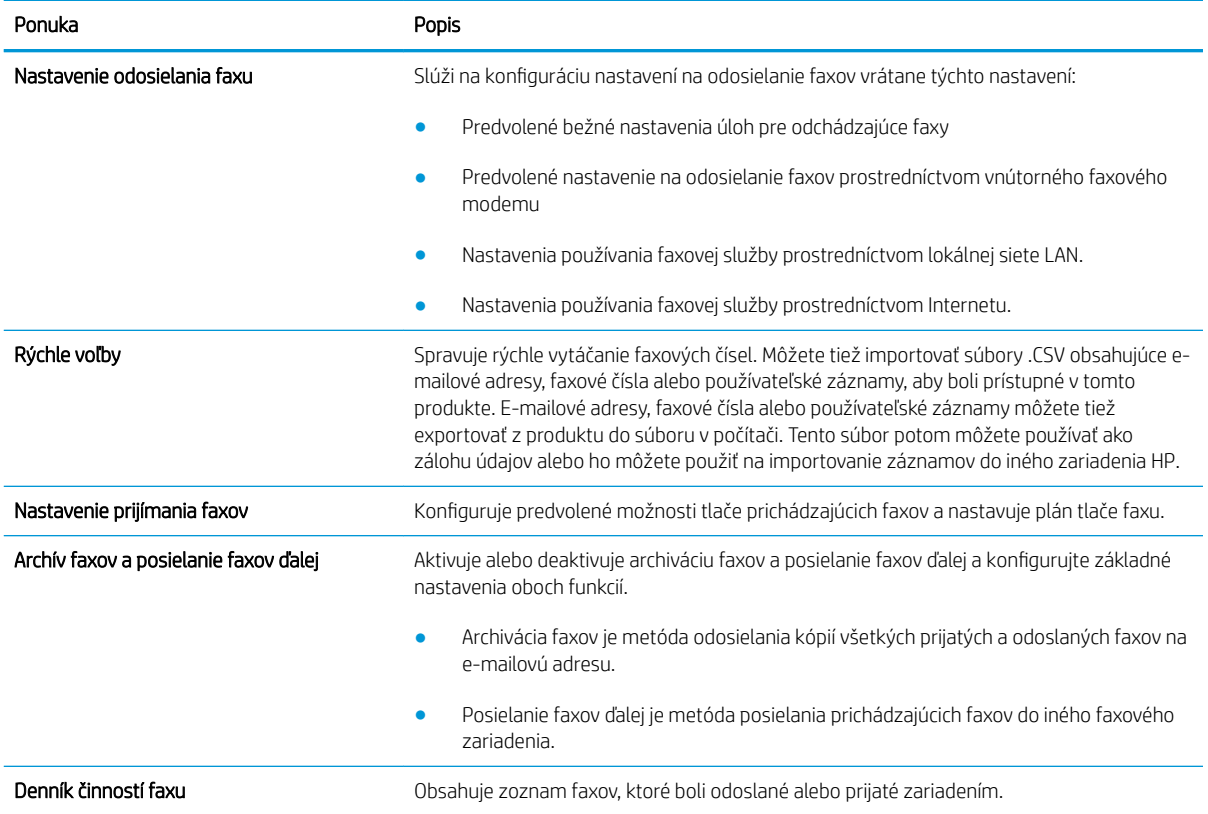

## Karta Riešenie problémov

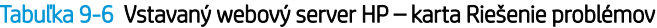

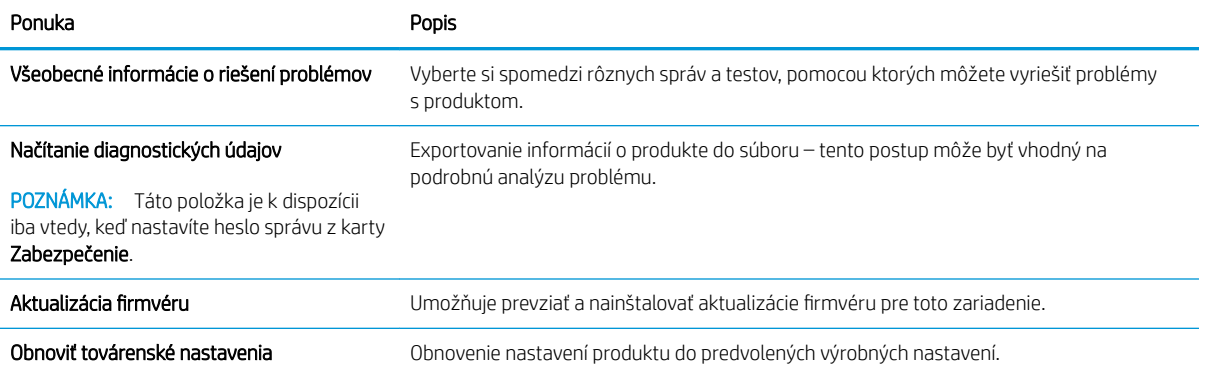

#### Karta Zabezpečenie

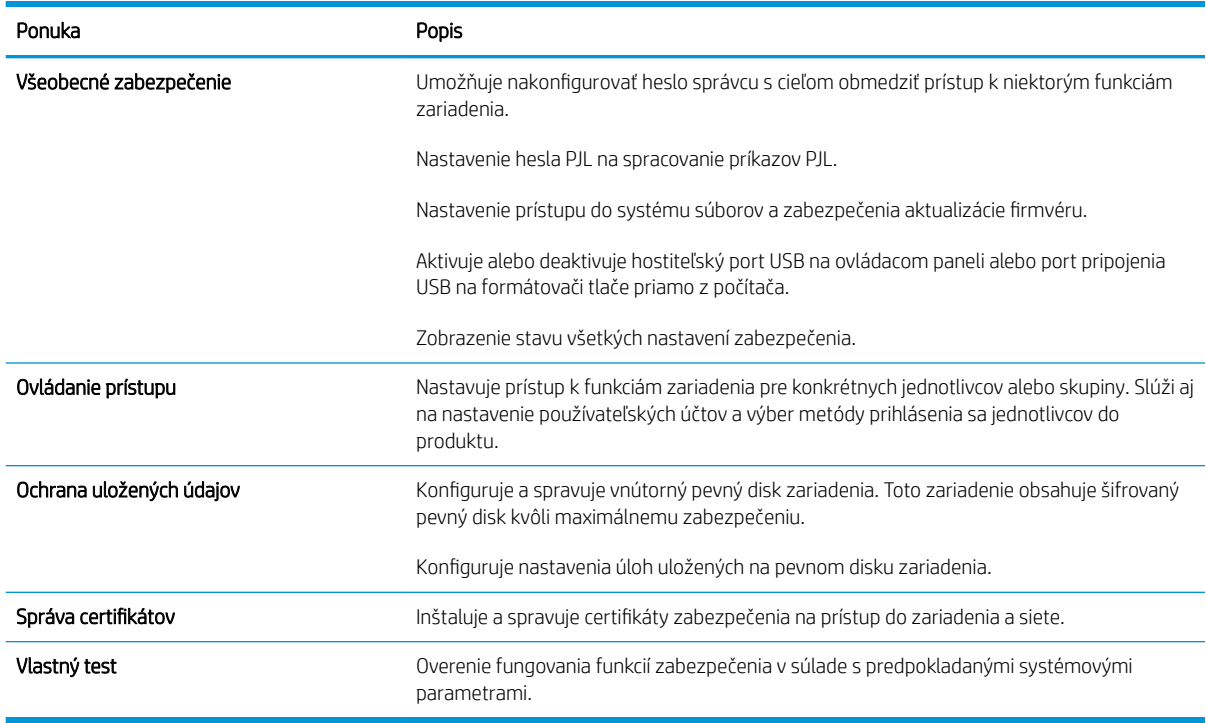

#### Tabuľka 9-7 Vstavaný webový server HP – karta Zabezpečenie

#### Karta Webové služby HP

Pomocou karty Webové služby HP možno konfigurovať a zapnúť používanie webových služieb HP pre tento produkt. Skôr než začnete používať funkciu HP ePrint, je potrebné povoliť webové služby HP.

#### Karta Práca v sieti

Karta Práca v sieti sa používa vtedy, ak chcete nakonfigurovať a zabezpečiť sieťové nastavenia produktu v čase jeho pripojenia do siete s protokolom IP. Táto karta sa nezobrazí, ak je produkt pripojený k iným typom sietí.

#### Zoznam Iné prepojenia

<sup>2</sup> POZNÁMKA: Môžete nakonfigurovať prepojenia, ktoré sa zobrazia v zozname **Iné prepojenia** – použite ponuku Upraviť ostatné prepojenia na karte Všeobecné. Nižšie sú uvedené predvolené prepojenia.

#### Tabuľka 9-8 Vstavaný webový server HP – zoznam Iné prepojenia

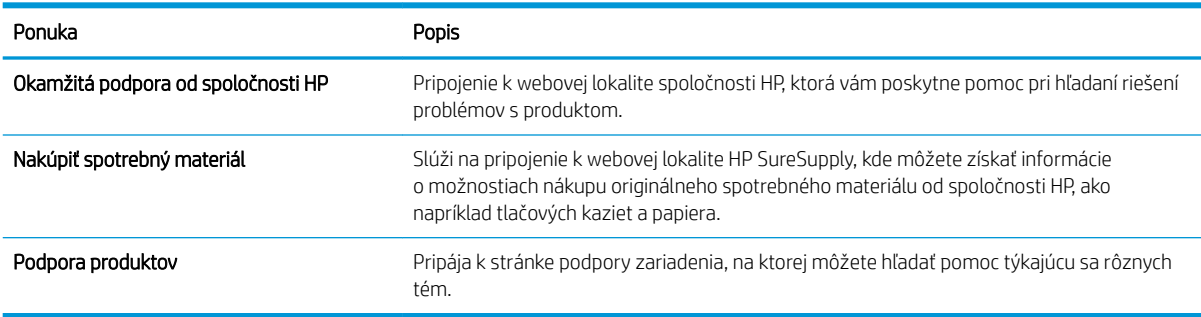

## <span id="page-195-0"></span>HP Utility (Mac OS X)

Aplikácia HP Utility je softvérový program, ktorý poskytuje prístup k produktu v systéme Mac OS X.

Aplikáciu HP Utility môžete použiť vtedy, keď je produkt pripojený pomocou kábla USB alebo keď je pripojený k sieti s protokolom TCP/IP.

### Otvorenie aplikácie HP Utility

Vo vyhľadávači kliknite na položku Applications (Aplikácie), Utilities (Pomocné programy) a potom kliknite na položku HP Utility.

Ak sa aplikácia HP Utility nenachádza v zozname Utilities (Pomocné programy), pomocou nasledujúceho postupu ju otvorte:

- 1. V počítači otvorte ponuku Apple  $\bullet$ , kliknite na ponuku Systémové preferencie a potom kliknite na ikonu Tlač a fax (OS X v10.5 a 10.6) alebo ikonu Tlač a skenovanie (OS X v10.7).
- 2. Na ľavej strane okna zvoľte produkt.
- 3. Stlačte tlačidlo Možnosti a spotrebný materiál.
- 4. Kliknite na kartu Pomôcka.
- 5. Kliknite na tlačidlo Otvoriť nástroj Printer Utility.

#### Funkcie aplikácie HP Utility

Aplikácia HP Utility sa skladá zo stránok, ktoré otvoríte kliknutím v zozname Všetky nastavenia. V hornej časti každej stránky kliknite na ikony na získanie prístupu na webové lokality spoločnosti HP a získanie nasledujúcich informácií:

- HP Support (Podpora produktov spoločnosti HP)
- Spotrebný materiál
- Registrácia
- Recyklácia

V nasledujúcej tabuľke sú uvedené úlohy, ktoré môžete vykonávať pomocou aplikácie HP Utility.

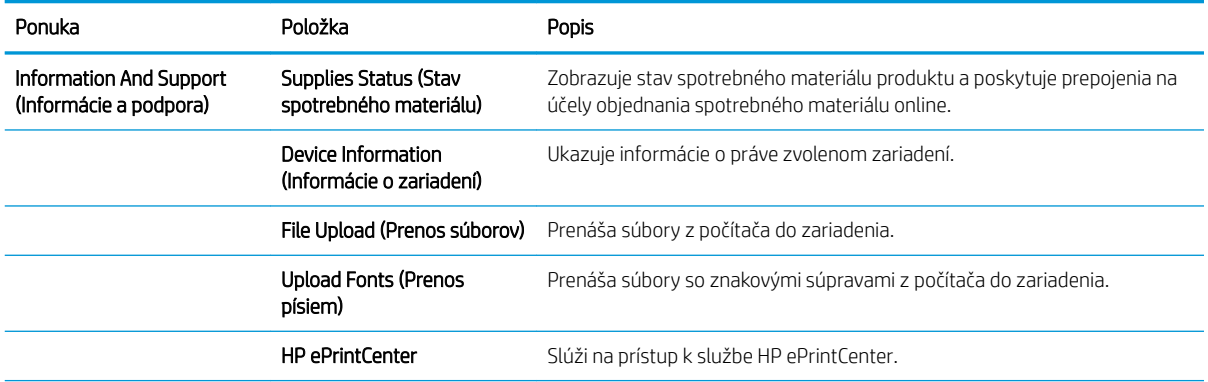

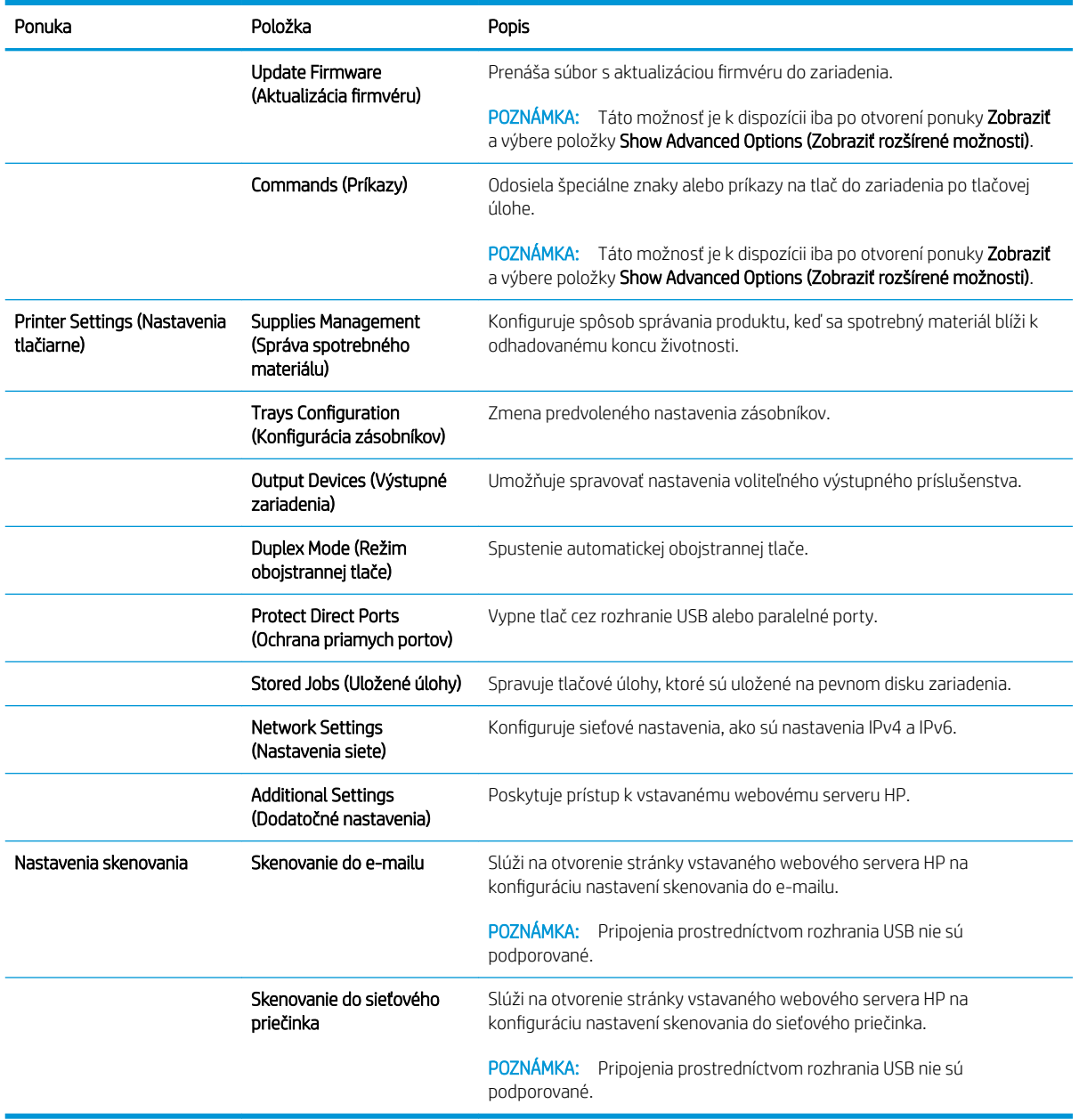

## <span id="page-197-0"></span>Používanie softvéru HP Web Jetadmin

Softvér HP Web Jetadmin je cenami ovenčený, špičkový nástroj na efektívne spravovanie širokého rozsahu sieťových zariadení HP vrátane tlačiarní, multifunkčných produktov a zariadení na digitálne odosielanie. Toto jednoduché riešenie umožňuje na diaľku inštalovať, monitorovať, vykonávať údržbu, riešiť problémy a vytvárať zabezpečené prostredie tlače a zobrazovania, čím jednoznačne pomáha zvýšiť obchodnú produktivitu tak, že šetrí čas, riadi náklady a chráni vaše investície.

Inovácie softvéru HP Web Jetadmin sú pravidelne k dispozícii a zaisťujú podporu pre špecifické funkcie produktu. Ak sa chcete dozvedieť viac o inováciách, prejdite na adresu [www.hp.com/go/webjetadmin](http://www.hp.com/go/webjetadmin) a kliknite na prepojenie Self Help and Documentation (Svojpomoc a dokumentácia).

# <span id="page-198-0"></span>Ekonomické nastavenia

### Tlač v režime EconoMode

Tento produkt má možnosť EconoMode (Ekonomický režim) pre tlač konceptov dokumentov. Pomocou možnosti EconoMode (Ekonomický režim) sa dá použiť menej toneru a dajú sa znížiť výdavky na stranu. Avšak používanie možnosti EconoMode (Ekonomický režim) môže tiež znížiť kvalitu tlače.

Spoločnosť HP neodporúča trvalé použitie režimu EconoMode. Pri trvalom používaní režimu EconoMode sa môžu mechanické časti tonerovej kazety opotrebovať skôr, ako sa minie zásoba tonera. Ak kvalita tlače začne klesať a prestane byť prijateľná, zvážte výmenu tonerovej kazety.

POZNÁMKA: Táto funkcia je k dispozícii, ak používate ovládač tlačiarne PCL 6 pre systém Windows. Ak tento ovládač nepoužívate, funkciu môžete povoliť pomocou vstavaného servera HP.

- 1. V softvérovom programe vyberte možnosť Tlačiť.
- 2. Zvoľte produkt a potom kliknite na tlačidlo Vlastnosti alebo Preferencie.
- 3. Kliknite na kartu Papier a kvalita.
- 4. Kliknite na zaškrtávacie políčko Nastavenie EconoMode.
- 5. Kliknutím na tlačidlo OK zavrite dialógové okno Document Properties (Vlastnosti dokumentu). V dialógovom okne Print (Tlač) kliknutím na tlačidlo OK spustite tlač úlohy.

### Optimalizácia rýchlosti alebo využívania energie

Produkt medzi jednotlivými úlohami ostane predvolene horúci, aby sa optimalizovala rýchlosť a aby sa rýchlejšie vytlačila prvá strana úloh. Zariadenie môžete nastaviť aj tak, aby sa medzi úlohami ochladzovalo, čím sa bude šetriť energia.

- 1. Na úvodnej obrazovke ovládacieho panela zariadenia rolujte na tlačidlo Správa a dotknite sa ho.
- 2. Otvorte tieto ponuky:
	- Všeobecné nastavenia
	- Nastavenia energie
	- Optimálna rýchlosť/spotreba energie
- 3. Vyberte možnosť, ktorú chcete použiť, a potom sa dotknite tlačidla Uložiť.

### Nastavenie režimu spánku

- 1. Na úvodnej obrazovke ovládacieho panela zariadenia rolujte na tlačidlo Správa a dotknite sa ho.
- 2. Otvorte všetky nasledujúce ponuky:
- a. Všeobecné nastavenia
- b. Nastavenia časovača pre režim spánku
- c. Režim spánku/automatické vypnutie po
- 3. Vyberte príslušný časový interval a dotknite sa tlačidla Uložiť.

 $\mathbb{B}^n$  POZNÁMKA: Predvolený čas režimu spánku je 45 min.

### Nastavenie harmonogramu spánku

 $\ddot{\mathbb{B}}$  POZNÁMKA: Skôr ako budete môcť používať funkciu harmonogram spánku, musíte konfigurovať nastavenia dátumu a času.

- 1. Na úvodnej obrazovke ovládacieho panela zariadenia rolujte na tlačidlo Správa a dotknite sa ho.
- 2. Otvorte tieto ponuky:
	- Všeobecné nastavenia
	- Nastavenie dátumu/času
- 3. Otvorte ponuku Formát dátumu a času a nakonfigurujte nasledujúce nastavenia:
	- Formát dátumu
	- Formát času
- 4. Dotknite sa tlačidla Uložiť.
- 5. Otvorte ponuku Dátum/Čas a nakonfigurujte nasledujúce nastavenia:
	- Dátum
	- Čas
	- Časové pásmo

Ak sa nachádzate v oblasti, v ktorej sa používa letný čas, začiarknite políčko Nastavenie letného času.

- 6. Dotknite sa tlačidla Uložiť.
- 7. Dotknutím sa tlačidla so spätnou šípkou sa vrátite na obrazovku Správa.
- 8. Otvorte tieto ponuky:
	- Všeobecné nastavenia
	- Nastavenia energie
	- harmonogram spánku
- 9. Dotknite sa tlačidla Pridať a potom vyberte typ udalosti, ktorý chcete naplánovať: Prebudenie alebo Režim spánku.
- 10. Nakonfigurujte nasledujúce nastavenia:
- Čas
- Dni udalosti

11. Dotknite sa tlačidla OK a potom sa dotknite tlačidla Uložiť.

# <span id="page-201-0"></span>Funkcie zabezpečenia produktu

### Bezpečnostné vyhlásenia

Produkt podporuje normy zabezpečenia a odporúčané protokoly, ktoré vám pomáhajú pri zaistení bezpečnosti produktu, chránia kritické informácie vo vašej sieti a zjednodušujú spôsob, ktorým monitorujete a udržiavate produkt.

Pre detailnejšie informácie o riešeniach bezpečného zobrazovania a tlače od spoločnosti HP navštívte [www.hp.com/go/secureprinting](http://www.hp.com/go/secureprinting). Stránka obsahuje prepojenia k dokumentom a otázkam ohľadom bezpečnostných funkcií.

### IP Security

IP Security (IPsec) je súprava protokolov, ktoré ovládajú prenášanie údajov cez sieť založené na IP do produktu a z produktu. IPsec poskytuje overovanie od hostiteľa k hostiteľovi, integritu údajov a šifrovanie sieťovej komunikácie.

Pre produkty pripojené k sieti alebo vybavené tlačovým serverom HP Jetdirect môžete nakonfigurovať IPsec pomocou karty Networking (Práca v sieti) v rámci vstavaného webového servera HP.

### Prihlásenie sa do produktu

Niektoré funkcie na ovládacom paneli zariadenia môžu byť zabezpečené pred použitím neoprávnenými osobami. Keď je niektorá funkcia zabezpečená, skôr ako ju budete môcť použiť, zariadenie zobrazí výzvu, aby ste sa prihlásili. Prihlásiť sa môžete ešte pred zobrazením výzvy dotknutím sa tlačidla Prihlásiť sa na domovskej obrazovke.

Štandardne sa používa rovnaké meno používateľa a heslo, aké zadávate pri prihlasovaní sa k počítaču v sieti. Ak máte otázky týkajúce sa poverení, ktoré treba použiť, obráťte sa na správcu tohto zariadenia.

Po prihlásení sa do produktu sa na ovládacom paneli zobrazí tlačidlo Odhlásiť. Ak chcete zachovať zabezpečenie zariadenia, po skončení jeho používania sa dotknite tlačidla Odhlásiť.

#### Nastavenie hesla systému

Na prístup k zariadeniu a vstavanému webovému serveru HP prideľte heslo správcu, aby neoprávnení používatelia nemohli meniť nastavenia zariadenia.

- 1. Otvorte vstavaný webový server tak, že do adresového riadku webového prehľadávača napíšete IP adresu produktu.
- 2. Kliknite na kartu Zabezpečenie.
- 3. Otvorte ponuku Všeobecné zabezpečenie.
- 4. Do poľa Meno používateľa zadajte meno, ku ktorému chcete priradiť heslo.
- 5. Do poľa Nové heslo zadajte heslo a potom ho znova zadajte do poľa Overenie hesla.

POZNÁMKA: Ak meníte existujúce heslo, najskôr je potrebné zadať existujúce heslo do poľa Staré heslo.

6. Stlačte tlačidlo Použiť. Poznačte si heslo a uložte ho na bezpečnom mieste.

### Podpora šifrovania: Vysokovýkonné zabezpečené pevné disky spoločnosti HP

Tento pevný disk poskytuje šifrovanie na úrovni hardvéru, čiže máte možnosť bezpečne uskladňovať údaje bez dopadu na výkon samotného produktu. Tento pevný disk používa najnovší štandard šifrovania Advanced Encryption Standard (AES) a poskytuje všestranné funkcie šetriace váš čas a vynikajúcu funkčnosť.

Pomocou ponuky Security (Zabezpečenie) vo vstavanom webovom serveri HP nakonfigurujte disk.

Ďalšie informácie o šifrovanom pevnom disku nájdete v *HP High-Performance Secure Hard Disk Setup Guide*  (Príručka k nastaveniu vysokovýkonného zabezpečeného pevného disku HP).

- 1. Prejdite na lokalitu [www.hp.com/support.](http://www.hp.com/support)
- 2. Do vyhľadávacieho poľa zadajte reťazec Secure Hard Disk (Zabezpečený pevný disk) a stlačte kláves Enter.
- 3. Kliknite na prepojenie HP High-Performance Secure Hard Disk Drive (Vysokovýkonná zabezpečená jednotka pevného disku HP).
- 4. Kliknite na prepojenie Manuals (Príručky).

### Uzamknutie schránky formátovača

Schránka formátovača umiestnená v zadnej časti tlačiarne obsahuje zásuvku, ktorú môžete použiť na pripojenie bezpečnostného kábla. Uzamknutím schránky formátovača zabránite iným osobám vo vyberaní cenných komponentov z formátovača.

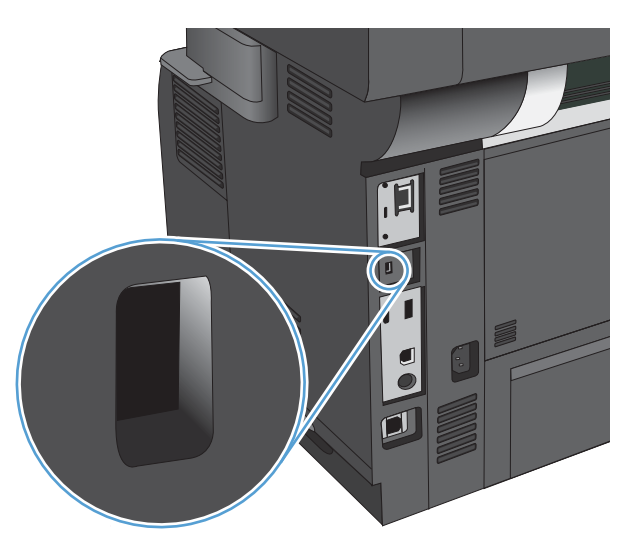

# <span id="page-203-0"></span>Aktualizácia firmvéru produktu

Inovácie softvéru a firmvéru a pokyny na inštaláciu tohto produktu sú dostupné na webovej lokalite [www.hp.com/support/lj500MFPM525.](http://www.hp.com/support/lj500MFPM525) Kliknite na možnosť Support & Drivers (Podpora a ovládače), kliknite na operačný systém a vyberte položky na prevzatie pre konkrétny produkt.

# 10 Riešenie problémov

- [Kontrolný zoznam riešenia problémov](#page-205-0)
- [Faktory ovplyvňujúce výkon produktu](#page-207-0)
- [Obnovenie predvolených hodnôt nastavenia](#page-208-0)
- [Pomocník ovládacieho panela](#page-209-0)
- [Papier sa podáva nesprávne alebo sa zasekáva](#page-210-0)
- [Odstránenie zaseknutých médií](#page-212-0)
- [Zmena funkcie obnovenia po zaseknutí](#page-232-0)
- [Zlepšenie kvality tlače](#page-233-0)
- [Zlepšenie kvality kopírovania](#page-239-0)
- [Zlepšenie kvality skenovania](#page-244-0)
- [Zlepšenie kvality faxovania](#page-249-0)
- [Zariadenie netlačí alebo tlačí pomaly](#page-255-0)
- [Riešenie problémov s tlačou USB s jednoduchým prístupom](#page-256-0)
- [Riešenie problémov s pripojením USB](#page-258-0)
- [Riešenie problémov s káblovou sieťou](#page-259-0)
- [Riešenie problémov s faxom](#page-261-0)
- [Riešenie problémov so softvérom produktu \(Windows\)](#page-271-0)
- [Riešenie problémov so softvérom produktu \(Mac OS X\)](#page-273-0)
- [Odstránenie softvéru \(Windows\)](#page-274-0)
- [Odstránenie ovládača tlače \(Mac OS X\)](#page-275-0)

# <span id="page-205-0"></span>Kontrolný zoznam riešenia problémov

Pri pokuse o odstránenie problémov s produktom postupujte podľa nižšie uvedených krokov.

- 1. Ak je ovládací panel prázdny alebo čierny, vykonajte nasledujúce kroky:
	- a. Skontrolujte napájací kábel.
	- **b.** Skontrolujte, či je zapnuté napájanie.
	- c. Presvedčte sa, či má napájanie produktu správnu hodnotu podľa nastavenia napájania produktu. (Skontrolujte hodnoty napätia uvedené na štítku umiestnenom na zadnej strane produktu.) Ak používate napájací kábel, ktorého hodnoty napätia nie sú v stanovených hraniciach, pripojte produkt priamo k sieťovej zásuvke. Ak už je pripojený do sieťovej zásuvky, skúste inú zásuvku.
	- d. Ak žiadny z krokov nepovedie k obnoveniu činnosti zariadenia, obráťte sa na službu starostlivosti o zákazníka spoločnosti HP (HP Customer Care).
- 2. Ovládací panel by mal signalizovať stav V pripravenom stave. Ak sa zobrazí chybové hlásenie, chybu odstráňte.
- 3. Skontrolujte káble.
	- a. Skontrolujte káblové spojenie medzi zariadením a počítačom alebo sieťovým portom. Uistite sa, že je pripojenie zabezpečené.
	- b. Ak je to možné, vyskúšaním iného kábla sa presvedčte, či nie je kábel poškodený.
	- c. Skontrolujte sieťové pripojenie.
- 4. Uistite sa, že zvolená veľkosť a typ papiera vyhovujú špecifikáciám. Otvorte ponuku Zásobníky na ovládacom paneli produktu a overte správnosť konfigurácie zásobníka vzhľadom na typ a veľkosť papiera.
- 5. Vytlačte konfiguračnú stránku. Ak je produkt pripojený k sieti, tiež sa vytlačí strana HP Jetdirect.
	- a. Na úvodnej obrazovke ovládacieho panela zariadenia rolujte na tlačidlo Správa a dotknite sa ho.
	- **b.** Otvorte tieto ponuky:
		- Správy
		- · Stránky konfigurácie/stavu
		- · Konfiguračná stránka
	- c. Stranu vytlačíte dotknutím sa tlačidla Tlačiť.

Ak sa strany nevytlačia, skontrolujte, či aspoň jeden zásobník obsahuje papier.

Ak sa strana v zariadení zasekne, odstráňte ju podľa pokynov na ovládacom paneli.

Ak sa stránka nevytlačí správne, problém bude v hardvéri produktu. Kontaktujte stredisko starostlivosti o zákazníkov.

Ak sa stránka vytlačí správne, hardvér produktu je funkčný. Problém sa vyskytuje v počítači, ktorý používate, v ovládači tlače alebo v programe, s ktorým pracujete.

- 6. Uistite sa, že máte nainštalovaný ovládač tlače pre toto zariadenie. Skontrolujte program, či používate ovládač tlače pre toto zariadenie. Ovládač tlače sa nachádza na disku CD dodanom spolu so zariadením. Ovládač tlače tiež môžete prevziať z tejto webovej lokality: [www.hp.com/go/lj500MFPM525\\_software.](http://www.hp.com/go/lj500MFPM525_software)
- 7. Vytlačte krátky dokument z iného programu, ktorý v minulosti pracoval správne. Ak toto riešenie funguje, potom je problém v programe. Ak toto riešenie nefunguje (dokument sa nevytlačí), vykonajte nasledovné kroky:
	- a. Vyskúšajte vytlačiť úlohu z iného počítača, ktorý má nainštalovaný softvér zariadenia.
	- b. Ak ste pripojili zariadenie k sieti, pripojte ho priamo k počítaču pomocou kábla USB. Presmerujte zariadenie na správny port, prípadne preinštalujte softvér tak, že vyberiete nový typ pripojenia, ktoré používate.

# <span id="page-207-0"></span>Faktory ovplyvňujúce výkon produktu

Viacero faktorov ovplyvňuje čas, ktorý tlačiareň potrebuje na vykonanie úlohy:

- Maximálna rýchlosť zariadenia meraná v stranách za minútu (ppm)
- Použitie špeciálneho papiera (ako priehľadné fólie, ťažký papier a papier s vlastným formátom)
- Čas spracovania a prevzatia zariadenia
- Zložitosť a veľkosť grafík
- Rýchlosť počítača, ktorý používate
- Pripojenie portu USB
- · Konfigurácia zariadenia I/O
- · Sieťový operačný systém a konfigurácia (ak sú dostupné)
- Ovládač tlače, ktorý používate

## <span id="page-208-0"></span>Obnovenie predvolených hodnôt nastavenia

- 1. Na úvodnej obrazovke ovládacieho panela zariadenia rolujte na tlačidlo Správa a dotknite sa ho.
- 2. Otvorte tieto ponuky:
	- Všeobecné nastavenia
	- Obnoviť výrobné nastavenia
- 3. Zo zoznamu vyberte jednu alebo niekoľko kategórií nastavení a potom sa dotknite tlačidla Obnoviť.

## <span id="page-209-0"></span>Pomocník ovládacieho panela

Produkt má vstavaný systém Pomocníka, ktorý vysvetľuje, ako sa má každá obrazovka používať. Vstavaný systém pomocníka otvoríte dotykom tlačidla Pomocník  $\odot$  v pravom hornom rohu obrazovky.

Pre niektoré obrazovky sa pomocník otvorí do globálnej ponuky, kde si môžete vyhľadať konkrétne témy. Môžete prehľadávať štruktúru ponuky stlačením tlačidiel v ponuke.

Pre obrazovky, ktoré obsahujú nastavenia pre jednotlivé úlohy, sa pomocník otvorí na téme, ktorá vysvetľuje možnosti pre túto obrazovku.

Ak produkt zobrazí chybu alebo upozornenie, dotknite sa tlačidla Chyba **alebo tlačidla Varovanie @**, čím otvoríte správu popisujúcu problém. Hlásenie obsahuje tiež pokyny nápomocné pri riešení problému.

Môžete vytlačiť zostavu kompletnej ponuky Správa, aby ste mohli ľahšie navigovať k jednotlivým nastaveniam, ktoré potrebujete.

- 1. Na úvodnej obrazovke ovládacieho panela zariadenia rolujte na tlačidlo Správa a dotknite sa ho.
- 2. Otvorte tieto ponuky:
	- Správy
	- · Stránky konfigurácie/stavu
- 3. Vyberte možnosť Mapa ponuky Spravovanie.
- 4. Správu vytlačíte dotykom tlačidla Tlačiť.

## <span id="page-210-0"></span>Papier sa podáva nesprávne alebo sa zasekáva

- Zariadenie nepreberá papier
- Zariadenie prevezme niekoľko hárkov papiera súčasne
- V podávači dokumentov dochádza k zaseknutiu média, jeho nesprávnemu posunutiu (zošikmeniu) alebo podávač dokumentov odoberá viacero hárkov papiera
- [Predchádzanie zaseknutiam papiera](#page-211-0)

### Zariadenie nepreberá papier

Ak zariadenie zo zásobníka nedokáže prebrať papier, vyskúšajte nasledovné riešenia.

- 1. Otvorte zariadenie a odstráňte všetky zaseknuté hárky papiera.
- 2. Do zásobníka vložte papier správnej veľkosti vzhľadom na danú úlohu.
- 3. Overte, či sú na ovládacom paneli produktu správne nastavené veľkosť papiera a jeho typ.
- 4. Skontrolujte, či sú vodiace lišty papiera v zásobníku nastavené na správnu veľkosť papiera. Nastavte vodiace lišty na príslušný zárez v zásobníku.
- 5. Skontrolujte ovládací panel zariadenia a presvedčte sa, či zariadenie nečaká na váš súhlas s manuálnym podávaním papiera. Vložte papier a pokračujte.
- 6. Valčeky nad zásobníkom môžu byť kontaminované. Vyčistite valčeky handričkou nezanechávajúcou vlákna, navlhčenou v teplej vode.

### Zariadenie prevezme niekoľko hárkov papiera súčasne

Ak zariadenie prevezme zo zásobníka niekoľko hárkov papiera, vyskúšajte nasledovné riešenia.

- 1. Vyberte stoh papiera zo zásobníka a poprehýbajte ho, otočte o 180 stupňov a preklopte ho naopak. *Papier neprelistúvajte.* Stoh papiera vráťte do zásobníka.
- 2. Používajte iba papier, ktorý zodpovedá technickým údajom HP pre tento produkt.
- 3. Používajte papier, ktorý nie je pokrčený, prehnutý ani poškodený. V prípade potreby použite papier z iného balenia.
- 4. Skontrolujte, či zásobník nie je nadmerne naplnený. Ak áno, vyberte celý stoh papiera zo zásobníka, zarovnajte ho a potom časť papiera vložte späť do zásobníka.
- 5. Skontrolujte, či sú vodiace lišty papiera v zásobníku nastavené na správnu veľkosť papiera. Nastavte vodiace lišty na príslušný zárez v zásobníku.
- 6. Overte, či prostredie tlače spĺňa odporúčané špecifikácie zariadenia.

#### V podávači dokumentov dochádza k zaseknutiu média, jeho nesprávnemu posunutiu (zošikmeniu) alebo podávač dokumentov odoberá viacero hárkov papiera

- Na origináli môžu byť cudzie predmety, napríklad zošívacia spinka alebo samolepiace poznámky, ktoré je potrebné odstrániť.
- Skontrolujte, či sú všetky valčeky na mieste a či je kryt prístupu k valčekom v podávači dokumentov zatvorený.
- <span id="page-211-0"></span>Skontrolujte, či je horný kryt podávača dokumentov zatvorený.
- Strany pravdepodobne neboli správne umiestnené. Vyrovnajte strany a nastavte vodiace lišty papiera podľa stredu balíka.
- Vodiace lišty papiera sa musia dotýkať bočných strán balíka papiera, aby zariadenie fungovalo správne. Skontrolujte, či je balík papiera vyrovnaný a či sa ho vodiace lišty dotýkajú.
- Vo vstupnom zásobníku podávača dokumentov alebo vo výstupnom zásobníku môže byť vyšší než maximálny povolený počet strán. Overte, či sa balík papiera zmestil pod lišty vo vstupnom zásobníku a vytiahnite papiere z výstupného zásobníka.
- Skontrolujte, či sa v dráhe papiera nenachádzajú kúsky papiera, spinky, svorky papiera alebo iné čiastočky.
- Vyčistite valčeky podávača dokumentov a separačnú vložku. Na čistenie použite stlačený vzduch alebo čistú handričku nezanechávajúcu vlákna, navlhčenú v teplej vode. Ak nesprávne podávanie papiera pretrváva, vymeňte valčeky.
- Na úvodnej obrazovke ovládacieho panela zariadenia rolujte na tlačidlo Spotrebný materiál a dotknite sa ho. Overte stav súpravy podávača dokumentov a podľa potreby ju vymeňte.

#### Predchádzanie zaseknutiam papiera

Ak chcete znížiť počet zaseknutí papiera, vyskúšajte nasledovné riešenia.

- 1. Používajte iba papier, ktorý zodpovedá technickým údajom HP pre tento produkt.
- 2. Používajte papier, ktorý nie je pokrčený, prehnutý ani poškodený. V prípade potreby použite papier z iného balenia.
- 3. Používajte papier, ktorý v minulosti nebol použitý pri tlači ani kopírovaní.
- 4. Skontrolujte, či zásobník nie je nadmerne naplnený. Ak áno, vyberte celý stoh papiera zo zásobníka, zarovnajte ho a potom časť papiera vložte späť do zásobníka.
- 5. Skontrolujte, či sú vodiace lišty papiera v zásobníku nastavené správne podľa veľkosti papiera. Nastavte vodiace lišty šírky papiera tak, aby sa stohu papiera dotýkali, ale neohýbali ho.
- 6. Skontrolujte, či je zásobník úplne zasunutý do zariadenia.
- 7. Ak tlačíte na ťažký, embosovaný alebo perforovaný papier, použite funkciu manuálneho podávania a hárky podávajte od zariadenia po jednom.
- 8. Na úvodnej obrazovke ovládacieho panela zariadenia rolujte na tlačidlo Zásobníky a dotknite sa ho. Overte správnosť konfigurácie zásobníka vzhľadom na veľkosť a typ papiera.
- 9. Overte, či prostredie tlače spĺňa odporúčané špecifikácie zariadenia.

# <span id="page-212-0"></span>Odstránenie zaseknutých médií

- Automatická navigácia pre odstraňovanie zaseknutého papiera
- Miesta zaseknutia média
- [Odstráňte zaseknuté médiá z podávača dokumentov](#page-213-0)
- [Odstránenie zaseknutých médií v oblasti výstupnej priehradky.](#page-214-0)
- [Odstránenie zaseknutých médií zo zásobníka č. 1.](#page-215-0)
- [Odstránenie zaseknutých médií zo zásobníka č. 2 alebo voliteľného zásobníka na 500 hárkov](#page-217-0)
- [Odstraňovanie zaseknutých médií z priestoru tonerovej kazety.](#page-221-0)
- [Odstraňovanie zaseknutých médií z priestoru tonerovej kazety.](#page-223-0)
- [Odstraňovanie zaseknutých médií z duplexnej jednotky](#page-226-0)

#### Automatická navigácia pre odstraňovanie zaseknutého papiera

Funkcia automatickej navigácie vám pomáha pri odstraňovaní zaseknutého papiera poskytovaním podrobných pokynov na ovládacom paneli produktu. Keď dokončíte jeden krok, zariadenie zobrazí pokyny pre ďalší krok, až kým nedokončíte všetky kroky v postupe.

#### Miesta zaseknutia média

Tento nákres používajte na určenie miesta zaseknutia papiera. Okrem toho sa na ovládacom paneli zobrazia pokyny, ktoré vás nasmerujú na miesto zaseknutého papiera a ukážu vám spôsob jeho odstránenia.

**POZNÁMKA:** Vnútorné priestory produktu, ktoré možno bude potrebné otvoriť, aby ste odstránili zaseknutia, majú zelené držadlá alebo zelené štítky.

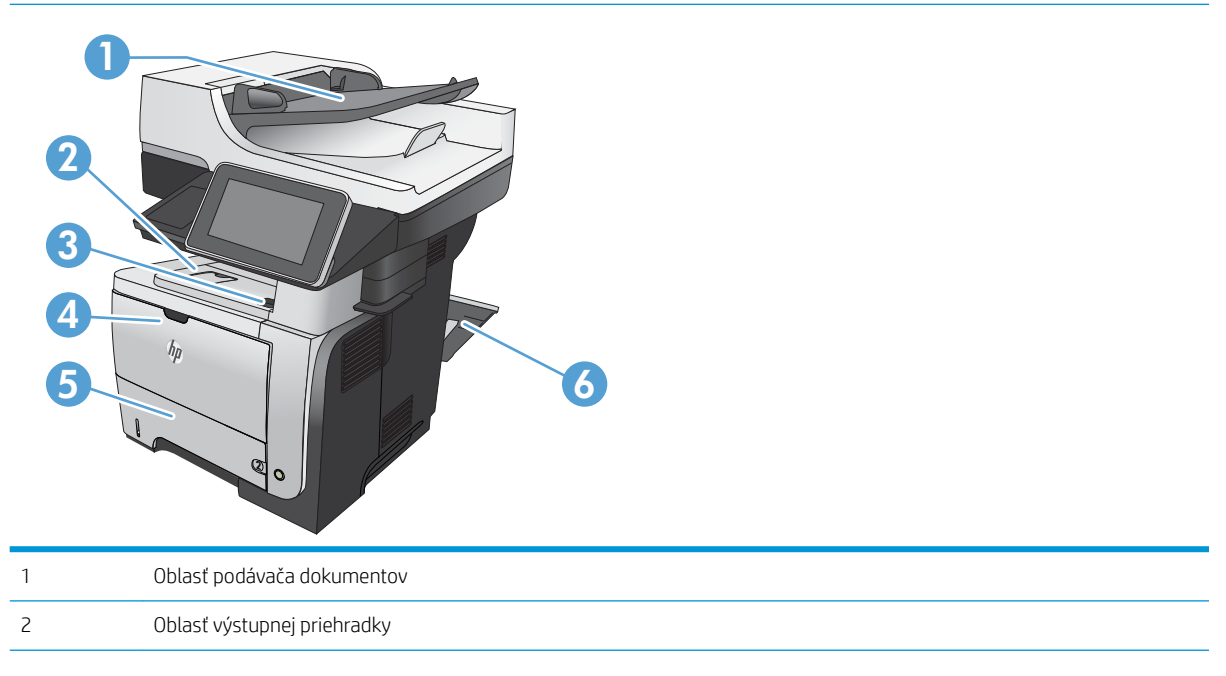

<span id="page-213-0"></span>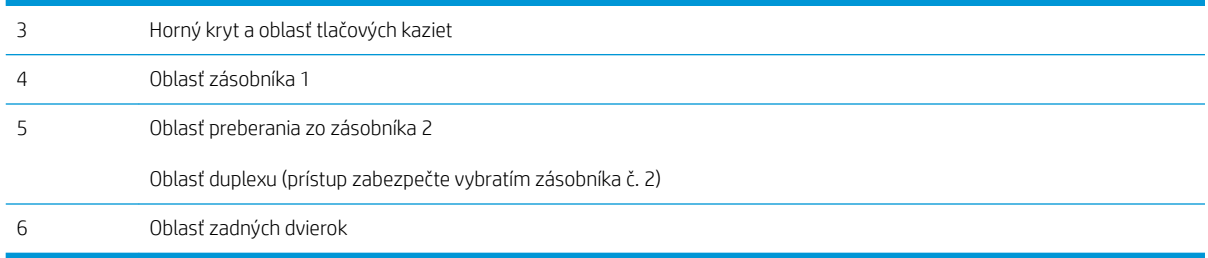

## Odstráňte zaseknuté médiá z podávača dokumentov

1. Zdvihnutím príklopu uvoľnite kryt podávača dokumentov.

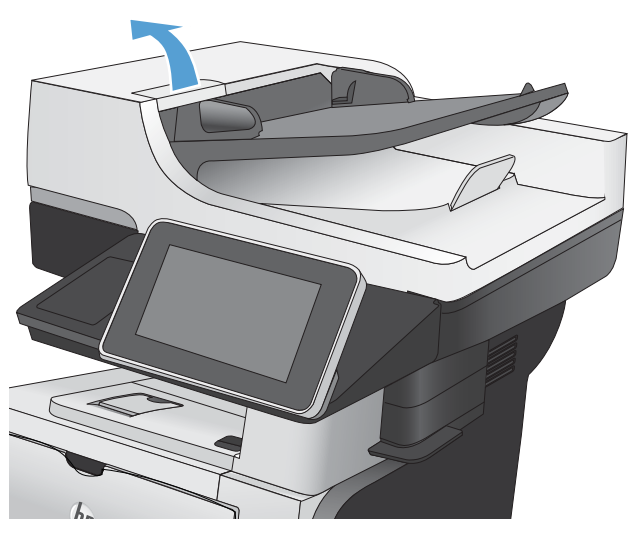

2. Otvorte kryt podávača dokumentov.

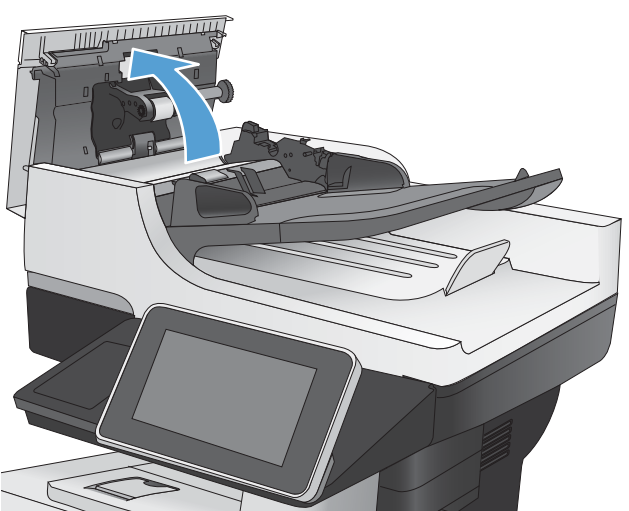

<span id="page-214-0"></span>3. Zodvihnite dvierka prístupu k zaseknutému papieru a odstráňte zaseknutý papier.

Podľa potreby otáčajte zelené koliesko v prednej časti podávača dokumentov a odstráňte zaseknutý papier.

4. Zatvorte podávač dokumentov. Zatvorte kryt podávača dokumentov.

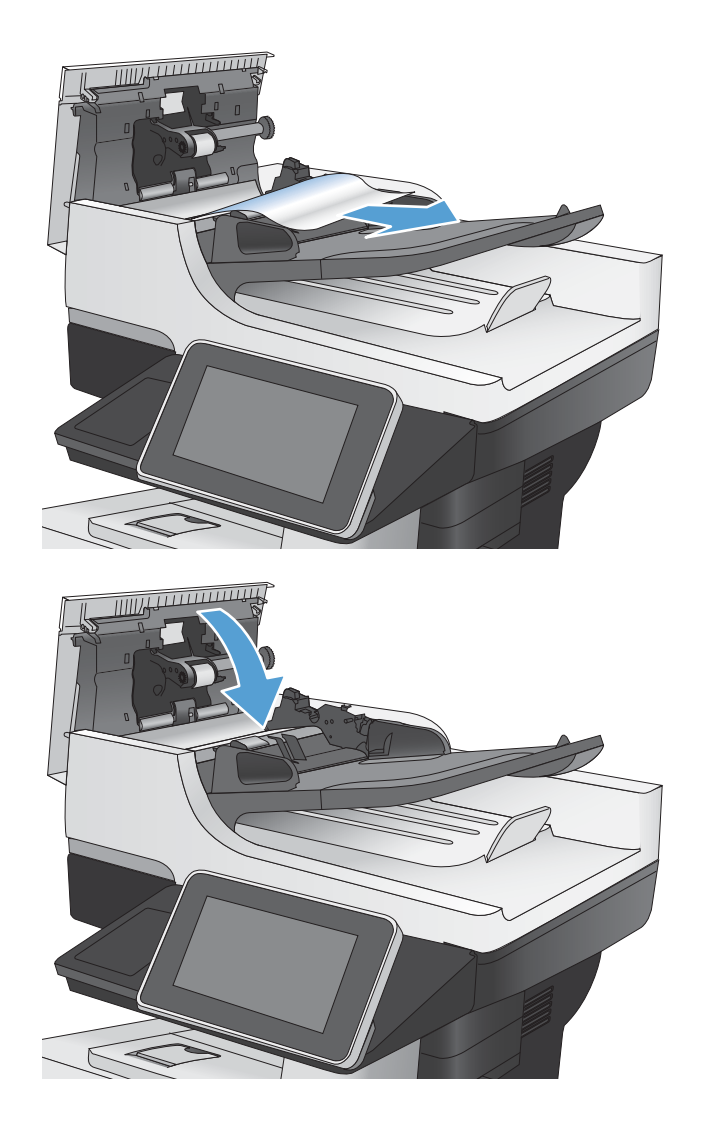

## Odstránenie zaseknutých médií v oblasti výstupnej priehradky.

1. Ak vidíte zaseknutý papier vo výstupnej priehradke, uchopte jeho vyčnievajúci koniec a vyberte ho.

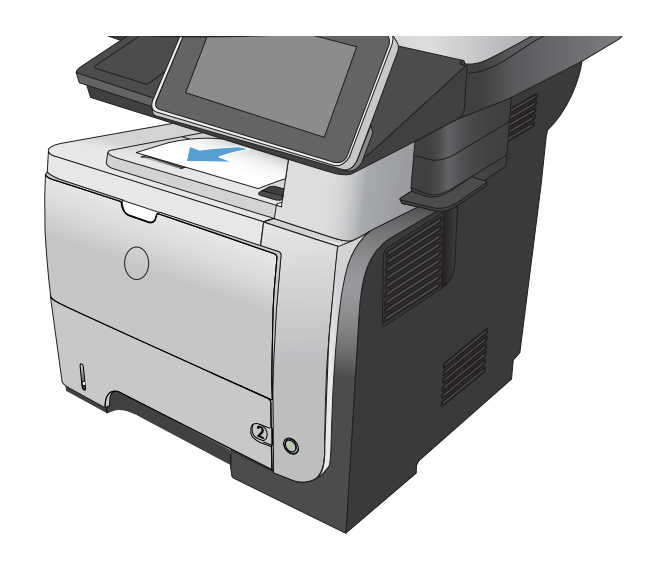

## <span id="page-215-0"></span>Odstránenie zaseknutých médií zo zásobníka č. 1.

1. Ak vidíte väčšiu časť hárku papiera v zásobníku, jemne vytiahnite zaseknutý papier zo zariadenia.

> Ak je väčšia časť hárku papiera vtiahnutá do zariadenia, pokračujte nasledujúcimi krokmi.

2. Stlačte tlačidlo na uvoľnenie predných dvierok.

3. Otvorte predné dvierka.

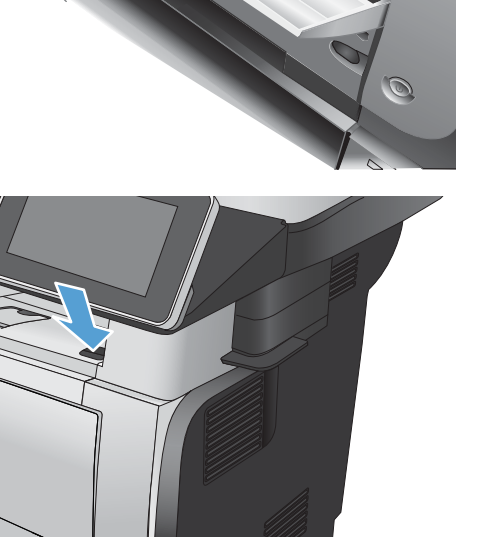

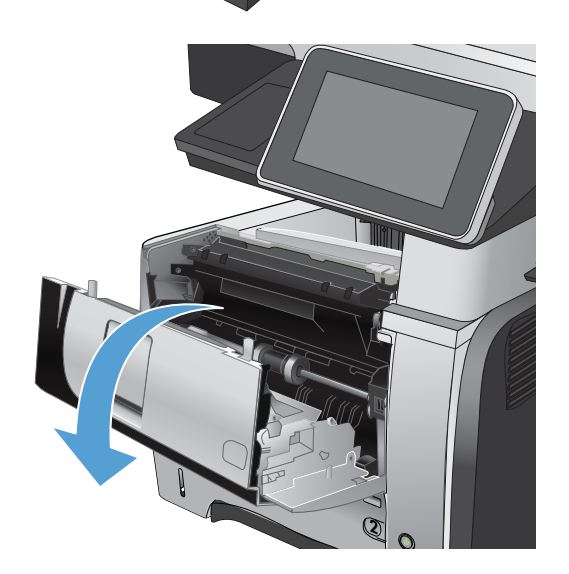

**2**

 $h_{B}$
4. Vyberte tonerovú kazetu.

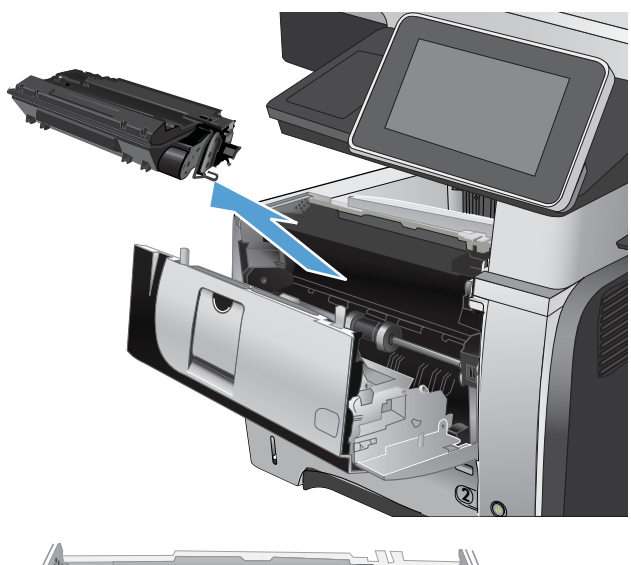

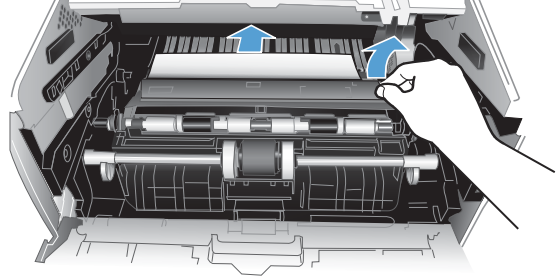

5. Zdvihnite kryty na prístup k zaseknutému papieru a odstráňte všetok zaseknutý papier.

6. Znovu vložte tonerovú kazetu.

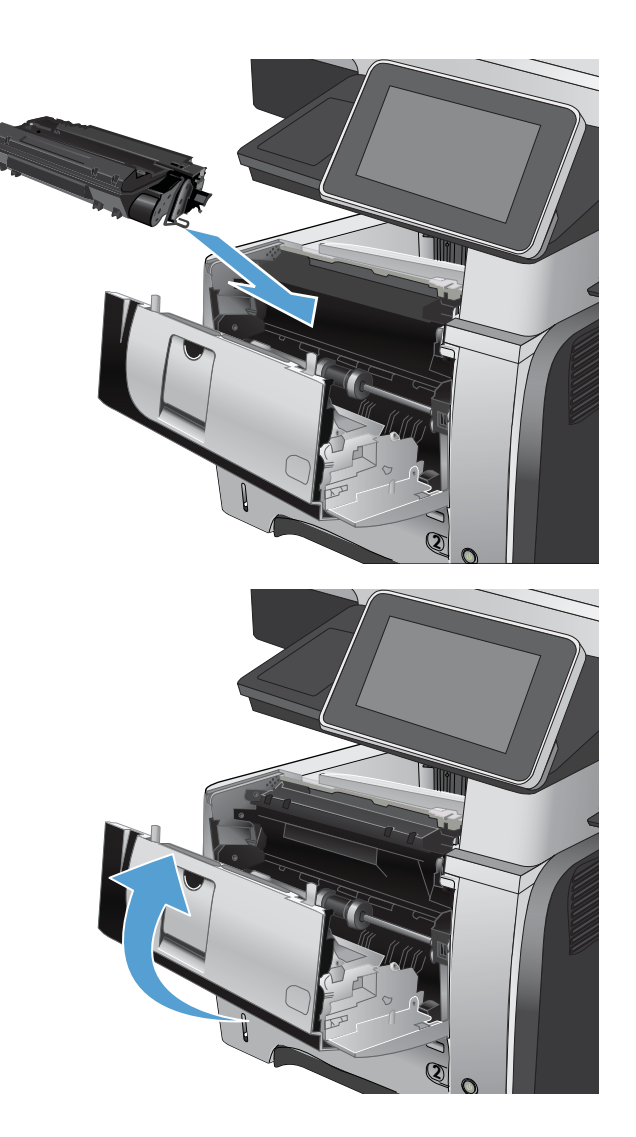

7. Zatvorte predné dvierka.

## Odstránenie zaseknutých médií zo zásobníka č. 2 alebo voliteľného zásobníka na 500 hárkov

1. Vyberte zásobník z produktu.

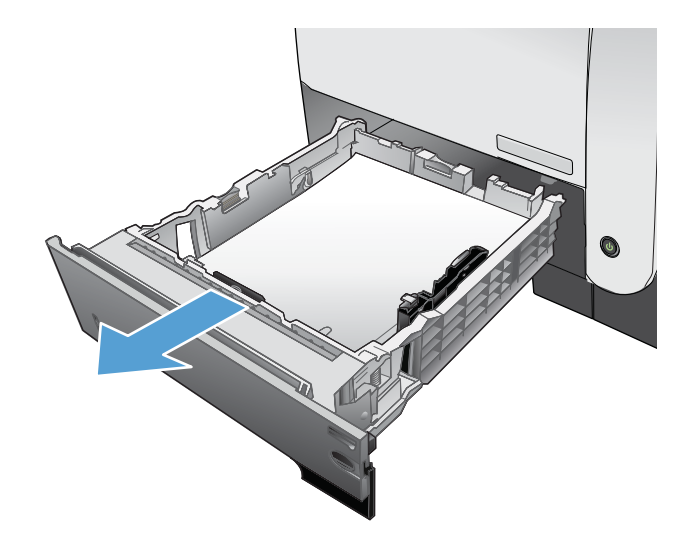

2. Vyberte papier zo zásobníka a zahoďte všetok poškodený papier.

3. Skontrolujte, či je zadné vodidlo papiera upravené podľa odsadenia pre správnu veľkosť papiera. Podľa potreby stiahnite uvoľňovaciu páčku a posuňte zadné vodidlo papiera do správnej polohy. Na správnom mieste by malo cvaknúť.

4. Do zásobníka vložte papier. Skontrolujte, či je papier rovno vložený vo všetkých štyroch rohoch, a či je vrch stohu pod indikátormi maximálnej výšky.

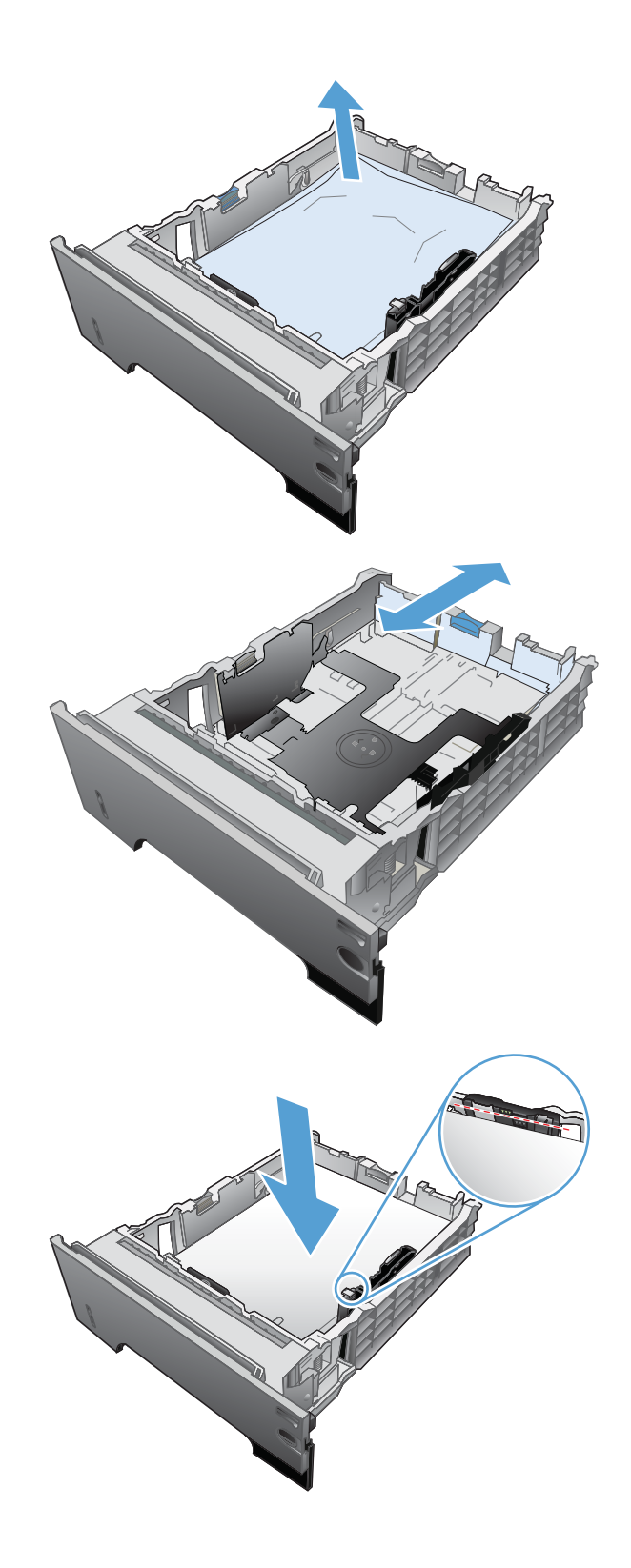

5. Znovu vložte a zatvorte zásobník č. 2.

6. Stlačte tlačidlo na uvoľnenie predných dvierok.

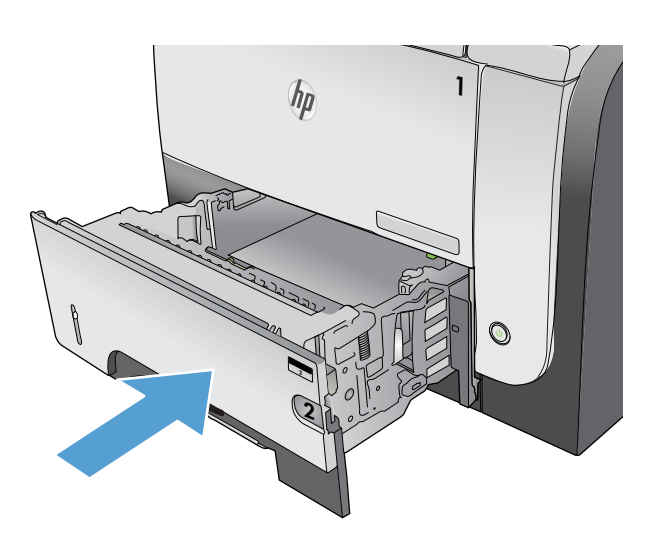

 $h_{\mu}$ **2**  $\overline{O}$ 

7. Otvorte predné dvierka.

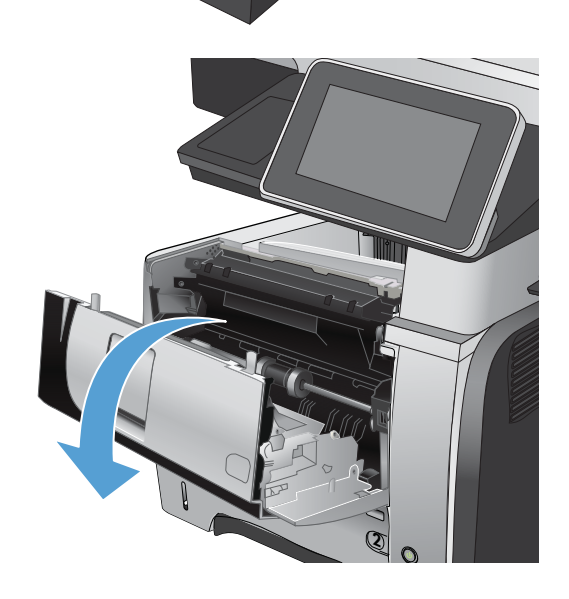

8. Vyberte tonerovú kazetu.

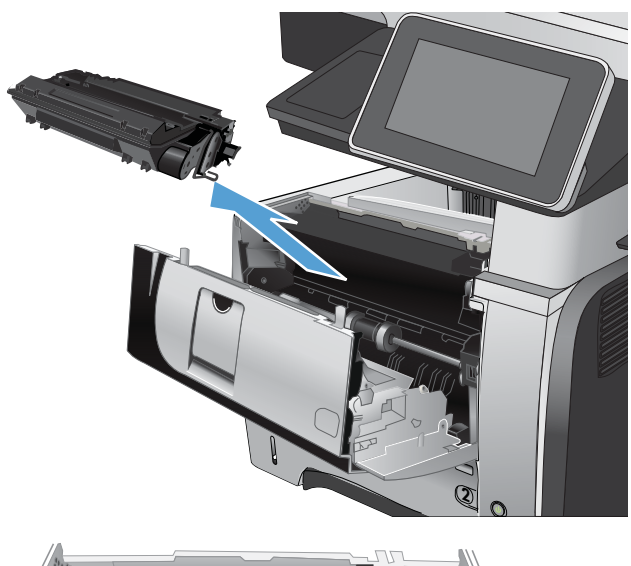

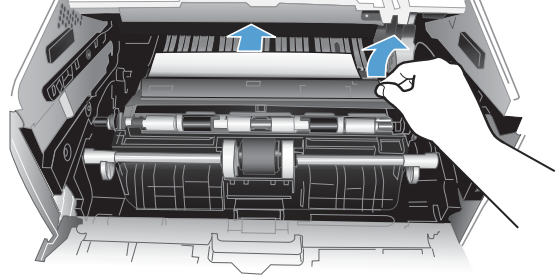

9. Zdvihnite kryty na prístup k zaseknutému papieru a odstráňte všetok zaseknutý papier.

10. Znovu vložte tonerovú kazetu.

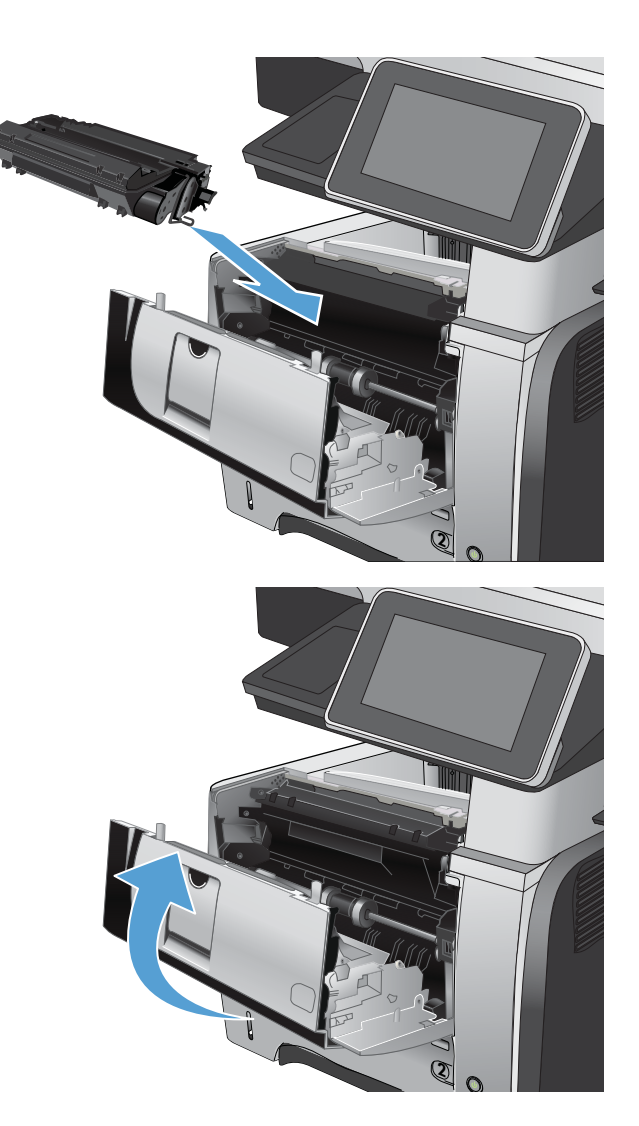

11. Zatvorte predné dvierka.

# Odstraňovanie zaseknutých médií z priestoru tonerovej kazety.

1. Stlačte tlačidlo na uvoľnenie predných dvierok.

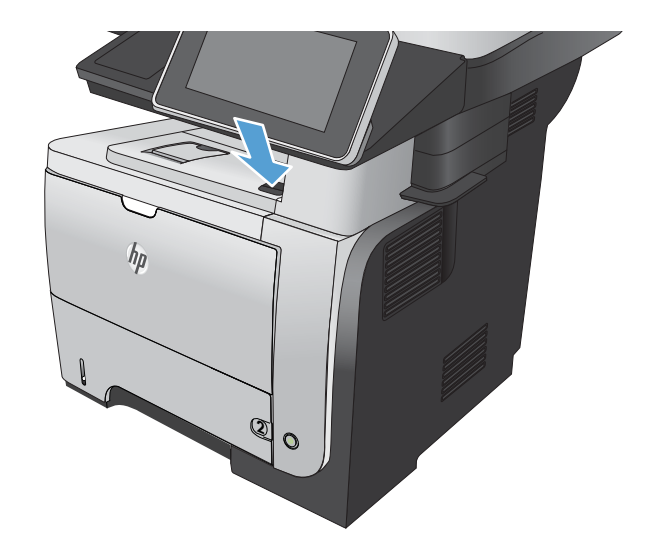

2. Otvorte predné dvierka.

3. Vyberte tonerovú kazetu.

4. Zdvihnite kryty na prístup k zaseknutému papieru a odstráňte všetok zaseknutý papier.

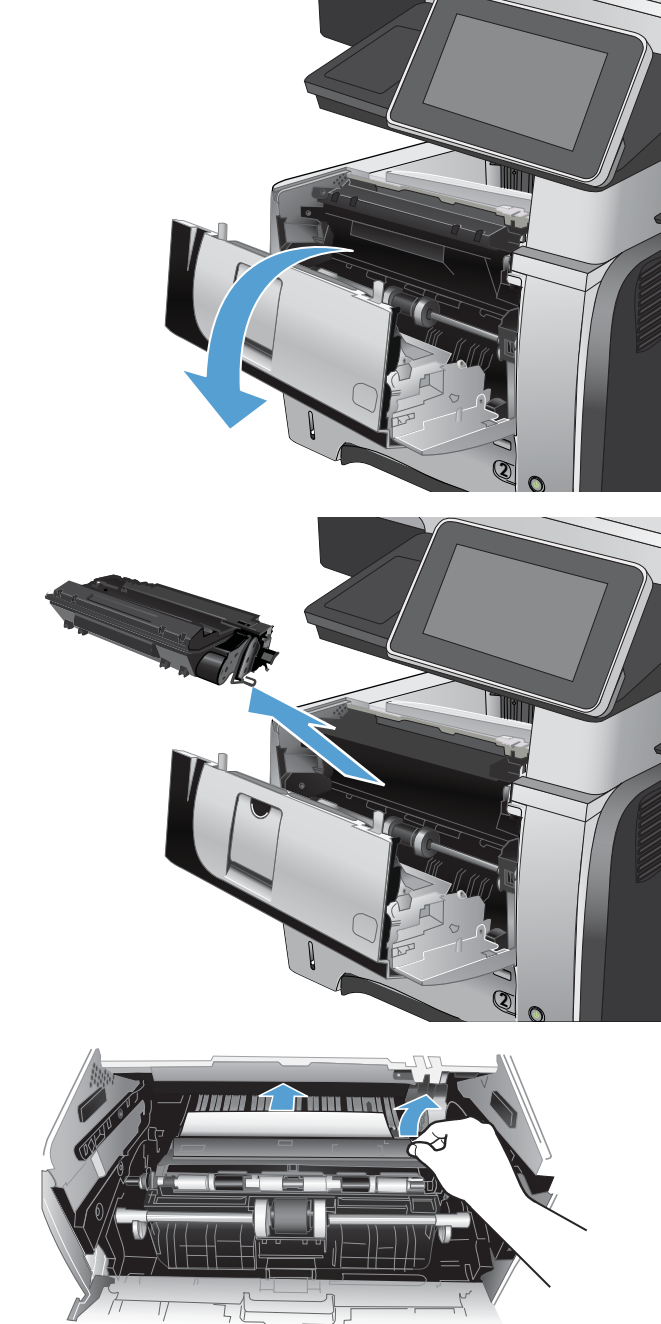

5. Znovu vložte tonerovú kazetu.

6. Zatvorte predné dvierka.

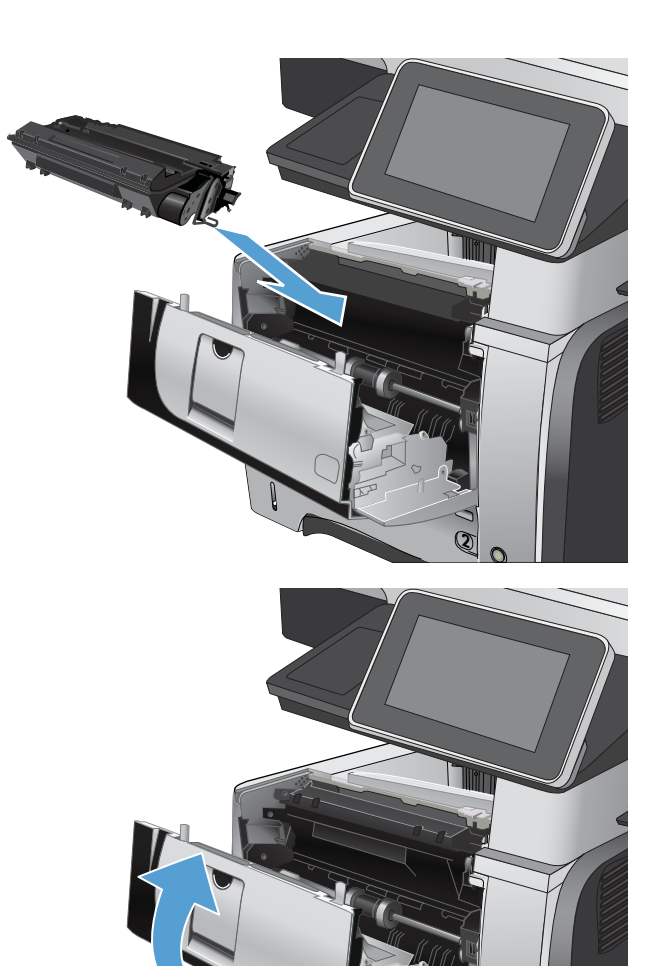

# Odstraňovanie zaseknutých médií z priestoru tonerovej kazety.

1. Otvorte zadné dvierka a zatlačte ich nadol, aby sa kompletne otvorili až na uhol 90°.

UPOZORNENIE: Natavovacia jednotka môže byť počas používania produktu horúca. Pred odstraňovaním zaseknutých médií počkajte, kým sa natavovacia jednotka neochladí.

POZNÁMKA: Zadné dvierka majú dve polohy. Otvárajú sa do uhla 45° pre zadnú výstupnú priehradku a na 90° uhol pre odstránenie zaseknutého papiera.

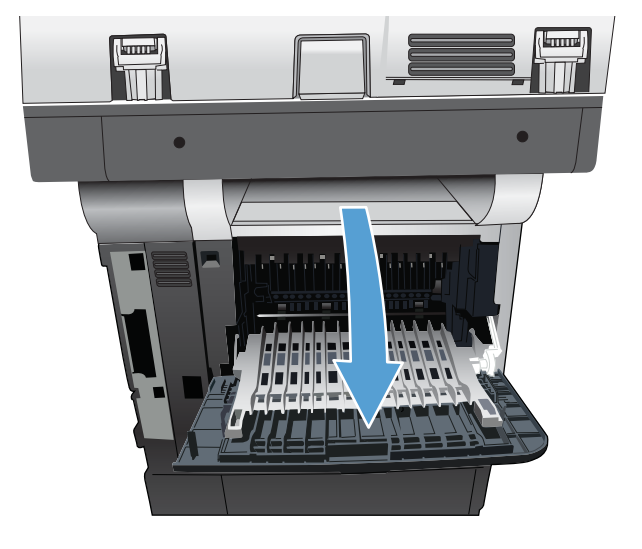

**2**

2. Vyberte všetok zaseknutý papier.

3. Stlačte tlačidlo na uvoľnenie predných dvierok.

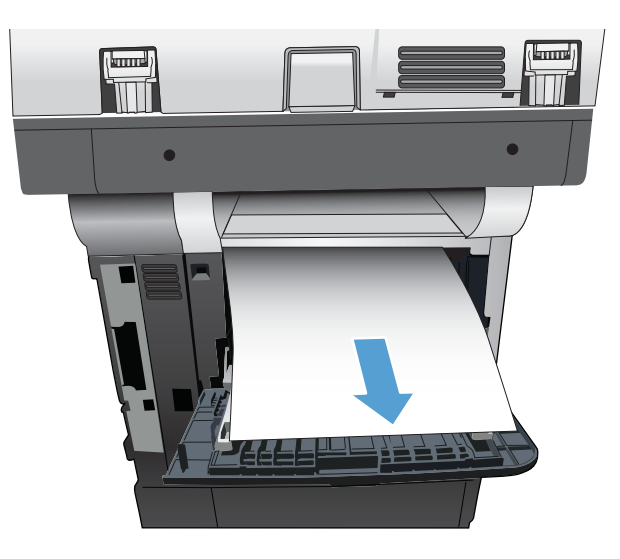

 $h_{\rho}$ **2**  $\overline{O}$ 

4. Otvorte predné dvierka.

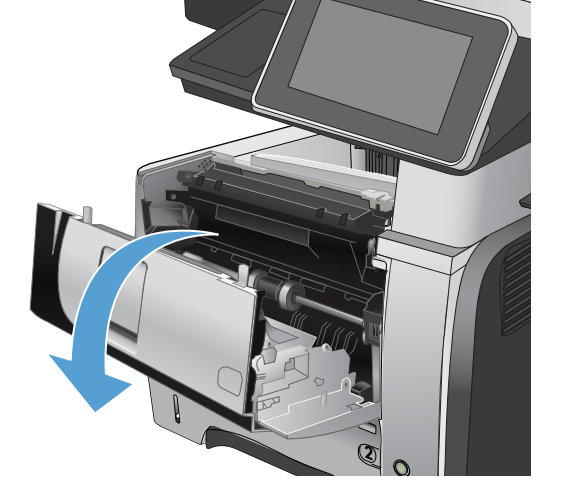

5. Vyberte tonerovú kazetu.

6. Zdvihnite kryty na prístup k zaseknutému papieru a odstráňte všetok zaseknutý papier.

7. Znovu vložte tonerovú kazetu.

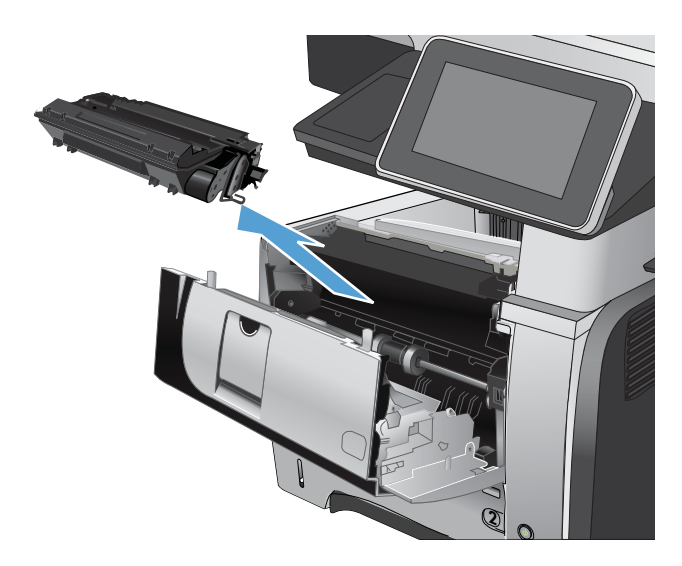

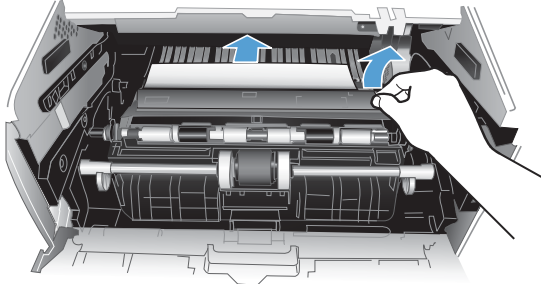

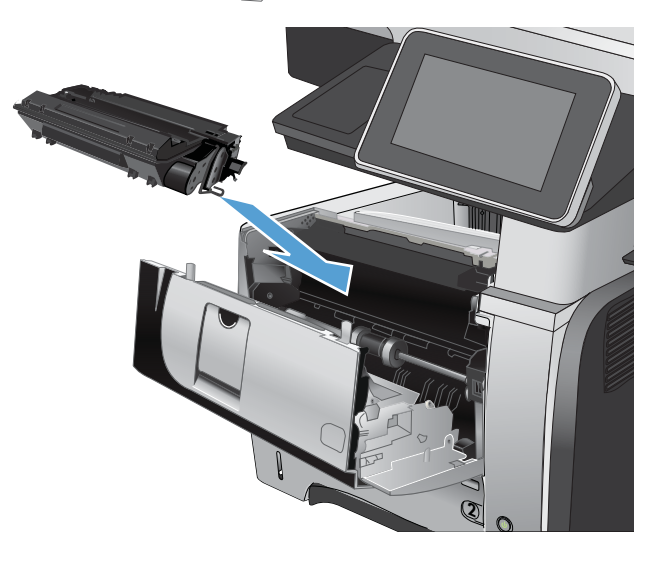

8. Zatvorte predné dvierka.

9. Zatvorte zadné dvierka.

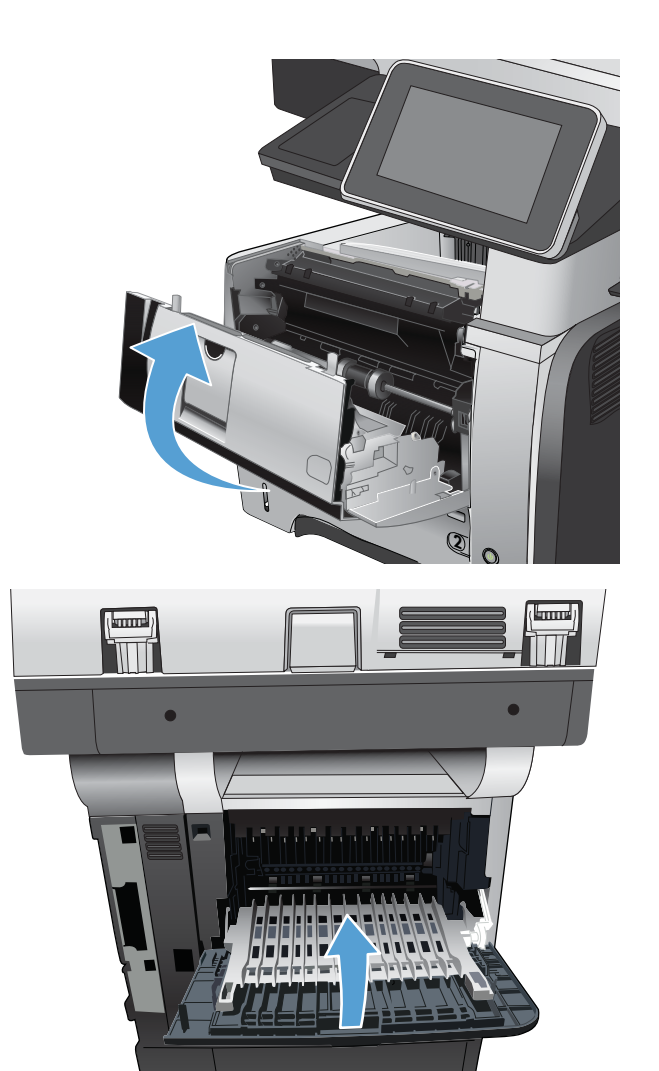

# Odstraňovanie zaseknutých médií z duplexnej jednotky

1. Vytiahnite celý zásobník č. 2 zo zariadenia.

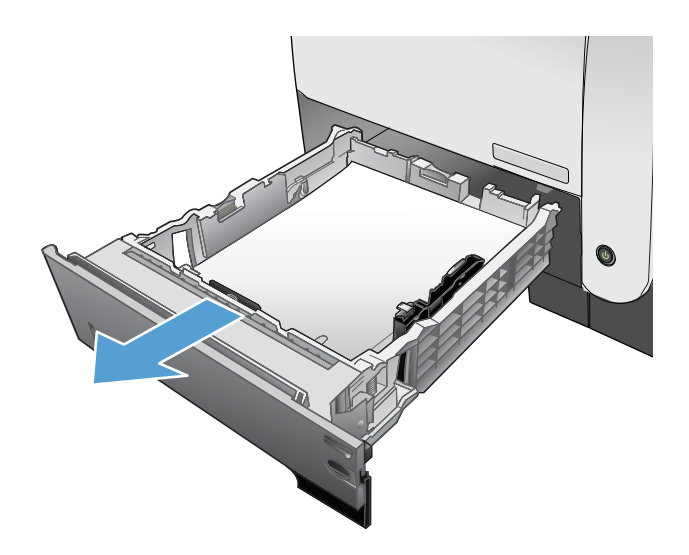

2. Stlačte zelené tlačidlo, aby ste uvoľnili podložku duplexnej jednotky.

3. Vyberte všetok zaseknutý papier.

4. Zatvorte podložku duplexnej jednotky.

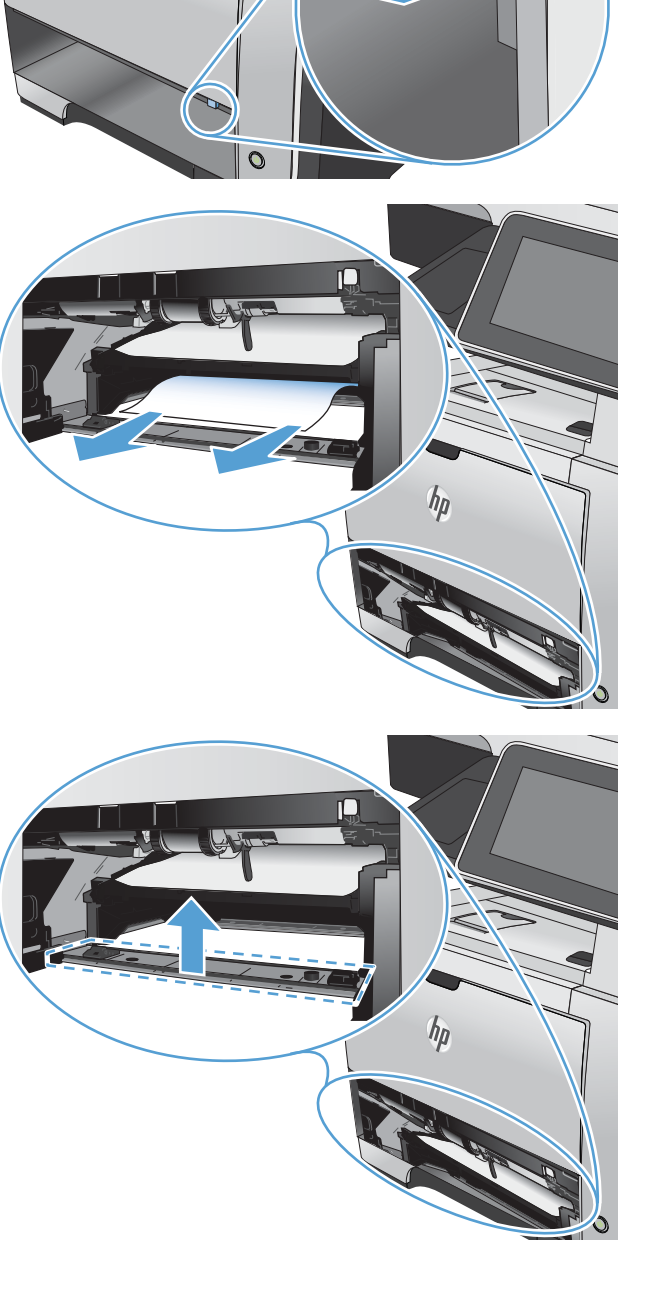

 $h_{\rho}$ 

5. Opätovne vložte zásobník 2.

 $\oint$ **1**  $\overline{\mathbb{O}}$ **2**

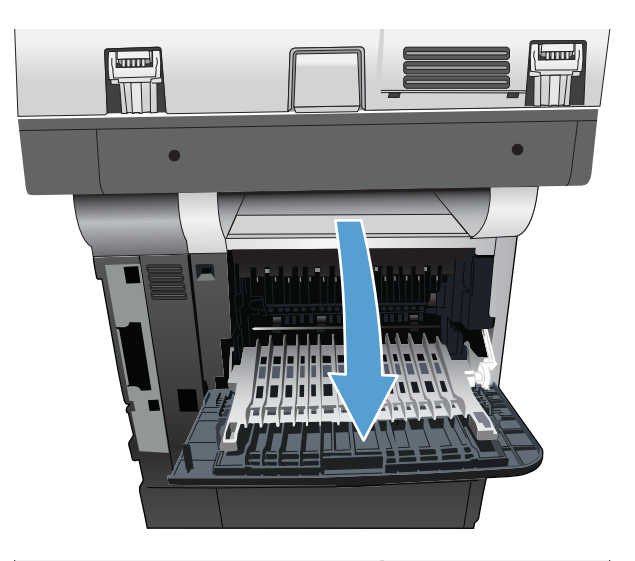

c

6. Otvorte zadné dvierka a zatlačte ich nadol, aby sa kompletne otvorili až na uhol 90°.

POZNÁMKA: Zadné dvierka majú dve polohy. Otvárajú sa do uhla 45° pre zadnú výstupnú priehradku a na 90° uhol pre odstránenie zaseknutého papiera.

7. Vyberte všetok zaseknutý papier.

8. Stlačte tlačidlo na uvoľnenie predných dvierok.

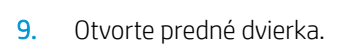

10. Vyberte tonerovú kazetu.

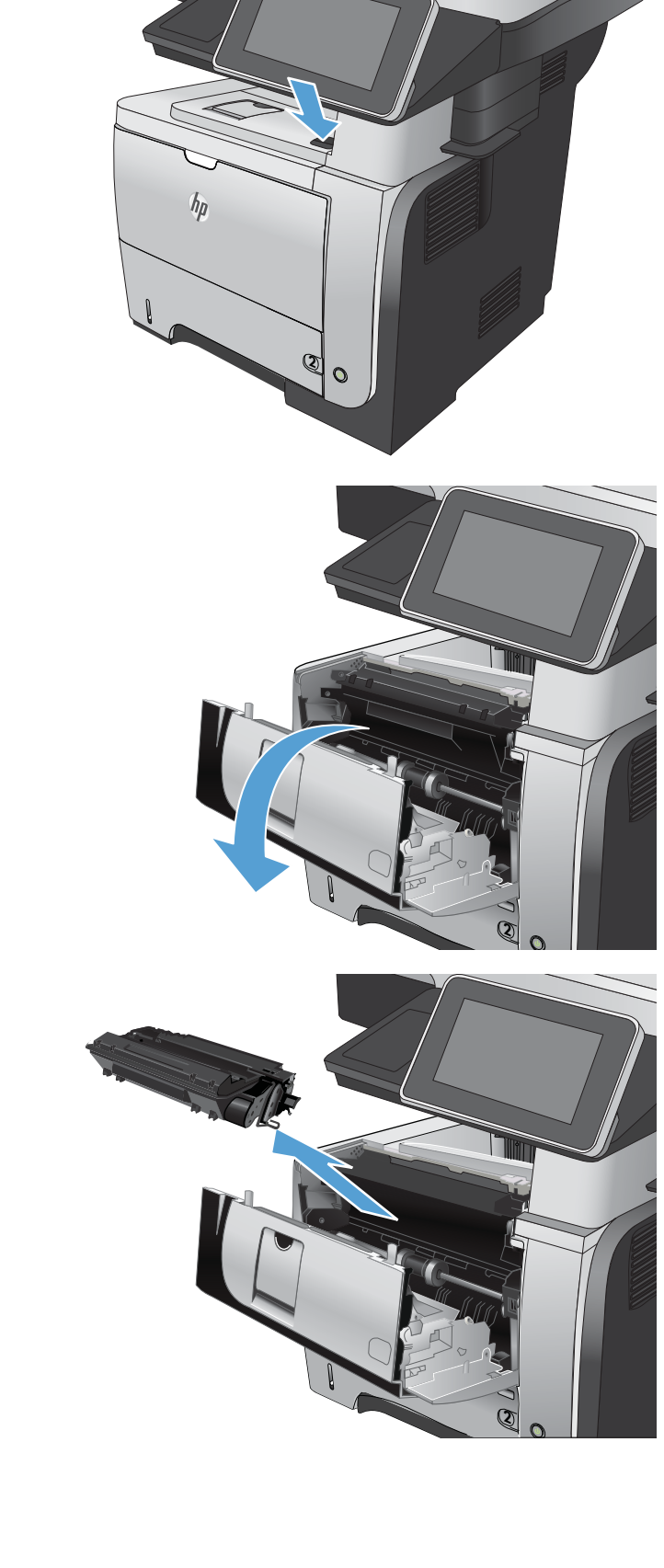

11. Zdvihnite kryty na prístup k zaseknutému papieru a odstráňte všetok zaseknutý papier.

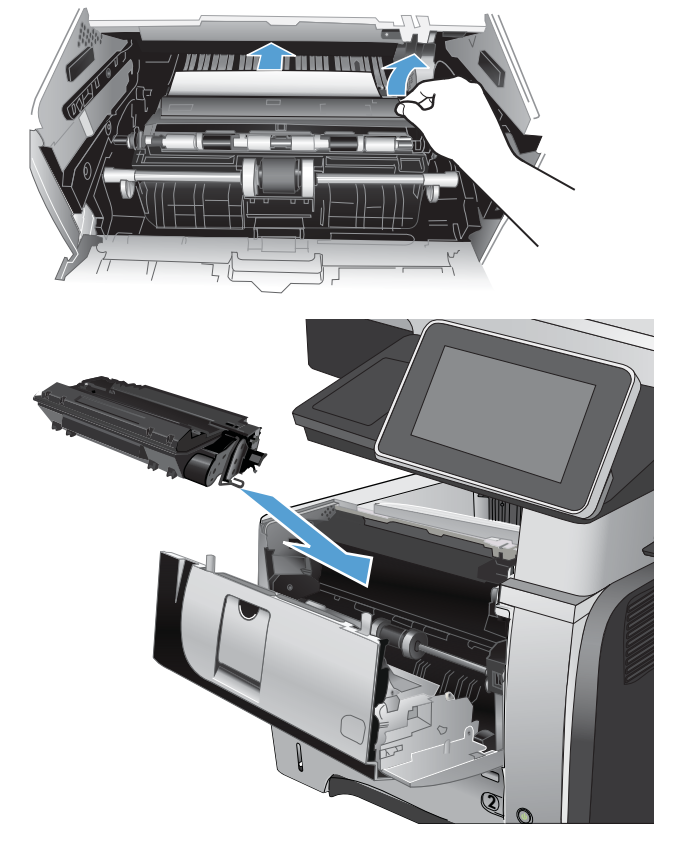

12. Znovu vložte tonerovú kazetu.

13. Zatvorte predné dvierka.

14. Zatvorte zadné dvierka.

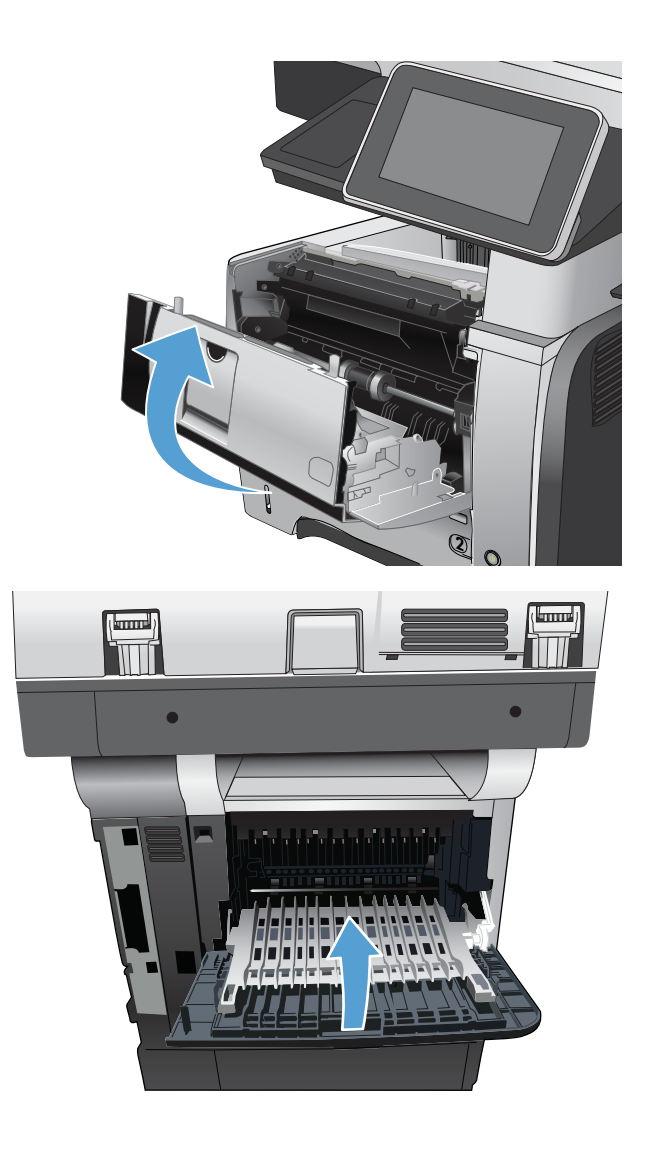

# Zmena funkcie obnovenia po zaseknutí

Tento produkt poskytuje funkciu obnovy po zaseknutí, ktorá znovu vytlačí zaseknuté stránky.

- 1. Na úvodnej obrazovke ovládacieho panela zariadenia rolujte na tlačidlo Správa a dotknite sa ho.
- 2. Otvorte ponuku Všeobecné nastavenia a potom otvorte ponuku Obnovenie po zaseknutí média.
- 3. Vyberte jednu z nasledujúcich možností:
	- Automaticky Keď bude k dispozícii dostatok pamäte, produkt sa pokúsi znovu vytlačiť zaseknuté stránky. Toto je predvolené nastavenie.
	- Vypnutý Produkt sa nepokúsi znovu vytlačiť zaseknuté stránky. Pretože na uloženie naposledy tlačených strán sa nepoužila žiadna pamäť, výkon je optimálny.
	- **EZ POZNÁMKA:** Keď sa v produkte minie papier a produkt tlačí duplexnú úlohu s funkciou Jam Recovery (Obnovenie po zaseknutí média) nastavenou na hodnotu Vypnutý, niektoré stránky sa môžu stratiť).
	- Zapnutý Produkt vždy znovu vytlačí zaseknuté stránky. Na uloženie niekoľkých posledných vytlačených strán bude pridelená dodatočná pamäť.

# Zlepšenie kvality tlače

# Tlač z iného softvérového programu

Skúste tlačiť iným softvérovým programom. Ak sa strana vytlačí správne, problém spočíva v softvérovom programe, z ktorého ste tlačili.

# Konfigurácia nastavenia typu papiera pre tlačovú úlohu

Ak tlačíte zo softvérového programu a na stranách sa vyskytne niektorý z nasledujúcich problémov, overte nastavenie typu papiera:

- tlač so šmuhami,
- rozmazaná tlač.
- tmavá tlač.
- zvlnený papier
- rozptýlené bodky tonera,
- uvoľnený toner
- malé oblasti chýbajúceho tonera.

#### Kontrola nastavenia typu papiera (Windows)

- 1. V softvérovom programe vyberte možnosť Print (Tlač).
- 2. Vyberte produkt a potom kliknite na tlačidlo Vlastnosti alebo Preferencie.
- 3. Kliknite na kartu Papier a kvalita.
- 4. V rozbaľovacom zozname Typ papiera kliknite na možnosť Ďalšie....
- 5. Rozbaľte zoznam možností Typ:.
- 6. Rozbaľte kategóriu typov papiera, ktorá najlepšie popisuje váš papier.
- 7. Zvoľte možnosť pre používaný typ papiera a kliknite na tlačidlo OK.
- 8. Kliknutím na tlačidlo OK zavrite dialógové okno Document Properties (Vlastnosti dokumentu). V dialógovom okne Print (Tlač) spustite tlač úlohy kliknutím na tlačidlo OK.

#### Kontrola nastavenia typu papiera (Mac OS X)

- 1. Kliknite na ponuku Súbor a potom kliknite na možnosť Tlač.
- 2. V ponuke Tlačiareň vyberte tento produkt.
- 3. V ovládači tlače sa predvolene zobrazuje ponuka Kópie a stránky. Otvorte rozbaľovací zoznam s ponukami a kliknite na ponuku Dokončuje sa.
- 4. Typ vyberte v rozbaľovacom zozname Typ média.
- 5. Stlačte tlačidlo Tlač.

# Kontrola stavu tonerovej kazety

Podľa nasledujúceho postupu overte predpokladanú zvyšnú životnosť tonerových kaziet a (podľa možnosti) stav ostatných vymeniteľných údržbových častí.

- 1. Na úvodnej obrazovke ovládacieho panela zariadenia rolujte na tlačidlo Správa a dotknite sa ho.
- 2. Otvorte tieto ponuky:
	- Správy
	- · Stránky konfigurácie/stavu
- 3. Vyberte možnosť Stav spotrebného materiálu a potom dotknutím sa tlačidla Tlačiť vytlačte správu.
- 4. Overte percento zvyšnej životnosti tonerových kaziet a (podľa možnosti) stav ostatných vymeniteľných údržbových častí.

Problémy s kvalitou tlače sa môžu vyskytnúť pri používaní tonerovej kazety, ktorá sa nachádza v stave predpokladaného konca životnosti. Veľmi nízky stav spotrebného materiálu je vyznačený na strane so stavom spotrebného materiálu. Keď spotrebný materiál od spoločnosti HP dosiahne hranicu veľmi nízkej hodnoty, končí sa platnosť prémiovej ochrannej záruky poskytovanej spoločnosťou HP na daný spotrebný materiál.

Spotrebný materiál nemusíte vymeniť hneď, pokiaľ je kvalita tlače aj naďalej prijateľná. Odporúčame mať pripravenú náhradnú kazetu na inštaláciu, keď sa kvalita tlače stane neprijateľnou.

Ak zistíte, že potrebujete vymeniť tonerovú kazetu alebo iné vymeniteľné údržbové časti, na strane stavu spotrebného materiálu nájdete čísla originálnych súčastí od spoločnosti HP.

5. Prečítajte si túto stranu a zistite, či používate originálnu kazetu od spoločnosti HP.

Na originálnej tonerovej kazete od spoločnosti HP sa nachádzajú výrazy "HP" alebo "Hewlett-Packard", alebo sa na nej nachádza logo spoločnosti HP. Bližšie informácie o identifikácii kaziet od spoločnosti HP nájdete na adrese [www.hp.com/go/learnaboutsupplies.](http://www.hp.com/go/learnaboutsupplies)

Spoločnosť HP neodporúča používať spotrebný materiál od iných výrobcov, a to ani nový, ani prerobený. Keďže to nie sú výrobky spoločnosti HP, spoločnosť HP nemôže ovplyvniť ich konštrukciu ani kvalitu. Ak používate dopĺňanú alebo repasovanú kazetu s tonerom a nie ste spokojní s kvalitou tlače, vymeňte ju za originálnu kazetu s tonerom od spoločnosti HP.

## Tlač čistiacej strany

Vytlačením čistiacej stránky odstránite prach a nadbytočný toner z fixačnej jednotky v prípade, ak sa vyskytol niektorý z nasledujúcich problémov:

- Zhluky tonera sa zachytávajú na vytlačených stránkach.
- Toner sa rozmazáva na vytlačených stránkach.
- Na vytlačených stránkach sa opakujú niektoré značky.

Čistiacu stránku vytlačíte nasledovným postupom.

- 1. Na úvodnej obrazovke ovládacieho panela zariadenia rolujte na tlačidlo Údržba zariadenia a dotknite sa ho.
- 2. Otvorte tieto ponuky:
- Kalibrácia/čistenie
- Čistiaca strana
- 3. Stranu vytlačíte dotknutím sa tlačidla Tlačiť.
- 4. Proces čistenia môže trvať niekoľko minút. Po dokončení odstráňte vytlačenú stranu.

## Vizuálna kontrola tonerovej kazety

- 1. Tonerovú kazetu vyberte z produktu a overte, či ste odstránili tesniacu pásku.
- 2. Skontrolujte, či pamäťový čip nie je poškodený.
- 3. Skontrolujte povrch zeleného zobrazovacieho valca na tonerovej kazete.
- A UPOZORNENIE: Nedotýkajte sa zobrazovacieho valca. Odtlačky prstov na zobrazovacom valci môžu spôsobiť problémy s kvalitou tlače.
- 4. Ak na zobrazovacom valci uvidíte škrabance, odtlačky prstov alebo iné poškodenie, tonerovú kazetu vymeňte.
- 5. Ak sa zobrazovací valec nejaví byť poškodený, tonerovú kazetu niekoľkokrát ponakláňajte a nainštalujte ju späť. Vytlačte niekoľko strán, aby ste videli, či sa problém vyriešil.

# Kontrola papiera a prostredia tlače

#### Používanie papiera, ktorý zodpovedá technickým údajom od spoločnosti HP

Ak sa vyskytuje niektorý z nasledovných problémov, použite odlišný papier:

- Tlač je príliš slabá alebo na niektorých oblastiach vyzerá ako vyblednutá.
- Zhluky tonera sa zachytávajú na vytlačených stránkach.
- Toner sa rozmazáva na vytlačených stránkach.
- Vytlačené znaky majú nenáležitý tvar.
- Vytlačené stránky sú zvlnené.

Vždy používajte papier hmotnosti a typu, ktorý toto zariadenie podporuje. Okrem toho sa pri výbere papiera riaďte nasledovnými pravidlami:

- Používajte papier dobrej kvality a bez výrezov, zárezov, útržkov, škvŕn, voľných častíc, prachu, záhybov, chýbajúcich častí, spiniek či skrútených alebo ohnutých hrán.
- Používajte papier, ktorý nebol v minulosti použitý pri tlači.
- Používajte papier určený na použitie v laserových tlačiarňach. Nepoužívajte papier určený na použitie v atramentových tlačiarňach.
- Používajte papier, ktorý nie je príliš drsný. Pri používaní hladšieho papiera sa vo všeobecnosti dosahuje vyššia kvalita tlače.

#### Kontrola prostredia

Podmienky prostredia môžu priamo ovplyvňovať kvalitu tlače a práve tieto podmienky bývajú bežnou príčinou problémov s podávaním papiera. Vyskúšajte nasledujúce riešenia:

- Premiestnite produkt mimo miest so vzdušným prúdením (odporom), napríklad z miest s vetracími otvormi klimatizácie, otvorenými oknami alebo dverami.
- Overte, či na produkt nepôsobia teploty alebo vlhkosť, ktorá sa nachádza mimo povolených špecifikácií produktu.
- Neumiestňujte produkt do stiesnených priestorov (napríklad do skrine).
- Položte produkt na pevný a rovný povrch.
- Odstráňte všetky prekážky blokujúce vetracie otvory produktu. Produkt vyžaduje dobrý prietok vzduchu na všetkých stranách vrátane vrchnej časti.
- Chráňte produkt pred vzduchom prenášanými nečistotami, prachom, parou, mastnotou a inými prvkami, ktoré sa môžu zachytávať vo vnútri produktu.

#### Kontrola nastavení režimu EconoMode

Spoločnosť HP neodporúča trvalé použitie režimu EconoMode. Pri trvalom používaní režimu EconoMode sa môžu mechanické časti tonerovej kazety opotrebovať skôr, ako sa minie zásoba tonera. Ak kvalita tlače začne klesať a prestane byť prijateľná, zvážte výmenu tonerovej kazety.

 $\mathbb{F}$  POZNÁMKA: Táto funkcia je k dispozícii, ak používate ovládač tlačiarne PCL 6 pre systém Windows. Ak tento ovládač nepoužívate, funkciu môžete povoliť pomocou vstavaného servera HP.

Ak je celá strana príliš tmavá alebo príliš svetlá, postupujte podľa nasledujúcich krokov.

- 1. V softvérovom programe vyberte možnosť Tlačiť.
- 2. Zvoľte produkt a potom kliknite na tlačidlo Vlastnosti alebo Preferencie.
- 3. Kliknite na kartu Papier a kvalita a nájdite oblasť Print Quality (Kvalita tlače).
- 4. Ak je celá stránka príliš tmavá, použite tieto nastavenia:
	- Vyberte možnosť 600 dpi.
	- Zapnete ju výberom začiarkavacieho políčka Nastavenie EconoMode.

Ak je celá stránka príliš svetlá, použite tieto nastavenia:

- Vyberte možnosť FastRes 1200.
- Vypnete ju zrušením označenia začiarkavacieho políčka Nastavenie EconoMode.
- 5. Kliknutím na tlačidlo OK zavrite dialógové okno Document Properties (Vlastnosti dokumentu). V dialógovom okne Print (Tlač) kliknutím na tlačidlo OK spustite tlač úlohy.

#### Vyskúšanie iného ovládača tlače

Ak tlačíte zo softvérového programu a na vytlačených stranách sa nachádzajú neočakávané čiary v obrázkoch, chýbajúci text, chýbajúce grafické prvky, nesprávne formátovanie alebo nahradené typy písma, skúste použiť iný ovládač tlače. Na adrese [www.hp.com/go/lj500MFPM525\\_software](http://www.hp.com/go/lj500MFPM525_software) sú k dispozícii nasledujúce ovládače tlače.

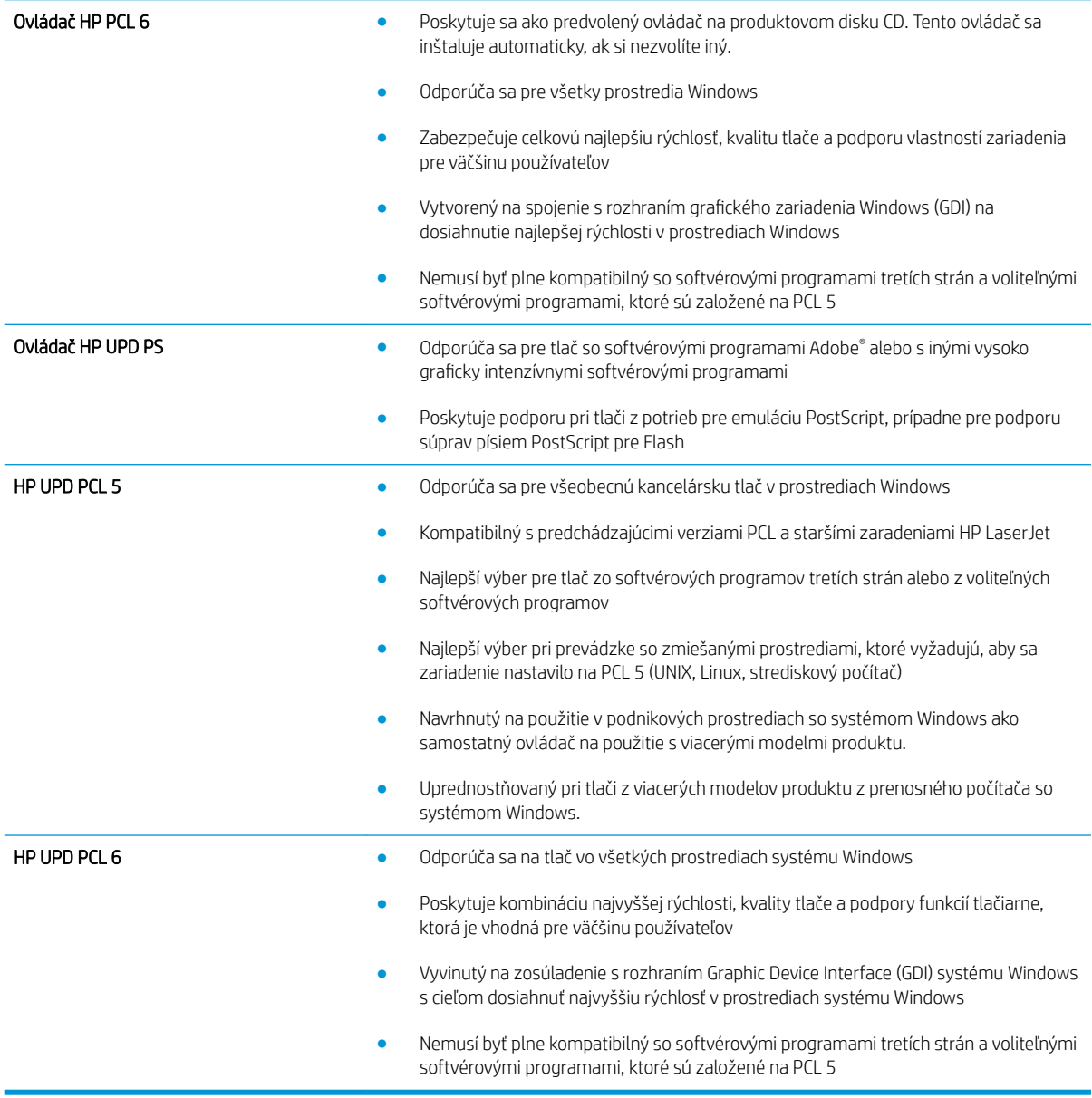

# Nastavenie zarovnania jednotlivých zásobníkov

Upravte zarovnanie jednotlivých zásobníkov, keď na vytlačenej strane nie je správne vycentrovaný alebo zarovnaný text alebo obrázky.

- 1. Na úvodnej obrazovke ovládacieho panela zariadenia rolujte na tlačidlo Správa a dotknite sa ho.
- 2. Otvorte tieto ponuky:
	- Všeobecné nastavenia
	- Kvalita tlače
	- Registrácia obrazu
- 3. Vyberte zásobník, ktorý chcete upraviť.
- 4. Dotknutím sa tlačidiel so šípkami na obrazovke upravte obrázok v každom smere na každej bočnej časti strany.
- 5. Dotknutím sa tlačidla Vytlačiť testovaciu stránku overte výsledky a podľa potreby vykonajte ďalšie úpravy.
- 6. Keď budete spokojní s dosiahnutými výsledkami, dotknutím sa tlačidla Uložiť uložte nové nastavenia.

# Zlepšenie kvality kopírovania

# Kontrola nečistôt alebo šmúh na skle skenera

Časom sa na skle a bielej plastovej podložke skenera môžu usadiť drobné nečistoty, čo môže ovplyvniť výkon. Sklo a bielu plastovú podložku skenera vyčistite pomocou tohto postupu.

- 1. Stlačením tlačidla Napájanie vypnite zariadenie a potom odpojte napájací kábel z elektrickej zásuvky.
- **2**  $\bullet$

 $\psi$ 

- 
- 2. Otvorte kryt skenera. Zarovnajte papier s chybami kópie so sklom skenera na identifikáciu miest výskytu nečistôt alebo šmúh.

3. Vyčistite hlavné sklo skenera, sklo podávača dokumentov (malý sklenený pruh na ľavej strane skenera) a bielu penový podložku. Použite mäkkú handričku alebo špongiu, ktorá je mierne navlhčená neabrazívnym čistiacim prostriedkom na sklo. Vysušte sklo a bielu plastikovú podložku použitím jelenice alebo špongie vyrobenej z buničiny, aby sa predišlo škvrnám.

UPOZORNENIE: Nepoužívajte hrubé látky, acetón, benzén, amoniak, etylalkohol ani chlorid uhličitý na žiadnu časť zariadenia, pretože ho môžu poškodiť. Neaplikujte tekutiny priamo na sklo ani valec zariadenia. Tekutina by mohla presiaknuť a poškodiť zariadenie.

POZNÁMKA: Ak sa vyskytujú problémy so šmuhami na kópiách v prípade, ak používate podávač dokumentov, vyčistite malý sklenený pruh na ľavej strane skenera.

4. Pripojte kábel napájania k elektrickej zásuvke a stlačením tlačidla napájania zapnite produkt.

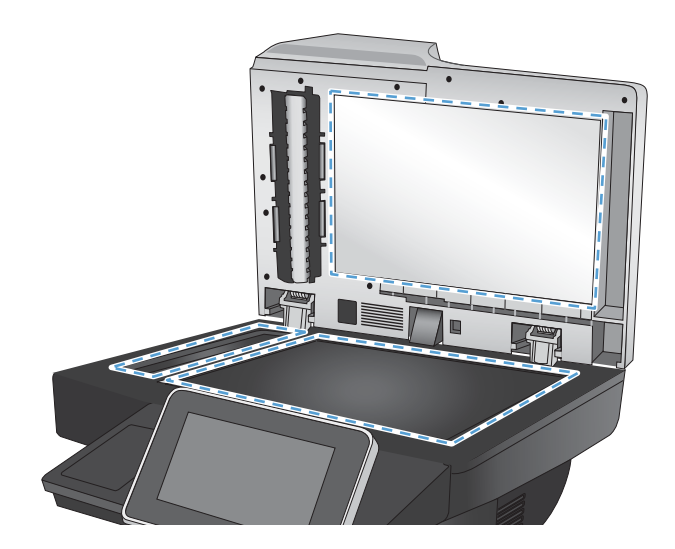

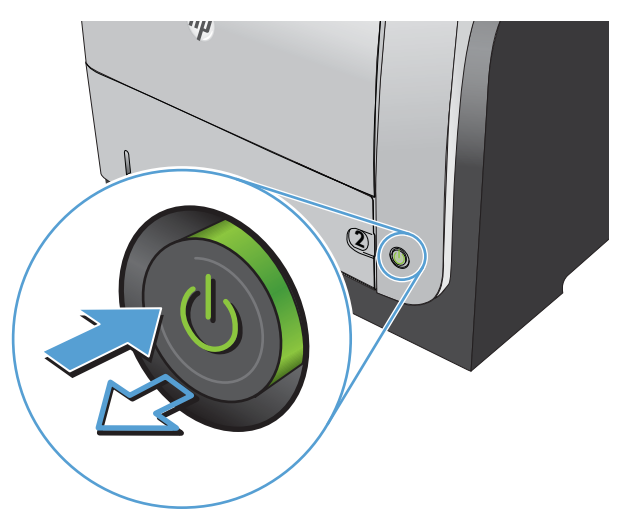

# Kalibrácia skenera

Ak skopírovaný obrázok nie je správne umiestnený na stránke, vykonajte kalibráciu skenera.

- **27 POZNÁMKA:** Keď používate podávač dokumentov, upravte lišty vstupného zásobníka tak, aby pritláčali originálny dokument.
	- 1. Na úvodnej obrazovke ovládacieho panela zariadenia rolujte na a dotknite sa tlačidla Údržba zariadenia.
	- 2. Otvorte tieto ponuky:
		- Kalibrácia/čistenie
		- Kalibrovať skener
	- 3. Dotykom tlačidla Ďalej spustíte proces kalibrácie.
	- 4. Počkajte na dokončenie kalibrácie produktu a potom skúste kopírovať znova.

# Kontrola nastavení papiera

Ak sa na skopírovaných stranách nachádzajú rozmazané časti, neostrá alebo tmavá tlač, zvlnený papier, rozptýlené bodky tonera, uvoľnený toner alebo miesta, na ktorých nie je toner, overte nastavenia papiera.

#### Kontrola konfigurácie veľkosti papiera a jeho typu

- 1. Na úvodnej obrazovke ovládacieho panela zariadenia rolujte na tlačidlo Zásobníky a dotknite sa ho.
- 2. Dotknite sa riadka pre zásobník, ktorý chcete nakonfigurovať, a potom sa dotknite tlačidla Zmeniť.
- 3. Vyberte veľkosť a typ papiera zo zoznamov možností.
- 4. Dotknutím sa tlačidla OK uložíte svoj výber.

#### Výber zásobníka používaného na kopírovanie

- 1. Na domovskej obrazovke ovládacieho panela produktu sa dotknite tlačidla Kopírovať.
- 2. Dotknite sa tlačidla Výber papiera.
- 3. Vyberte zásobník, ktorý je schopný pojať papier, ktorý chcete použiť, a potom sa dotknite tlačidla OK.

#### Kontrola nastavení úpravy obrázka

Ak chcete zlepšiť kvalitu kópie, upravte tieto ďalšie nastavenia.

- 1. Na domovskej obrazovke ovládacieho panela produktu sa dotknite tlačidla Kopírovať.
- 2. Dotknite sa tlačidla Úprava obrazu.
- 3. Upravte polohu jazdcov a nastavte úroveň možností Tmavosť, Kontrast, Ostrosť a Čistenie pozadia. Dotknite sa tlačidla OK.
- 4. Dotknite sa tlačidla Spustiť .

# Optimalizácia kvality kopírovania vzhľadom na text alebo obrázky

Vykonajte optimalizáciu úlohy kopírovania vzhľadom na typ kopírovaného obrázka: text, grafika alebo fotografie.

- 1. Na domovskej obrazovke ovládacieho panela produktu sa dotknite tlačidla Kopírovať.
- 2. Dotknite sa tlačidla Ďalšie možnosti a potom sa dotknite tlačidla Optimalizovať text/obrázok.
- 3. Vyberte niektorú z vopred definovaných možností alebo sa dotknite tlačidla Upraviť ručne potom nastavte polohu posuvného voliča v oblasti Optimalizovať pre. Dotknite sa tlačidla OK.
- 4. Dotknite sa tlačidla Spustiť .
- <sup>2</sup> POZNÁMKA: Tieto nastavenia sú dočasné. Po dokončení úlohy sa v zariadení obnovia predvolené nastavenia.

## Kopírovanie od okraja po okraj

Táto funkcia slúži na predchádzanie vytvárania tmavých miest, ktoré sa môžu objavovať na okrajoch kópií, ak je originálny dokument vytlačený príliš blízko pri okrajoch.

- 1. Na úvodnej obrazovke ovládacieho panela zariadenia rolujte na tlačidlo Správa a dotknite sa ho.
- 2. Otvorte tieto ponuky:
	- Nastavenia kopírovania
	- Od okraja po okraj
- 3. Ak je originálny dokument vytlačený blízko k okrajom papiera, vyberte možnosť Výstup od okraja po okraj.
- 4. Dotknite sa tlačidla OK.

# Čistenie podávacích valčekov a separačnej vložky v podávači dokumentov

1. Zdvihnite príklop podávača dokumentov.

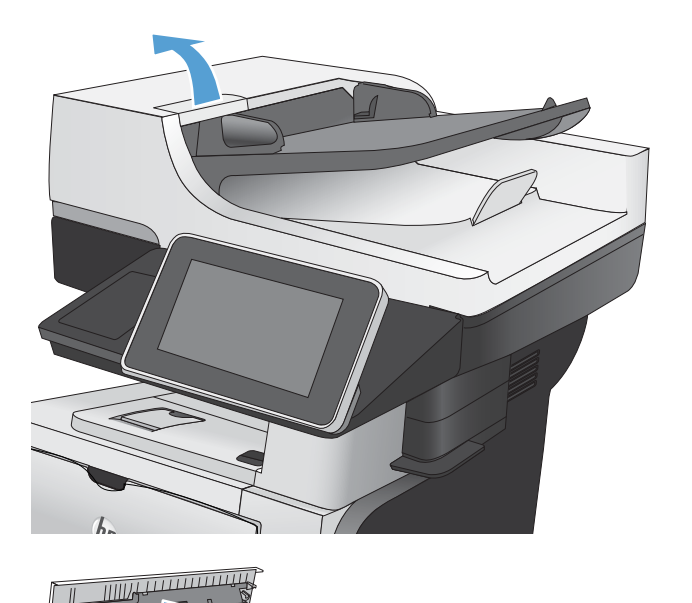

2. Otvorte kryt podávača dokumentov.

3. Z každého podávacieho valca a oddeľovacej podložky odstráňte pomocou stlačeného vzduchu alebo čistej nezaprášenej handričky navlhčenej v teplej vode všetok viditeľný prach alebo nečistotu.

POZNÁMKA: Ak chcete vyčistiť druhý valček, nadvihnite zostavu valčeka.

4. Zatvorte kryt podávača dokumentov.

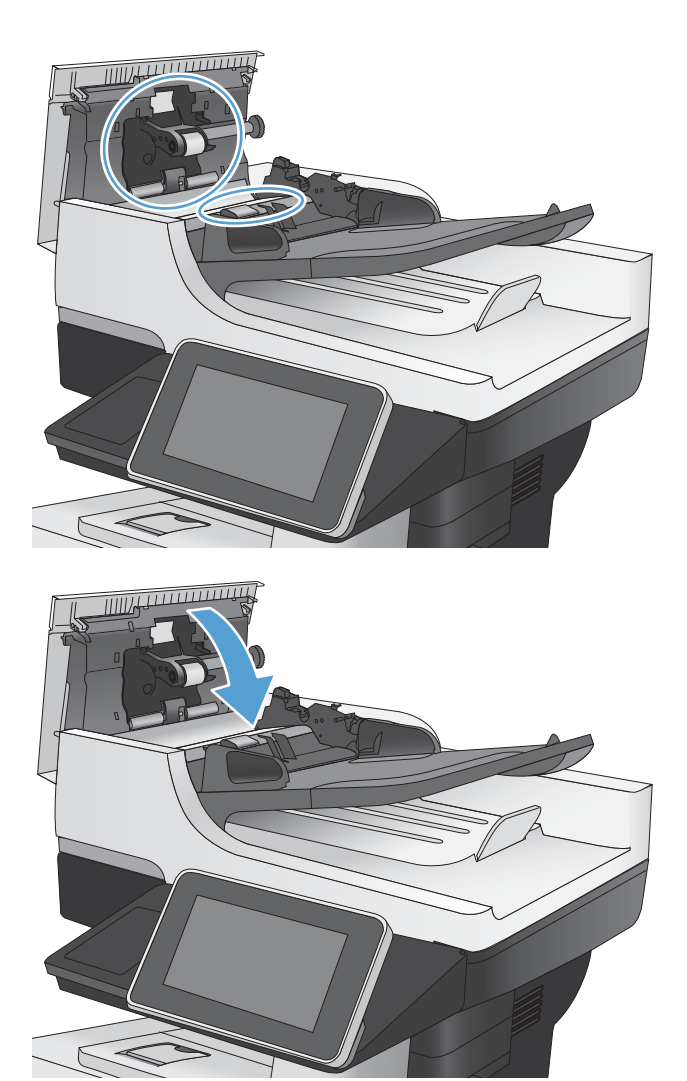

# Zlepšenie kvality skenovania

# Kontrola nečistôt alebo šmúh na skle skenera

Časom sa na skle a bielej plastovej podložke skenera môžu usadiť drobné nečistoty, čo môže ovplyvniť výkon. Sklo a bielu plastovú podložku skenera vyčistite pomocou tohto postupu.

1. Stlačením tlačidla Napájanie vypnite zariadenie a potom odpojte napájací kábel z elektrickej zásuvky.

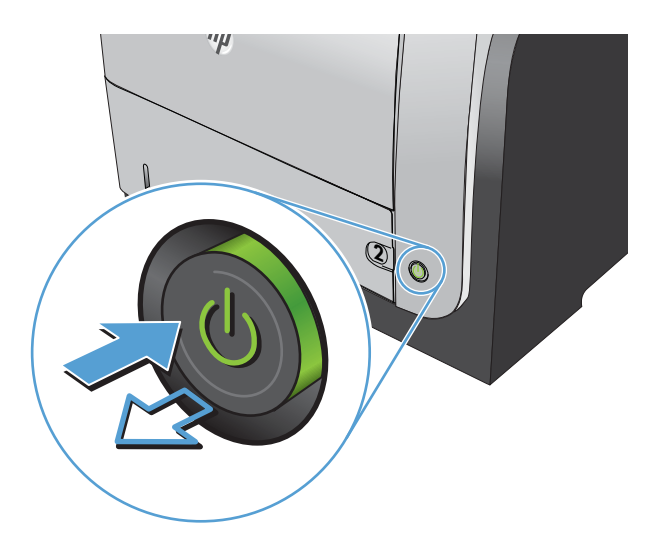

2. Otvorte kryt skenera. Zarovnajte papier s chybami kópie so sklom skenera na identifikáciu miest výskytu nečistôt alebo šmúh.

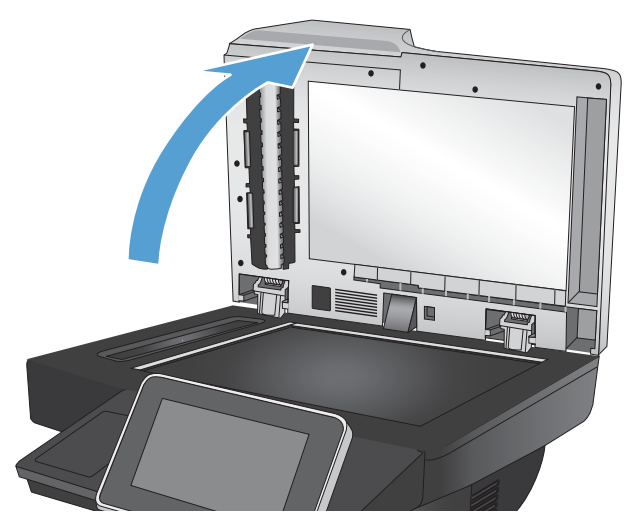

3. Vyčistite hlavné sklo skenera, sklo podávača dokumentov (malý sklenený pruh na ľavej strane skenera) a bielu penový podložku. Použite mäkkú handričku alebo špongiu, ktorá je mierne navlhčená neabrazívnym čistiacim prostriedkom na sklo. Vysušte sklo a bielu plastikovú podložku použitím jelenice alebo špongie vyrobenej z buničiny, aby sa predišlo škvrnám.

UPOZORNENIE: Nepoužívajte hrubé látky, acetón, benzén, amoniak, etylalkohol ani chlorid uhličitý na žiadnu časť zariadenia, pretože ho môžu poškodiť. Neaplikujte tekutiny priamo na sklo ani valec zariadenia. Tekutina by mohla presiaknuť a poškodiť zariadenie.

POZNÁMKA: Ak sa vyskytujú problémy so šmuhami na kópiách v prípade, ak používate podávač dokumentov, vyčistite malý sklenený pruh na ľavej strane skenera.

4. Pripojte kábel napájania k elektrickej zásuvke a stlačením tlačidla napájania zapnite produkt.

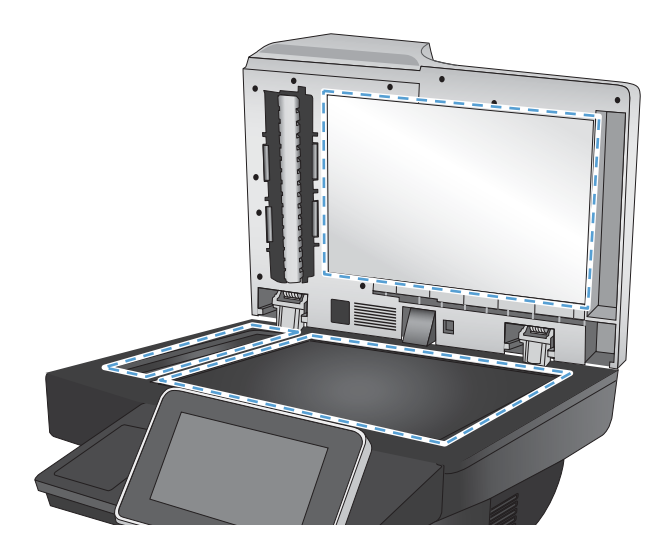

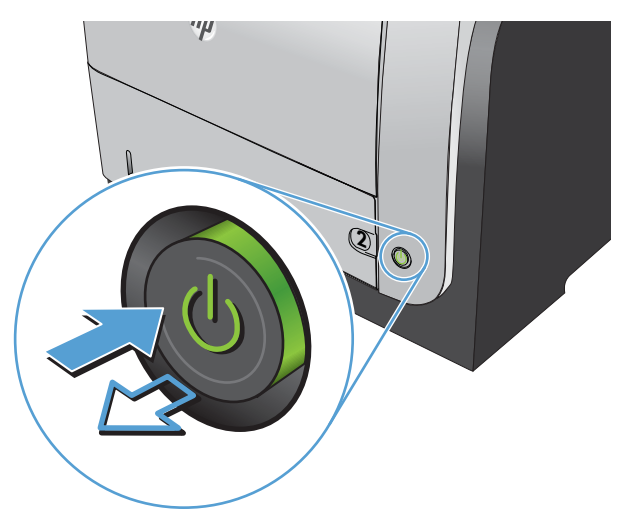

## Kontrola nastavení rozlíšenia

PY POZNÁMKA: Nastavenie rozlíšenia na vyššiu hodnotu zväčšuje veľkosť súboru a predlžuje dobu skenovania.

- 1. Na úvodnej obrazovke ovládacieho panela zariadenia rolujte na a dotknite sa tlačidla Správa.
- 2. Otvorte ponuku Nastavenia skenovania/digitálneho odosielania.
- 3. Vyberte kategóriu nastavení skenovania a odosielania, ktorú chcete konfigurovať.
- 4. Otvorte ponuku Predvolené možnosti úlohy.
- 5. Dotknite sa tlačidla Rozlíšenie.
- 6. Vyberte jednu z predvolených možností. Dotknite sa tlačidla OK.
- 7. Dotknite sa tlačidla Spustiť .

# Kontrola nastavení úpravy obrázka

Ak chcete zlepšiť kvalitu skenovania, upravte tieto ďalšie nastavenia.

- 1. Na úvodnej obrazovke ovládacieho panela zariadenia rolujte na a dotknite sa tlačidla Správa.
- 2. Otvorte ponuku Nastavenia skenovania/digitálneho odosielania.
- 3. Vyberte kategóriu nastavení skenovania a odosielania, ktorú chcete konfigurovať.
- 4. Otvorte ponuku Predvolené možnosti úlohy.
- 5. Dotknite sa tlačidla Úprava obrazu.
- 6. Upravte polohu jazdcov a nastavte úroveň možností Tmavosť, Kontrast, Ostrosť a Čistenie pozadia. Dotknite sa tlačidla OK.
- 7. Dotknite sa tlačidla Spustiť .

### Optimalizácia kvality skenovania vzhľadom na text alebo obrázky

Vykonajte optimalizáciu úlohy skenovania vzhľadom na typ skenovaného obrázka: text, grafika alebo fotografie.

- 1. Na domovskej obrazovke ovládacieho panela produktu sa dotknite niektorého z tlačidiel funkcií skenovania alebo odosielania.
	- Uložiť do sieťového priečinka
	- Uložiť do pamäte zariadenia
	- Uložiť na jednotku USB
- 2. Dotknite sa tlačidla Ďalšie možnosti a potom sa dotknite tlačidla Optimalizovať text/obrázok.
- 3. Vyberte niektorú z vopred definovaných možností alebo sa dotknite tlačidla Upraviť ručne potom nastavte polohu posuvného voliča v oblasti Optimalizovať pre. Dotknite sa tlačidla OK.
- 4. Dotknite sa tlačidla Spustiť .
- $\mathbb{F}$  POZNÁMKA: Tieto nastavenia sú dočasné. Po dokončení úlohy sa v zariadení obnovia predvolené nastavenia.

### Kontrola nastavení výstupnej kvality

Toto nastavenie slúži na úpravu úrovne kompresie počas ukladania súboru. Ak požadujete najvyššiu kvalitu, vyberte nastavenie s najvyššou hodnotou.

- 1. Na úvodnej obrazovke ovládacieho panela zariadenia rolujte na a dotknite sa tlačidla Správa.
- 2. Otvorte ponuku Nastavenia skenovania/digitálneho odosielania.
- 3. Vyberte kategóriu nastavení skenovania a odosielania, ktorú chcete konfigurovať.
- 4. Otvorte ponuku Predvolené možnosti úlohy.
- 5. Dotknite sa tlačidla Kvalita výstupu.
- 6. Vyberte jednu z predvolených možností. Dotknite sa tlačidla OK.
- 7. Dotknite sa tlačidla Spustiť .

# Čistenie podávacích valčekov a separačnej vložky v podávači dokumentov

1. Zdvihnite príklop podávača dokumentov.

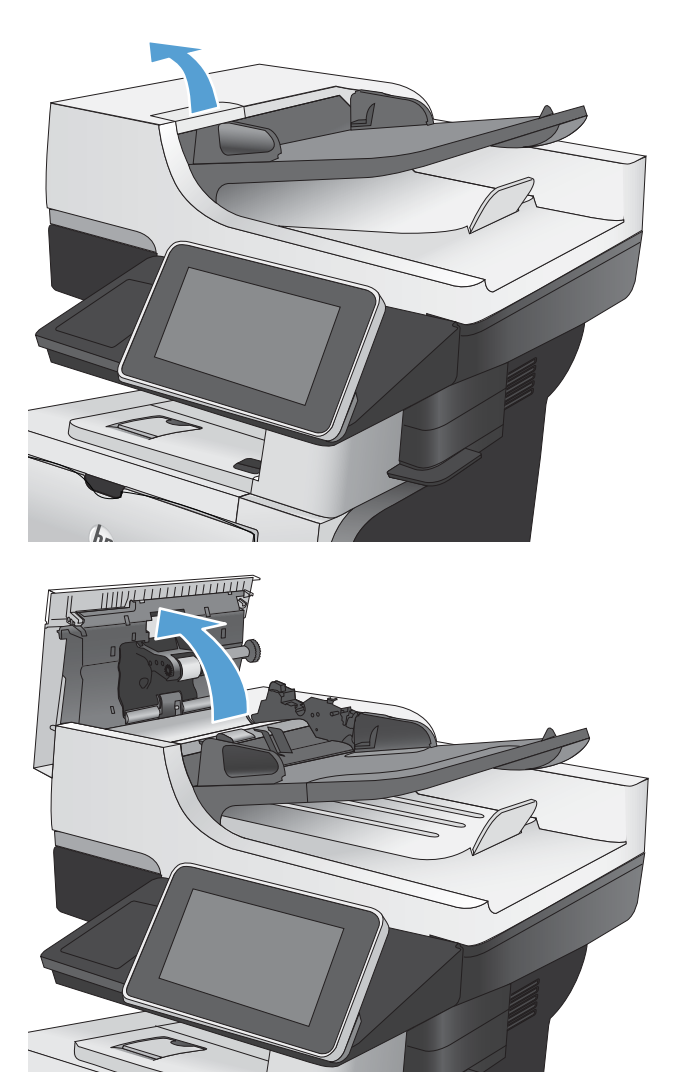

2. Otvorte kryt podávača dokumentov.

3. Z každého podávacieho valca a oddeľovacej podložky odstráňte pomocou stlačeného vzduchu alebo čistej nezaprášenej handričky navlhčenej v teplej vode všetok viditeľný prach alebo nečistotu.

POZNÁMKA: Ak chcete vyčistiť druhý valček, nadvihnite zostavu valčeka.

4. Zatvorte kryt podávača dokumentov.

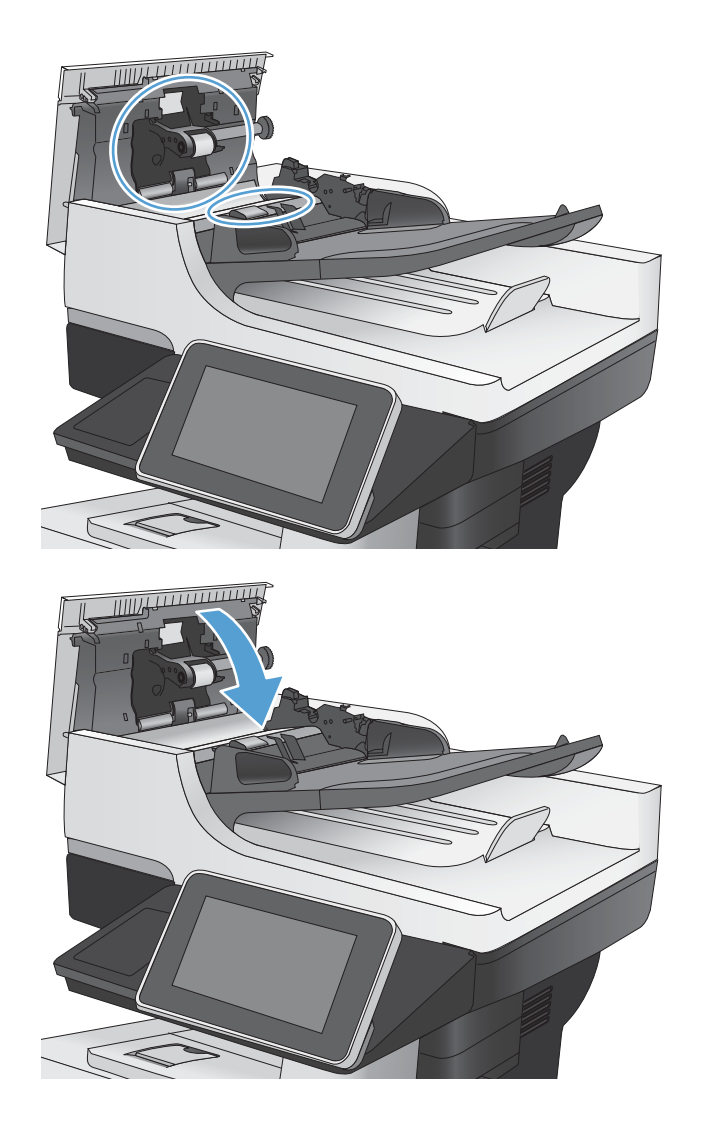

# Zlepšenie kvality faxovania

# Kontrola nečistôt alebo šmúh na skle skenera

Časom sa na skle a bielej plastovej podložke skenera môžu usadiť drobné nečistoty, čo môže ovplyvniť výkon. Sklo a bielu plastovú podložku skenera vyčistite pomocou tohto postupu.

- 1. Stlačením tlačidla Napájanie vypnite zariadenie a potom odpojte napájací kábel z elektrickej zásuvky.
- **2**  $\bullet$

 $\psi$ 

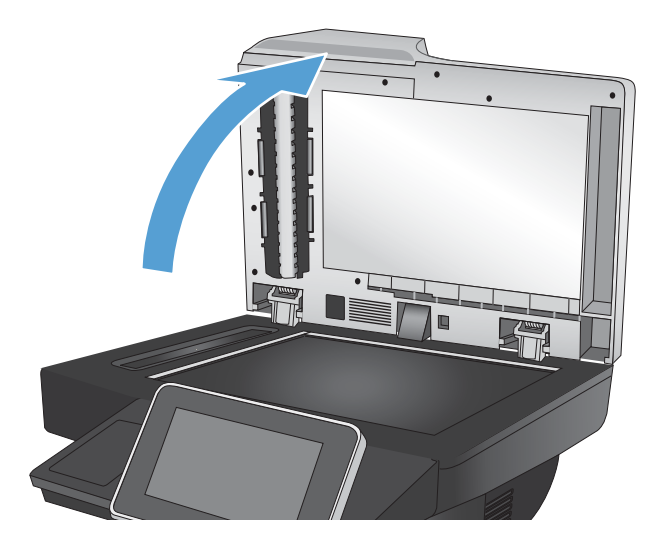

2. Otvorte kryt skenera. Zarovnajte papier s chybami kópie so sklom skenera na identifikáciu miest výskytu nečistôt alebo šmúh.

3. Vyčistite hlavné sklo skenera, sklo podávača dokumentov (malý sklenený pruh na ľavej strane skenera) a bielu penový podložku. Použite mäkkú handričku alebo špongiu, ktorá je mierne navlhčená neabrazívnym čistiacim prostriedkom na sklo. Vysušte sklo a bielu plastikovú podložku použitím jelenice alebo špongie vyrobenej z buničiny, aby sa predišlo škvrnám.

UPOZORNENIE: Nepoužívajte hrubé látky, acetón, benzén, amoniak, etylalkohol ani chlorid uhličitý na žiadnu časť zariadenia, pretože ho môžu poškodiť. Neaplikujte tekutiny priamo na sklo ani valec zariadenia. Tekutina by mohla presiaknuť a poškodiť zariadenie.

POZNÁMKA: Ak sa vyskytujú problémy so šmuhami na kópiách v prípade, ak používate podávač dokumentov, vyčistite malý sklenený pruh na ľavej strane skenera.

4. Pripojte kábel napájania k elektrickej zásuvke a stlačením tlačidla napájania zapnite produkt.

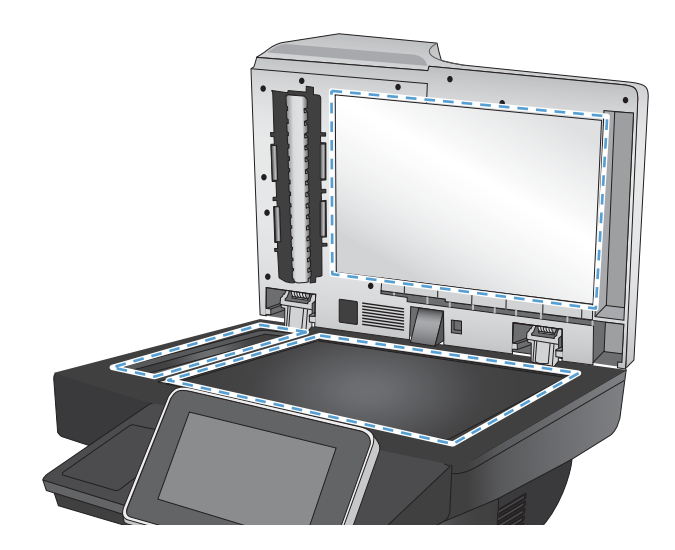

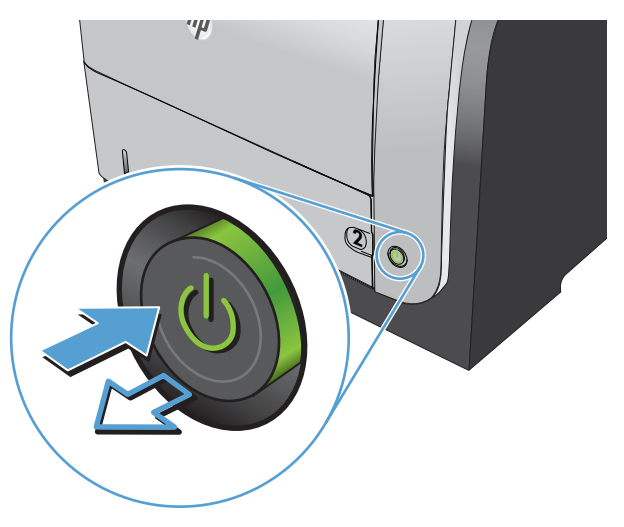

# Kontrola nastavení rozlíšenia pri odosielaní faxov

**27 POZNÁMKA:** Zvýšenie hodnoty rozlíšenia zväčší veľkosť samotného faxu a predĺži čas odosielania.

- 1. Na úvodnej obrazovke ovládacieho panela zariadenia rolujte na a dotknite sa tlačidla Správa.
- 2. Otvorte tieto ponuky:
	- Nastavenia faxu
	- Nastavenia odosielania faxu
	- Predvolené možnosti úlohy
- 3. Dotknite sa tlačidla Rozlíšenie.
- 4. Vyberte jednu z predvolených možností. Dotknite sa tlačidla OK.
- 5. Dotknite sa tlačidla Spustiť ...

# Kontrola nastavení úpravy obrázka

Ak chcete zlepšiť kvalitu odosielania faxu, upravte tieto ďalšie nastavenia.

- 1. Na úvodnej obrazovke ovládacieho panela zariadenia rolujte na a dotknite sa tlačidla Správa.
- 2. Otvorte tieto ponuky:
	- Nastavenia faxu
	- Nastavenia odosielania faxu
	- Predvolené možnosti úlohy
- 3. Dotknite sa tlačidla Úprava obrazu.
- 4. Upravte polohu jazdcov a nastavte úroveň možností Tmavosť, Kontrast, Ostrosť a Čistenie pozadia. Dotknite sa tlačidla OK.
- 5. Dotknite sa tlačidla Spustiť .

# Optimalizácia kvality faxu vzhľadom na text alebo obrázky

Vykonajte optimalizáciu faxovej úlohy vzhľadom na typ skenovaného obrázka: text, grafika alebo fotografie.

- 1. Na domovskej obrazovke ovládacieho panela produktu sa dotknite tlačidla Kopírovať.
- 2. Dotknite sa tlačidla Ďalšie možnosti a potom sa dotknite tlačidla Optimalizovať text/obrázok.
- 3. Vyberte niektorú z vopred definovaných možností alebo sa dotknite tlačidla Upraviť ručne potom nastavte polohu posuvného voliča v oblasti Optimalizovať pre. Dotknite sa tlačidla OK.
- 4. Dotknite sa tlačidla Spustiť .

 $\mathbb{F}$  POZNÁMKA: Tieto nastavenia sú dočasné. Po dokončení úlohy sa v zariadení obnovia predvolené nastavenia.

#### Kontrola nastavení korekcie chýb

Nastavenie Režim opravy chýb môže byť zakázané, čo môže znižovať kvalitu obrazu. Podľa nasledujúcich krokov povoľte uvedené nastavenie.

- 1. Na úvodnej obrazovke ovládacieho panela zariadenia rolujte na a dotknite sa tlačidla Správa.
- 2. Otvorte tieto ponuky:
	- Nastavenia faxu
	- Nastavenia odosielania faxu
	- Nastavenie odosielania faxu
	- Všeobecné nastavenia odosielania faxov
- 3. Vyberte možnosť Režim opravy chýb. Dotknite sa tlačidla Uložiť.
# <span id="page-252-0"></span>Odoslanie faxu na iný fax

Pokúste sa fax odoslať iným faxovým zariadením. Ak sa kvalita faxu zlepší, problém súvisí s nastaveniami faxového zariadenia úvodného príjemcu alebo so stavom spotrebného materiálu.

# Čistenie podávacích valčekov a separačnej vložky v podávači dokumentov

1. Zdvihnite príklop podávača dokumentov.

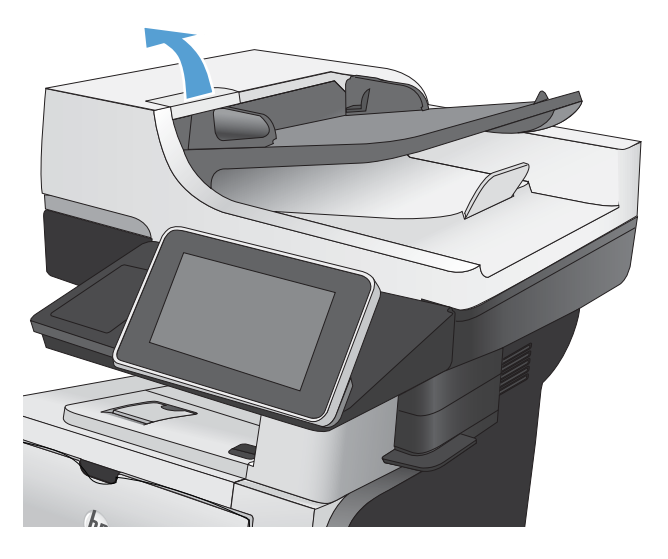

2. Otvorte kryt podávača dokumentov.

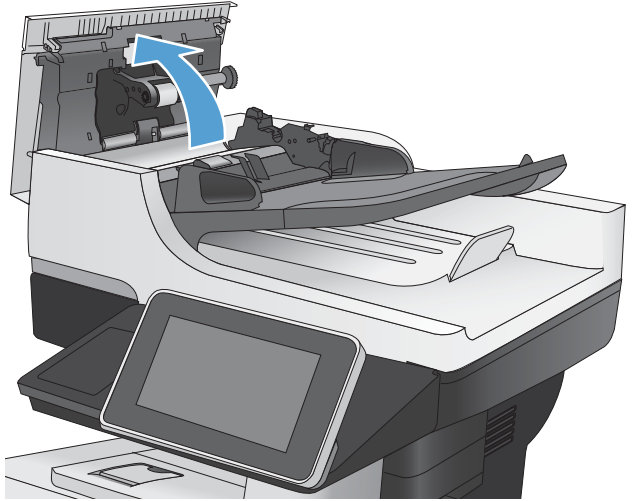

3. Z každého podávacieho valca a oddeľovacej podložky odstráňte pomocou stlačeného vzduchu alebo čistej nezaprášenej handričky navlhčenej v teplej vode všetok viditeľný prach alebo nečistotu.

POZNÁMKA: Ak chcete vyčistiť druhý valček, nadvihnite zostavu valčeka.

4. Zatvorte kryt podávača dokumentov.

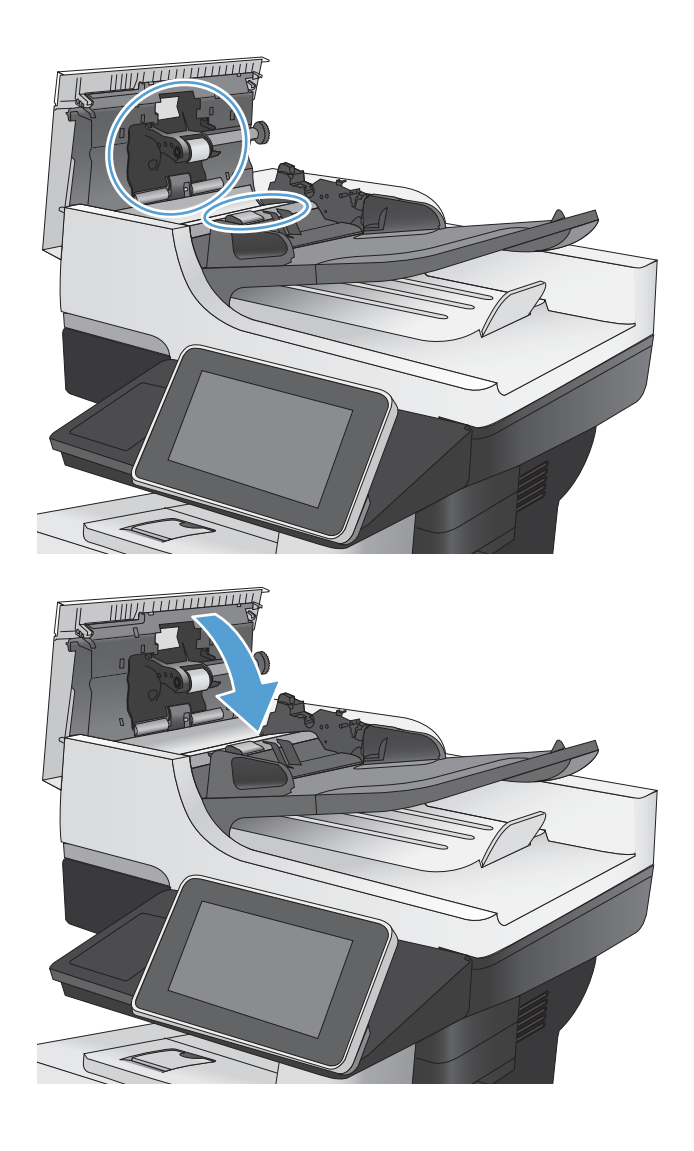

# Kontrola nastavenia prispôsobenia média veľkosti stránky

Ak je povolené nastavenie Prispôsobiť na stranu a prichádzajúci fax je väčší než je predvolená veľkosť strany, produkt sa pokúsi zmeniť mierku obrázka tak, aby ho prispôsobil strane. Ak je toto nastavenie zakázané, väčšie obrázky sa rozdelia na viacero strán.

- 1. Na úvodnej obrazovke ovládacieho panela zariadenia rolujte na a dotknite sa tlačidla Správa.
- 2. Otvorte tieto ponuky:
	- Nastavenia faxu
	- Nastavenia prijatia faxu
	- Predvolené možnosti úlohy
	- Prispôsobiť na stranu
- 3. Dotknutím sa možnosti Zapnuté povolíte toto nastavenie a dotknutím sa možnosti Vypnuté zakážete toto nastavenie. Dotknite sa tlačidla Uložiť.

# Kontrola faxu odosielateľa

Požiadajte odosielateľa, aby sa pokúsil odoslať fax z iného faxového zariadenia. Ak je kvalita faxu vyššia, problém spočíva vo faxovom zariadení odosielateľa. Ak odosielateľ nemá k dispozícii iné faxové zariadenie, požiadajte odosielateľa, aby zvážil možnosť vykonania nasledujúcich zmien:

- Overenie, či je originálny dokument vytlačený na bielom (nie farebnom) papieri.
- Zvýšenie nastavení rozlíšenia faxu, úrovne kvality alebo kontrastu.
- Odoslanie faxu (podľa možnosti) zo softvérového programu v počítači.

# <span id="page-255-0"></span>Zariadenie netlačí alebo tlačí pomaly

# Zariadenie netlačí

Ak zariadenie vôbec netlačí, vyskúšajte nasledovné riešenia.

- 1. Skontrolujte, či je zariadenie zapnuté a či ovládací panel uvádza, že je v stave pripravenosti.
	- Ak ovládací panel neuvádza stav pripravenosti zariadenia, vypnite ho a znovu zapnite.
	- Ak ovládací panel uvádza stav pripravenosti zariadenia, skúste úlohu odoslať znova.
- 2. Ak ovládací panel uvádza výskyt poruchy v zariadení, poruchu odstráňte a potom úlohu skúste odoslať znova.
- 3. Skontrolujte, či sú káble pripojené správne. Ak je produkt pripojený k sieti, skontrolujte nasledujúce položky:
	- Skontrolujte indikátor vedľa sieťového pripojenia produktu. Ak je sieť aktívna, indikátor svieti nazeleno.
	- Uistite sa, že na pripojenie k sieti používate sieťový kábel, nie telefónny kábel.
	- Uistite sa, že sieťový smerovač, rozbočovač alebo prepínač je zapnutý a pracuje správne.
- 4. Nainštalujte softvér od spoločnosti HP z disku CD dodávaného spolu s produktom alebo použite ovládač tlače UPD. Používanie univerzálnych ovládačov tlačiarne môže spôsobiť zdržanie pri odstraňovaní úloh z tlačového frontu.
- 5. V zozname tlačiarní vo vašom počítači pravým tlačidlom kliknite na názov tohto zariadenia, kliknite na položku Properties (Vlastnosti) a otvorte kartu Ports (Porty).
	- Ak na pripojenie k sieti používate sieťový kábel, skontrolujte, či sa názov tlačiarne uvedený na karte Ports (Porty) zhoduje s názvom zariadenia na konfiguračnej stránke zariadenia.
	- Ak používate kábel USB a pripájate sa k bezdrôtovej sieti, nezabudnite označiť zaškrtávacie políčko vedľa položky Virtual printer port for USB (Virtuálny port tlačiarne pre USB).
- 6. Ak v počítači používate osobný firewall, možno blokuje komunikáciu so zariadením. Skúste firewall dočasne deaktivovať a presvedčte sa, či nie je príčinou problému.
- 7. Ak je váš počítač alebo produkt pripojený k bezdrôtovej sieti, tlačové úlohy môžu byť zdržiavané nízkou intenzitou signálu alebo rušením.

## Zariadenie tlačí pomaly

Ak zariadenie tlačí, ale tlač sa zdá byť pomalá, vyskúšajte nasledovné riešenia.

- 1. Skontrolujte, či počítač spĺňa minimálne požiadavky na prevádzku tohto zariadenia. Zoznam špecifikácií nájdete na nasledovnej webovej lokalite: [www.hp.com/support/lj500MFPM525](http://www.hp.com/support/lj500MFPM525).
- 2. Keď zariadenie nastavíte na tlač na niektoré typy papiera (napr. ťažký papier), zariadenia tlačí pomalšie, aby sa toner natavil na papier správnym spôsobom. Ak nastavenie typu papiera nie je správne vzhľadom na používaný typ papiera, nastavenie zmeňte na správny typ papiera.

# <span id="page-256-0"></span>Riešenie problémov s tlačou USB s jednoduchým prístupom

- Po pripojení jednotky USB typu flash sa ponuka Retrieve From USB Settings (Nastavenia funkcie načítania z jednotky USB) neotvorí
- · Súbor sa nevytlačí z jednotky USB typu flash
- [Súbor, ktorý chcete tlačiť, nie je uvedený v ponuke Načítanie z jednotky USB](#page-257-0)

### Po pripojení jednotky USB typu flash sa ponuka Retrieve From USB Settings (Nastavenia funkcie načítania z jednotky USB) neotvorí

- 1. Ak chcete používať túto funkciu, je potrebné, aby ste ju povolili.
	- a. Na úvodnej obrazovke ovládacieho panela zariadenia rolujte na tlačidlo Správa a dotknite sa ho.
	- **b.** Otvorte tieto ponuky:
		- Všeobecné nastavenia
		- Zapnúť funkciu načítania z USB
	- c. Vyberte možnosť Povoliť a potom sa dotknite tlačidla Uložiť.
- 2. Pravdepodobne používate jednotku USB typu flash alebo systém súborov, ktorý tento produkt nepodporuje. Uložte súbory na štandardnú jednotku USB typu flash, ktoré používa systémy súborov typu FAT (File Allocation Table). Tento produkt podporuje jednotky USB typu flash so systémom súborov FAT32.
- 3. Ak je už otvorená iná ponuka, zavrite ju a potom znova pripojte jednotku USB typu flash.
- 4. Jednotka USB typu flash môže obsahovať niekoľko oblastí. (Niektorí výrobcovia jednotiek USB typu flash do príslušenstva inštalujú softvér, ktorý vytvára oblasti, podobne ako na disku CD.) Oblasti odstráňte preformátovaním jednotky USB typu flash alebo použite inú jednotku USB typu flash.
- 5. Jednotka USB typu flash môže vyžadovať vyššiu intenzitu napájania, než produkt dokáže poskytnúť.
	- a. Odpojte jednotku USB typu flash.
	- **b.** Vypnite produkt a znovu ho zapnite.
	- c. Použite jednotku USB typu flash, ktorá disponuje vlastným zdrojom napájania alebo vyžaduje menšiu intenzitu napájania.
- 6. Jednotka USB typu flash nemusí fungovať správne.
	- a. Odpojte jednotku USB typu flash.
	- **b.** Vypnite produkt a znovu ho zapnite.
	- c. Pokúste sa tlačiť z inej jednotky USB typu flash.

### Súbor sa nevytlačí z jednotky USB typu flash

- 1. Uistite sa, že papier je vložený do zásobníka.
- 2. Skontrolujte, či sa na ovládacom paneli nezobrazujú chybové hlásenia. Ak sa v zariadení zasekne papier, odstráňte zaseknutie.

# <span id="page-257-0"></span>Súbor, ktorý chcete tlačiť, nie je uvedený v ponuke Načítanie z jednotky USB

- 1. Možno sa pokúšate vytlačiť typ súboru, ktorý funkcia tlače z rozhrania USB nepodporuje. Zariadenie podporuje typy súborov .pdf, .prn, .pcl, .ps a .cht.
- 2. Je možné, že v jednom z priečinkov v jednotke USB typu flash sa nachádza príliš mnoho súborov. Znížte počet súborov v priečinku ich presunom do podpriečinkov.
- 3. Možno používate v rámci názvu súboru znakovú súpravu, ktorú zariadenie nepodporuje. V tomto prípade zariadenie nahradí názvy súborov znakmi z inej znakovej súpravy. Premenujte súbory s použitím znakov štandardu ASCII.

# <span id="page-258-0"></span>Riešenie problémov s pripojením USB

Ak ste produkt pripojili priamo k počítaču, skontrolujte kábel.

- Skontrolujte, či je kábel pripojený k počítaču a k produktu.
- Overte, či kábel nie je dlhší ako 2 m. Skúste použiť kratší kábel.
- Overte, či kábel správne funguje tak, že ho pripojíte k inému produktu. V prípade potreby kábel vymeňte.

# <span id="page-259-0"></span>Riešenie problémov s káblovou sieťou

Skontrolujte nasledujúce položky, aby ste overili, či produkt komunikuje so sieťou. Kým začnete, vytlačte konfiguračnú stránku z ovládacieho panelu zariadenia a vyhľadajte na nej IP adresu zariadenia.

- Nedostatočné fyzické pripojenie produktu.
- Počítač používa nesprávnu IP adresu zariadenia
- Počítač nie je schopný komunikácie so zariadením
- [Zariadenie používa nesprávne nastavenia spojenia a duxplexnej prevádzky v rámci siete](#page-260-0)
- [Nové softvérové aplikácie môžu spôsobovať problémy s kompatibilitou](#page-260-0)
- [Váš počítač alebo pracovná stanica môže byť nastavený nesprávne](#page-260-0)
- [Zariadenie je vypnuté alebo iné sieťové nastavenia sú nesprávne](#page-260-0)

### Nedostatočné fyzické pripojenie produktu.

- 1. Overte, či je produkt pripojený k správnemu sieťovému portu pomocou kábla správnej dĺžky.
- 2. Overte, či sú káblové pripojenia zabezpečené.
- 3. Pozrite sa na pripojenie k sieťovému portu na zadnej strane produktu a overte si, či svieti jantárová kontrolka aktivity a zelená kontrolka stavu pripojenia.
- 4. Ak problém aj naďalej pretrváva, vyskúšajte odlišný kábel alebo ho pripojte k odlišnému portu na rozbočovači.

### Počítač používa nesprávnu IP adresu zariadenia

- 1. Otvorte vstavaný webový server a kliknite na kartu Porty. Overte aktuálnu IP adresu vybraného produktu. IP adresa zariadenia sa nachádza na konfiguračnej stránke zariadenia.
- 2. Ak ste nainštalovali produkt pomocou štandardného portu TCP/IP od spoločnosti HP, vyberte rámček označený ako Vždy tlačiť na tejto tlačiarni, dokonca aj vtedy, keď sa jej IP adresa zmení.
- 3. Ak ste nainštalovali produkt pomocou štandardného portu TCP/IP od spoločnosti Microsoft, použite namiesto IP adresy názov hostiteľa.
- 4. Ak je IP adresa správna, vymažte produkt a pridajte ho znovu.

### Počítač nie je schopný komunikácie so zariadením

- 1. Vykonajte test sieťovej komunikácie odoslaním príkazu ping.
	- a. Spustite príkazový riadok vo vašom počítači. V systéme Windows kliknite na tlačidlo Štart, na položku Spustiť a zadaite príkaz cmd.
	- b. Zadajte príkaz ping, po ktorom bude nasledovať IP adresa zariadenia.
	- c. Ak sa v okne zobrazia doby odozvy, sieť funguje.
- 2. Ak príkaz ping zlyhal, overte, či sú zapnuté sieťové rozbočovače a potom overte, či sieťové nastavenia, produkt a počítač sú nakonfigurované pre rovnakú sieť.

## <span id="page-260-0"></span>Zariadenie používa nesprávne nastavenia spojenia a duxplexnej prevádzky v rámci siete

Spoločnosť HP odporúča, aby ste toto nastavenie nechali v automatickom režime (predvolené nastavenie). Ak zmeníte tieto nastavenia, musíte ich zmeniť aj v rámci siete.

## Nové softvérové aplikácie môžu spôsobovať problémy s kompatibilitou

Overte si, či nové softvérové programy boli správne nainštalované a či využívajú správny ovládač tlačiarne.

### Váš počítač alebo pracovná stanica môže byť nastavený nesprávne

- 1. Skontrolujte sieťové ovládače, ovládače tlačiarne a presmerovanie v rámci siete.
- 2. Overte si, či je operačný systém správne nakonfigurovaný.

## Zariadenie je vypnuté alebo iné sieťové nastavenia sú nesprávne

- 1. Vytlačte konfiguračnú stránku, aby ste skontrolovali stav sieťového protokolu. V prípade potreby ho zapnite.
- 2. V prípade potreby zmeňte konfiguráciu nastavení siete.

# Riešenie problémov s faxom

# Zoznam na riešenie problémov s faxom

Nasledujúci zoznam slúži ako pomôcka na identifikáciu príčin všetkých problémov týkajúcich sa faxu, ktoré sa vyskytnú:

- Používate faxový kábel dodávaný spolu s faxovým príslušenstvom? Toto faxové príslušenstvo bolo testované s dodaným faxovým káblom spĺňajúcim funkčné špecifikácie a špecifikácie RJ11. Nepoužívajte iné faxové káble. Príslušenstvo analógového faxu vyžaduje analógový faxový kábel. Vyžaduje tiež analógové telefónne pripojenie.
- Je konektor faxovej/telefónnej linky pripojený do zásuvky na faxovom príslušenstve? Overte, či je telefónny konektor riadne pripojený do zásuvky. Zasuňte konektor do zásuvky (konektor musí kliknúť).
- Funguje telefónna zásuvka správne? Skontrolujte, či pri zapojení telefónu do telefónnej zásuvky počujete oznamovací tón. Počujete oznamovací tón a môžete vytáčať a prijímať hovory?

### Aký typ telefónnej linky používate?

- Vyhradená linka: Štandardná faxová/telefónna linka priradená na prijímanie alebo odosielanie faxov.
- **POZNÁMKA:** Telefónna linka by mala byť vyhradená iba faxovému prístroju zariadenia a nemala by byť zdieľaná s inými telefónnymi zariadeniami. Príkladom môže byť zabezpečovací systém, ktorý telefónnu linku používa na upozornenie strážnej služby.
- Systém pobočkovej ústredne (PBX): telefónny systém v pracovnom prostredí. Štandardné domáce telefóny a faxové príslušenstvo využívajúce analógový telefónny signál. Niektoré systémy pobočkovej ústredne sú digitálne a nemusia byť kompatibilné s faxovým príslušenstvom. Ak chcete odosielať a prijímať faxy, musíte mať prístup k štandardnému analógovému telefónnemu pripojeniu.
- Konzolové linky: Funkcia telefónneho systému, v ktorej sa nový hovor "presunie" na ďalšiu dostupnú linku, ak je prvá linka obsadená. Pokúste sa pripojiť produkt k prvej prichádzajúcej telefónnej linke. Faxové príslušenstvo prijme hovor po tom, ako zariadenie zazvoní toľkokrát, ako ste určili v nastavení počtu zazvonení pred prijatím.
- **POZNÁMKA:** Konzolové linky môžu spôsobovať problémy s prijímaním faxov. Používanie konzolových liniek s týmto produktom sa neodporúča.
- **B** POZNÁMKA: Konzolové linky môžu spôsobovať problémy s prijímaním faxov. Používanie konzolových liniek s týmto produktom sa neodporúča.

#### Používate zariadenie na ochranu proti nárazovému prúdu?

Zariadenie na ochranu proti nárazovému prúdu možno používať medzi telefónnou zásuvkou a faxovým príslušenstvom na ochranu proti elektrickému prúdu, ktorý prechádza telefónnymi linkami. Tieto zariadenia môžu počas faxovej komunikácie znížiť kvalitu telefónneho signálu. Ak sa vyskytnú problémy s odosielaním alebo prijímaním faxov a používate jedno z týchto zariadení, pripojte produkt priamo k nástennému telefónnemu konektoru a zistite, či nie je problém v zariadení na ochranu proti rázovému prúdu.

#### <span id="page-262-0"></span>Využívate službu hlasových správ niektorej telefónnej spoločnosti alebo záznamník?

Ak je počet zazvonení pred prijatím hovoru pre službu hlasových správ nastavený na nižšiu hodnotu ako počet zazvonení pred prijatím hovoru pre faxové príslušenstvo, služba hlasových správ prijme hovor a faxové príslušenstvo nemôže prijímať faxy. Ak je počet zazvonení pred prijatím hovoru pre faxové príslušenstvo nižší než uvedený počet pre službu hlasových správ, faxové príslušenstvo prijme všetky volania.

#### Je vaša telefónna linka vybavená funkciou čakania na hovor?

Ak má telefónna linka faxu aktivovanú funkciu čakania na hovor, upozornenie na čakajúci hovor môže prerušiť prebiehajúci faxový prenos a spôsobiť chybu komunikácie. Skontrolujte, či nie je aktivovaná funkcia čakania na hovor telefónnej linky faxu.

### Kontrola stavu faxového príslušenstva

Ak sa zdá, že príslušenstvo pre analógový fax nefunguje, vytlačte stránku s názvom Konfiguračná stránka a skontrolujte jeho stav.

- 1. Na úvodnej obrazovke prejdite na tlačidlo Správa a dotknite sa ho.
- 2. Otvorte tieto ponuky:
	- Správy
	- · Stránky konfigurácie/stavu
	- · Konfiguračná stránka
- 3. Správu vytlačíte dotknutím sa tlačidla Tlačiť. Ak chcete správu zobraziť na obrazovke, dotknite sa tlačidla Zobraziť. Správa pozostáva z niekoľkých strán.

POZNÁMKA: Adresu IP a názov hostiteľa nájdete na strane s informáciami o technológii Jetdirect.

Na stránke faxového príslušenstva na konfiguračnej stránke pod názvom Informácie o hardvéri skontrolujte položku Stav modemu. Nasledujúca tabuľka obsahuje podmienky stavu a možné riešenia.

 $\mathbb{B}$  POZNÁMKA: Ak sa strana s príslušenstvom faxu nevytlačí, pravdepodobne sa vyskytol problém s analógovým príslušenstvom faxu. Ak používate fax v sieti LAN alebo internetový fax, tieto konfigurácie môžu zakazovať použitie tejto funkcie.

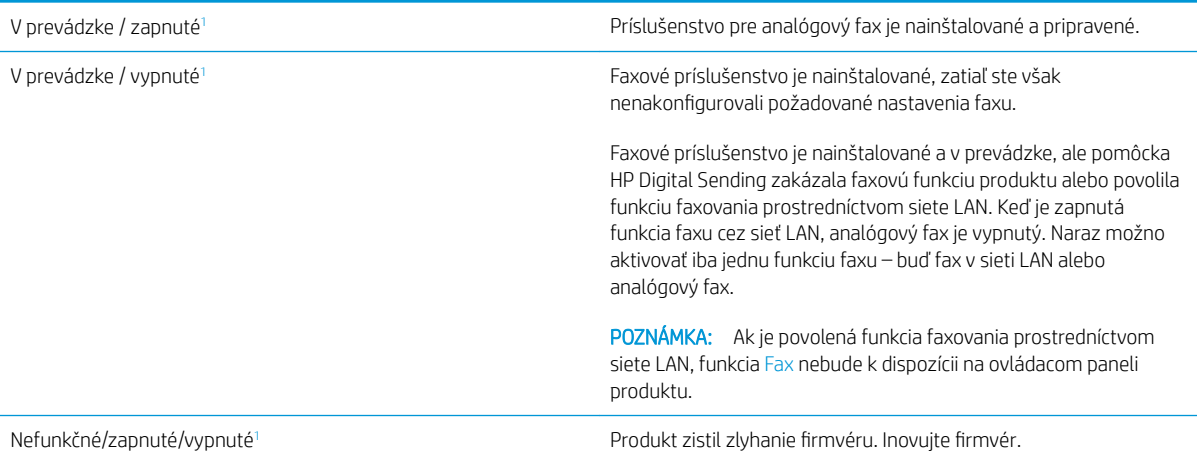

<span id="page-263-0"></span>Poškodené/zapnuté/vypnuté<sup>1</sup> Faxové príslušenstvo zlyhalo. Znova nainštalujte kartu faxového príslušenstva a overte, či nie sú ohnuté kolíky. Ak sa stále zobrazuje stav DAMAGED (POŠKODENÉ), vymeňte kartu príslušenstva pre analógový fax.

1 Stav ENABLED (POVOLENÉ) znamená, že analógové faxové príslušenstvo je povolené a zapnuté. Stav DISABLED (ZAKÁZANÉ) znamená, že je povolená funkcia faxovania prostredníctvom siete LAN (analógový fax je vypnutý).

# Všeobecné problémy s faxom

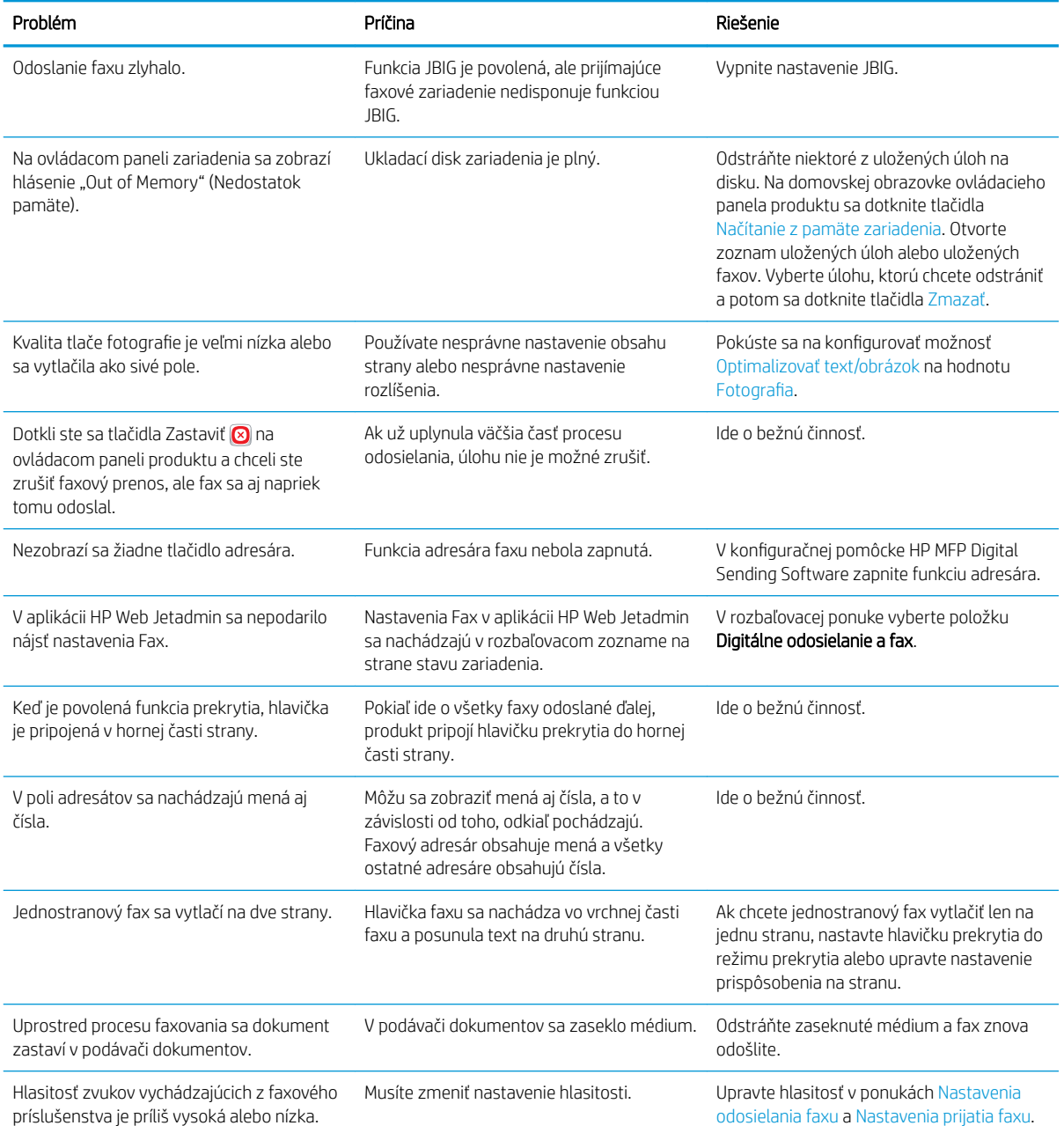

# <span id="page-264-0"></span>Používanie faxu v sieťach VoIP

Technológia VoIP konvertuje analógový telefónny signál na digitálne bity. Tieto sa potom spájajú do paketov, ktoré sa posielajú cez internet. V cieli alebo jeho blízkosti sa pakety konvertujú späť na analógový signál.

Prenos informácií na Internete je digitálny (nie analógový). Preto existujú rôzne obmedzenia týkajúce sa faxového prenosu, ktoré si môžu vyžadovať odlišné nastavenia faxu ako v prípade analógovej verejnej telefónnej siete (PSTN). Funkcie faxu v značnej miere závisia od načasovania a kvality signálu, a preto je prenos faxu v prostredí VoIP háklivejší.

#### Po pripojení doplnku Analógové faxové príslušenstvo HP LaserJet 500 k službe VoIP sa odporúča zmeniť nasledujúce nastavenia:

- Začnite s rýchlosťou faxu nastavenou na hodnotu Fast (Rýchlo) (V.34) a so zapnutým režimom opravy chýb (ECM). Protokol V.34 kontroluje všetky zmeny prenosovej rýchlosti na prispôsobenie sa sieťam VoIP.
- Ak sa pri nastavení rýchlosti faxového prenosu na hodnotu Fast (Rýchlo) vyskytuje mnoho chýb alebo opakovaných vytáčaní, nastavte rýchlosť faxového prenosu na možnosť Medium (Stredná rýchlosť) (V.17).
- Ak chyby a opakovania vytáčania pretrvávajú, nastavte rýchlosť faxu na hodnotu Slow (Pomaly) (V.29), keďže niektoré systémy VoIP nedokážu spracovať vyššie frekvencie signálu spojené s faxom.
- V zriedkavých prípadoch vypnite v zariadení režim ECM, pokiaľ chyby pretrvávajú. Môže sa znížiť kvalita obrazu. Pred použitím tohto nastavenia skontrolujte, či po vypnutí režimu ECM je kvalita obrazu prijateľná.
- Ak predchádzajúce zmeny nastavení nezlepšili spoľahlivosť faxovania v systéme VoIP, požiadajte o pomoc svojho poskytovateľa služieb VoIP.

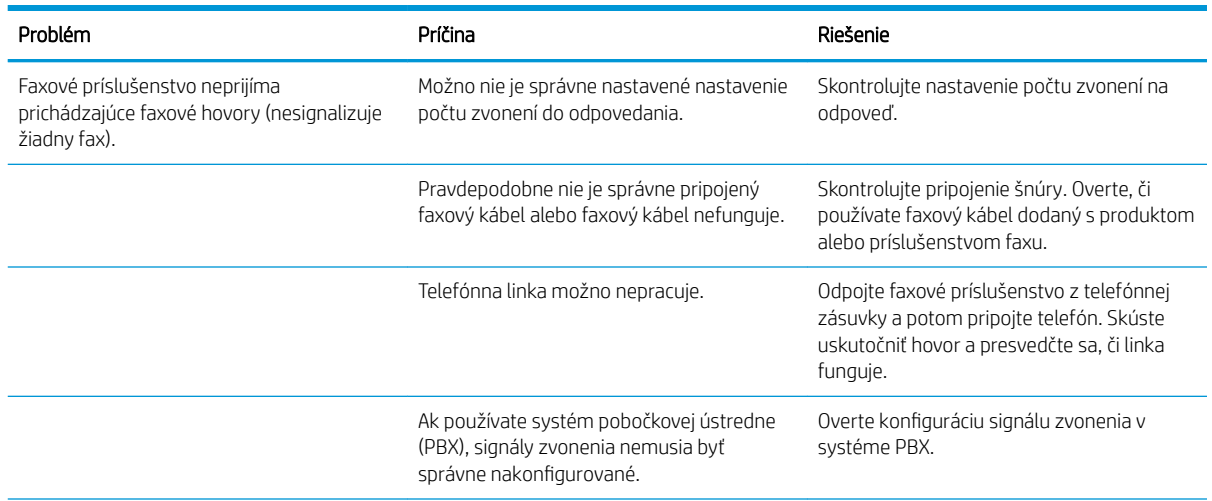

## Problémy s prijímaním faxov

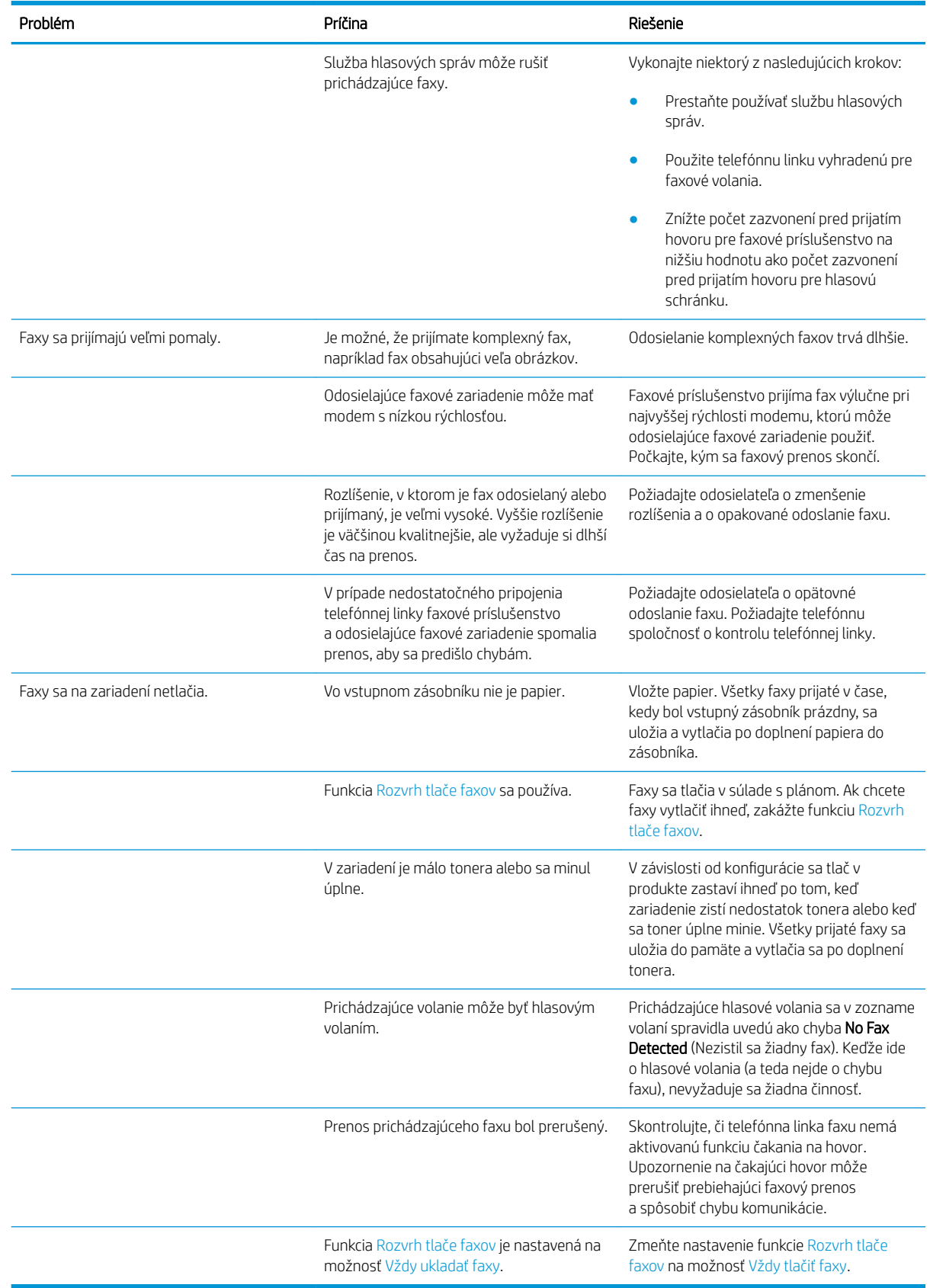

# <span id="page-266-0"></span>Problémy s odosielaním faxov

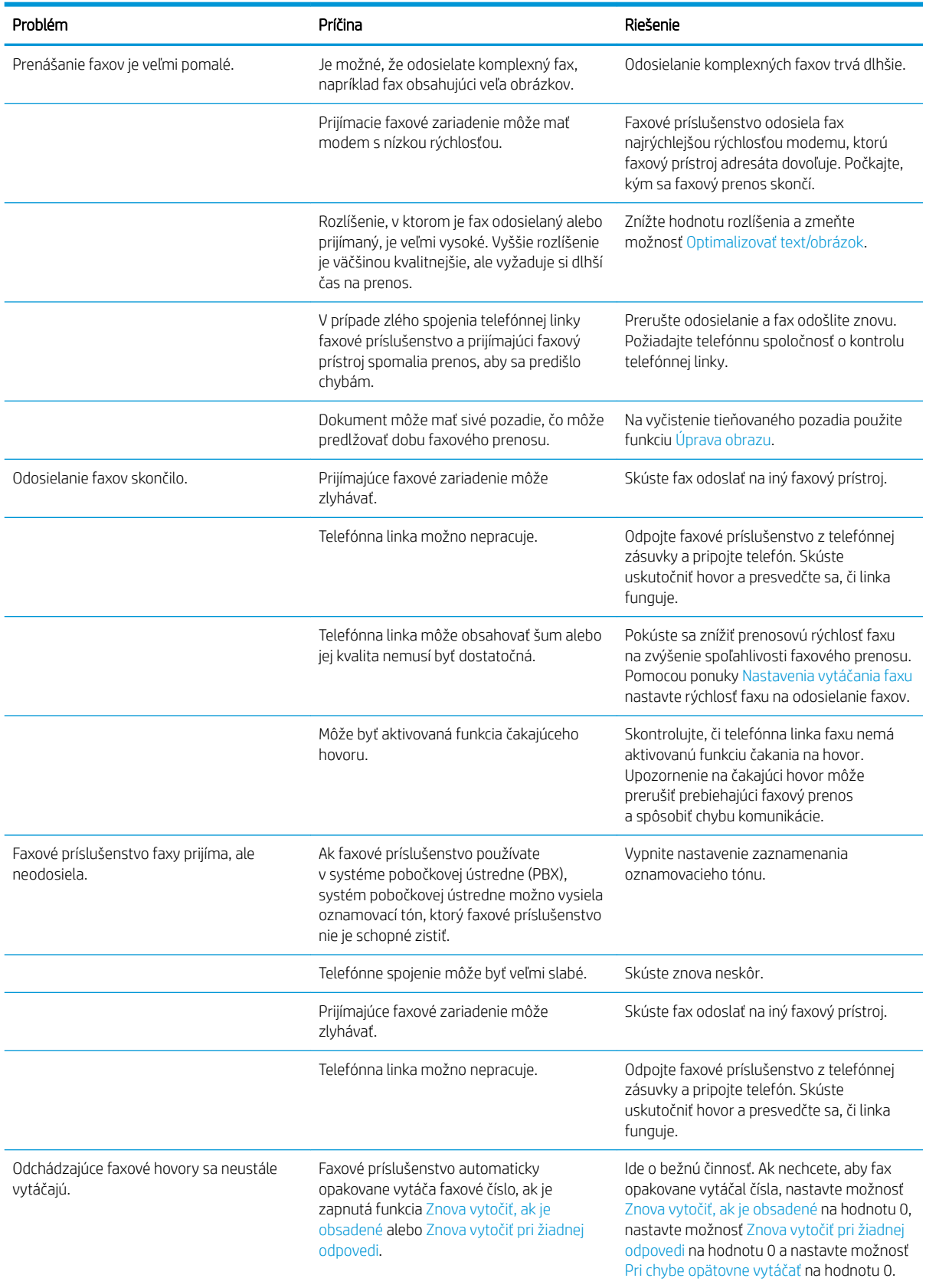

<span id="page-267-0"></span>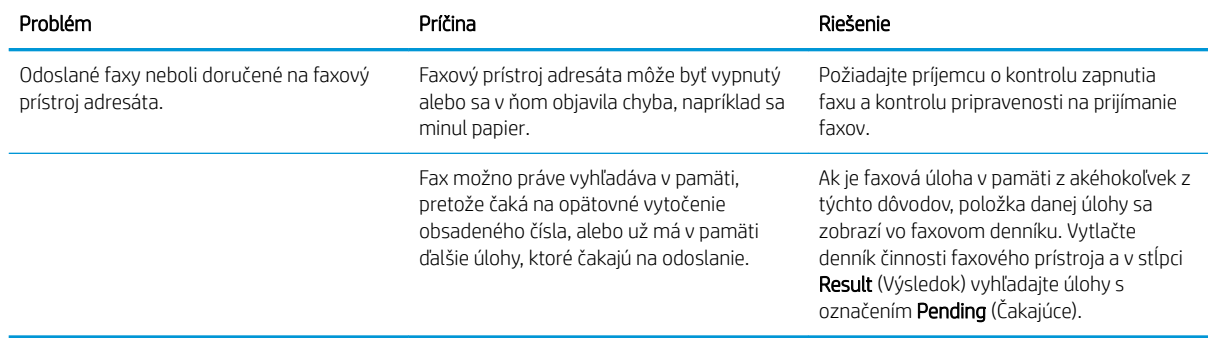

## Chybové kódy faxu

Ak sa vyskytne problém s faxom, ktorý zabraňuje alebo ruší faxový prenos, vytvorí sa chybový kód, ktorý pomáha pri zisťovaní príčiny problému. Chybové kódy sa zobrazujú v denníku činností faxového prístroja, na výpise faxových hovorov a výpise protokolu T.30. Chybový kód zistíte vytlačením niektorého z týchto výpisov. Podrobný popis chybových kódov a príslušných činností nájdete na lokalite [www.hp.com.](http://www.hp.com) Vyhľadajte časť Analógové faxové príslušenstvo HP LaserJet 500.

## Chybové hlásenia faxu na ovládacom paneli produktu

Ak sa faxovanie preruší alebo počas prenosu či prijímania faxu dôjde ku chybe, faxový subsystém produktu vygeneruje dvojdielny popis stavu a chýb. Taktiež normálne alebo úspešné faxy vytvárajú hlásenia, ktoré upozorňujú na úspešný prenos. Informácie v hláseniach sa skladajú z textového popisu a číselného kódu (niekoľko hlásení neobsahuje číselný kód). Na ovládacom paneli produktu sa zobrazí iba textová časť hlásenia. V správe o činnosti faxu, vo výpise faxových volaní a vo výpise protokolu T.30 sa však uvedú textové hlásenie a číselný kód. Číselný kód je uvedený v zátvorkách a v správach nasleduje po textovej časti hlásenia.

Faxový model vygeneruje číselný kód. Číselný kód (0) zvyčajne signalizuje normálnu odpoveď modemu. Niektoré hlásenia vždy zobrazujú číselný kód (0), zatiaľ čo iné hlásenia môžu obsahovať rozsah číselných kódov a niekoľko hlásení nemá žiadny číselný kód. Číselný kód (0) môže spravidla signalizovať chybu nesúvisiacu s faxovým modemom, ktorá sa vyskytla v inej časti faxového systému alebo v inom systéme produktu, napríklad v tlačovom systéme. Chybové kódy iné ako nula poskytujú ďalšie podrobnosti o konkrétnom úkone alebo procese vykonávanom modemom a nemusia signalizovať jeho problém.

Pretrvávajúce chybové hlásenia s číselnými kódmi, ktoré sa líšia od tu uvedených kódov, vyžadujú pomoc zákazníckej podpory. Pred tým, než sa obrátite na oddelenie podpory pre zákazníkov, si ako pomôcku na identifikáciu problému vytlačte správu výpisu faxového protokolu T.30. Táto správa obsahuje podrobnosti o poslednom faxovom volaní.

- 1. Na úvodnej obrazovke ovládacieho panela zariadenia rolujte na tlačidlo Správa a dotknite sa ho.
- 2. Otvorte tieto ponuky:
	- Riešenie problémov
	- **Fax**
	- Faxové sledovanie T.30
- 3. Ak chcete vytlačiť správu, vyberte možnosť Vytlačiť správu T.30.

### Hlásenia pri odosielaní faxov

#### Tabuľka 10-1 Hlásenia pri odosielaní faxov

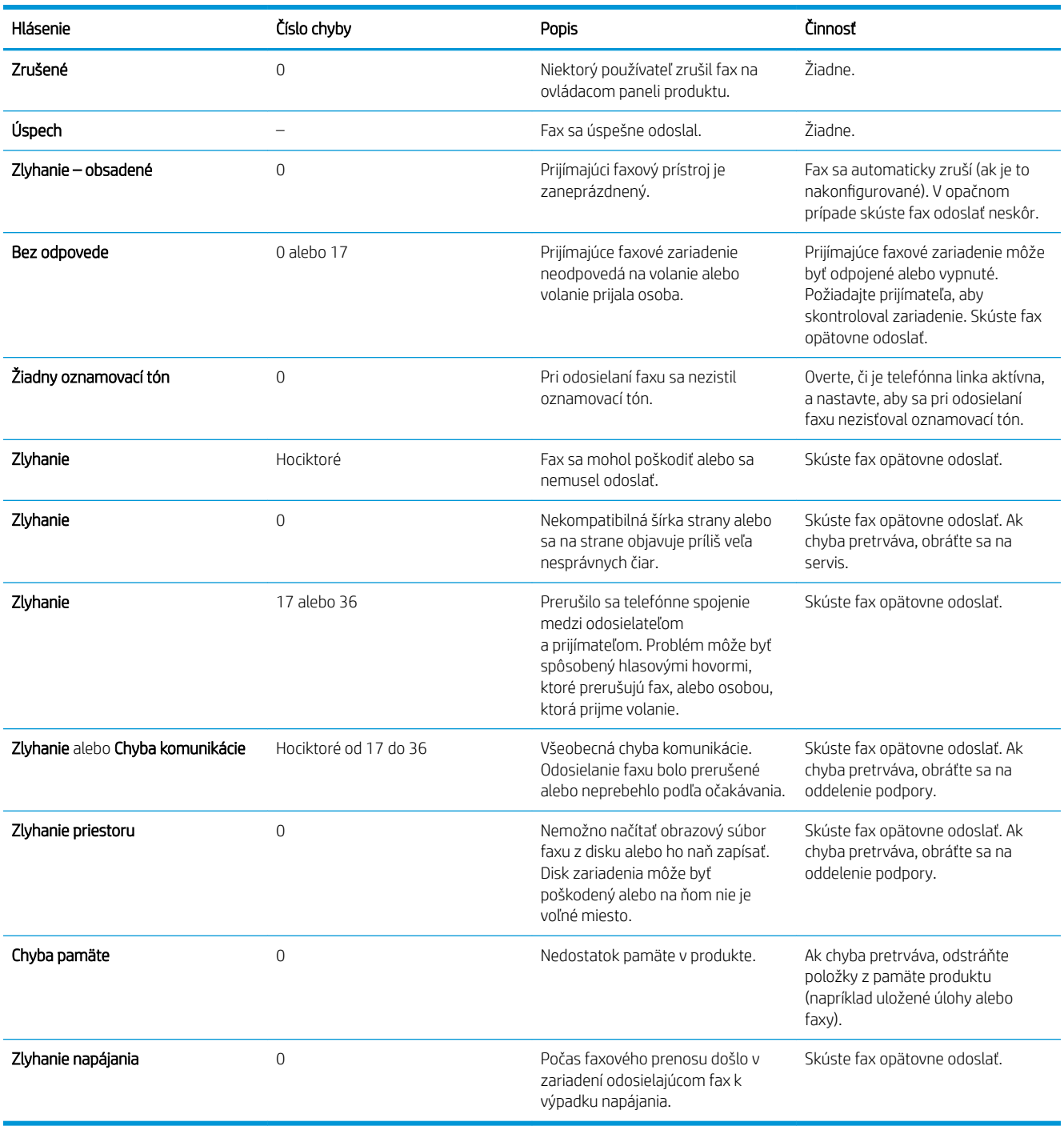

### <span id="page-269-0"></span>Hlásenia pri prijímaní faxov

#### Tabuľka 10-2 Hlásenia pri prijímaní faxov

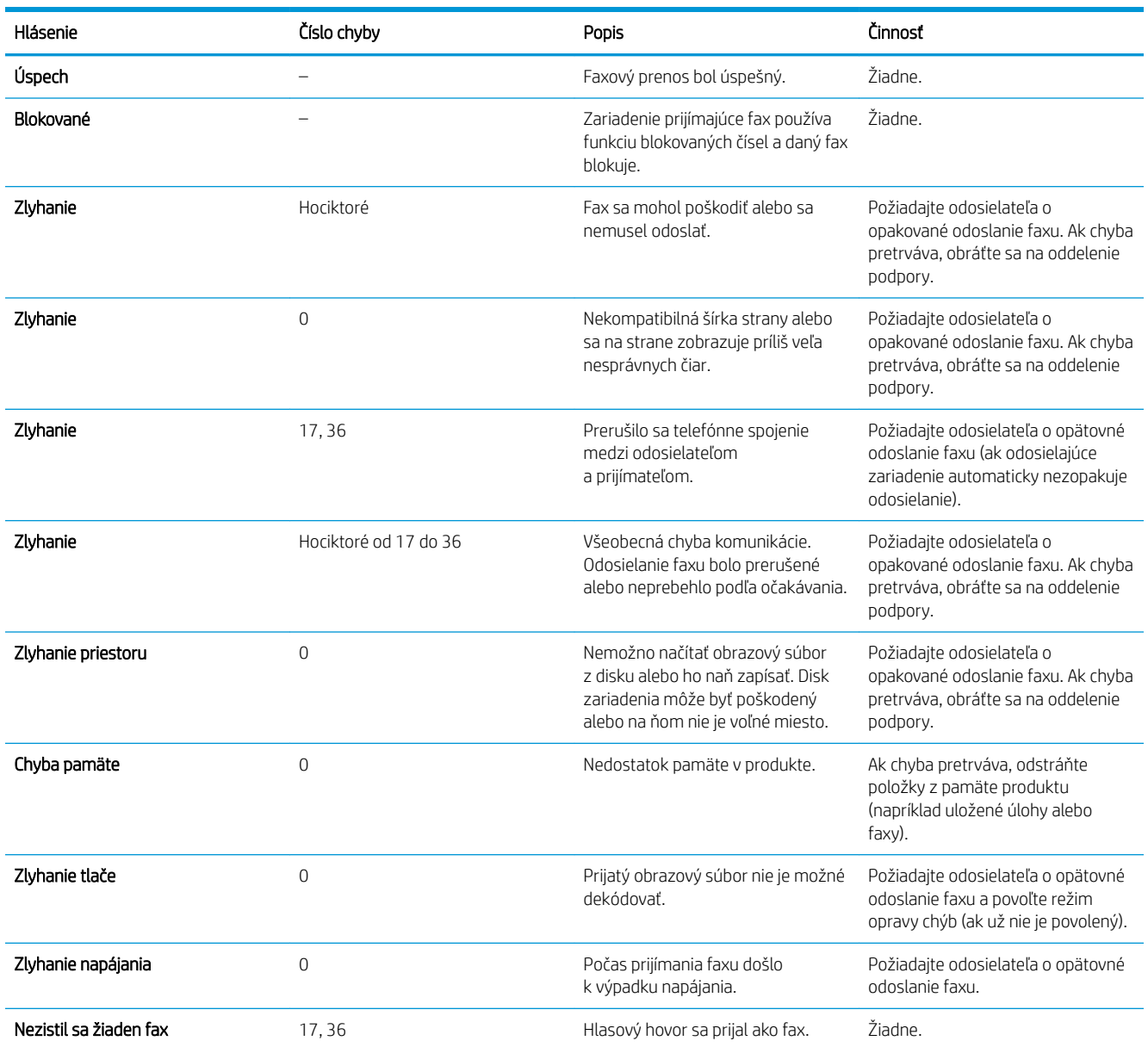

## Servisné nastavenia

Nasledujúce položky v ponukách ovládacieho panela sa používajú vtedy, keď využívate pomoc servisného zástupcu spoločnosti HP.

### Nastavenia v ponuke Riešenie problémov

- 1. Na úvodnej obrazovke ovládacieho panela zariadenia rolujte na tlačidlo Správa a dotknite sa ho.
- 2. Otvorte tieto ponuky:
- <span id="page-270-0"></span>Riešenie problémov
- Fax

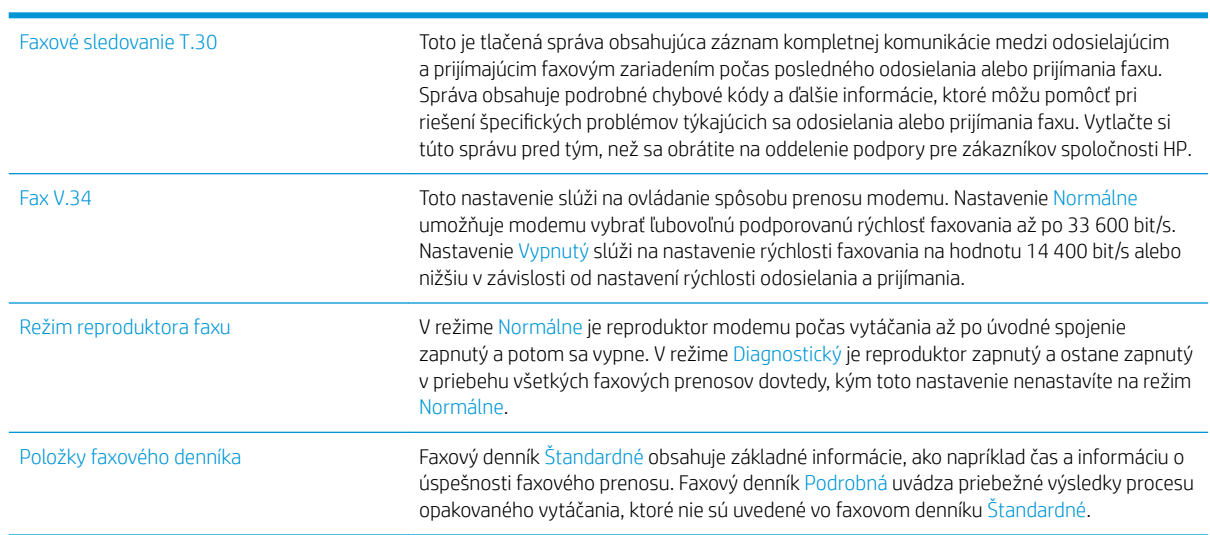

# Servisné nastavenia

Nasledujúce položky v ponukách ovládacieho panela sa používajú vtedy, keď využívate pomoc servisného zástupcu spoločnosti HP.

#### Nastavenia v ponuke Riešenie problémov

- 1. Na úvodnej obrazovke ovládacieho panela zariadenia rolujte na tlačidlo Správa a dotknite sa ho.
- 2. Otvorte tieto ponuky:
	- Riešenie problémov
	- Fax

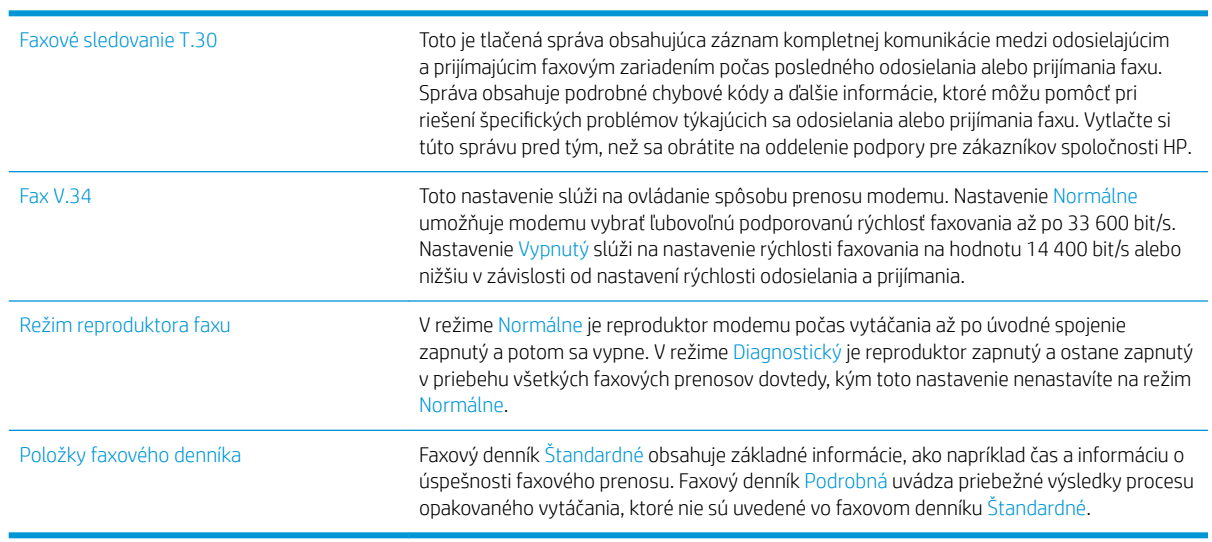

# <span id="page-271-0"></span>Riešenie problémov so softvérom produktu (Windows)

# Ovládač tlačiarne pre produkt sa v priečinku Tlačiareň nenachádza

- 1. Preinštalujte softvér produktu.
	- <sup>2</sup> POZNÁMKA: Zatvorte všetky spustené aplikácie. Ak chcete zatvoriť aplikáciu, ktorej ikona sa nachádza na lište úloh, pravým tlačidlom kliknite na ikonu a vyberte možnosť Close (Zatvoriť) alebo Disable (Vypnúť).
- 2. Pokúste sa pripojiť kábel USB k inému portu USB v počítači.

## Počas inštalácie softvéru sa zobrazilo chybové hlásenie

- 1. Preinštalujte softvér produktu.
- **27 POZNÁMKA:** Zatvorte všetky spustené aplikácie. Ak chcete zatvoriť aplikáciu, ktorej ikona sa nachádza na lište úloh, pravým tlačidlom kliknite na ikonu a vyberte možnosť Close (Zatvoriť) alebo Disable (Vypnúť).
- 2. Skontrolujte množstvo voľného miesta na disku, na ktorý inštalujete softvér k produktu. V prípade potreby uvoľnite čo najviac voľného miesta a preinštalujte softvér produktu.
- 3. V prípade potreby spustite program na defragmentáciu disku a preinštalujte softvér produktu.

## Produkt je v pohotovostnom stave, ale netlačí

- 1. Vytlačte konfiguračnú stránku a overte funkčnosť produktu.
- 2. Skontrolujte, či sú všetky káble správne pripojené a či spĺňajú špecifikácie. Sem patria aj USB a nápájacie káble. Vyskúšajte nový kábel.
- 3. Overte, či sa adresa IP produktu, uvedená na konfiguračnej stránke, zhoduje s adresou IP softvérového portu. Vykonajte jeden z nasledujúcich postupov:

#### Windows XP, Windows Server 2003, Windows Server 2008 a Windows Vista

- a. Kliknite na položku Start (Štart) alebo v prípade systému Windows Vista kliknite na ikonu systému Windows v dolnom ľavom rohu obrazovky.
- b. Kliknite na položku Settings (Nastavenia).
- c. Kliknite na položku Printers and Faxes (Tlačiarne a faxy) (pri použití predvoleného zobrazenia ponuky Štart) alebo kliknite na položku Printers (Tlačiarne) (pri použití klasického zobrazenia ponuky Štart).
- d. Pravým tlačidlom myši kliknite na ikonu ovládača a potom vyberte položku Properties (Vlastnosti).
- e. Kliknite na kartu Ports (Porty) a potom na položku Configure Port (Konfigurovať port).
- f. Overte adresu IP a potom kliknite na tlačidlo OK alebo Cancel (Zrušiť).
- g. Ak sa adresy IP nezhodujú, odstráňte ovládač a preinštalujte ho s použitím správnej adresy IP.

#### Windows 7

- a. V dolnom ľavom rohu obrazovky kliknite na ikonu systému Windows.
- b. Kliknite na položku Devices and Printers (Zariadenia a tlačiarne).
- c. Pravým tlačidlom myši kliknite na ikonu produktu a potom vyberte položku Printer properties (Vlastnosti tlačiarne).
- d. Kliknite na kartu Ports (Porty) a potom na položku Configure Port (Konfigurovať port).
- e. Overte adresu IP a potom kliknite na tlačidlo OK alebo Cancel (Zrušiť).
- f. Ak sa adresy IP nezhodujú, odstráňte ovládač a preinštalujte ho s použitím správnej adresy IP.

# <span id="page-273-0"></span>Riešenie problémov so softvérom produktu (Mac OS X)

- Názov produktu sa nezobrazuje objavuje v zozname produktov zoznamu Print & Fax (Tlač a faxovanie) alebo Print & Scan (Tlač a skenovanie)
- Tlačová úloha sa neodoslala do požadovaného zariadenia
- V prípade pripojenia pomocou kábla USB sa produkt po výbere ovládača nezobrazí v zozname Print & Fax (Tlač a faxovanie) alebo Print & Scan (Tlač a skenovanie).

### Názov produktu sa nezobrazuje objavuje v zozname produktov zoznamu Print & Fax (Tlač a faxovanie) alebo Print & Scan (Tlač a skenovanie)

- 1. Uistite sa, že káble sú správne pripojené a že je zariadenie zapnuté.
- 2. Názov produktu skontrolujte vytlačením konfiguračnej stránky. Overte, či názov na konfiguračnej stránke zodpovedá názvu produktu v zozname Print & Fax (Tlač a faxovanie) alebo Print & Scan (Tlač a skenovanie).
- 3. Vymeňte kábel USB alebo sieťový kábel za vysoko kvalitný kábel.
- 4. Ak je to potrebné, preinštalujte softvér.

POZNÁMKA: Pred tým, než budete znova inštalovať softvér, pripojte kábel USB alebo sieťový kábel.

### Tlačová úloha sa neodoslala do požadovaného zariadenia

- 1. Otvorte tlačový rad a reštartujte tlačovú úlohu.
- 2. Tlačovú úlohu mohol prijať iný produkt s rovnakým alebo podobným názvom. Názov produktu skontrolujte vytlačením konfiguračnej stránky. Overte, či názov na konfiguračnej stránke zodpovedá názvu produktu v zozname Print & Fax (Tlač a faxovanie) alebo Print & Scan (Tlač a skenovanie).

### V prípade pripojenia pomocou kábla USB sa produkt po výbere ovládača nezobrazí v zozname Print & Fax (Tlač a faxovanie) alebo Print & Scan (Tlač a skenovanie).

#### Riešenie problémov so softvérom

▲ Uistite sa, že váš počítač Macintosh používa operačný systém Mac OS X v10.5 alebo novší.

#### Riešenie problémov s hardvérom

- 1. Skontrolujte, či je zariadenie zapnuté.
- 2. Uistite sa, že je správne pripojený kábel USB.
- 3. Skontrolujte, či používate vhodný kábel USB na prenos vysokou rýchlosťou.
- 4. Uistite sa, že z okruhu neodoberá napätie príliš veľa USB zariadení. Odpojenie všetkých zariadení z reťazca a pripojenie kábla priamo k portu USB na počítači
- 5. Skontrolujte, či v reťazci za sebou nemáte viac ako dva nenapájané rozvádzače USB. Odpojte všetky zariadenia z reťazca a potom kábel pripojte priamo k portu USB na počítači.

**POZNÁMKA:** Klávesnica iMac je prípad nenapájaného rozbočovača USB.

# <span id="page-274-0"></span>Odstránenie softvéru (Windows)

#### Windows XP

- 1. Kliknite na položku Start (Štart), Control Panel (Ovládací panel) a následne na Add or Remove Programs (Pridať alebo odobrať programy).
- 2. Vyhľadajte a vyberte produkt zo zoznamu.
- 3. Odoberte softvér kliknutím na tlačidlo Change/Remove (Zmeniť/odobrať).

#### Windows Vista

- 1. V dolnom ľavom rohu obrazovky kliknite na ikonu systému Windows. Kliknite na položku Control Panel (Ovládací panel) a potom kliknite na položku Programs and Features (Programy a súčasti).
- 2. Vyhľadajte a vyberte produkt zo zoznamu.
- 3. Zvoľte možnosť Uninstall/Change (Odinštalovať/zmeniť).

#### Windows 7

- 1. V dolnom ľavom rohu obrazovky kliknite na ikonu systému Windows. Kliknite na položku Control Panel (Ovládací panel) a pod nadpisom Programs (Programy) kliknite na položku Uninstall a program (Odinštalovať program).
- 2. Vyhľadajte a vyberte produkt zo zoznamu.
- 3. Zvoľte možnosť Uninstall (Odinštalovať).

# <span id="page-275-0"></span>Odstránenie ovládača tlače (Mac OS X)

Ak chcete odobrať softvér, musíte mať oprávnenia správcu.

- 1. Otvorte položku System Preferences (Systémové preferencie).
- 2. Vyberte položku Print & Fax (Tlač a fax).
- 3. Označte produkt.
- 4. Kliknite na symbol mínus (-).
- 5. V prípade potreby vymažte poradovník tlače.

# Register

### A

adresa IP konfigurácia [13,](#page-26-0) [16](#page-29-0) adresa IPv4 [174](#page-187-0) adresa IPv6 [175](#page-188-0) adresáre, e-mail zoznamy príjemcov [134](#page-147-0) zoznamy príjemcov, vytváranie [132](#page-145-0) AirPrint [88](#page-101-0) alternatívny režim hlavičkového papiera [25](#page-38-0) Aplikácia HP Utility, Mac [182](#page-195-0)

#### B

bezpečnostné nastavenia vstavaný webový server HP [181](#page-194-0) Bonjour identifikácia [176](#page-189-0) brána, nastavenie predvolenej [174](#page-187-0) brožúry tlač (Mac) [76](#page-89-0) tvorba (Windows) [71](#page-84-0)

### Č

čísla dielov zásobníky [43](#page-56-0) čísla súčiastok náhradné súčiastky [41](#page-54-0) spotrebný materiál [41](#page-54-0) tonerové kazety [41](#page-54-0) čistenie dráha papiera [221](#page-234-0) ovládací panel [6](#page-19-0) sklo skenera [226,](#page-239-0) [231](#page-244-0), [236](#page-249-0) valčeky [229,](#page-242-0) [234,](#page-247-0) [239](#page-252-0)

### D

denník/výpis denník činností [170](#page-183-0) výpis faxových hovorov [171](#page-184-0) výpis účtovacieho kódu [171](#page-184-0) výpis zoznamu blokovaných faxov [171](#page-184-0) výpis zoznamu rýchlej voľby [171](#page-184-0) denník aktivity faxu popis [8](#page-21-0) denník činností [170](#page-183-0) digitálne odosielanie adresáre [132](#page-145-0), [134](#page-147-0) jednotka USB flash [126](#page-139-0) nastavenia úloh [120](#page-133-0) odosielanie dokumentov [129](#page-142-0) pamäť zariadenia [125](#page-138-0) priečinky [122](#page-135-0) zoznamy príjemcov [134](#page-147-0) drsný papier výstupná priehradka, výber [32](#page-45-0) duplex (obojstranná tlač) [102](#page-115-0) duplexná jednotka zaseknuté médiá [213](#page-226-0) duplexná tlač Mac [74](#page-87-0) duplexná tlač (obojstranná) nastavenia (Windows) [59](#page-72-0)

### E

e-mail adresáre [132](#page-145-0), [134](#page-147-0) odosielanie dokumentov [129](#page-142-0) zoznamy príjemcov [134](#page-147-0) Explorer, podporované verzie vstavaný webový server HP [176](#page-189-0)

#### F

faktory ovplyvňujúce výkon Zásobník 1 [194](#page-207-0) fakturačné kódy [146](#page-159-0) fax optimalizácia pre text alebo obrázky [238](#page-251-0) požadované nastavenia [140](#page-153-0) problémy s vkladaním papiera [250](#page-263-0) rušenie [169](#page-182-0) rýchle voľby [163](#page-176-0) sprievodca nastavením [140](#page-153-0) faxové správy popis [8](#page-21-0) faxový adresár [166](#page-179-0) firmvér aktualizácia, Mac [183](#page-196-0) formátovač zabezpečenie [189](#page-202-0) fotografie kopírovanie [114](#page-127-0) funkcia e-mailu povolenie [118](#page-131-0)

### H

hlavný vypínač, umiestnenie [2](#page-15-0) horná výstupná priehradka tlač do [32](#page-45-0) HP ePrint, používanie [86](#page-99-0) HP Smart Print [89](#page-102-0) HP Utility [182](#page-195-0) HP Web Jetadmin [184](#page-197-0)

### CH

chyba kódy [254](#page-267-0) chyby softvér [258](#page-271-0) I informačné strany tlač alebo zobrazenie [8](#page-21-0) vstavaný webový server HP [177](#page-190-0) inštalácia softvér, káblové siete [14](#page-27-0) zariadenie v káblových sieťach, systém Mac [16](#page-29-0) Internet Explorer, podporované verzie vstavaný webový server HP [176](#page-189-0) IPsec [188](#page-201-0) IP Security [188](#page-201-0)

#### J

jednotka USB odosielanie na [126](#page-139-0) jednotka USB, skenovanie na [126](#page-139-0) Jetadmin, HP Web [184](#page-197-0) Job Build, kopírovanie [111](#page-124-0)

#### K

kalibrácia skenera [227](#page-240-0) kartón výstupná priehradka, výber [32](#page-45-0) kazeta so spinkami číslo dielu [48](#page-61-0) vkladanie [48](#page-61-0) kazety čísla objednávky [44](#page-57-0) od iných výrobcov [37](#page-50-0), [45](#page-58-0) recyklácia [44](#page-57-0) uskladnenie [45](#page-58-0) výmena [45](#page-58-0) kazety s tonerom čísla objednávky [44](#page-57-0) inej značky HP [37](#page-50-0), [45](#page-58-0) nahráva sa [44](#page-57-0) recyklácia [44](#page-57-0) skladovanie [45](#page-58-0) výmena [45](#page-58-0) knihy kopírovanie [112](#page-125-0) konfigurácia adresa IP [13](#page-26-0), [16](#page-29-0) konfigurácia USB, Mac [15](#page-28-0) konfigurácia USB, Windows [12](#page-25-0) konfiguračná strana popis [8](#page-21-0)

kontrolný zoznam problémy [192](#page-205-0) kopírovanie fotografie [114](#page-127-0) Job Build [111](#page-124-0) knihy [112](#page-125-0) nastavenie možností [92](#page-105-0) nastavenie svetlosti alebo tmavosti [108](#page-121-0) obnovenie predvolených nastavení [94](#page-107-0) obojstranné dokumenty [102](#page-115-0), [103](#page-116-0) optimalizácia pre text alebo obrázky [107](#page-120-0), [228](#page-241-0) režim úlohy [111](#page-124-0) špeciálny papier [110](#page-123-0) viaceré originály [111](#page-124-0) zlepšenie kvality [226,](#page-239-0) [231](#page-244-0), [236](#page-249-0) zmenšenie [105](#page-118-0) zoraďovanie [100](#page-113-0) zo skla [95](#page-108-0), [96](#page-109-0), [98](#page-111-0) z podávača dokumentov [95,](#page-108-0) [96,](#page-109-0) [98](#page-111-0) zväčšenie [105](#page-118-0) kopírovanie od okraja po okraj [228](#page-241-0) kopírovanie viacerých strán [98](#page-111-0) kryty, umiestnenie [2](#page-15-0)

#### M

Mac nastavenia ovládača [55](#page-68-0), [74](#page-87-0) odstránenie softvéru [262](#page-275-0) problémy, riešenie problémov [260](#page-273-0) Macintosh HP Utility [182](#page-195-0) malé okraje [228](#page-241-0) malý papier výstupná priehradka, výber [32](#page-45-0) mapa ponuky správy popis [8](#page-21-0) maska podsiete [174](#page-187-0) médiá zošívanie [48](#page-61-0)

#### N

načítanie súboru, Mac [182](#page-195-0) náhradné súčiastky čísla súčiastok [41](#page-54-0)

nahrávanie kazety s tonerom [44](#page-57-0) napodobeniny spotrebného materiálu [38](#page-51-0) nastavenia fakturačné kódy [146](#page-159-0) obnova výrobných [195](#page-208-0) ovládače [54](#page-67-0) ovládače (Mac) [55](#page-68-0) požadované [140](#page-153-0) predvoľby ovládača (Mac) [74](#page-87-0) nastavenia digitálneho odosielania vstavaný webový server HP [178](#page-191-0) nastavenia faxu vstavaný webový server HP [180](#page-193-0) nastavenia kopírovania vstavaný webový server HP [178](#page-191-0) nastavenia ovládača v systéme Mac ukladanie úloh [83](#page-96-0) nastavenia režimu EconoMode [185](#page-198-0), [223](#page-236-0) nastavenia siete vstavaný webový server HP [181](#page-194-0) nastavenia skenovania vstavaný webový server HP [178](#page-191-0) nastavenia tlače vstavaný webový server HP [178](#page-191-0) nastavenie dátumu a času [141](#page-154-0) nastavenie kopírovania obrázkov [108](#page-121-0) nástroje na riešenie problémov vstavaný webový server HP [180](#page-193-0) natavovacia jednotka zaseknuté médiá [210](#page-223-0) nekonfigurované [140](#page-153-0) Netscape Navigator, podporované verzie vstavaný webový server HP [176](#page-189-0)

#### O

obálky výstupná priehradka, výber [32](#page-45-0) obe strany, kopírovanie [102](#page-115-0), [103](#page-116-0) obidve strany, manuálne kopírovanie duplex, manuálny [103](#page-116-0) objednávanie spotrebný materiál a príslušenstvo [36](#page-49-0) obnovenie predvolených nastavení kopírovanie [94](#page-107-0)

obnovenie výrobných nastavení [195](#page-208-0) obojstranná tlač nastavenia (Windows) [59](#page-72-0) obojstranné kopírovanie [102](#page-115-0), [103](#page-116-0) odinštalovanie softvéru v systéme Mac [262](#page-275-0) odinštalovanie softvéru v systéme Windows [261](#page-274-0) odosielanie do e-mailu adresáre [132](#page-145-0), [134](#page-147-0) odosielanie do priečinka [122](#page-135-0) odosielanie na e-mail nastavenia úloh [120](#page-133-0) odosielanie dokumentov [129](#page-142-0) zoznamy príjemcov [134](#page-147-0) odoslanie faxu pomocou čísel vo faxovom adresári [166](#page-179-0) viacerým adresátom [155](#page-168-0) vymazanie viacerých adresátov [159](#page-172-0) Odoslať do e-mailu povolenie [118](#page-131-0) odstránenie softvéru v systéme Mac [262](#page-275-0) odstránenie zaseknutých médií [199](#page-212-0) okraje, malé kopírovanie [228](#page-241-0) optimalizácia faxových obrázkov [238](#page-251-0) optimalizácia kopírovania obrázkov [107](#page-120-0), [228](#page-241-0) optimalizácia naskenovaných obrázkov [137,](#page-150-0) [233](#page-246-0) orientácia výber, Windows [63](#page-76-0) zmena (Mac) [75](#page-88-0) orientácia na šírku výber, Windows [63](#page-76-0) zmena (Mac) [75](#page-88-0) orientácia na výšku výber, Windows [63](#page-76-0) zmena (Mac) [75](#page-88-0) orientácia strany zmena (Mac) [75](#page-88-0) ovládací panel čistenie [6](#page-19-0) pomocník [196](#page-209-0) Pomocník [6](#page-19-0) umiestnenie [2](#page-15-0)

ovládače nastavenia (Mac) [74](#page-87-0) predvoľby (Mac) [74](#page-87-0) typy papiera [23](#page-36-0) univerzálny [52](#page-65-0) zmena nastavení (Mac) [55](#page-68-0) zmena nastavení (Windows) [54](#page-67-0) zmena veľkostí papiera [77](#page-90-0) Ovládače PCL univerzálny [52](#page-65-0) ovládače tlače podporované [52](#page-65-0) ovládače tlače (Windows) zmena nastavení [54](#page-67-0) ovládače tlače v systéme Windows podporované [52](#page-65-0) ovládače tlačiarne (Mac) nastavenia [74](#page-87-0) zmena nastavení [55](#page-68-0) Ovládač služby HP ePrint Mobile [87](#page-100-0)

#### P

pamäťové moduly DIMM zabezpečenie [189](#page-202-0) pamäť zariadenia odosielanie do [125](#page-138-0) pamäť zariadenia, skenovanie do [125](#page-138-0) papier podporované typy [23](#page-36-0) podporované veľkosti [20](#page-33-0) podporované veľkosti papiera [20](#page-33-0) prvé a posledné strany, používanie odlišného papiera [67](#page-80-0) titulné strany, používanie odlišného papiera [67](#page-80-0) vkladanie do zásobníka 1 [27](#page-40-0) vkladanie do zásobníka 2 [30](#page-43-0) výber [222](#page-235-0) zaseknutia [198](#page-211-0) papier, obaly tlač (Mac) [75](#page-88-0) papier, objednávanie [36](#page-49-0) pevné disky šifrované [189](#page-202-0) plán režimu spánku nastavenie [186](#page-199-0) podávač dokumentov [102](#page-115-0) kopírovanie obojstranných dokumentov [102](#page-115-0)

kopírovanie z [95](#page-108-0), [96](#page-109-0), [98](#page-111-0) problémy s podávaním papiera [197](#page-210-0) zaseknuté médiá [200](#page-213-0) podporovaný papier [20](#page-33-0) pohľadnice výstupná priehradka, výber [32](#page-45-0) pomalé prijímanie faxov [251](#page-264-0) pomalý prenos faxov [253](#page-266-0) pomocník, ovládací panel [196](#page-209-0) Pomocník, ovládací panel [6](#page-19-0) pomocník online, ovládací panel [196](#page-209-0) Pomocník online, ovládací panel [6](#page-19-0) porty umiestnenie [4](#page-17-0) porty rozhrania umiestnenie [3,](#page-16-0) [4](#page-17-0) posledná strana tlač na odlišný papier (Windows) [67](#page-80-0) požadované nastavenia krajina alebo oblasť [140](#page-153-0) požiadavky na prehliadač vstavaný webový server HP [176](#page-189-0) požiadavky na webový prehliadač vstavaný webový server HP [176](#page-189-0) prázdne stránky vkladanie medzi úlohy [85](#page-98-0) predvoľby (Mac) [74](#page-87-0) predvolená brána, nastavenie [174](#page-187-0) predvolené nastavenia, kopírovanie obnovenie [94](#page-107-0) priama dráha papiera [32](#page-45-0) priečinky odosielanie do [122](#page-135-0) priehľadné fólie tlač (systém Windows) [65](#page-78-0) výstupná priehradka [32](#page-45-0) priehradky, výstupné umiestnenie [2](#page-15-0) prihlásenie ovládací panel [188](#page-201-0) pripojenie USB v systéme Mac [15](#page-28-0) USB v systéme Windows [12](#page-25-0) pripojenie napájania umiestnenie [3,](#page-16-0) [4](#page-17-0) príslušenstvo objednávanie [36](#page-49-0)

prispôsobenie dokumentov Mac [76](#page-89-0) Windows [70](#page-83-0) problémy s preberaním papiera riešenie [197](#page-210-0) problémy s vkladaním papiera [250](#page-263-0) Protipirátska webová lokalita HP [38](#page-51-0) protipirátsky spotrebný materiál [38](#page-51-0) prvá strana tlač na odlišný papier (Windows) [67](#page-80-0)

#### R

recyklácia spotrebného materiálu [44](#page-57-0) režim spánku vypnutie [185](#page-198-0) zapnutie [185](#page-198-0) režim úlohy, kopírovanie [111](#page-124-0) riešenie problémy s priamym pripojením [245](#page-258-0) problémy s tlačou USB s jednoduchým prístupom [243](#page-256-0) sieťové problémy [246](#page-259-0) riešenie problémov pomalá odozva [242](#page-255-0) pomalé prijímanie faxov [251](#page-264-0) pomalý prenos faxov [253](#page-266-0) problémy s podávaním papiera [197](#page-210-0) problémy s priamym pripojením [245](#page-258-0) problémy s tlačou USB s jednoduchým prístupom [243](#page-256-0) problémy v systéme Mac [260](#page-273-0) sieťové problémy [246](#page-259-0) systémy pobočkovej ústredne [253](#page-266-0) zaseknutia [198](#page-211-0) zoznam [192](#page-205-0) žiadna odozva [242](#page-255-0) riešenie problémov so systémami pobočkovej ústredne [253](#page-266-0) riešenie problémov s telefónnymi linkami [253](#page-266-0) rušenie faxu [169](#page-182-0) rýchla voľba vymazanie [159](#page-172-0) výpis zoznamu [171](#page-184-0) vytvorenie [155](#page-168-0)

rýchle voľby faxy [163](#page-176-0) rýchlosť, optimalizácia [185](#page-198-0) rýchlosť modemu [251](#page-264-0)

#### S

servisné nastavenia [256](#page-269-0), [257](#page-270-0) sieť nastavenia, zmena [174](#page-187-0) nastavenia, zobrazenie [174](#page-187-0) siete adresa IPv4 [174](#page-187-0) adresa IPv6 [175](#page-188-0) HP Web Jetadmin [184](#page-197-0) maska podsiete [174](#page-187-0) predvolená brána [174](#page-187-0) siete, drôtové inštalácia zariadenia, Mac [16](#page-29-0) inštalácia zariadenia, Windows [13](#page-26-0) sieťový priečinok, skenovať do [122](#page-135-0) skener kalibrácia [227](#page-240-0) skenovanie nastavenia úloh [120](#page-133-0) optimalizácia pre text alebo obrázky [233](#page-246-0) skenovanie obrázkov [137](#page-150-0) skenovanie do e-mailu adresáre [132](#page-145-0), [134](#page-147-0) nastavenia úloh [120](#page-133-0) odosielanie dokumentov [129](#page-142-0) zoznamy príjemcov [134](#page-147-0) skenovanie do pamäte zariadenia [125](#page-138-0) skenovanie na jednotku USB [126](#page-139-0) skenovať do priečinka [122](#page-135-0) skladovanie kazety s tonerom [45](#page-58-0) sklo skenera čistenie [226](#page-239-0), [231,](#page-244-0) [236](#page-249-0) skratky (Windows) používanie [56](#page-69-0) tvorba [57](#page-70-0) skupinové vytáčanie. *Pozri* rýchla voľba softvér HP Utility [182](#page-195-0) inštalácia, káblové siete [14](#page-27-0) odinštalovanie v systéme Mac [262](#page-275-0)

odinštalovanie v systéme Windows [261](#page-274-0) problémy [258](#page-271-0) spinky, vkladanie [48](#page-61-0) spotrebný materiál čísla súčiastok [41](#page-54-0) napodobenina [38](#page-51-0) objednávanie [36](#page-49-0) od iných výrobcov [37](#page-50-0), [45](#page-58-0) recyklácia [44](#page-57-0) stav, zobrazovanie pomocou HP Utility [182](#page-195-0) výmena kaziet s tonerom [45](#page-58-0) spotrebný materiál od iných výrobcov [37,](#page-50-0) [45](#page-58-0) správa siete [174](#page-187-0) sprievodca, nastavenie faxu [140](#page-153-0) stav HP Utility, Mac [182](#page-195-0) stav, stránka faxového príslušenstva [249](#page-262-0) stavová stránka webových služieb popis [8](#page-21-0) stav spotrebného materiálu [221](#page-234-0) stav tonerovej kazety [221](#page-234-0) stránka adresára súborov popis [8](#page-21-0) stránka používania popis [8](#page-21-0) stránka s aktuálnymi nastaveniami popis [8](#page-21-0) stránka stavu spotrebného materiálu popis [8](#page-21-0) stránky s oddeľovačom úloh [85](#page-98-0) strán na hárok výber (Mac) [74](#page-87-0) výber (Windows) [61](#page-74-0) systémové požiadavky vstavaný webový server HP [176](#page-189-0)

### Š

špeciálny papier kopírovanie [110](#page-123-0) tlač (systém Windows) [65](#page-78-0) špeciálny papier na obaly tlač (Mac) [75](#page-88-0) štítky tlač (systém Windows) [65](#page-78-0) výstupná priehradka, výber [32](#page-45-0) T ťažký papier výstupná priehradka, výber [32](#page-45-0) TCP/IP manuálna konfigurácia parametrov IPv4 [174](#page-187-0) manuálne nastavenie parametrov IPv6 [175](#page-188-0) titulné strany tlač na odlišný papier (Windows) [67](#page-80-0) tlač nastavenia (Mac) [74](#page-87-0) uložené úlohy [84](#page-97-0) z úložného príslušenstva USB [90](#page-103-0) tlač na obidve strany Mac [74](#page-87-0) nastavenia (Windows) [59](#page-72-0) tlač pomocou rozhrania USB s jednoduchým prístupom [90](#page-103-0) tonerová kazeta zaseknuté médiá [208](#page-221-0) tonerové kazety čísla súčiastok [41](#page-54-0) typ papiera výber (Windows) [65](#page-78-0) typy papiera výber (Mac) [75](#page-88-0) typy písma načítanie, Mac [182](#page-195-0)

#### U

ukladanie, úloha nastavenia v systéme Mac [83](#page-96-0) ukladanie do pamäte zariadenia zapnutie [118](#page-131-0) Ukladanie do pamäte zariadenia [125](#page-138-0) ukladanie do sieťového priečinka zapnutie [118](#page-131-0) ukladanie na jednotku USB zapnutie [118](#page-131-0) ukladanie úloh nastavenia v systéme Mac [83](#page-96-0) úlohy, uložené tlač [84](#page-97-0) vymazanie [84](#page-97-0) vytváranie (Windows) [81](#page-94-0) uložené úlohy tlač [84](#page-97-0) vymazanie [84](#page-97-0)

vytváranie (Mac) [83](#page-96-0) vytváranie (Windows) [81](#page-94-0) uloženie na jednotku USB [126](#page-139-0) uloženie úloh v systéme Windows [81](#page-94-0) úložné príslušenstvo USB tlač z [90](#page-103-0) univerzálny ovládač tlače [52](#page-65-0) Univerzálny ovládač tlačiarne HP [52](#page-65-0)

#### V

valčeky čistenie [229](#page-242-0), [234,](#page-247-0) [239](#page-252-0) veľkosti papiera výber (Mac) [79](#page-92-0) výber vlastných veľkostí (Mac) [79](#page-92-0) výber vlastných veľkostí (Windows) [78](#page-91-0) veľkosti stránky prispôsobenie veľkosti dokumentov (Mac) [76](#page-89-0) prispôsobenie veľkosti dokumentov (Windows) [70](#page-83-0) veľkosť papiera zmena [77](#page-90-0) viacero strán na hárok tlač (Mac) [74](#page-87-0) viacero stránok na hárok tlač (Windows) [61](#page-74-0) vkladanie spinky [48](#page-61-0) zásobník 1 [27](#page-40-0) zásobník 2 [30](#page-43-0) vodotlač tlač (Mac) [79](#page-92-0) tlač (Windows) [78](#page-91-0) VoIP [251](#page-264-0) vstavaný webový server (EWS) prideľovanie hesiel [188](#page-201-0) Vstavaný webový server (EWS) funkcie [176](#page-189-0) sieťové pripojenie [176](#page-189-0) vstavaný webový server HP bezpečnostné nastavenia [181](#page-194-0) informačné strany [177](#page-190-0) nastavenia digitálneho odosielania [178](#page-191-0) nastavenia kopírovania [178](#page-191-0) nastavenia siete [181](#page-194-0) nastavenia skenovania [178](#page-191-0)

nastavenia tlače [178](#page-191-0) nástroje na riešenie problémov [180](#page-193-0) všeobecná konfigurácia [177](#page-190-0) webové služby HP [181](#page-194-0) zoznam ďalších prepojení [181](#page-194-0) Vstavaný webový server HP nastavenia faxu [180](#page-193-0) Vstavaný webový server HP (EWS) funkcie [176](#page-189-0) sieťové pripojenie [176](#page-189-0) všeobecná konfigurácia vstavaný webový server HP [177](#page-190-0) výkaz o fakturačných kódoch popis [9](#page-22-0) výkaz o faxových hovoroch popis [9](#page-22-0) vymazanie uložené úlohy [84](#page-97-0) výmena tlačových kaziet [45](#page-58-0) vypínač, umiestnenie [2](#page-15-0) výpis protokolu T.30 [256](#page-269-0), [257](#page-270-0) výpis účtovacieho kódu tlač [171](#page-184-0) výpis volaní [171](#page-184-0) výpis zoznamu blokovaných faxov tlač [171](#page-184-0) výstupná priehradka zaseknuté médiá [201](#page-214-0) výstupný zásobník umiestnenie [2](#page-15-0) využívanie energie, optimalizácia [185](#page-198-0)

#### W

Webová lokalita pre boj proti podvodom [38](#page-51-0) webové lokality HP Web Jetadmin, prevzatie [184](#page-197-0) Webové lokality hlásenie pirátskych produktov [38](#page-51-0) webové služby HP zapnutie [181](#page-194-0) webové služby HP, zapnutie [86](#page-99-0) Webové stránky univerzálny ovládač tlače [52](#page-65-0) Windows nastavenia ovládačov [54](#page-67-0) univerzálny ovládač tlače [52](#page-65-0)

### Z

zabezpečenie šifrovaný pevný disk [189](#page-202-0) zadné dvierka zaseknuté médiá [210](#page-223-0) zadný výstupný zásobník tlač do [32](#page-45-0) zaseknuté médiá automatická navigácia [199](#page-212-0) duplexná jednotka [213](#page-226-0) miesta [199](#page-212-0) natavovacia jednotka [210](#page-223-0) odstránenie [199](#page-212-0) podávač dokumentov [200](#page-213-0) tonerová kazeta [208](#page-221-0) výstupná priehradka [201](#page-214-0) zadné dvierka [210](#page-223-0) zásobník č. 1 [202](#page-215-0) Zásobník č. 2 [204](#page-217-0) zaseknutia bežné príčiny [198](#page-211-0) obnovenie [219](#page-232-0) zásobník 1 kapacita [26](#page-39-0) napĺňanie [27](#page-40-0) zásobník 2 kapacita [29](#page-42-0) napĺňanie [30](#page-43-0) zásobník č. 1 zaseknuté médiá [202](#page-215-0) Zásobník č. 2 zaseknuté médiá [204](#page-217-0) zásobníky čísla dielov [43](#page-56-0) konfigurácia [24](#page-37-0) umiestnenie [2](#page-15-0) zásobníky, výstupné výber [32](#page-45-0) zastavenie požiadavky na tlač (Windows) [77](#page-90-0) zastavenie tlačovej úlohy (Mac OS X) [79](#page-92-0) zmena veľkosti dokumentov Mac [76](#page-89-0) Windows [70](#page-83-0) zmenšenie kopírovacie úlohy [105](#page-118-0) zoraďovanie kopírovacie úlohy [100](#page-113-0)

zošívačka vkladanie spiniek [48](#page-61-0) zošívanie [48](#page-61-0) zoznam blokovaných čísel popis [9](#page-22-0) zoznam blokovaných faxov popis [9](#page-22-0) zoznam ďalších prepojení vstavaný webový server HP [181](#page-194-0) zoznam písiem PCL popis [9](#page-22-0) zoznam písiem PS popis [9](#page-22-0) zoznamy príjemcov [134](#page-147-0) zrušenie požiadavky na tlač (Windows) [77](#page-90-0) zrušenie tlačovej úlohy (Mac OS X) [79](#page-92-0) zväčšenie kopírovacie úlohy [105](#page-118-0)

© 2017 HP Development Company, L.P.

www.hp.com

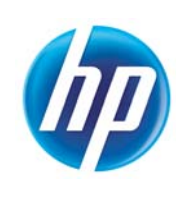